**LAUHIL MAHFUDZ HAYUSMAN** 

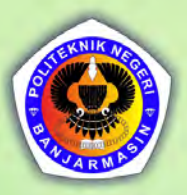

# SIMULASI SYELLYEET DOL **BERBASIS SOFTWARE**

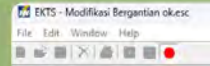

FAS

 $H/H^3$ 

J. Ą

EXTS - Modifikasi Berga  $\Box$ File Edit Window Help **Deg X 6 4** ı,  $\frac{z}{p} \frac{z}{\sqrt{2}}$ 7ª,  $\frac{1}{2}$ 

# Simulasi Starter DOL Berbasis Software EKTS

#### **Undang-Undang No. 28 Tahun 2014 Tentang Hak Cipta**

#### **Fungsi dan sifat hak cipta Pasal 4**

Hak Cipta sebagaimana dimaksud dalam Pasal 3 huruf a merupakan hak eksklusif yang terdiri atas hak moral dan hak ekonomi.

#### **Pembatasan Perlindungan Pasal 26**

Ketentuan sebagaimana dimaksud dalam Pasal 23, Pasal 24, dan Pasal 25 tidak berlaku terhadap :

- i. penggunaan kutipan singkat Ciptaan dan/atau produk Hak Terkait untuk pelaporan peristiwa aktual yang ditujukan hanya untuk keperluan penyediaan informasi aktual;
- ii. Penggandaan Ciptaan dan/atau produk Hak Terkait hanya untuk kepentingan penelitian ilmu pengetahuan;
- iii. Penggandaan Ciptaan dan/atau produk Hak Terkait hanya untuk keperluan pengajaran, kecuali pertunjukan dan Fonogram yang telah dilakukan Pengumuman sebagai bahan ajar; dan
- iv. penggunaan untuk kepentingan pendidikan dan pengembangan ilmu pengetahuan yang memungkinkan suatu Ciptaan dan/atau produk Hak Terkait dapat digunakan tanpa izin Pelaku Pertunjukan, Produser Fonogram, atau Lembaga Penyiaran.

#### **Sanksi Pelanggaran Pasal 113**

- 1. Setiap Orang yang dengan tanpa hak melakukan pelanggaran hak ekonomi sebagaimana dimaksud dalam Pasal 9 ayat (1) huruf i untuk Penggunaan Secara Komersial dipidana dengan pidana penjara paling lama 1 (satu) tahun dan/atau pidana denda paling banyak Rp 100.000.000 (seratus juta rupiah).
- 2. Setiap Orang yang dengan tanpa hak dan/atau tanpa izin Pencipta atau pemegang Hak Cipta melakukan pelanggaran hak ekonomi Pencipta sebagaimana dimaksud dalam Pasal 9 ayat (1) huruf c, huruf d, huruf f, dan/atau huruf h untuk Penggunaan Secara Komersial dipidana dengan pidana penjara paling lama 3 (tiga) tahun dan/atau pidana denda paling banyak Rp 500.000.000,00 (lima ratus juta rupiah).
- 3. Setiap Orang yang dengan tanpa hak dan/atau tanpa izin Pencipta atau pemegang Hak Cipta melakukan pelanggaran hak ekonomi Pencipta sebagaimana dimaksud dalam Pasal 9 ayat (1) huruf a, huruf b, huruf e, dan/atau huruf g untuk Penggunaan Secara Komersial dipidana dengan pidana penjara paling lama 4 (empat) tahun dan/atau pidana denda paling banyak Rp 1.000.000.000,00 (satu miliar rupiah).
- 4. Setiap Orang yang memenuhi unsur sebagaimana dimaksud pada ayat (3) yang dilakukan dalam bentuk pembajakan, dipidana dengan pidana penjara paling lama 10 (sepuluh) tahun dan/atau pidana denda paling banyak Rp 4.000.000.000,00 (empat miliar rupiah).

# Simulasi Starter DOL Berbasis Software EKTS

Lauhil Mahfudz Hayusman

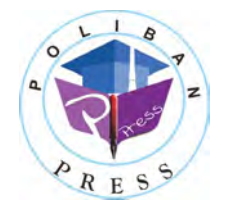

**POLIBAN PRESS** 

#### **Simulasi Starter DOL Berbasis Software EKTS**

**Penulis :** Lauhil Mahfudz Hayusman

**ISBN :** 978-623-5259-15-4 (PDF)

**Editor dan Penyunting :** Nurmahaludin

#### **Desain Sampul dan Tata letak :**

Rahma Indera; Eko Sabar Prihatin

#### **Penerbit :**

POLIBAN PRESS Anggota APPTI (Asosiasi Penerbit Perguruan Tinggi Indonesia) no.004.098.1.06.2019 Cetakan Pertama, 2024

Hak cipta dilindungi undang-undang Dilarang memperbanyak karya tulis ini dalam bentuk dan dengan cara apapun tanpa ijin tertulis dari penerbit

#### **Redaksi :**

Politeknik Negeri Banjarmasin, Jl. Brigjen H. Hasan Basry, Pangeran, Komp. Kampus ULM, Banjarmasin Utara Telp : (0511)3305052 Email : [press@poliban.ac.id](mailto:press@poliban.ac.id)

> **Diterbitkan pertama kali oleh :**  Poliban Press, Banjarmasin, Januari 2024

# **KATA PENGANTAR**

Buku ajar berjudul "Simulasi Starter DOL Berbasis Software EKTS" merupakan suatu kontribusi yang berharga pada bidang Desain Instalasi. Dalam bukunya, penulis berhasil menyusun materi yang menjadi tambahan dan pelengkap dari karya sebelumnya yang berjudul "Dasar Instalasi Tenaga Listrik" yang diterbitkan pada tahun 2020.

Buku ini dirancang untuk memberikan pemahaman mendalam kepada pembaca mengenai proses perancangan starter direct on-line (DOL) berbasis simulasi software, khususnya untuk pengoperasian motor listrik 3 fasa. Keunggulan utamanya terletak pada kemampuan pembaca untuk belajar secara mandiri melalui tahapan-tahapan yang dijelaskan dengan detail, didukung oleh gambar-gambar yang memudahkan pemahaman.

Dengan adanya buku ini, diharapkan pembaca mampu melatih nalar dan logika berfikir mereka dalam merancang berbagai variasi rangkaian kendali dan rangkaian daya starter DOL. Buku ini tidak hanya memberikan pengetahuan dasar, tetapi juga dapat mendorong pembaca untuk mengembangkan variasi kendali starter DOL di luar dari yang telah dituliskan, sehingga meningkatkan kemampuan kreativitas dan inovasi mereka.

Buku ajar ini diharapkan dapat memberikan manfaat yang besar bagi para pembaca dan menjadi referensi yang berharga dalam pembelajaran Desain Instalasi Listrik.

Banjarmasin, 2023

Penerbit

# **PRAKATA**

Buku ajar yang berjudul Simulasi *Starter* DOL Berbasis *Software* EKTS adalah buku yang dapat digunakan sebagai referensi pada bidang Desain Instalasi Listrik. Disusun sebagai tambahan dan pelengkap dari buku ajar yang pernah ditulis dan terbit pada tahun 2020 berjudul Dasar Instalasi Tenaga Listrik. Buku ini dapat digunakan oleh siapa saja yang ingin memahami proses perancangan *starter direct on-line* (DOL) berbasis simulasi *software* untuk proses pengoperasian motor listrik 3 fasa.

Diharapkan dengan adanya buku ini pembaca dapat melakukan pembelajaran secara mandiri, mencoba tahapan demi tahapan yang telah ditulis secara detail, lengkap dengan gambar agar mudah diikuti. Sehingga nalar dan logika berfikir dapat dilatih dalam merancang berbagai macam variasi rangkaian kendali dan rangkaian daya *starter* DOL serta dapat mengoperasikan hasil rancangan tersebut, sehingga dapat diketahui respon motor listrik 3 fasa apakah dapat dioperasikan dari satu atau dua tempat, berputar searah jarum jam atau berlawanan arah jarum jam, berputar atau berhenti berputar berdasarkan pengaturan waktu yang telah diberikan, berputar secara bergantian atau berurutan dan lain sebagainya. Pembaca juga dapat mengembangkan variasi kendali *starter* DOL diluar dari yang sudah dituliskan di dalam buku ini, seperti mengkombinasikan antara *starter* DOL sistem bergantian dengan *starter* DOL menggunakan *off delay timer* atau *starter* DOL sistem berurutan dengan *starter* DOL menggunakan *on delay timer* dan lain sebagainya.

Selesainya penulisan buku ajar ini berkat bantuan dari berbagai pihak, untuk itu penulis menyampaikan terima kasih kepada Direktur Politeknik Negeri Banjarmasin (POLIBAN), Kepala Pusat Penelitian dan Pengabdian Kepada Masyarakat (P3M) POLIBAN, Ketua Jurusan Teknik Elektro POLIBAN, Koordinator Program Studi D-3 Teknik Listrik POLIBAN, tim pengajar mata kuliah Desain Instalasi Listrik, rekan-rekan Dosen dan PLP di lingkungan Program Studi D-3 Teknik Listrik POLIBAN.

Penulis menyadari kekurangan dan kesalahan dalam buku ajar ini pasti ada. Oleh karena itu penulis mengharapkan kritik dan saran yang membangun guna perbaikan di masa yang akan datang. Akhir kata semoga buku ajar ini dapat bermanfaat bagi para pembaca.

Banjarmasin, November 2023

Penulis

# **DAFTAR ISI**

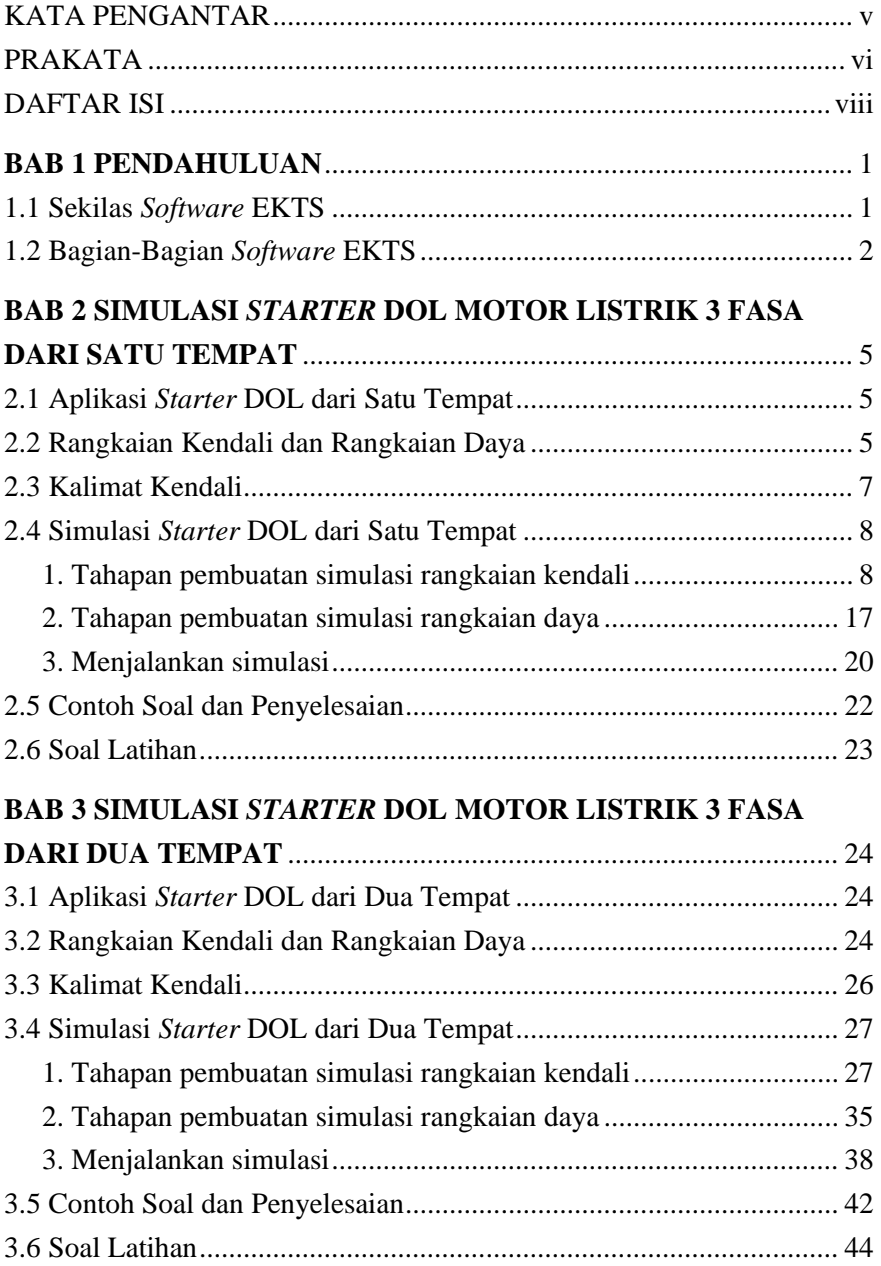

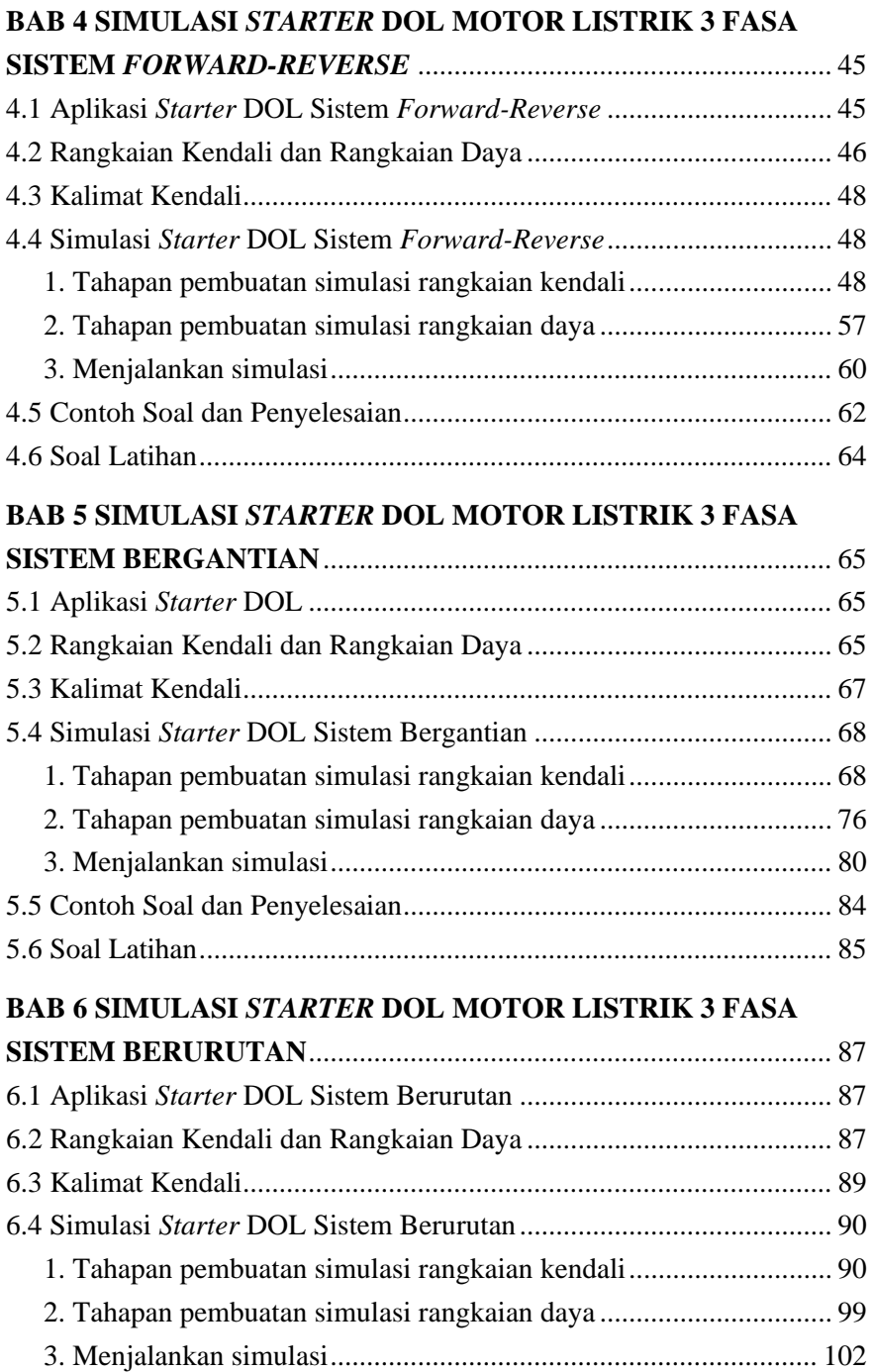

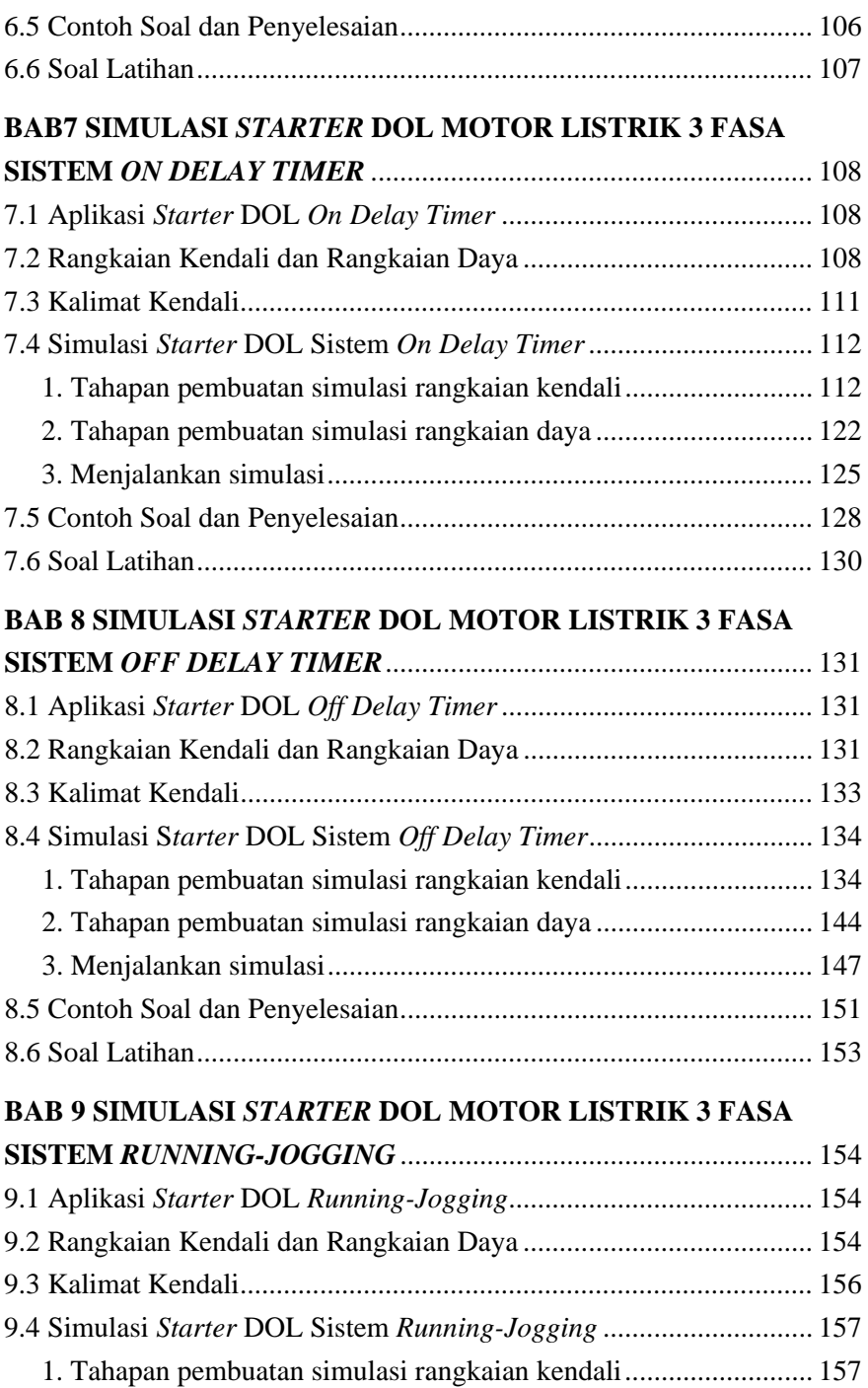

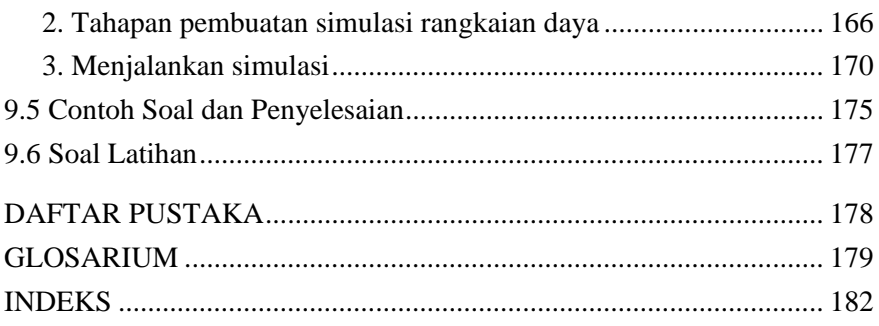

#### **1.1. Sekilas** *Softwar***e EKTS**

EKTS merupakan singkatan dari *Electrical Control Techniques Simulator* adalah program simulasi *open source* (gratis) yang dibuat oleh Prof. Dr. Hasan Erdal dari Turki pada tahun 2005. *Software* ini merupakan salah satu simulator yang dapat digunakan untuk merancang, menguji dan mengamati secara *real time* setiap perilaku dari suatu sistem instalasi kelistrikan khususnya instalasi tenaga listrik yang dibuat*.* Pengguna dapat melakukan perancangan suatu rangkaian kendali dan rangkaian daya motor listrik 3 fasa dengan menggunakan *push button*, kontaktor, relai waktu tunda (*time delay relay*), motor dan beberapa sistem elektromekanis dasar lainnya. Disamping itu, *software* ini memiliki fitur yang akan memberikan informasi lokasi dan penyebab kesalahan kepada pengguna jika terjadi kekeliruan pada saat rancangan dilakukan. Pada Gambar 1.1 terlihat bahwa koneksi lampu indikator (L2) salah satu terminalnya tidak terhubung dengan netral (N), sehingga memunculkan lokasi dan informasi kesalahan.

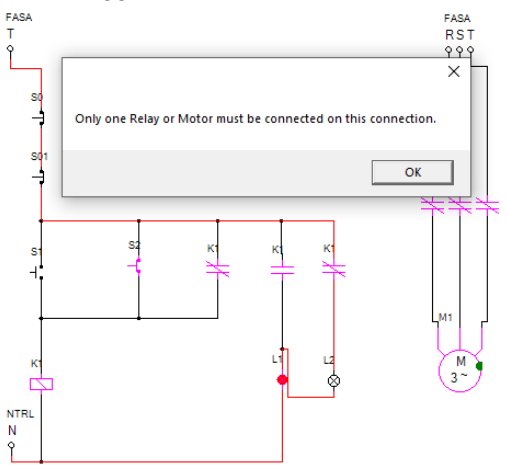

Gambar 1.1 Contoh lokasi dan informasi kesalahan yang diberikan *software* EKTS

Fitur-fitur lain yang dimiliki oleh *software* EKTS antara lain sebagai berikut:

- Merancang dan menguji sirkuit Elektromekanik
- Mempelajari prinsip kerja dan menganalisis proses aliran arus melalui rangkaian
- Merancang rangkaian kendali motor, menggunakan jenis motor yang berbeda secara bersama-sama
- Hasil rancangan dapat dicetak atau disimpan sebagai gambar untuk menyiapkan bahan belajar atau mengidentifikasi komponenkomponen yang digunakan.
- Mendukung format gambar GIF, BMP, JPEG, PNG
- Sebagai media kajian awal, sebelum benar-benar diterapkan atau diimplementasikan secara nyata.
- Dapat menampilkan daftar komponen beserta jumlah komponen yang digunakan secara otomatis.
- Mendukung pengguna dalam berbagai bahasa, seperti bahasa Inggris, Turki, Bulgaria, Belanda, dan bahasa Arab.

Untuk dapat menggunakan *software* EKTS ini, *PC* (*Personal Computer*) atau Laptop yang dibutuhkan tidak memerlukan spesifikasi yang tinggi/besar, karena *software* ini hanya berkapasitas kurang lebih 4,3 MB (Versi 1.0.3.0 2005). Disamping itu dibutuhkan Microsoft .*NET Framework Version 2.0* atau *.Net Framework Version 1.1.*

#### **1.2. Bagian-Bagian** *Software* **EKTS**

Secara umum *software* EKTS terdiri dari 2 (dua) bagian, yaitu *Window Utama* dan *Window Library*. *Window* utama merupakan *window* yang digunakan untuk merancang rangkaian kendali atau rangkaian daya suatu sistem elektromekanik. Sedangkan *window library* merupakan *window* yang berisikan komponen-komponen yang dibutuhkan untuk melakukan perancangan seperti: Motor induksi 3 fasa, koil kontaktor, kontak bantu kontaktor, sumber listrik 3 fasa atau 1 fasa, lampu indikator, *push button on* dan *push button off* dan lain sebagainya seperti yang diperlihatkan pada Gambar 1.2.

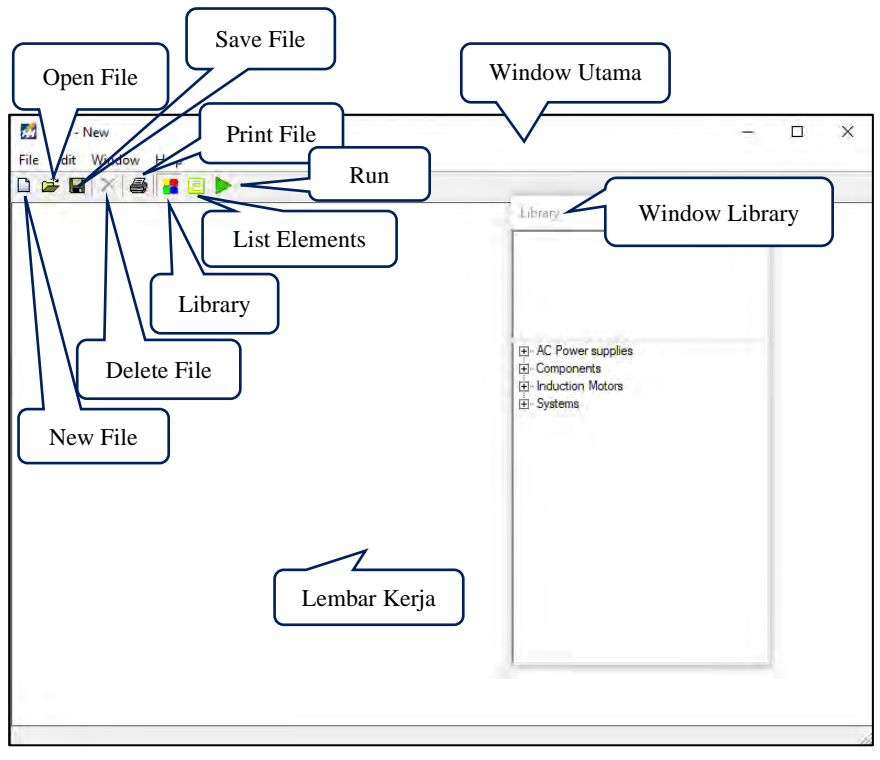

Gambar 1.2 Bagian-bagian *software* EKTS

Penjelasan:

- *New File* 

Bagian pada *software* EKTS yang berfungsi untuk membuka lembar kerja baru yang akan digunakan untuk merancang suatu rangkaian sistem.

- *Open File*

Bagian pada *software* EKTS yang berfungsi untuk membuka/mencari/mengambil file hasil rancangan yang sudah pernah dibuat sebelumnya

- *Save File*

Bagian pada *software* EKTS yang berfungsi untuk menyimpan file hasil rancangan. File yang disimpan dalam format *"EKTS File"*

#### - *Delete File*

Bagian pada *software* EKTS yang berfungsi untuk menghapus bagian atau keseluruhan rancangan yang dibuat.

### - *Print File*

Bagian pada *software* EKTS yang berfungsi untuk mencetak (print) hasil rancangan yang sudah dibuat.

- *Library*

Bagian pada *software* EKTS yang berfungsi untuk membuka atau menutup *window library.*

### - *List of Elements*

Bagian pada *software* EKTS yang berfungsi untuk menampilkan daftar nama-nama komponen yang digunakan dan jumlah masing-masing komponen yang digunakan pada suatu rancangan sistem.

- *Run*

Bagian pada *software* EKTS yang berfungsi untuk menjalankan/mensimulasikan hasil rancangan suatu sistem.

#### - **Lembar Kerja**

Bagian pada *software* EKTS yang berfungsi untuk melakukan tahapantahapan/menyusun setiap komponen sehingga menjadi satu kesatuan sistem.

#### **Capaian Pembelajaran :**

- 1. Mampu menjelaskan cara kerja rangkaian kendali dan rangkaian daya motor listrik 3 fasa dengan *starter* DOL dari satu tempat.
- 2. Mampu merancang simulasi rangkaian kendali dan rangkaian daya motor listrik 3 fasa dengan *starter* DOL dari satu tempat menggunakan *software* EKTS.
- 3. Mampu mengoperasikan simulasi rangkaian kendali dan rangkaian daya motor listrik 3 fasa dengan *starter* DOL dari satu tempat menggunakan *software* EKTS.

### **2.1. Aplikasi** *Starter* **DOL dari Satu Tempat**

*Starter* DOL merupakan metode pengendalian motor listrik 3 fasa yang paling sederhana. Dimana kata DOL merupakan singkatan *direct online* yang memiliki makna bahwa terminal motor listrik tersebut langsung dihubungkan dengan sumber listrik 3 fasa (380 V) untuk dapat beroperasi. Namun *starter* DOL hanya diperbolehkan untuk kapasitas motor listrik kurang dari 5,5 kW, hal ini dikarenakan pada saat motor listrik beroperasi pertama kali (proses *starting*) arus yang ditarik (arus *starting*) mencapai 4 s.d 7 dari arus nominal motor listrik tersebut.

Aplikasi *starter* DOL di Industri biasanya untuk motor pompa, motor kompresor, kipas, blower dan lain sebagainya.

## **2.2. Rangkaian Kendali dan Rangkaian Daya**

Gambar 2.1 diperlihatkan rangkaian kendali dan rangkaian daya motor listrik 3 fasa dengan *starter DOL* dari satu tempat yang dibangun dari beberapa material kerja seperti yang ditunjukan pada Tabel 2.1.

| No. | <b>Material Kerja</b>                    | Qty        |
|-----|------------------------------------------|------------|
| 1.  | Kontaktor, tegangan koil 220 Volt, 50 Hz |            |
| 2.  | Thermal Overload Relay (TOR)             |            |
| 3.  | <b>Push Button Stop</b>                  |            |
| 4.  | <b>Push Button Start</b>                 |            |
| 5.  | MCB 3 fasa                               |            |
| 6.  | MCB 1 fasa                               | 1          |
| 7.  | Lampu indikator (pilot lamp)             | 3          |
| 8.  | Kabel penghubung                         | secukupnya |
| 9.  | Motor induksi 3 Fasa                     |            |
| 10. | <i>Terminal Box listrik</i>              |            |
| 11. | Skun kabel 4 warna (R, S, T, N)          | secukupnya |

Tabel 2.1 Material kerja

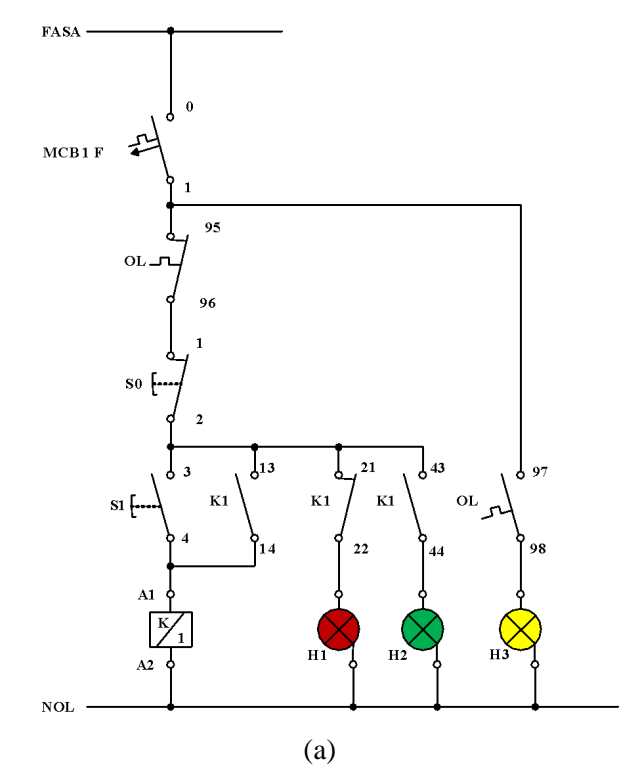

6

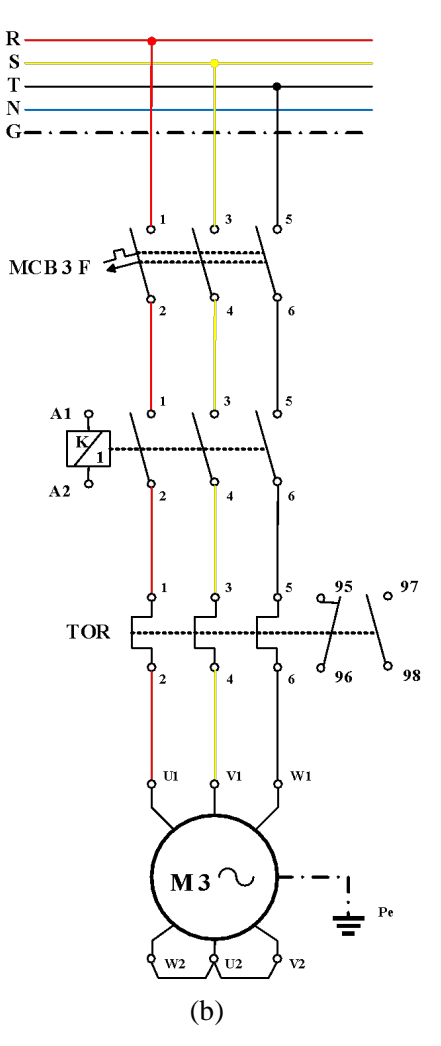

Gambar 2.1 (a) Rangkaian kendali (b) Rangkaian daya motor listrik 3 fasa dengan *starter* DOL dari satu tempat

#### **2.3. Kalimat Kendali**

- 1. S1 ditekan, koil kontaktor (K1) bekerja motor berputar dan menghidupkan lampu indikator (H2). S1 dilepas motor tetap berputar, disebabkan kontak 13-14 pada K1 menutup (*self holding*).
- 2. S0 ditekan, aliran daya listrik terputus, koil kontaktor (K1) tidak bekerja (melepas), motor berhenti berputar, mematikan lampu indikator H2 dan menghidupkan lampu indikator (H1).

#### **2.4. Simulasi** *Starter* **DOL dari Satu Tempat**

Rangkaian simulasi untuk mengoperasikan motor listrik 3 fasa dengan *starter* DOL dari satu tempat dibuat menggunakan *software* EKTS. Rangkaian yang akan dibuat terdiri dari 2 (dua), yaitu rangkaian kendali dan rangkaian daya. Untuk rangkaian kendali dan rangkaian daya tahapan pembuatannya sebagai berikut:

#### **1. Tahapan pembuatan simulasi rangkaian kendali**

a. Untuk memulai membuat simulasi rangkaian kendali pada EKTS, anda hanya perlu mengklik ikon EKTS pada *Desktop Window* atau bisa juga dengan *Menu Start* seperti pada aplikasi-aplikasi lainnya. Selanjutnya akan muncul tampilan seperti pada Gambar 2.2.

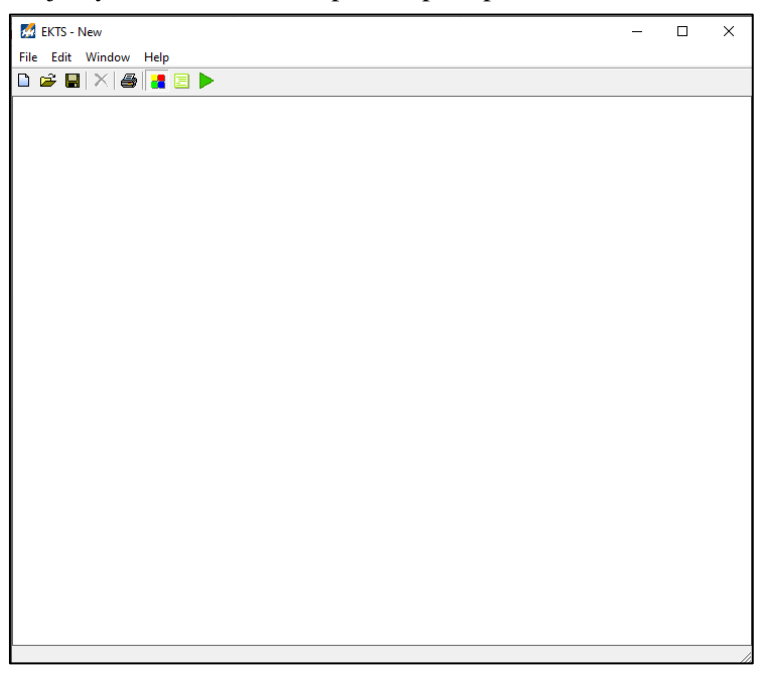

Gambar 2.2 *Window* utama EKTS

b. Klik menu *Windows*, pilih *Library* akan muncul *menu library* seperti pada Gambar 2.3 (b).

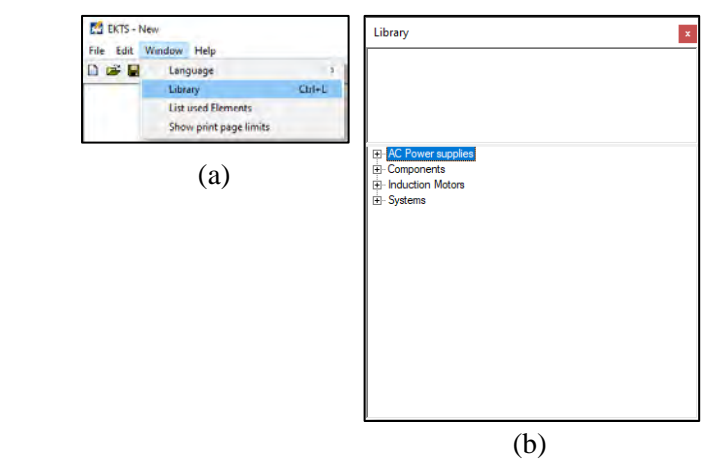

Gambar 2.3 (a) Cara membuka *library* pada *menu window*, (b) Tampilan *menu library*

*Library* adalah menu yang berisikan komponen utama dan pendukung dalam menyusun simulasi rangkaian kendali dan rangkaian daya motor listrik, seperti: sumber 3 fasa dan 1 fasa, netral, kontaktor, koil*, limit switch*, *on/off delay timer, push button*, lampu indikator, motor induksi 3 dan 1 fasa dsb.

c. *Double* klik pada *AC Power Supplies* atau klik tanda **+** untuk menampilan jenis-jenis sumber listrik *AC* yang tersedia seperti pada Gambar 2.4.

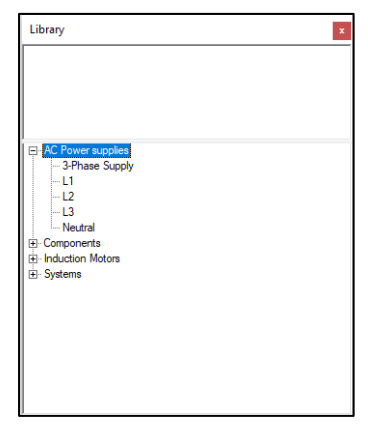

Gambar 2.4 Tampilan jenis-jenis sumber listrik AC

d. Pilih salah satu sumber listrik pada *AC Power Supplies* (*3 Phase supply/L1/L2/L3/Neutral*). *Double* klik pada salah satu sumber listrik tersebut (pilih L1), maka pada lembar kerja akan muncul sumber listrik 1 fasa (L1) seperti yang diperlihatkan pada Gambar 2.5.

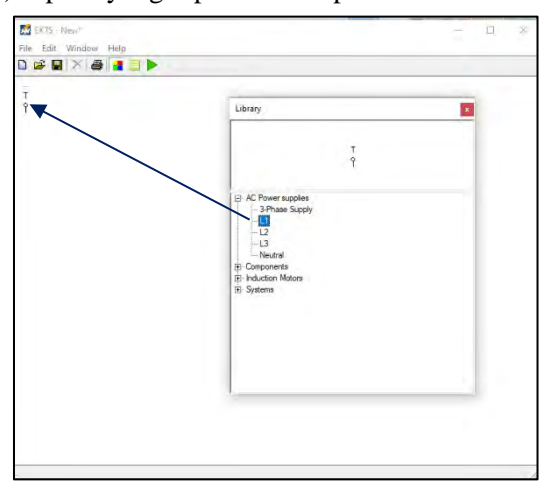

Gambar 2.5 Tampilan sumber listrik 1 fasa pada lembar kerja

e. *Double* klik *Neutral*, maka pada lembar kerja akan muncul *neutral* dan geser ke bawah menjauh dari sumber listrik 1 fasa seperti yang diperlihatkan pada Gambar 2.6.

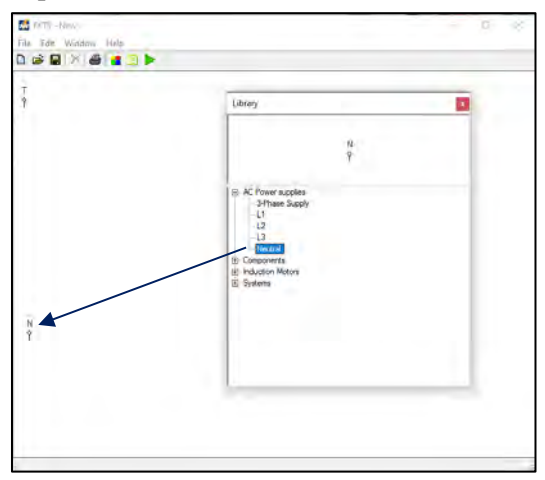

Gambar 2.6 Tampilan *Neutral* pada lembar kerja

f. *Double* klik *menu Components* pada *Library,* maka akan muncul jenisjenis komponen yang dapat digunakan untuk menyusun simulasi rangkaian kendali dan rangkaian daya motor listrik seperti yang diperlihatkan pada Gambar 2.7.

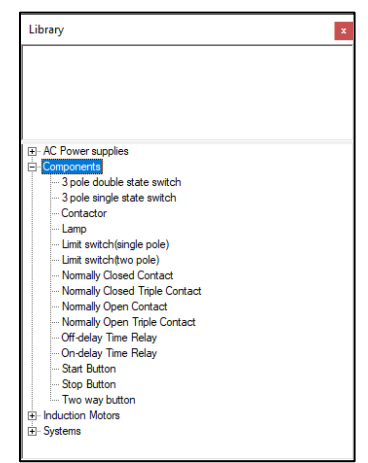

Gambar 2.7 Menu-menu *Components*

g. *Double* klik pada komponen *Push Button* (*Start Button* & *Stop Butt***on**), sehingga muncul pada lembar kerja. Selanjutnya geser *Push Button* tersebut seperti pada Gambar 2.8.

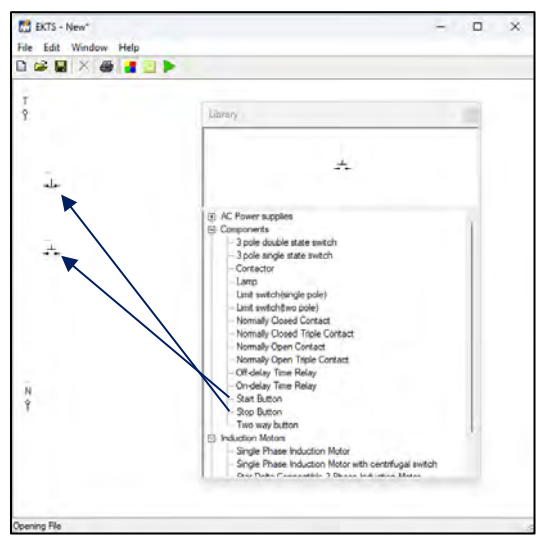

Gambar 2.8 Tampilan komponen *Push Button* pada lembar kerja

h. Agar proses pengkabelan (penyambungan) antara sumber listrik 1 fasa (L1/Fasa T) dengan komponen *Push Button* atau komponen-komponen lainnya terlihat rapi. Maka rubah posisi (*rotate*) *Stop Button* dan *Start Button* dengan cara: klik kanan pada komponen yang akan dirubah, pilih *rotate*, pilih derajat perubahan tersebut bisa 90<sup>0</sup>/180<sup>0</sup>/270<sup>0</sup> (Gambar 2.9 (a)). Untuk simulasi ini kita pilih perubahan sejauh **2700** dan tampilanya kan berubah seperti yang diperlihatkan pada Gambar 2.9 (b).

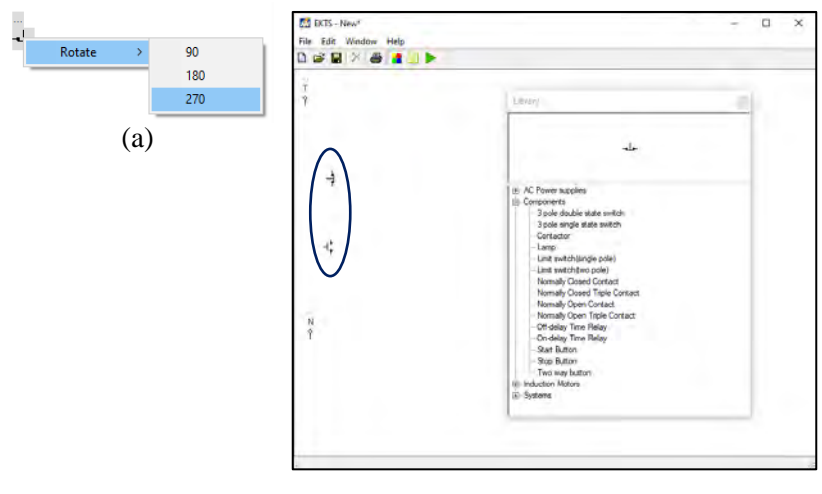

(b)

Gambar 2.9 (a) Cara merotasi komponen (b)Tampilan komponen *Push Button* yang telah dirotasi sejauh 270<sup>0</sup>

i. *Double* klik pada komponen *Contactor*, lakukan perubahan posisi (*rotate*) seperti yang dijelaskan pada **No.1.h** dan geser komponen tersebut sehingga terlihat seperti pada Gambar 2.10.

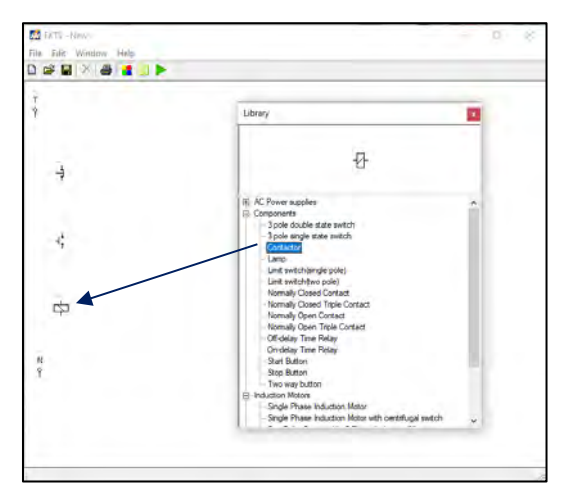

Gambar 2.10 Tampilan komponen kontaktor pada lembar kerja

Komponen *Contactor* pada *software* simulasi EKTS ini berfungsi sebagai Koil Kontaktor.

j. *Double* klik dua kali pada komponen *Normally Open Contact***,** lakukan perubahan posisi (*rotate*) seperti yang dijelaskan pada **No.1.h** dan geser komponen tersebut sehingga terlihat seperti pada Gambar 2.11.

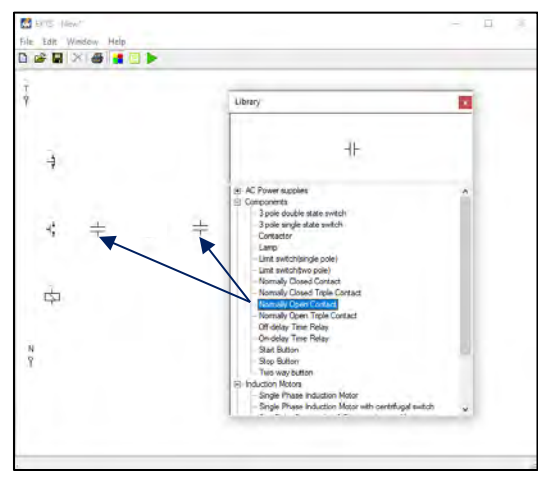

Gambar 2.11 Tampilan 2 unit komponen *Normally Open Contact* pada lembar kerja

*Normally Open Contact* merupakan kontak bantu *normally open* dengan kode anak kontak seperti 13 dan 14, 23 dan 24, 33 dan 34, 43 dan 44, dsb. Kontak bantu ini selain digunakan sebagai "pengunci" juga digunakan sebagai pengendali lampu indikator yang menandakan bahwa kontaktor atau motor listrik dalam kondisi bekerja.

k. *Double* klik pada komponen *Normally Closed Contact***,** lakukan perubahan posisi (*rotate*) seperti yang dijelaskan pada **No.1.h** dan geser komponen tersebut sehingga terlihat seperti pada Gambar 2.12.

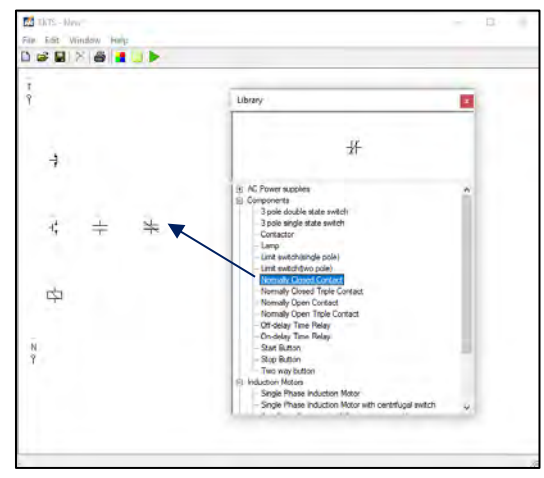

Gambar 2.12 Tampilan komponen *Normally Closed Contact* pada lembar kerja

l. *Double* klik komponen *Lamp* pada *Component***.** Geser komponen tersebut sehingga terlihat seperti pada Gambar 2.13 (b).

 Komponen *Lamp* yang dipakai pada simulasi ini sebanyak 2 buah, berfungsi sebagai penanda (lampu indikator) apakah Motor Listrik sudah beroperasi atau berhenti beroperasi.

Warna dari lampu indikator yang menyala dapat kita ubah dengan cara klik kanan pada komponen tersebut, pilih *Color***,** pilih warna yang dikehendaki (Gambar 2.13 (a). Terdapat 5 warna yang disediakan untuk lampu indikator pada *software* EKTS ini, yaitu merah, biru, hijau, pink dan kuning.

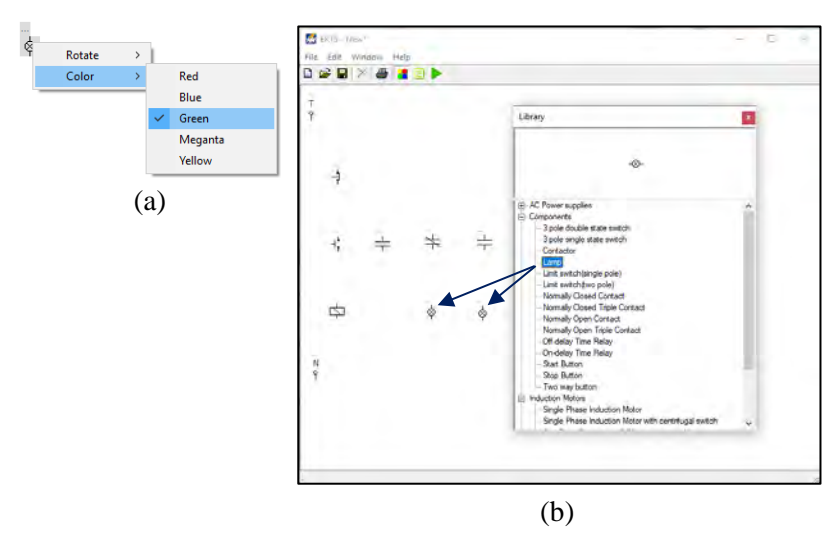

Gambar 2.13 (a) Cara merubah warna lampu indikator (b) Tampilan dua unit komponen *Lamp* pada lembar kerja

- m. Selanjutnya hubungkan masing-masing komponen tersebut sehingga menjadi satu kesatuan rangkaian kendali motor listrik 3 fasa dengan cara:
	- Arahkan kursor ke ujung salah satu komponen yang ada pada lembar kerja sampai muncul titik merah seperti pada Gambar 2.14 (a)
	- Tarik dan hubungkan dengan ujung komponen lain sehingga semua komponen terhubung sempurna, seperti pada Gambar 2.14 (b).

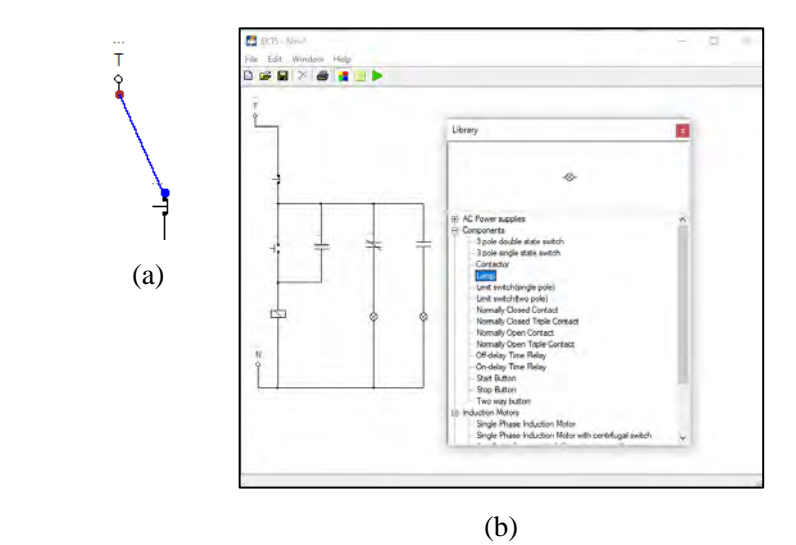

Gambar 2.14 (a) Sumber listrik 1 fasa yang sudah terhubung dengan komponen *Push Button* (b) Seluruh komponen yang sudah saling terhubung

n. Berikan identitas/nama pada setiap komponen-komponen tersebut. Misalkan: Fasa T (*Fasa*), Kontaktor (*K1*), *Push button Off* (*S0*), *Push button On* (*S1*), Lampu Indikator (*L1 & L2*). Gambar 2.15 diperlihatkan masing-masing komponen yang sudah diberikan identitas.

#### **Catatan:**

- Penulisan nama maksimal 5 (lima) huruf**.**
- Khusus pemberian nama untuk kontak bantu sebagai pengunci dan kontak bantu untuk lampu indikator, pilihan nama harus sama dengan nama yang diberikan pada koil kontaktor seperti yang diperlihatkan pada Gambar 2.15.

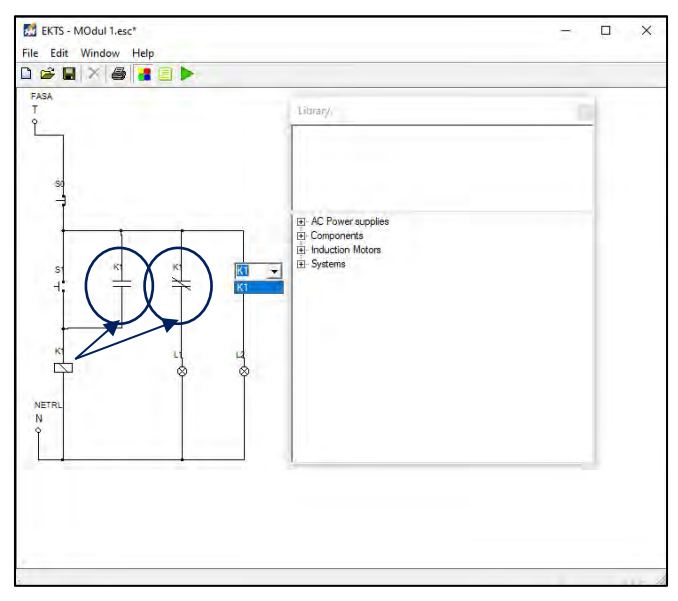

Gambar 2.15 Tampilan seluruh komponen pada simulasi rangkaian kendali yang sudah diberi nama

### **2. Tahapan pembuatan simulasi rangkaian daya**

a. Lakukan langkah kerja seperti yang sudah dijelaskan pada **No.1.c** & **1.d.** Pilih sumber listrik 3 fasa (*3 Phase Supply*) dengan cara *double* klik tulisan tersebut. Geser *3 Phase Supply* pada lembar kerja yang masih kosong seperti yang diperlihatkan pada Gambar 2.16.

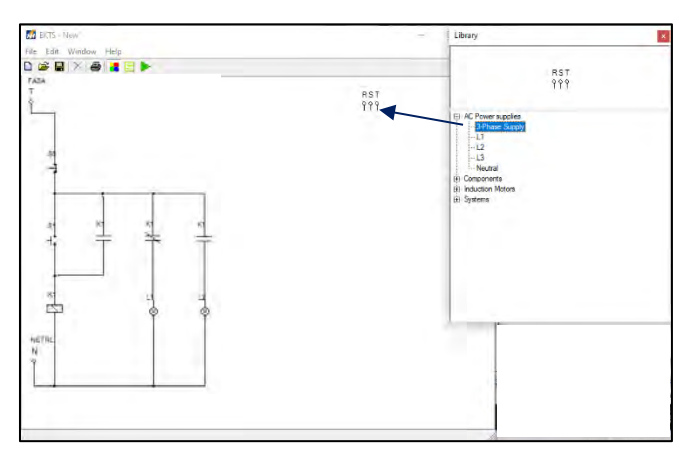

Gambar 2.16 Tampilan sumber listrik 3 fasa pada lembar kerja

b. *Double klik menu Component* pada *Library* pilih komponen *Normally Open Triple Contact*. Lakukan perubahan posisi (*rotate*) komponen tersebut seperti yang dijelaskan pada **No.1.h** dan geser komponen tersebut sehingga terlihat seperti pada Gambar 2.17.

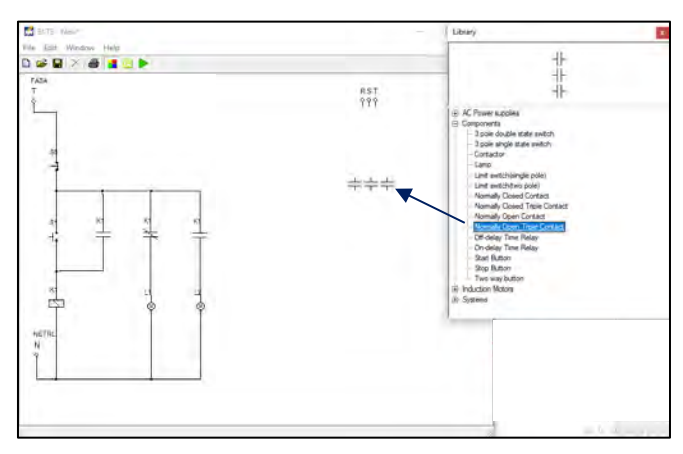

Gambar 2.17 Tampilan komponen *Normally Open Triple Contact* pada lembar kerja

c. *Double* klik *menu Induction Motors* pada *Library* pilih komponen *Three Phase Induction Motor*. Lakukan perubahan posisi (*rotate*) komponen tersebut seperti yang dijelaskan pada **No.1.h** dan geser komponen tersebut sehingga terlihat seperti pada Gambar 2.18.

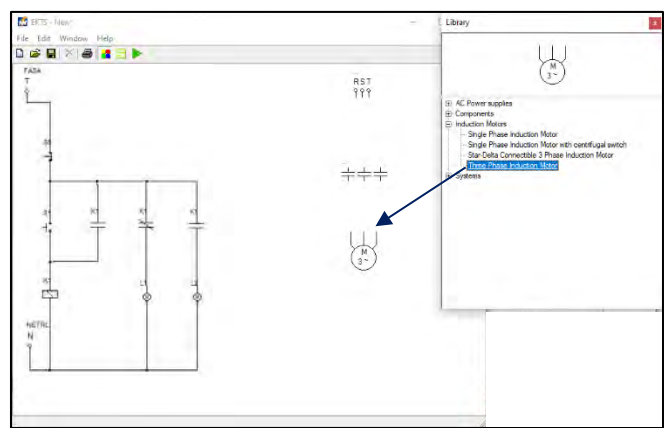

Gambar 2.18 Tampilan komponen *Three Phase Induction Motor* pada lembar kerja

- d. Selanjutnya hubungkan masing-masing komponen tersebut sehingga menjadi satu kesatuan rangkaian daya motor listrik 3 fasa dengan cara:
	- Arahkan kursor ke ujung salah satu komponen yang ada pada lembar kerja sampai muncul titik merah seperti yang diperlihatkan pada Gambar 2.19 (a)
	- Tarik dan hubungkan dengan ujung komponen lain sehingga semua komponen terhubung dengan sempurna, seperti yang diperlihatkan pada Gambar 2.19 (b).

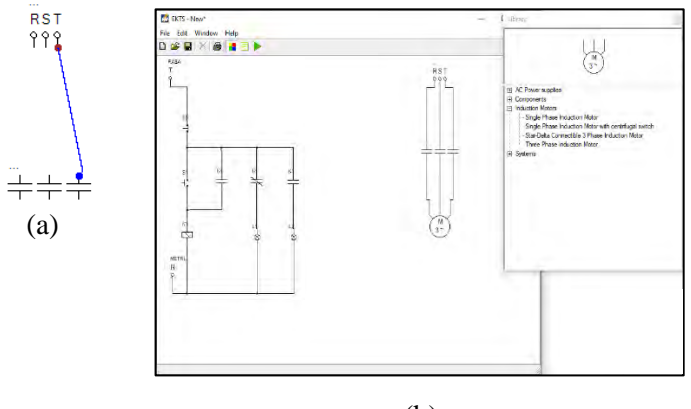

(b)

Gambar 2.19 (a) Sumber RST yang terhubung dengan *Normally Open Triple Contact* (b) Seluruh komponen pada rangkaian daya yang sudah saling terhubung

e. Berikan identitas/nama pada masing-masing komponen pada simulasi rangkaian daya dengan tahapan seperti yang dijelaskan pada **No.1.n**  seperti yang terlihat pada Gambar 2.20.

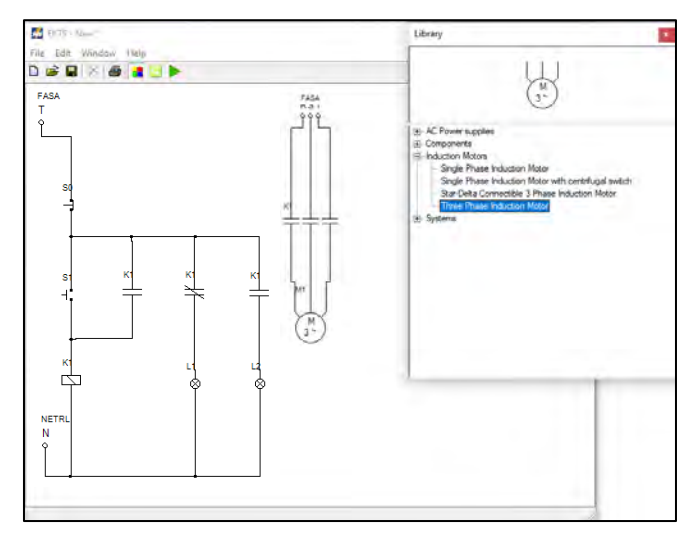

Gambar 2.20 Tampilan seluruh komponen pada simulasi rangkaian daya yang sudah diberi nama

#### **3. Menjalankan simulasi**

Untuk dapat menjalankan simulasi rangkaian kendali dan rangkaian daya *starter* DOL dari satu tempat, maka tahapan yang dilakukan yaitu sebagai berikut:

a. Klik ikon tombol *Run* pada *taskbar* EKTS. Bentuk ikon tombol run akan berubah menjadi ikon tombol *Stop* seperti yang diperlihatkan pada Gambar 2.21. Disamping itu, suplai tegangan dan arus dari sumber listrik 1 fasa akan masuk melalui pengkabelan melewati *Push Button Off* (*S0*) dan anak kontak *normally close* (**K1**) sehingga lampu indikator (*L1*) menyala.

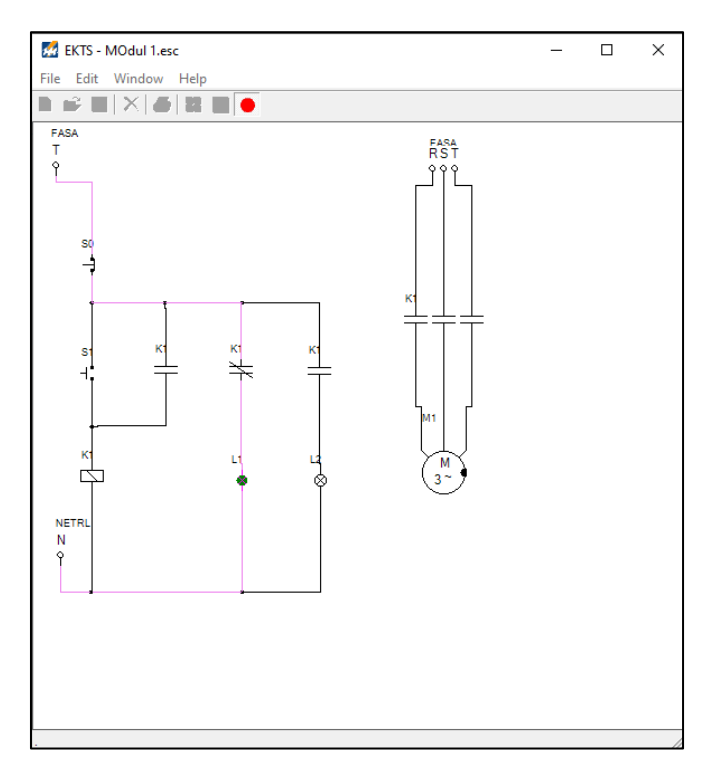

Gambar 2.21 Tampilan rangkaian kendali dan rangkaian daya *starter*  DOL dari satu tempat pada lembar kerja setelah tombol *run* ditekan

b. Arahkan *mouse* pada tombol *Push Button On* **(S1)** lalu tekan dan lepaskan, maka lampu indikator *L2* pada *rangkaian kendali* akan menyala dan *Motor Listrik 3 Fasa* **(***M1***)** pada *rangkaian daya* akan berputar searah jarum jam (*clockwise*) seperti yang diperlihatkan pada Gambar 2.22.

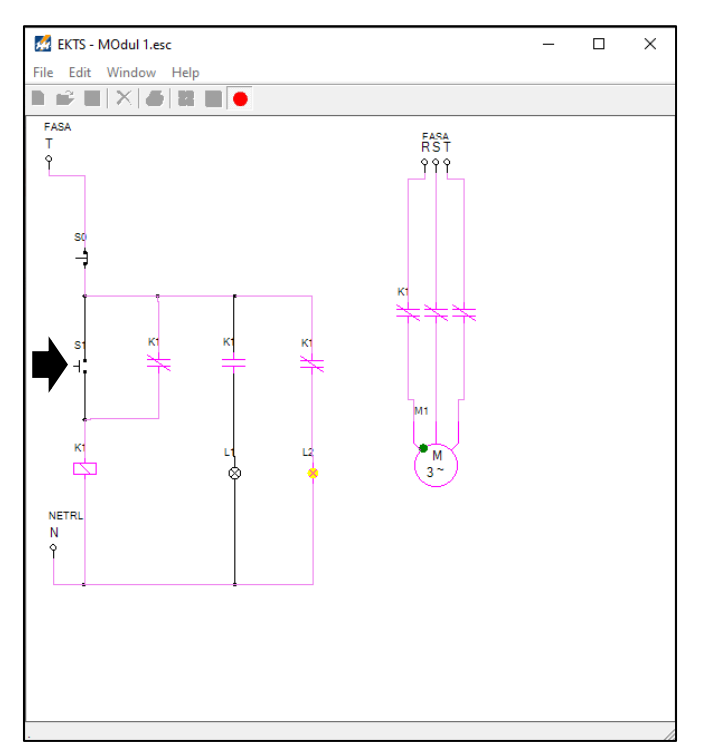

Gambar 2.22 Tampilan rangkaian kendali dan rangkaian daya *Starter*  DOL dari satu tempat pada lembar kerja setelah tombol S1 ditekan

c. Arahkan *mouse* pada tombol *Push button Off* **(***S0***)** lalu tekan dan lepaskan, maka lampu indikator *L2* akan mati, *Motor Listrik 3 Fasa*  **(***M1***)** berhenti berputar dan lampu indikator *L1* akan kembali menyala.

### **2.5. Contoh Soal dan Penyelesaian**

1. Berikan penjelasan Saudara penyebab L1 padam saat S1 ditekan pada Gambar 2.22!

#### **Jawaban :**

Karena koil kontaktor (K1) aktif, sehingga merubah kondisi kontak bantu (K1) yang semula dalam kondisi *normally closed*, menjadi *normally open* sehingga L1 padam.

2. Perhatikan Gambar 2.1.a. Pada saat kapan lampu indikator (H3) menyala?

### **Jawaban :**

Pada saat terjadi gangguan (*overload*), sehingga peralatan pengaman motor (TOR) bekerja, kontak bantu 97-98 yang semula dalam kondisi *normally open* berubah kondisi menjadi *normally closed*.

3. Sebutkan material-material apa saja yang digunakan untuk membuat rangkaian *starter* DOL?

#### **Jawaban :**

MCB 1 fasa, MCB 3 fasa, *Push button on*, *Push button off*, Kontaktor, TOR, *Pilot lamp*, Kabel secukupnya.

4. Perbaiki pernyataan di bawah ini :

Lihat Gambar 2.1.a. Pada saat S1 ditekan, koil kontaktor (K1) aktif, kontak bantu 13-14 (K1) bekerja, lampu indikator H1 menyala, lampu indikator H2 dan H3 mati.

#### **Jawaban :**

Pada saat S1 ditekan, koil kontaktor K1 aktif, kontak bantu 13-14 (K1) bekerja, lampu indikator H2 menyala, lampu indikator H1 dan H3 mati.

- 5. Manakah pernyataan yang benar dibawah ini, kecuali :
	- a. Agar koil kontaktor dapat berfungsi, terminalnya harus dihubungkan dengan konduktor fasa dan konduktor netral.
	- b. Kontak bantu *normally closed* akan berubah kondisi menjadi *normally open* atau sebaliknya jika koil aktif.
	- c. Agar L2 pada Gambar 2.22 padam saat S1 ditekan, maka L2 harus dihubungkan dengan kontak bantu (K1) *normally closed.*
	- d. Agar L1 pada Gambar 2.22 menyala pada saat S1 ditekan, maka L1 harus dihubungkan dengan kontak bantu (K1) *normally closed*.

#### **Jawaban : d**

### **2.6. Soal Latihan**

- 1. Rubahlah identitas atau nama koil kontaktor pada rangkaian kendali yang semula K1 menjadi K2 atau K3. Amati perubahannya dan tuliskan hasil pengamatan saudara di bawah ini!
- 2. Mengapa setelah tombol S1 dilepas motor listrik 3 fasa tetap dapat berputar?
#### **Capaian Pembelajaran :**

- 1. Mampu menjelaskan cara kerja rangkaian kendali dan rangkaian daya motor listrik 3 fasa dengan *starter* DOL dari dua tempat.
- 2. Mampu merancang simulasi rangkaian kendali dan rangkaian daya motor listrik listrik 3 fasa dengan *starter* DOL dari dua Tempat menggunakan *software* EKTS.
- 3. Mampu mengoperasikan simulasi rangkaian kendali dan rangkaian daya motor listrik 3 fasa dengan *starter* DOL dari dua Tempat menggunakan *software* EKTS.

### **3.1. Aplikasi** *Starter* **DOL dari Dua Tempat**

*Starter* DOL merupakan metode pengendalian motor listrik 3 fasa yang paling sederhana. Dimana kata DOL merupakan singkatan *direct on-Line* yang memiliki makna bahwa Motor Listrik tersebut langsung dihubungkan dengan sumber listrik 3 fasa (380 V) untuk dapat beroperasi. Namun *starter* DOL hanya diperbolehkan untuk kapasitas motor listrik kurang dari 5,5 kW, hal ini dikarenakan pada saat menjalankan motor listrik pertama kali (proses *starting*) arus yang ditarik (arus *starting*) mencapai 4 s.d 7 dari arus nominal motor tersebut.

Aplikasi *starter* DOL di Industri biasanya untuk kendali pompa, kompresor, kipas angin atau blower dan lain sebagainya. Untuk Aplikasi *starter* DOL dua tempat yang dimaksud adalah seorang operator bisa mengoperasi motor listrik di lokasi dimana motor listrik tersebut berada atau dari tempat yang jauh dari lokasi motor listrik tersebut berada.

### **3.2. Rangkaian Kendali dan Rangkaian Daya**

Gambar 3.1 diperlihatkan rangkaian kendali dan rangkaian daya motor listrik 3 fasa dengan *starter* DOL dari dua tempat yang dibangun dari beberapa material kerja seperti yang ditunjukan pada Tabel 3.1.

| No. | <b>Material Kerja</b>                    | Qty        |
|-----|------------------------------------------|------------|
| 1.  | Kontaktor, tegangan koil 220 Volt, 50 Hz |            |
| 2.  | <i>Thermal Overload Relay (TOR)</i>      |            |
| 3.  | <b>Push Button Stop</b>                  | 2          |
| 4.  | <b>Push Button Start</b>                 | 2          |
| 5.  | MCB 3 fasa                               |            |
| 6.  | MCB 1 fasa                               |            |
| 7.  | Lampu indikator (Pilot Lamp)             | 3          |
| 8.  | Kabel penghubung                         | Secukupnya |
| 9.  | Motor induksi 3 Fasa                     |            |
| 10. | <i>Terminal Box listrik</i>              |            |
| 11. | Skun kabel 4 warna (R, S, T, N)          | Secukupnya |

Tabel 3.1 Material kerja

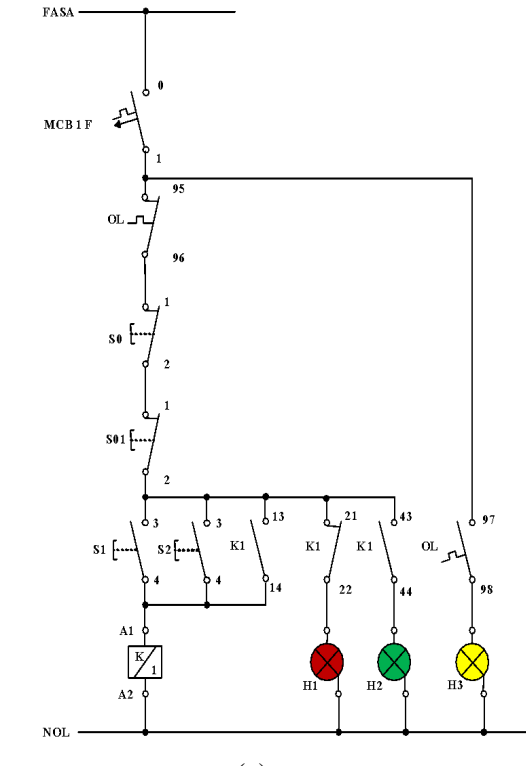

 $\overline{\mathbf{r}}$ 

(a)

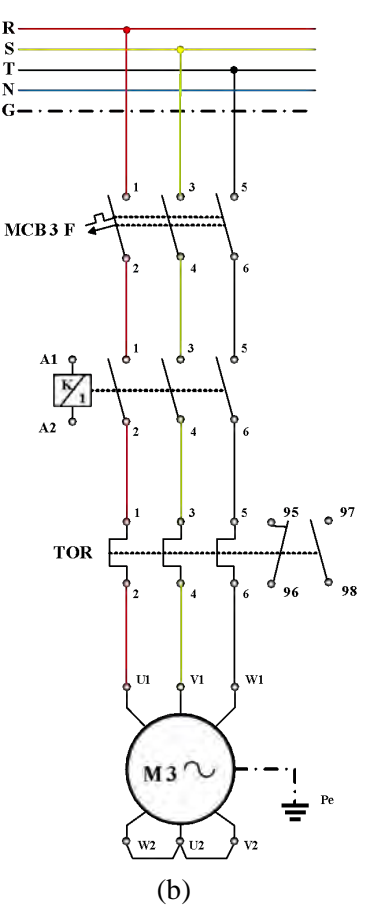

Gambar 3.1 (a) Rangkaian kendali (b) Rangkaian daya motor listrik 3 fasa dengan starter DOL dari dua tempat

#### **3.3. Kalimat Kendali**

- 1. S1 ditekan, koil kontaktor (K1) bekerja motor berputar dan menghidupkan lampu indikator (H2). S1 dilepas motor tetap berputar, disebabkan kontak 13-14 pada K1 mengunci (*self-holding*).
- 2. S0 ditekan, aliran daya listrik terputus, koil kontaktor (K1) tidak bekerja (melepas), motor berhenti berputar mematikan lampu indikator (H2) dan menghidupkan lampu indikator (H1).
- 3. S2 ditekan, koil kontaktor (K1) bekerja motor berputar dan menghidupkan lampu indikator (H2). S1 dilepas motor tetap berputar, disebabkan kontak 13-14 pada K1 mengunci (*self-holding*).
- 4. S01 ditekan, aliran daya listrik terputus, koil kontaktor (K1) tidak bekerja (melepas), motor berhenti berputar mematikan lampu indikator (H2) dan menghidupkan lampu indikator (H1).
- 5. Apabila terjadi beban lebih, *thermal overload relay* akan bekerja, kontak 95-96 akan membuka, kontak 97-98 akan menutup dan menghidupkan lampu indikator (H3).

# **3.4. Simulasi** *Starter* **DOL dari Dua Tempat**

Rangkaian simulasi untuk mengoperasikan motor listrik 3 fasa dengan *starter* DOL dari dua tempat dibuat menggunakan *software* EKTS. Rangkaian yang akan dibuat terdiri dari 2 (dua), yaitu rangkaian kendali dan rangkaian daya. Untuk rangkaian kendali dan rangkaian daya tahapan pembuatannya sebagai berikut:

# **1. Tahapan pembuatan simulasi rangkaian kendali**

a. Untuk memulai membuat simulasi rangkaian kendali pada EKTS, anda hanya perlu mengklik ikon EKTS pada *Desktop Window* atau bisa juga dengan *Menu Start* seperti pada aplikasi-aplikasi lainnya. Selanjutnya akan muncul tampilan seperti pada Gambar 3.2.

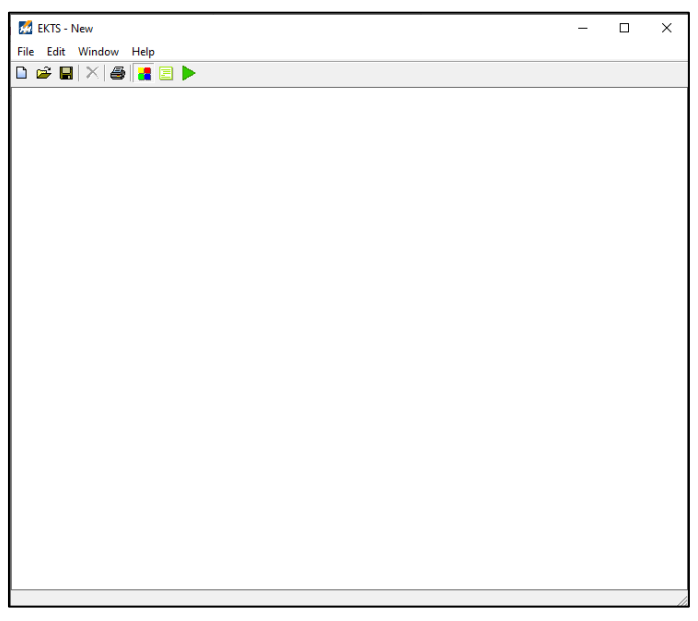

Gambar 3.2 *Window* utama EKTS

b. Klik menu *Windows*, pilih *Library* akan muncul *menu library* seperti pada Gambar 3.3 (b).

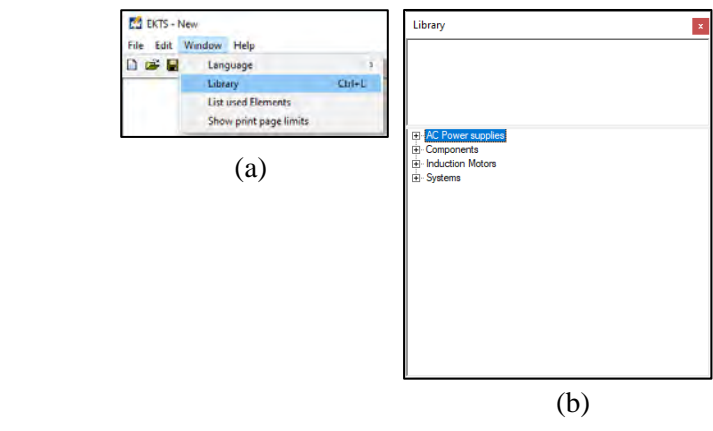

Gambar 3.3 (a) Cara membuka *library* pada *menu window*, (b) Tampilan *menu library* 

*Library* adalah menu yang berisikan komponen utama dan pendukung dalam menyusun simulasi rangkaian kendali dan rangkaian daya motor listrik, seperti: sumber 3 fasa dan 1 fasa, netral, kontaktor, koil*, limit switch*, *on/off delay timer, push button*, lampu indikator, motor induksi 3 dan 1 fasa dsb.

c. *Double* klik pada *AC Power Supplies* atau klik tanda + untuk menampilan jenis-jenis sumber listrik *AC* yang tersedia seperti pada Gambar 3.4.

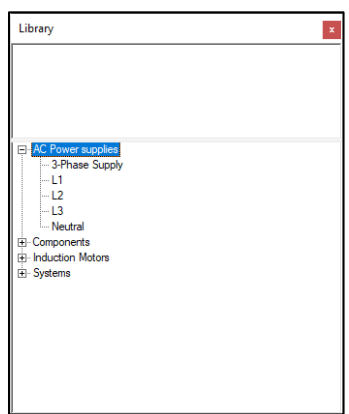

Gambar 3.4 Tampilan jenis-jenis sumber listrik AC

d. Pilih salah satu sumber listrik pada *AC Power Supplies* (*3 Phase supply/L1/L2/L3/Neutral*). *Double* klik pada salah sumber listrik tersebut (pilih L1), maka pada lembar kerja akan muncul sumber listrik 1 fasa (L1) seperti yang diperlihatkan pada Gambar 3.5.

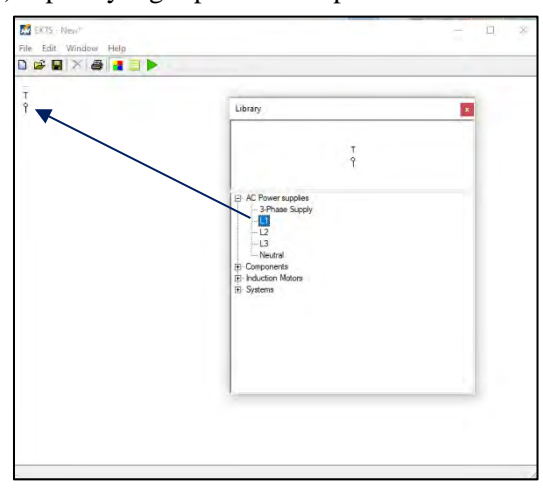

Gambar 3.5 Tampilan sumber listrik 1 fasa pada lembar kerja

e. *Double* klik *Neutral*, maka pada lembar kerja akan muncul *neutral* dan geser ke bawah menjauh dari sumber listrik 1 fasa seperti yang diperlihatkan pada Gambar 3.6.

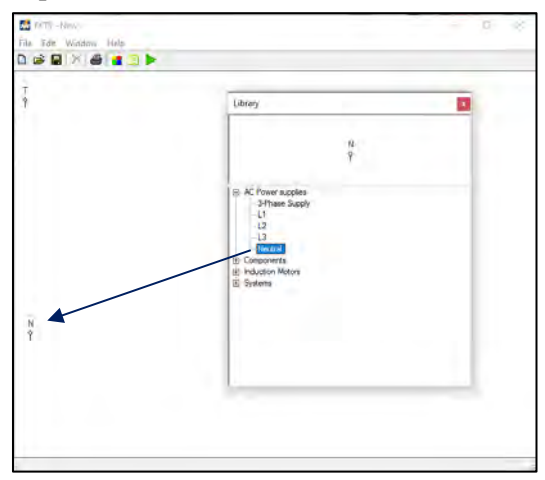

Gambar 3.6 Tampilan *Neutral* pada lembar kerja

f. *Double* klik *menu Components* pada *Library,* maka akan muncul jenisjenis komponen yang dapat digunakan untuk menyusun simulasi rangkaian kendali dan rangkaian daya Motor Listrik seperti yang diperlihatkan pada Gambar 3.7.

| Library                                                   | × |
|-----------------------------------------------------------|---|
|                                                           |   |
|                                                           |   |
|                                                           |   |
|                                                           |   |
|                                                           |   |
| <b>R</b> AC Power supplies                                |   |
| <b>Components</b>                                         |   |
| -3 pole double state switch                               |   |
| -3 pole single state switch<br>-Contactor                 |   |
| - Lamp                                                    |   |
|                                                           |   |
| -- Limit switch(single pole)<br>-- Limit switch two pole) |   |
| - Normally Closed Contact                                 |   |
| - Normally Closed Triple Contact                          |   |
| - Normally Open Contact                                   |   |
| -- Normally Open Triple Contact                           |   |
| -Off-delay Time Relay                                     |   |
| -On-delay Time Relay                                      |   |
| -Start Button                                             |   |
| -- Stop Button                                            |   |
| -- Two way button                                         |   |
| <b>Fi</b> -Induction Motors                               |   |
| <b>E</b> Systems                                          |   |

Gambar 3.7 Menu-menu components

g. *Double* klik komponen *Push Button* (*Start Button* & *Stop Butt***on**), sehingga muncul pada lembar kerja. Selanjutnya geser *Push Button* tersebut seperti pada Gambar 3.8.

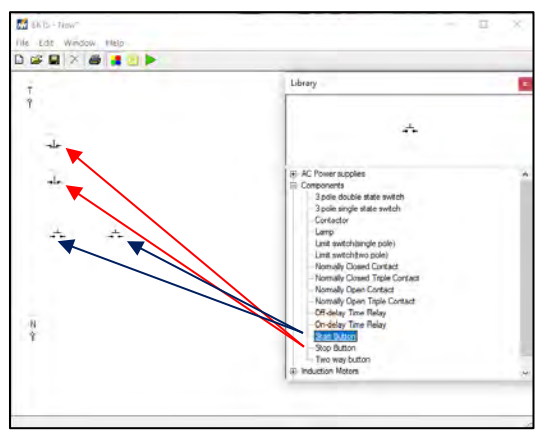

Gambar 3.8 Tampilan 2 unit komponen *Push Button* start & *Push Button Stop* pada lembar kerja

h. Agar proses pengkabelan (penyambungan) antara sumber listrik 1 fasa (L1/Fasa T) dengan komponen *Push Button* atau komponen-komponen lainnya terlihat rapi. Maka rubah posisi (*rotate*) *Stop Button* dan *Start Button* dengan cara: klik kanan pada komponen yang akan dirubah, pilih *rotate*, pilih derajat perubahan tersebut bisa  $90\%/180\%/270\%$ (Gambar 3.9 (a)). Untuk simulasi ini kita pilih perubahan sejauh *2700* dan tampilanya kan berubah seperti yang diperlihatkan pada Gambar 3.9 (b).

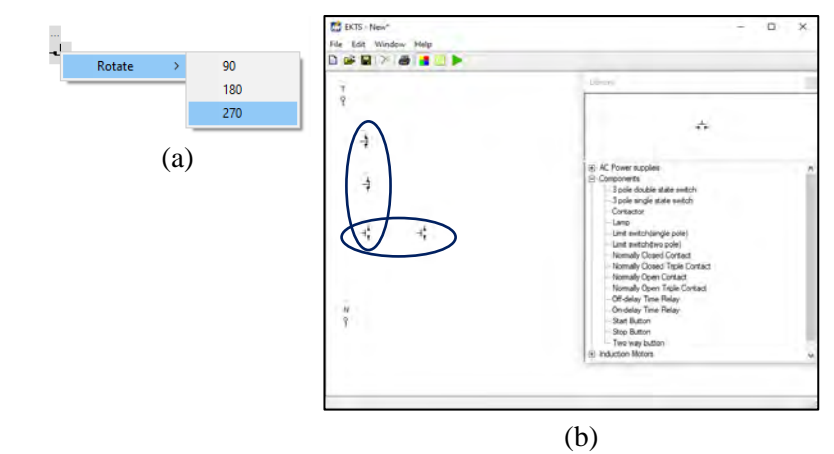

Gambar 3.9 (a) Cara merotasi komponen (b)Tampilan komponen *Push Button* yang telah dirotasi sejauh  $270^0$ 

i. *Double* klik pada komponen *Contactor*, lakukan perubahan posisi (*rotate*) seperti yang dijelaskan pada **No.1.h** dan geser komponen tersebut sehingga terlihat seperti pada Gambar 3.10.

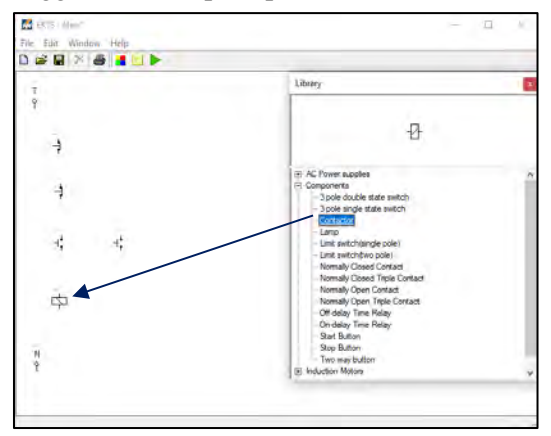

Gambar 3.10 Tampilan komponen kontaktor pada lembar kerja

Komponen *Contactor* pada *software* simulasi EKTS ini berfungsi sebagai Koil Kontaktor.

j. *Double* klik pada komponen *Normally Open Contact***,** lakukan perubahan posisi (rotate) seperti yang dijelaskan pada **No.1.h** dan geser komponen tersebut sehingga terlihat seperti pada Gambar 3.11.

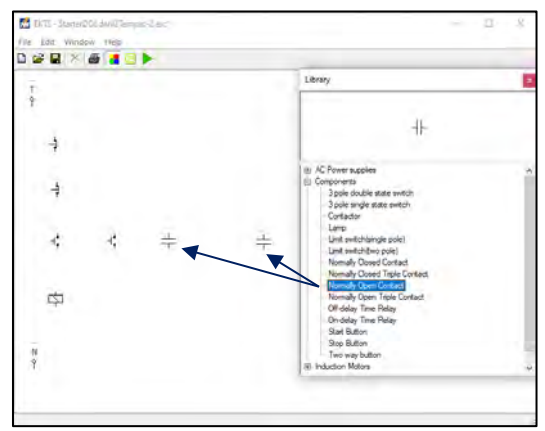

Gambar 3.11 Tampilan 2 unit komponen *Normally Open Contact* pada lembar kerja

*Normally Open Contact* merupakan kontak bantu normally open dengan kode anak kontak seperti 13 dan 14, 23 dan 24, 33 dan 34, 43 dan 44, dsb. Kontak bantu ini selain digunakan sebagai "pengunci" juga digunakan sebagai pengendali lampu indikator yang menandakan bahwa kontaktor atau motor listrik dalam kondisi bekerja.

k. *Double* klik dua kali pada komponen *Normally Closed Contact***,**  lakukan perubahan posisi (*rotate*) seperti yang dijelaskan pada **No.1.h** dan geser komponen tersebut sehingga terlihat seperti pada Gambar 3.12.

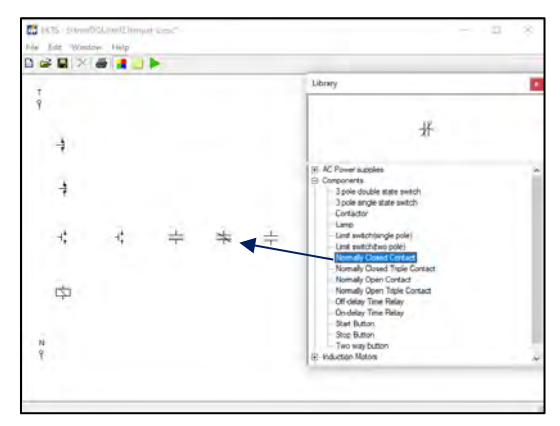

Gambar 3.12 Tampilan komponen *Normally Closed Contact* pada lembar kerja

l. *Double* klik dua kali komponen *Lamp* pada *Component***.** Geser komponen tersebut sehingga terlihat seperti pada Gambar 3.13 (b). Komponen *Lamp* yang dipakai pada simulasi ini sebanyak 2 buah, berfungsi sebagai penanda (lampu indikator) apakah Motor Listrik sudah beroperasi atau berhenti beroperasi. Warna dari lampu indikator yang menyala dapat kita ubah dengan cara klik kanan pada komponen tersebut, pilih *Color***,** pilih warna yang dikehendaki (Gambar 3.13 (a). Terdapat 5 warna yang disediakan untuk lampu indikator pada *software*  EKTS ini, yaitu merah, biru, hijau, pink dan kuning.

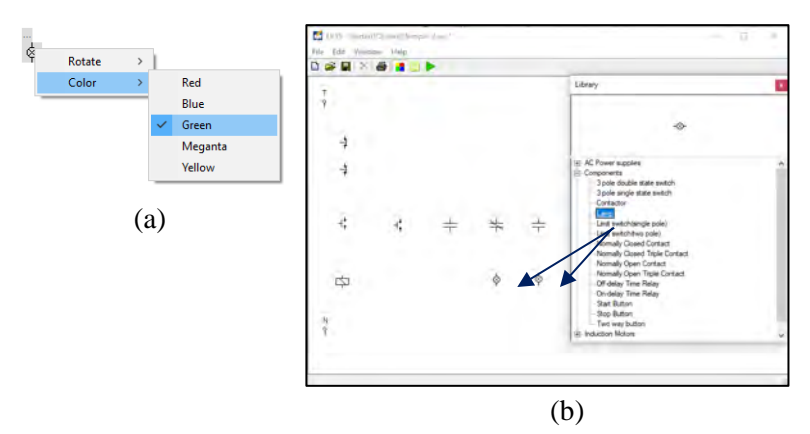

Gambar 3.13 (a) Cara merubah warna lampu indikator (b) Tampilan dua unit komponen *Lamp* pada lembar kerja

- m. Selanjutnya hubungkan masing-masing komponen tersebut sehingga menjadi satu kesatuan rangkaian kendali motor listrik 3 fasa dengan cara:
	- Arahkan kursor ke ujung salah satu komponen yang ada pada lembar kerja sampai muncul titik merah seperti pada Gambar 3.14 (a)
	- Tarik dan hubungkan dengan ujung komponen lain sehingga semua komponen terhubung sempurna, seperti pada Gambar 3.14 (b).

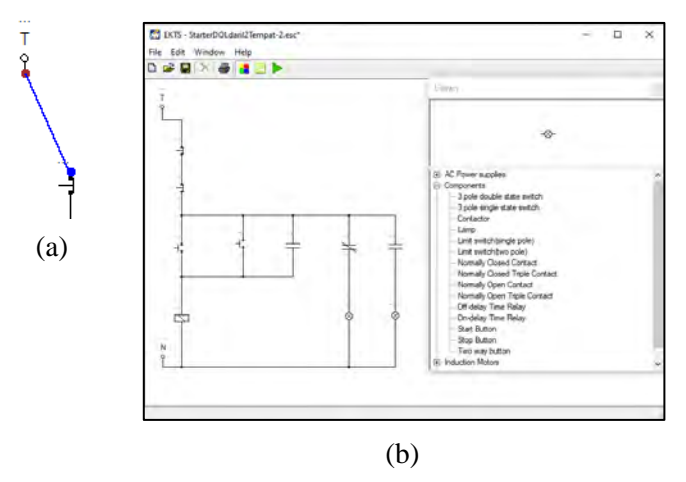

Gambar 3.14 (a) Sumber listrik 1 fasa yang sudah terhubung dengan komponen *Push Button* (b) Seluruh komponen yang sudah saling terhubung

n. Berikan identitas/nama pada setiap komponen-komponen tersebut. Misalkan: Fasa T (*Fasa*), Kontaktor (*K1*), *Push button Off* (*S0 & S01*), *Push button On* (*S1 & S2*), Lampu Indikator (*L1 & L2*). Gambar 3.15 diperlihatkan masing-masing komponen yang sudah diberikan identitas.

#### **Catatan:**

- Penulisan nama maksimal 5 (lima) huruf**.**
- Khusus pemberian nama untuk kontak bantu sebagai pengunci dan kontak bantu untuk lampu indikator, pilihan nama harus sama dengan nama yang diberikan pada Koil Kontaktor seperti yang terlihat pada Gambar 3.15.

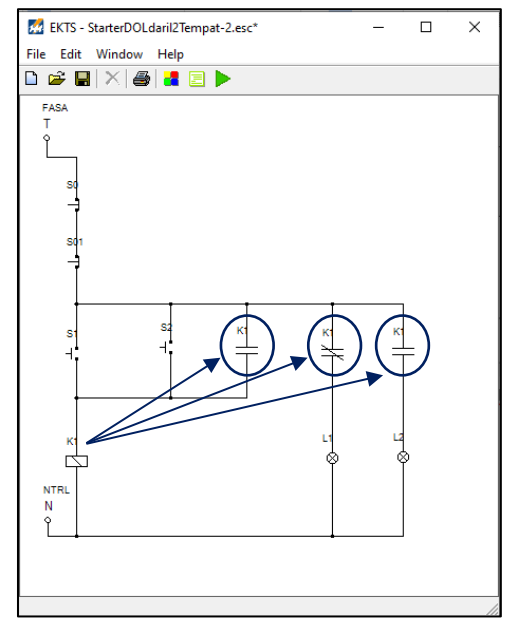

Gambar 3.15 Tampilan seluruh komponen pada simulasi rangkaian kendali yang sudah diberi nama

# **2. Tahapan pembuatan simulasi rangkaian daya**

a. Lakukan langkah kerja seperti yang sudah dijelaskan pada **No.1.c** & **1.d.** Pilih sumber listrik 3 fasa (*3 Phase Supply*) dengan cara *double* klik tulisan tersebut. Geser *3 Phase Supply* pada lembar kerja yang masih kosong seperti yang diperlihatkan pada Gambar 3.16.

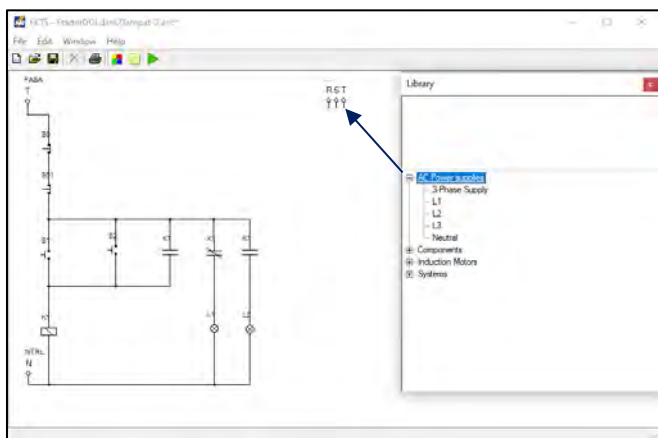

Gambar 3.16 Tampilan sumber listrik 3 fasa pada lembar kerja

b. *Double klik menu Component* pada *Library* pilih komponen *Normally Open Triple Contact*. Lakukan perubahan posisi (*rotate*) komponen tersebut seperti yang dijelaskan pada **No.1.h** dan geser komponen tersebut sehingga terlihat seperti pada Gambar 3.17.

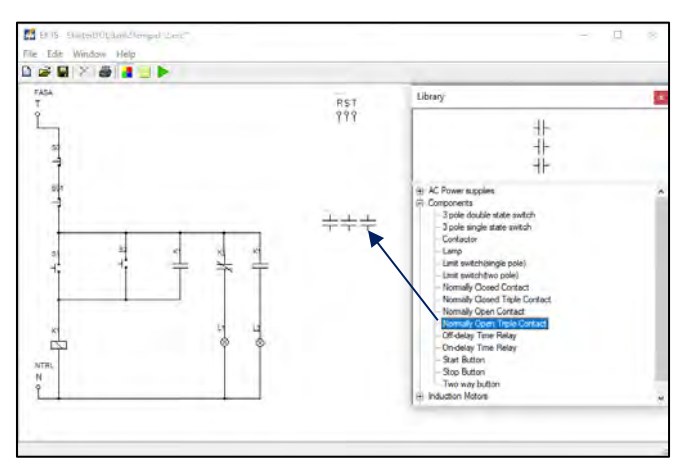

Gambar 3.17 Tampilan komponen *Normally Open Triple Contact* pada lembar kerja

c. *Double* klik *menu Induction Motors* pada *Library* pilih komponen *Three Phase Induction Motor*. Lakukan perubahan posisi (*rotate*) komponen tersebut seperti yang dijelaskan pada **No.1.h** dan geser komponen tersebut sehingga terlihat seperti pada Gambar 3.18.

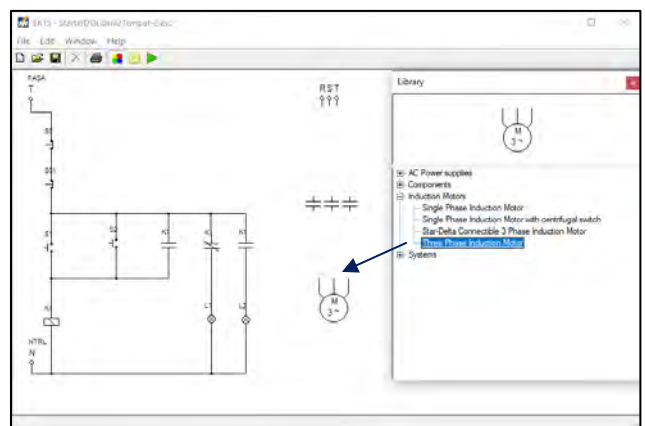

Gambar 3.18 Tampilan komponen *Three Phase Induction Motor* pada lembar kerja

- d. Selanjutnya hubungkan masing-masing komponen tersebut sehingga menjadi satu kesatuan rangkaian daya motor listrik 3 fasa dengan cara:
	- Arahkan kursor ke ujung salah satu komponen yang ada pada lembar kerja sampai muncul titik merah seperti yang diperlihatkan pada Gambar 3.19 (a)
	- Tarik dan hubungkan dengan ujung komponen lain sehingga semua komponen terhubung dengan sempurna, seperti yang diperlihatkan pada Gambar 3.19 (b).

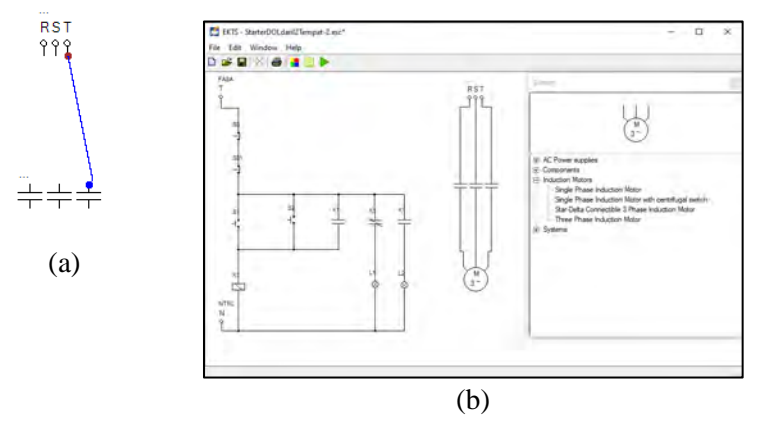

Gambar 3.19 (a) Sumber RST yang terhubung dengan *Normally Open Triple Contact* (b) Seluruh komponen pada rangkaian daya yang sudah saling terhubung

e. Berikan identitas/nama pada masing-masing komponen pada simulasi rangkaian daya dengan tahapan seperti yang dijelaskan pada **No.1.n**  seperti yang terlihat pada Gambar 3.20.

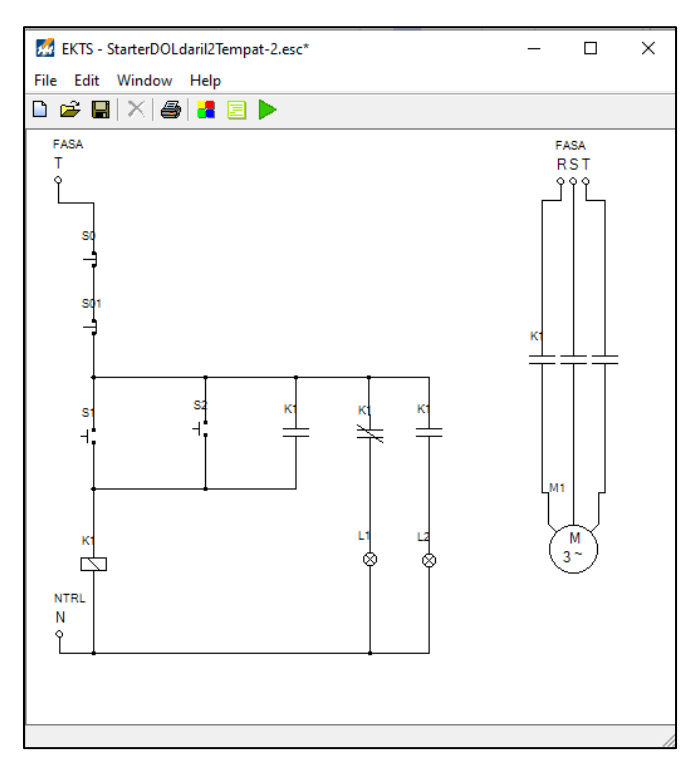

Gambar 3.20 Tampilan seluruh komponen pada simulasi rangkaian daya yang sudah diberi nama

#### **3. Menjalankan simulasi**

Untuk dapat menjalankan simulasi rangkaian kendali dan rangkaian daya *starter* DOL dari dua tempat, maka tahapan yang dilakukan yaitu sebagai berikut:

a. Klik ikon tombol *Run* pada *taskbar* EKTS. Bentuk ikon tombol run akan berubah menjadi ikon tombol *Stop* seperti yang diperlihatkan pada Gambar 3.21. Disamping itu, suplai tegangan dan arus dari sumber listrik 1 fasa akan masuk melalui pengkabelan melewati *Push Button Off* (*S0 & S01*) dan anak kontak *normally close* (**K1**) sehingga lampu indikator (*L1*) menyala.

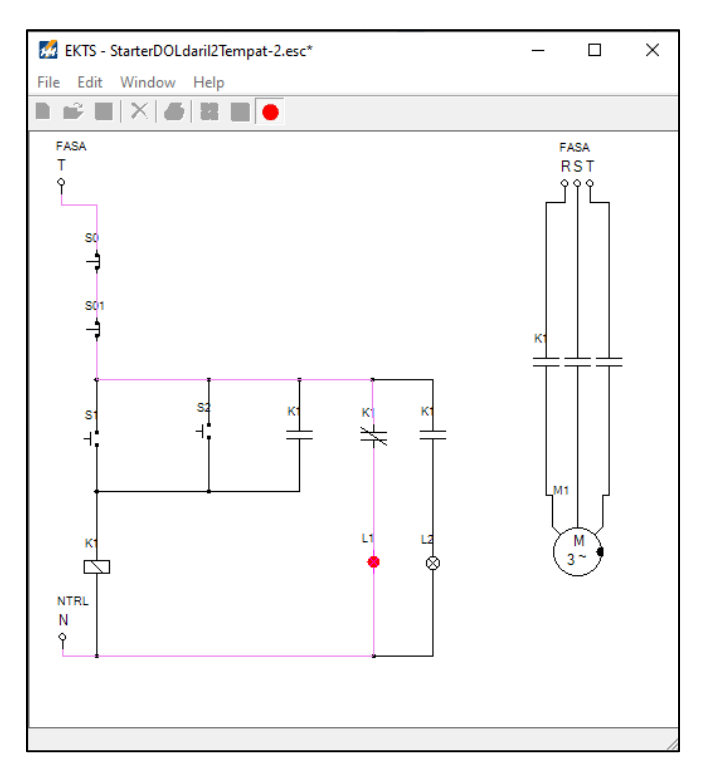

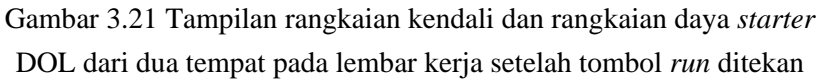

b. Arahkan *mouse* pada tombol *Push Button On* **(S1)** lalu tekan dan lepaskan, maka lampu indikator *L2* pada *rangkaian kendali* akan menyala, lampu indikator *L1* padam dan *Motor Listrik 3 Fasa* **(***M1***)** pada *rangkaian daya* akan berputar searah jarum jam (*clockwise*) seperti yang diperlihatkan pada Gambar 2.22.

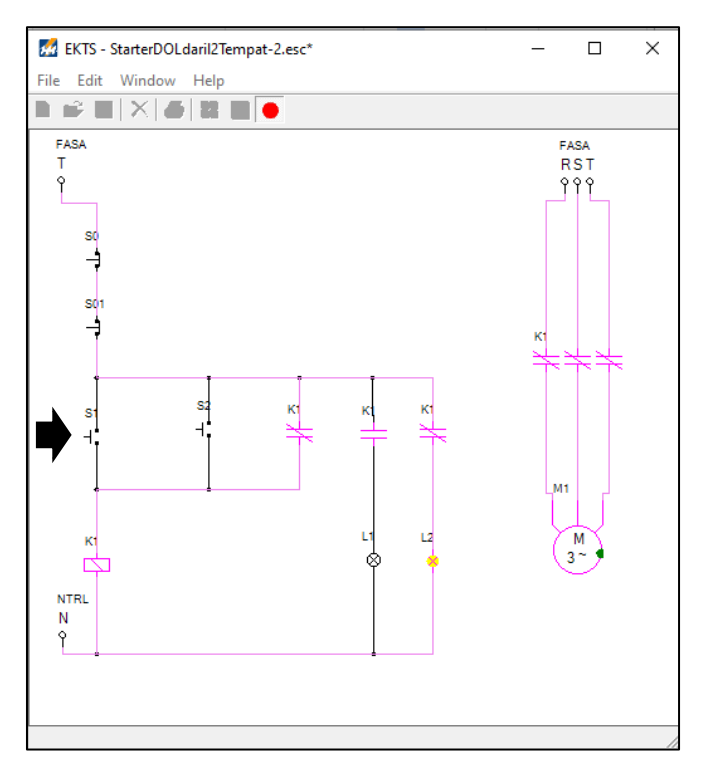

Gambar 3.22 Tampilan rangkaian kendali dan rangkaian daya *starter*  DOL dari dua tempat pada lembar kerja setelah tombol S1 ditekan

c. Arahkan *mouse* pada tombol *Push button Off* **(***S0 atau S01***)** lalu tekan dan lepaskan, maka lampu indikator *L2* akan padam, *Motor Listrik 3 Fasa* **(***M1***)** berhenti berputar dan lampu indikator *L1* akan kembali menyala.

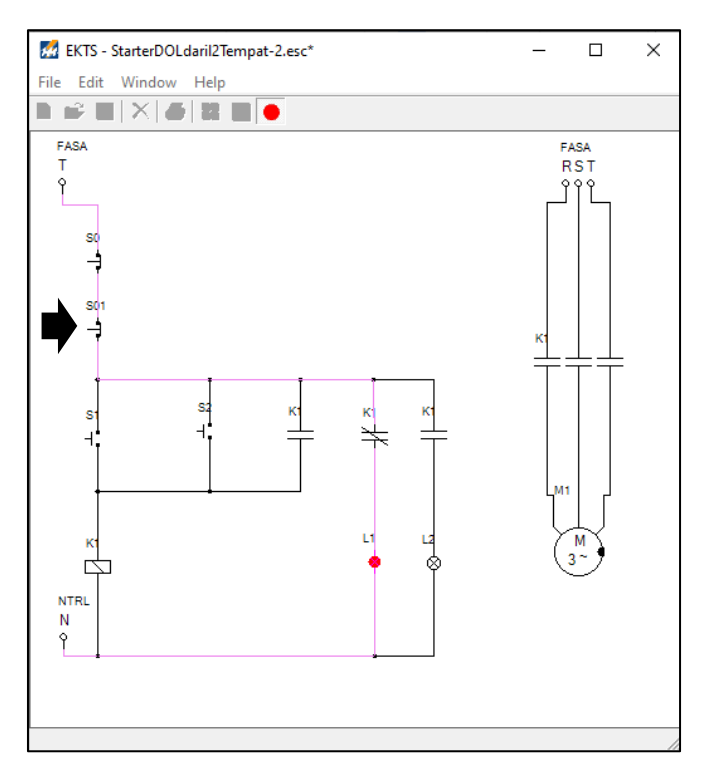

Gambar 3.23 Tampilan rangkaian kendali dan rangkaian daya *starter*  DOL dari dua tempat pada lembar kerja setelah tombol S0 atau tombol S01 ditekan

d. Arahkan kembali *mouse* pada tombol *Push Button On* **(S2)** lalu tekan dan lepaskan, maka lampu indikator *L2* pada *rangkaian kendali* akan menyala, lampu indikator *L1* padam dan *Motor Listrik 3 Fasa* **(***M1***)** pada *rangkaian daya* akan berputar searah jarum jam (*clockwise*) seperti yang diperlihatkan pada Gambar 3.24.

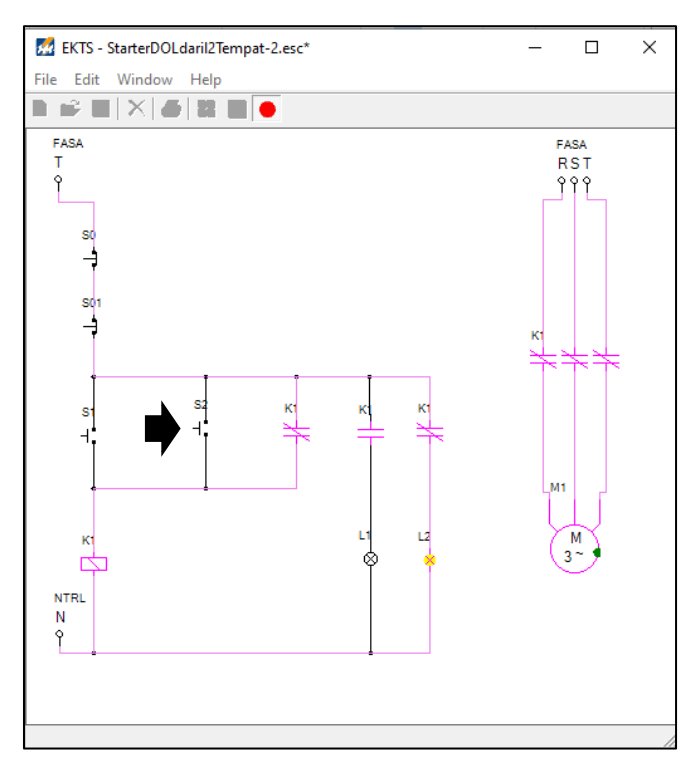

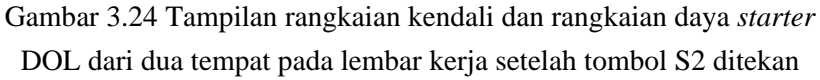

# **3.5. Contoh Soal dan Penyelesaian**

- 1. Kontak *normally closed* dihubungkan dengan L1 pada Gambar 3.20 dimaksudkan agar pada saat tombol *run* ditekan L1 dapat berfungsi sebagai:
	- a. Penanda bahwa arus listrik sudah masuk, dan siap untuk dioperasikan.
	- b. Penanda bahwa motor listrik sudah beroperasi.
	- c. Penanda bahwa lampu indikator telah menyala.
	- d. Penanda bahwa kabel netral pada rangkaian terputus.

# **Jawaban : a**

- 2. Apa yang akan terjadi, jika pada rangkaian daya pada Gambar 3.20, jenis kontaknya diganti dengan *normally closed triple contact*?
	- a. Motor listrik akan berputar setelah S1/S2 ditekan
- b. Motor listrik akan berputar, sebelum S1/S2 ditekan.
- c. Rangkaian daya tidak dapat dioperasikan.
- d. Motor listrik berputar searah jarum jam.

### **Jawaban : b**

- 3. Jika L1 dan L2 dihubungkan dengan masing-masing 1 unit kontak *normally closed*, kondisi yang akan terjadi pada rangkaian kendali pada Gambar 3.20 adalah:
	- a. Saat tombol *run* ditekan, L1 dan L2 akan menyala, motor listrik berputar.
	- b. Saat tombol *run* ditekan, L1 dan L2 akan menyala, motor listrik belum berputar
	- c. Tombol *run* ditekan, S1 ditekan, L1 dan L2 menyala motor listrik berputar.
	- d. Tombol *run* ditekan, S2 ditekan, L1 dan L2 padam, motor listrik berhenti berputar.

#### **Jawaban : b**

4. Jika rangkaian kendali *starter* DOL dari dua tempat dimodifikasi seperti gambar di bawah ini, maka fungsi L1 dan L2 berubah menjadi :

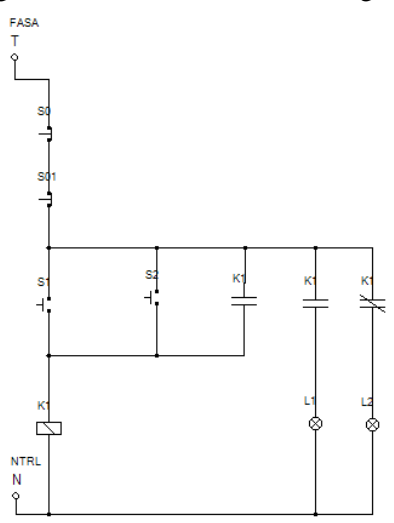

a. L2 sebagai penanda tombol *run* sudah ditekan. L1 sebagai penanda motor listrik berhenti berputar.

- b. L1 sebagai penanda arus listrik sudah masuk. L2 sebagai penanda motor listrik sudah berputar.
- c. L2 sebagai penanda arus listrik sudah masuk. L1 sebagai penanda motor listrik sudah berputar.
- d. L1 sebagai penanda tombol run sudah ditekan. L2 sebagai penanda S1/S2 sudah ditekan ditekan

# **Jawaban : c**

5. Perhatikan kembali Gambar pada soal no 4. Kenapa setelah S1/S2 ditekan lampu L1 menyala dan lampu L2 padam?

# **Jawaban:**

Karena koil kontaktor (K1) aktif, sehingga mentriger kontak bantu K1 yang semula dalam kondisi *normally open* berubah menjadi *normally closed* L1 menyala. Sebaliknya, kontak bantu K1 yang terhubung dengan L2 yang semula dalam kondisi *normally closed* berubah menjadi *normally open* sehingga L2 padam.

# **3.6. Soal Latihan**

- 1. Rubahlah identitas atau nama koil kontaktor pada rangkaian daya pada Gambar 3.4 yang semula K1 menjadi K2 atau K3. Amati perubahannya dan tuliskan hasil pengamatan saudara di bawah ini!
- 2. Perhatikan Gambar 3.4. Jika kontak yang terhubung dengan L1 dirubah dengan jenis *normally open contact*, apakah rangkaian tersebut tetap dapat dioperasikan? Berikan penjelasan Saudara!.

### **Capaian Pembelajaran :**

- 1. Mampu menjelaskan cara kerja rangkaian kendali dan rangkaian daya motor listrik 3 fasa dengan *starter* DOL sistem *Forward-Reverse*.
- 2. Mampu merancang simulasi rangkaian kendali dan rangkaian daya motor listrik 3 fasa dengan *starter* DOL sistem *Forward-Reverse* menggunakan *software* EKTS.
- 3. Mampu mengoperasikan simulasi rangkaian kendali dan rangkaian daya motor listrik 3 fasa dengan *starter* DOL sistem *Forward-Reverse* menggunakan *software* EKTS.

# **4.1. Aplikasi** *Starter* **DOL Sistem** *Forward-Reverse*

Pada Bagian 4 ini akan dilakukan kegiatan praktik simulasi mengoperasikan motor listrik 3 fasa dengan *starter direct on line* (DOL) dengan sistem *Forward-Reverse* atau yang dikenal dengan sebutan *Membalik Arah Putaran Motor*. Sistem *Forward-Reverse* yaitu suatu sistem rangkaian kendali yang memungkinkan motor listrik 3 fasa dapat dapat dioperasikan dalam dua arah putaran yaitu arah putar kanan (*clockwise*) atau arah putar kiri (*anti-clockwise*). Hal ini dapat dilakukan yaitu dengan cara membalik polaritas tegangan input ke stator motor listrik 3 fasa maka medan putar yang dihasilkan juga akan berubah atau merubah posisi salah satu kabel atau urutan fasa-nya, jika sebelumnya urutan fasanya R-S-T maka urutan fasanya diubah menjadi R-T-S atau S-R-T seperti yang diperlihatkan pada Gambar 4.1.

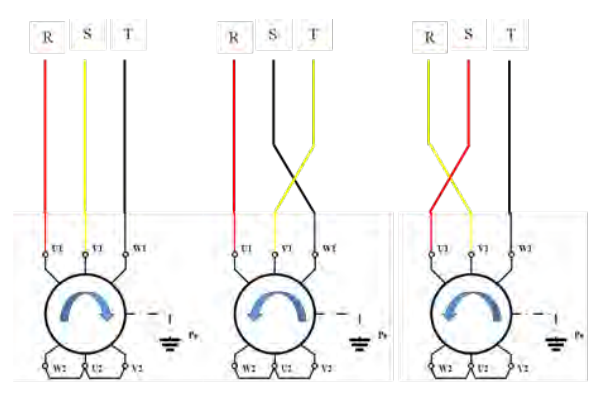

Gambar 4.1 Cara merubah arah putaran motor listrik

Contoh aplikasi rangkaian membalik arah putaran motor listrik (*Forward-Reverse*) ini yaitu seperti pada sistem *intake gate* atau pintu air yang berada di pembangkit listrik tenaga air (PLTA) atau pada sistem *Lift*, gerbang otomatis, sistem c*rane* dan lain sebagainya.

### **4.2. Rangkaian Kendali dan Rangkaian Daya**

Gambar 4.2 diperlihatkan rangkaian kendali dan rangkaian daya motor listrik 3 fasa dengan *starter* DOL sistem *Forward-Reverse* yang dibangun dari beberapa material kerja seperti yang diperlihatkan pada Tabel 4.1.

| No. | <b>Material Kerja</b>                    | <b>Qty</b>     |
|-----|------------------------------------------|----------------|
| 1.  | Kontaktor, tegangan koil 220 Volt, 50 Hz | $\overline{2}$ |
| 2.  | Thermal Overload Relay (TOR)             | 1              |
| 3.  | <b>Push button Stop</b>                  | 1              |
| 4.  | <b>Push button Start</b>                 | $\overline{2}$ |
| 5.  | MCB 3 fasa                               |                |
| 6.  | MCB 1 fasa                               |                |
| 7.  | Lampu indikator (Pilot Lamp)             | 3              |
| 8.  | Kabel penghubung                         | Secukupnya     |
| 9.  | Motor induksi 3 Fasa                     | 1              |
| 10. | <i>Terminal Box listrik</i>              |                |
| 11. | Skun kabel 4 warna (R, S, T, N)          | Secukupnya     |

Tabel 4.1 Material kerja

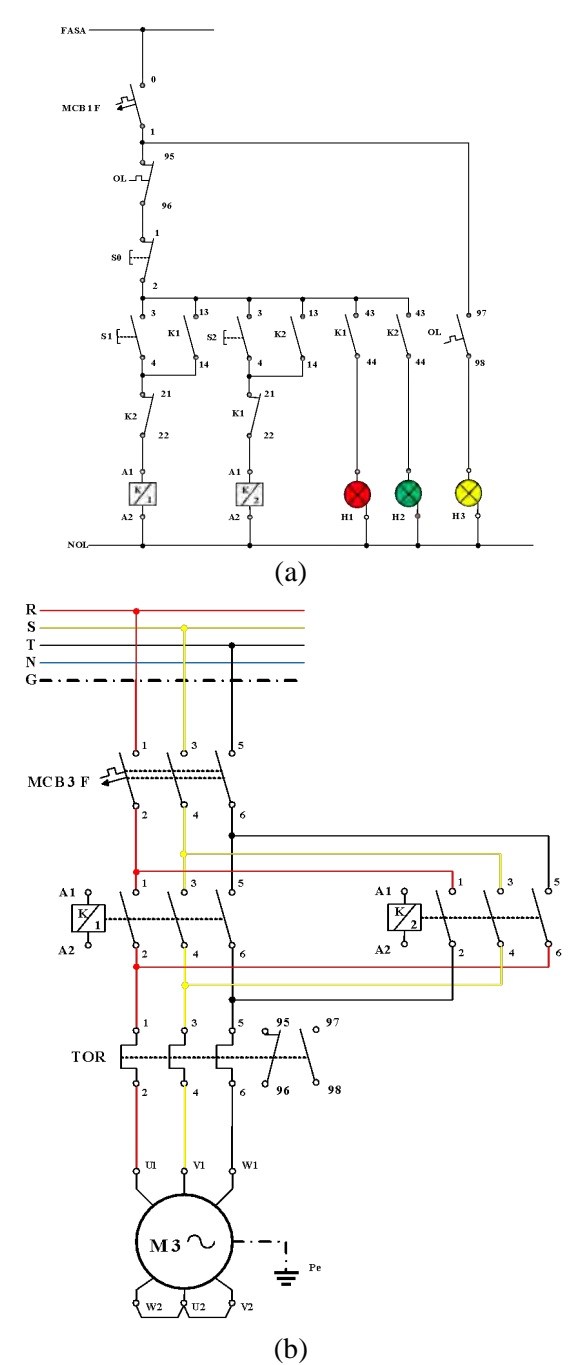

Gambar 4.2 (a) Rangkaian kendali (b) Rangkaian daya motor listrik 3 fasa dengan sistem *reverse-forward*

### **4.3. Kalimat Kendali**

- 1. S1 ditekan, koil kontaktor (K1) bekerja motor berputar kekanan dan menghidupkan lampu indikator (H1). S1 dilepas motor tetap berputar, disebabkan kontak 13-14 pada K1 mengunci (*self-holding*).
- 2. S0 ditekan, aliran daya listrik terputus, koil kontaktor (K1) tidak bekerja (melepas), motor berhenti berputar.
- 3. S2 ditekan, koil kontaktor (K2) bekerja motor berputar kekiri dan menghidupkan lampu indikator (H3). S2 dilepas motor tetap berputar, disebabkan kontak 13-14 pada K2 mengunci (*self-holding*).
- 4. S0 ditekan, aliran daya listrik terputus, koil kontaktor (K2) tidak bekerja (melepas), motor berhenti berputar.
- 5. Apabila terjadi beban lebih, *thermal overload relay* akan bekerja, kontak 95-96 akan membuka, kontak 97-98 akan menutup dan menghidupkan lampu indikator (H3).

#### **4.4. Simulasi** *Starter* **DOL Sistem** *Forward-Reverse*

Rangkaian simulasi untuk mengoperasikan motor listrik 3 fasa dengan *starter* DOL sistem *Forward-Reverse* dibuat menggunakan *software*  EKTS. Rangkaian yang akan dibuat terdiri dari 2 (dua), yaitu rangkaian kendali dan rangkaian daya. Untuk rangkaian kendali dan rangkaian daya tahapan pembuatan-nya sebagai berikut:

#### **1. Tahapan pembuatan simulasi rangkaian kendali**

a. Untuk memulai membuat simulasi rangkaian kendali pada EKTS, anda hanya perlu mengklik ikon EKTS pada *Desktop Window* atau bisa juga dengan *Menu Start* seperti pada aplikasi-aplikasi lainnya. Selanjutnya akan muncul tampilan seperti pada Gambar 4.3.

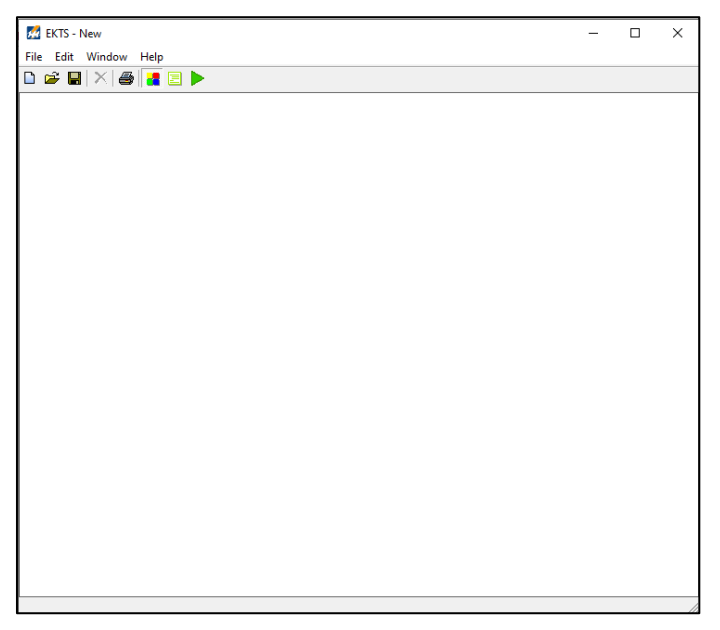

Gambar 4.3 *Window* utama EKTS

b. Klik menu *Windows*, pilih *Library* akan muncul *menu library* seperti pada Gambar 4.4 (b).

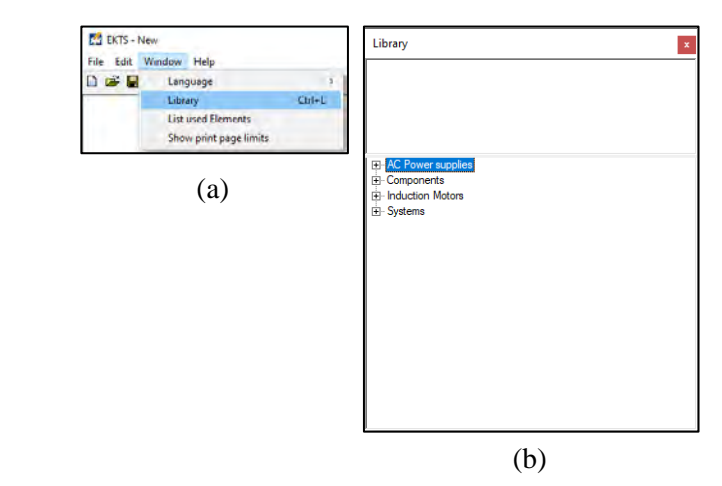

Gambar 4.4 (a) Cara membuka *library* pada *menu window*, (b) Tampilan *menu library*

*Library* adalah menu yang berisikan komponen utama dan pendukung dalam menyusun simulasi rangkaian kendali dan rangkaian daya motor listrik, seperti: sumber 3 fasa dan 1 fasa, netral, kontaktor, koil*, limit switch*, *on/off delay timer, push button*, lampu indikator, motor induksi 3 dan 1 fasa dsb.

c. Double klik pada *AC Power Supplies* atau klik tanda + untuk menampilan jenis-jenis sumber listrik *AC* yang tersedia seperti pada Gambar 4.5.

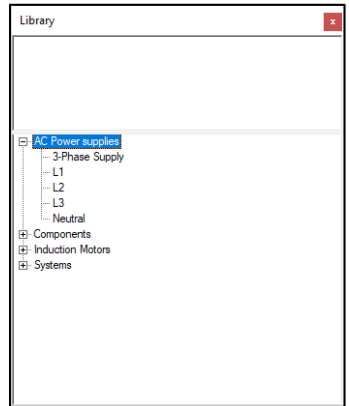

Gambar 4.5 Tampilan jenis-jenis sumber listrik *AC*

d. Pilih salah satu sumber listrik pada *AC Power Supplies (3 Phase supply/L1/L2/L3/Neutral)*. *Double* klik pada salah satu jenis sumber listrik tersebut (pilih L1), maka pada lembar kerja akan muncul sumber listrik 1 fasa (L1) seperti yang diperlihatkan pada Gambar 4.6.

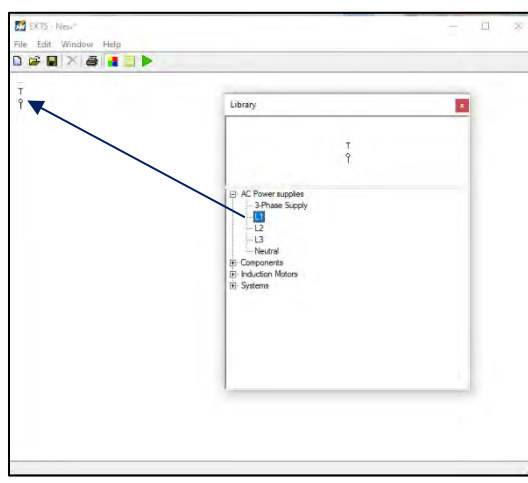

Gambar 4.6 Tampilan sumber listrik 1 fasa pada lembar kerja

e. *Double* klik *Neutral*, maka pada lembar kerja akan muncul *neutral* dan geser ke bawah menjauh dari sumber listrik 1 fasa seperti yang diperlihatkan pada Gambar 4.7.

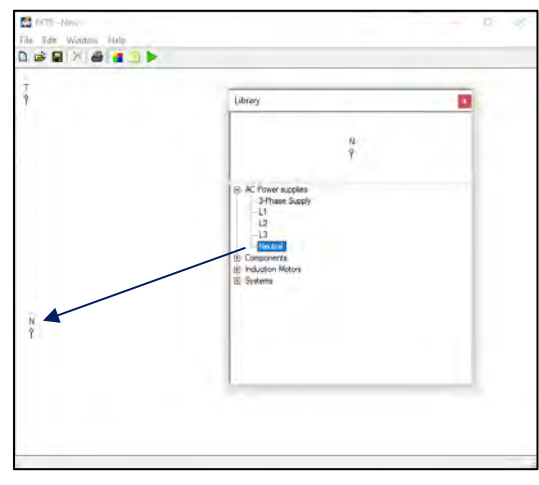

Gambar 4.7 Tampilan *Neutral* pada lembar kerja

f. *Double* klik menu *Components* pada *Library,* maka akan muncul jenisjenis komponen yang dapat digunakan untuk menyusun simulasi rangkaian kendali dan rangkaian daya motor listrik seperti yang diperlihatkan pada Gambar 4.8.

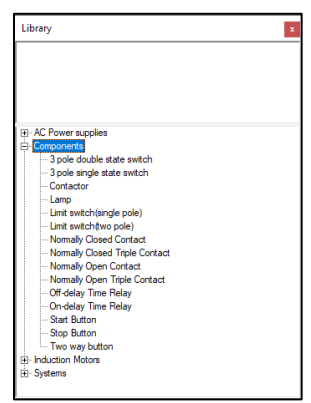

Gambar 4.8 Menu-menu components

g. *Double* klik pada komponen *Push Button* (*Stop Button*), sehingga muncul pada lembar kerja. Selanjutnya geser *Push Button* tersebut seperti yang diperlihatkan pada Gambar 4.9.

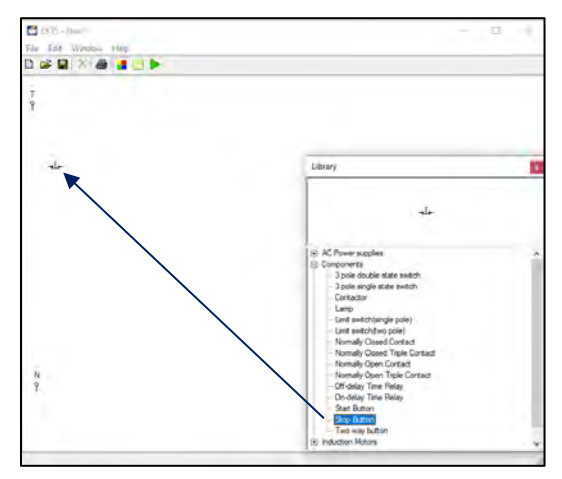

Gambar 4.9 Tampilan komponen *Stop Button* pada lembar kerja

h. Agar proses pengkabelan (penyambungan) antara sumber listrik 1 fasa (L1/Fasa T) dengan komponen *Push Button* atau komponen-komponen lainnya terlihat rapi. Maka ubah posisi (*rotate*) *Stop Button* dengan cara: klik kanan pada komponen yang akan dirubah, pilih *Rotate*, pilih drajat perubahan tersebut bisa  $90^{\circ}/180^{\circ}/270^{\circ}$  (Gambar 4.10 (a)). Untuk simulasi ini kita pilih perubahan sejauh *2700* dan tampilanya kan berubah seperti yang diperlihatkan pada Gambar 4.10 (b).

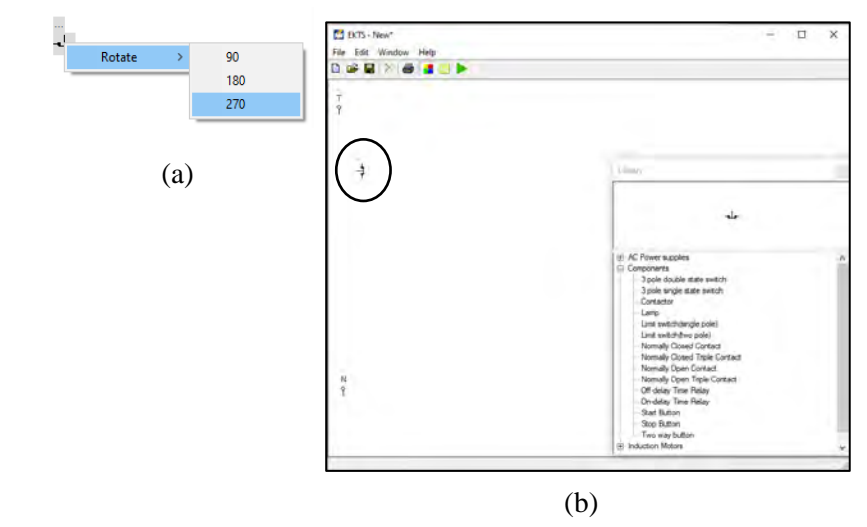

Gambar 4.10 (a) Cara merotasi komponen (b)Tampilan komponen *Push Button* yang telah dirotasi sejauh  $270^{\circ}$ 

i. *Double* klik dua kali pada komponen *Push Button* (*Start Button*), lakukan perubahan posisi (*rotate*) seperti dijelaskan pada **No.1.h** dan geser komponen tersebut sehingga terlihat seperti pada Gambar 4.11.

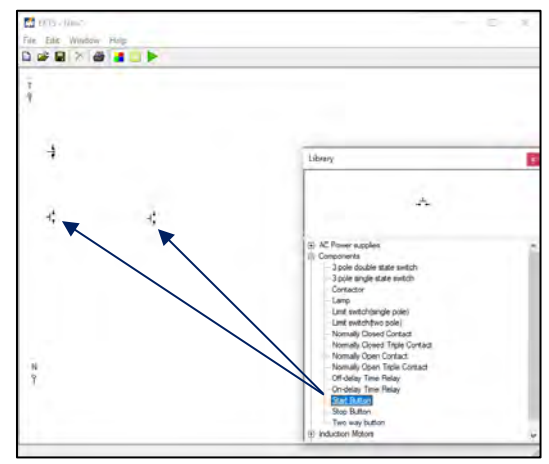

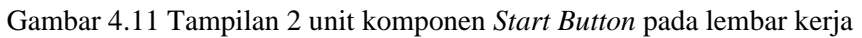

j. *Double* klik dua kali pada komponen *Contactor*, lakukan perubahan posisi (*rotate*) seperti yang dijelaskan pada **No.1.h** dan geser komponen tersebut sehingga terlihat seperti pada Gambar 4.12.

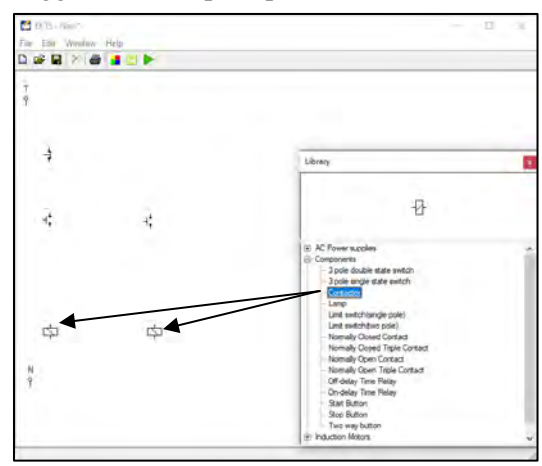

Gambar 4.12 Tampilan 2 unit komponen kontaktor pada lembar kerja

Komponen *Contactor* pada *software* simulasi EKTS ini berfungsi sebagai Koil Kontaktor. Untuk dapat merubah arah putaran motor, maka dibutuhkan dua kontaktor (koil kontaktor).

k. *Double* klik dua kali pada komponen *Normally Closed Contact*, lakukan perubahan posisi (*rotate*) seperti dijelaskan pada **No.1.h** dan geser komponen tersebut sehingga terlihat seperti pada Gambar 4.13

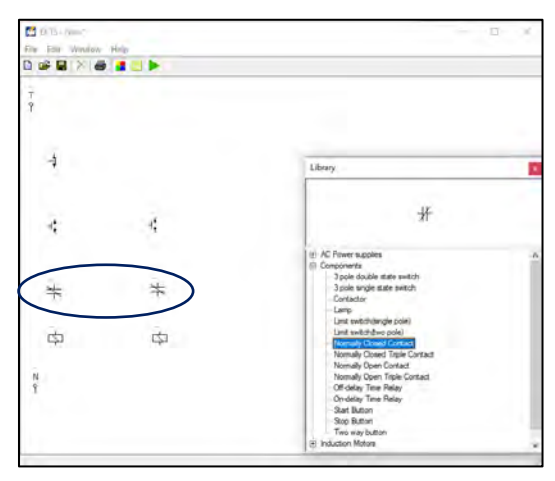

Gambar 4.13 Tampilan 2 unit komponen *Normally Closed Contact* pada lembar kerja

l. *Double* klik empat kali pada komponen *Normally Open Contact***,**  lakukan perubahan posisi (*rotate*) seperti dijelaskan pada **No.1.h** dan geser komponen tersebut sehingga terlihat seperti pada Gambar 4.14.

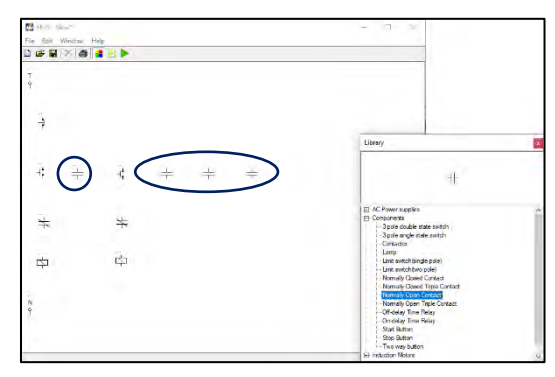

Gambar 4.14 Tampilan 4 unit komponen *Normally Open Contact* pada lembar kerja

*Normally Open Contact* merupakan kontak bantu normally open dengan kode anak kontak seperti 13 dan 14, 23 dan 24, 33 dan 34, 43 dan 44, dsb. Kontak bantu ini selain digunakan sebagai "pengunci" juga digunakan sebagai pengendali lampu indikator yang menandakan bahwa kontaktor atau motor listrik dalam kondisi bekerja.

m. Double klik dua kali komponen *Lamp* pada *Component***.** Geser komponen tersebut sehingga terlihat seperti pada Gambar 4.15 (b). Komponen *Lamp* yang dipakai pada simulasi ini sebanyak 2 buah,

berfungsi sebagai penanda (lampu indikator) apakah Motor Listrik sudah beroperasi atau berhenti beroperasi.

Warna dari lampu indikator yang menyala dapat kita ubah dengan cara klik kanan pada komponen tersebut, pilih *Color***,** pilih warna yang dikehendaki (Gambar 4.15 (a). Terdapat 5 warna yang disediakan untuk lampu indikator pada *software* EKTS ini, yaitu merah, biru, hijau, pink dan kuning.

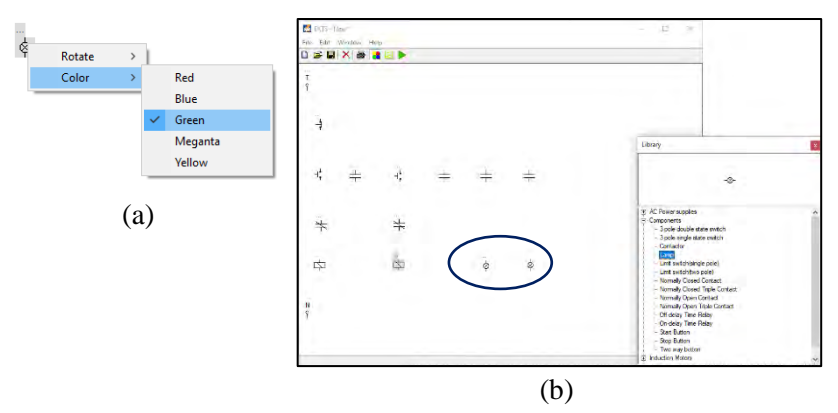

Gambar 4.15 (a) Cara merubah warna lampu indikator (b) Tampilan 2 unit komponen *Lamp* pada lembar kerja

- n. Selanjutnya hubungkan masing-masing komponen tersebut sehingga menjadi satu kesatuan rangkaian kendali Motor Listrik 3 Fasa dengan cara:
	- Arahkan kursor ke ujung salah satu komponen yang ada pada lembar kerja sampai muncul titik merah seperti pada Gambar 4.16 (a).

- Tarik dan hubungkan dengan ujung komponen lain sehingga semua komponen terhubung dengan sempurna, seperti yang terlihat pada Gambar 4.16 (b).

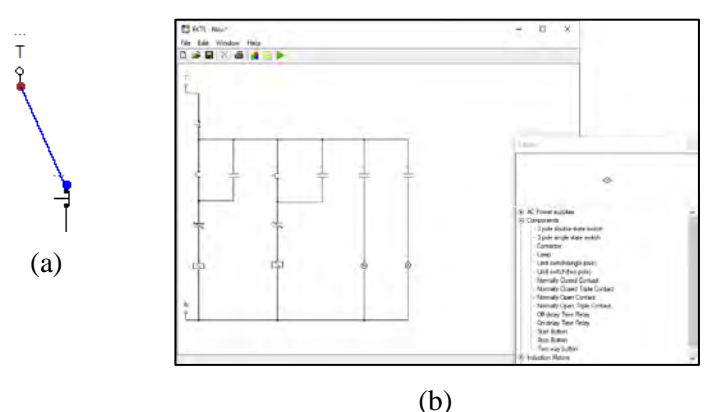

Gambar 4.16 (a) Sumber listrik 1 fasa yang sudah terhubung dengan komponen *Push Button* (b) Seluruh komponen yang sudah saling terhubung

o. Berikan identitas/nama pada setiap komponen-komponen tersebut. Misalkan: Fasa T (*Fasa*), Kontaktor (*K1 & K2*), *Push Button Off* (*S0*), *Push Button On* (*S1 & S2*), Lampu Indikator (*L1 & L2*). Gambar 4.18 diperlihatkan masing-masing komponen yang sudah diberikan identitas.

#### **Catatan:**

- Penulisan identitas maksimal 5 (lima) huruf**.**
- Khusus untuk pemberian nama kontak bantu sebagai pengunci dan kontak bantu untuk lampu indikator, pilihan nama harus sama dengan nama yang diberikan pada Koil Kontaktor seperti yang terlihat pada Gambar 4.17.

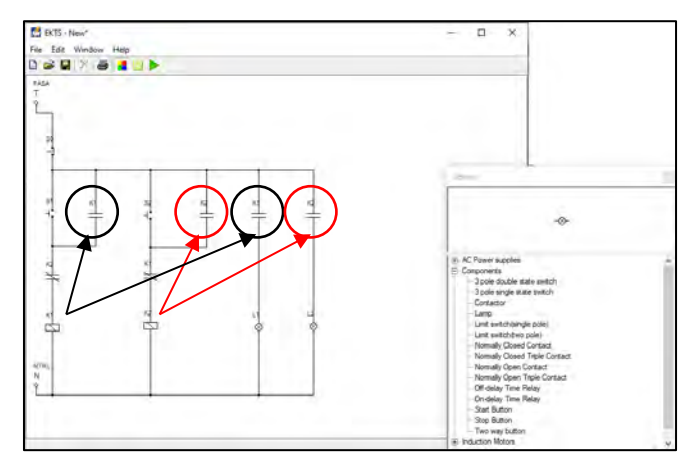

Gambar 4.17 Tampilan seluruh komponen pada simulasi rangkaian kendali yang sudah diberi nama

# **2. Tahapan pembuatan simulasi rangkaian daya**

a. Lakukan langkah kerja seperti yang sudah dijelaskan pada **No.5.1.c** & **No.5.1.d**. Pilih sumber listrik 3 fasa (*3 Phase Supply*) dengan cara *double* klik tulisan tersebut. Geser *3 Phase Supply* pada lembar kerja yang masih kosong seperti yang diperlihatkan pada Gambar 4.18.

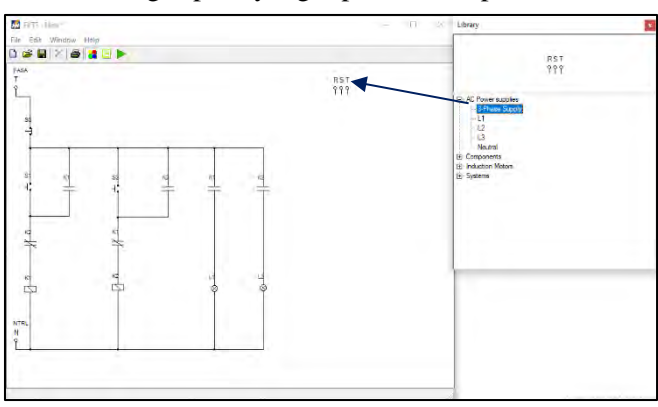

Gambar 4.18 Tampilan sumber listrik 3 fasa pada lembar kerja

b. *Double* klik menu *Component* pada *Library* pilih komponen *Normally Open Triple Contact* sebanyak 2 unit. Lakukan perubahan posisi (*rotate*) komponen tersebut seperti yang dijelaskan pada **No.1.h** dan geser komponen tersebut sehingga terlihat seperti pada Gambar 4.19.

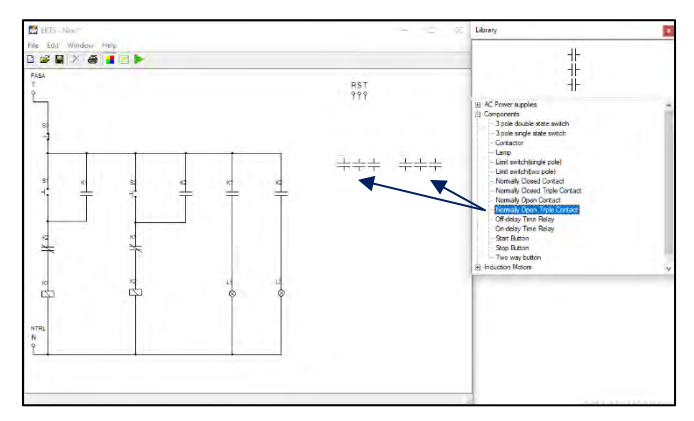

Gambar 4.19 Tampilan 2 unit komponen *Normally Open Triple Contact* pada lembar kerja

c. *Double* klik menu *Induction Motors* pada *Library* pilih komponen *Three Phase Induction Motor*. Geser komponen tersebut sehingga terlihat seperti pada Gambar 4.20.

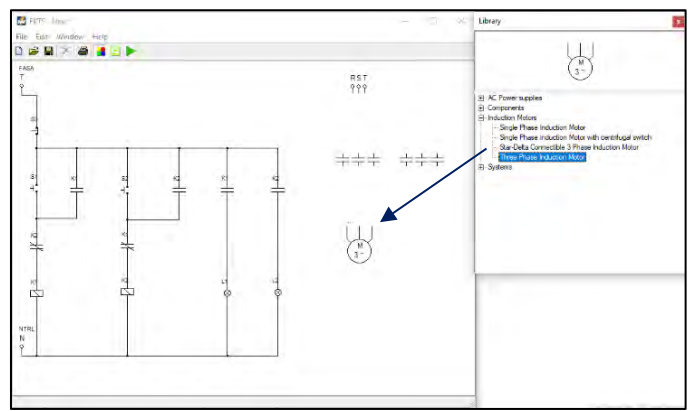

Gambar 4.20 Tampilan komponen *Three Phase Induction Motor* pada lembar kerja

- d. Selanjutnya hubungkan masing-masing komponen tersebut sehingga menjadi satu kesatuan rangkaian daya motor listrik 3 fasa dengan cara:
	- Arahkan kursor ke ujung salah satu komponen yang ada pada lembar kerja sampai muncul titik merah seperti yang diperlihatkan pada Gambar 4.21 (a)

- Tarik dan hubungkan dengan ujung komponen lain sehingga semua komponen terhubung dengan sempurna, seperti yang diperlihatkan pada Gambar 4.21 (b).

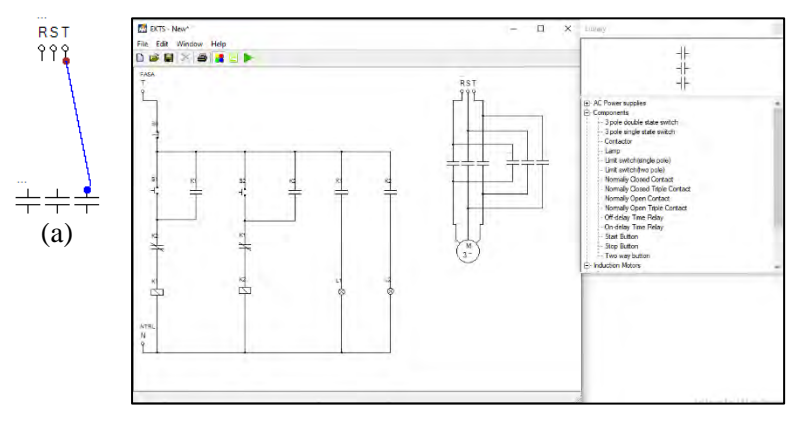

(b)

Gambar 4.21 (a) Sumber RST yang terhubung dengan *Normally Open Triple Contact* (b) Seluruh komponen pada rangkaian daya yang sudah saling terhubung

e. Berikan identitas/nama pada masing-masing komponen pada simulasi rangkaian daya dengan tahapan seperti yang dijelaskan pada **No.1.o**  seperti yang terlihat pada Gambar 4.22.

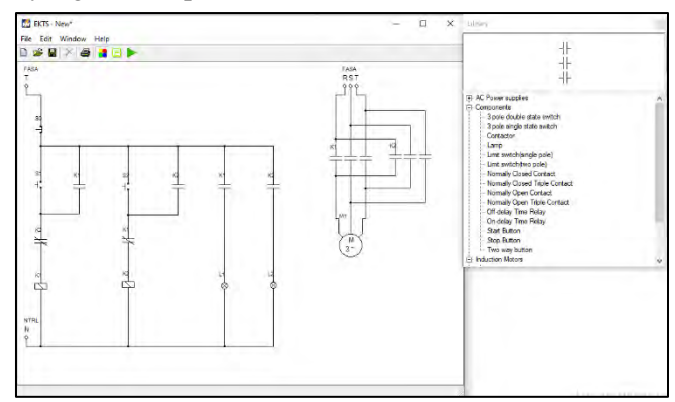

Gambar 4.22 Tampilan seluruh komponen pada simulasi rangkaian daya yang sudah diberi nama
#### **3. Menjalankan simulasi**

Untuk dapat menjalankan simulasi rangkaian kendali dan rangkaian daya *starter* DOL sistem *Forward-Reverse*, maka tahapan-tahapan yang dilakukan yaitu sebagai berikut:

a. Klik ikon tombol *Run* pada *taskbar* EKTS. Bentuk ikon tombol run akan berubah menjadi ikon tombol *Stop* seperti yang diperlihatkan pada Gambar 4.23.

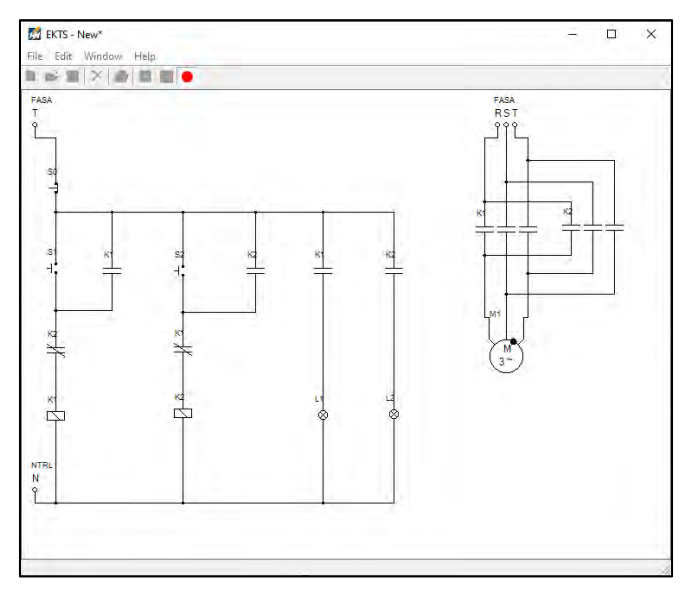

Gambar 4.23 Tampilan rangkaian kendali dan rangkaian daya *starter*  DOL sistem *Forward-Reverse* pada lembar kerja setelah tombol *run*  ditekan

b. Arahkan *mouse* pada tombol *Push Button On* **(***S1***)** lalu tekan dan lepaskan, maka lampu indikator **L1** pada **rangkaian kendali** akan menyala dan **motor listrik 3 Fasa (M1)** pada **rangkaian daya** akan berputar maju atau ke kanan (*forward*) seperti yang diperlihatkan pada Gambar 4.24.

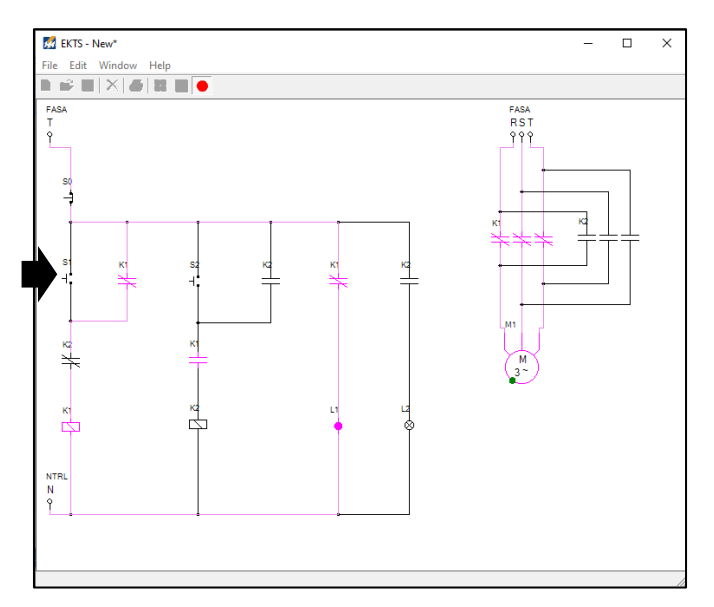

Gambar 4.24 Tampilan rangkaian kendali dan rangkaian daya *starter*  DOL sistem *Forward-Reverse* pada lembar kerja setelah tombol S1 ditekan

c. Untuk mensimulasikan motor berputar mundur atau ke-kiri (*reverse*), terlebih dahulu tekan tombol *Push Button Off* **(***S0***)**. Selanjutnya arahkan *mouse* ke *Push Button On* **(***S2***)** tekan dan lepaskan, maka lampu indikator *L2* pada **rangkaian kendali** akan menyala dan **Motor Listrik 3 Fasa (M1)** pada **rangkaian daya** akan berputar mundur (*reverse*) seperti yang diperlihatkan pada Gambar 4.25.

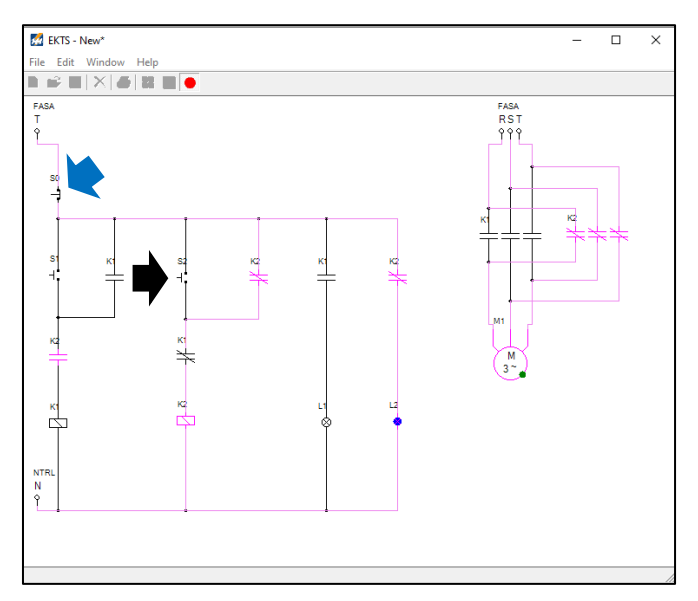

Gambar 4.25 Tampilan rangkaian kendali dan rangkaian daya *starter*  DOL sistem *forward-reverse* pada lembar kerja setelah tombol S2 ditekan

d. Tekan kembali tombol *Push Button Off* **(***S0***),** maka seluruh simulasi rangkaian kendali dan rangkaian daya motor listrik 3 fasa dengan *starter* DOL sistem *Forward-Reverse* berhenti

### **4.5. Contoh Soal dan Penyelesaian**

1. Jelaskan fungsi kontak bantu *normally closed* K1 yang dihubungkan dengan koil kontaktor K2 pada Gambar di bawah ini.

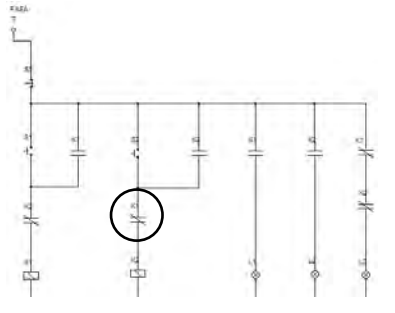

#### **Jawaban :**

Kontak bantu tersebut difungsikan sebagai pengunci agar pada saat S1 ditekan motor berputar ke kanan, S2 tidak dapat mengaktifkan koil K2 untuk memutar motor ke kiri jika S0 terlebih dahulu belum ditekan.

2. Lakukan modifikasi pada Gambar 4.25, agar pada saat S0 ditekan terdapat lampu indikator (L3) yang menyala!.

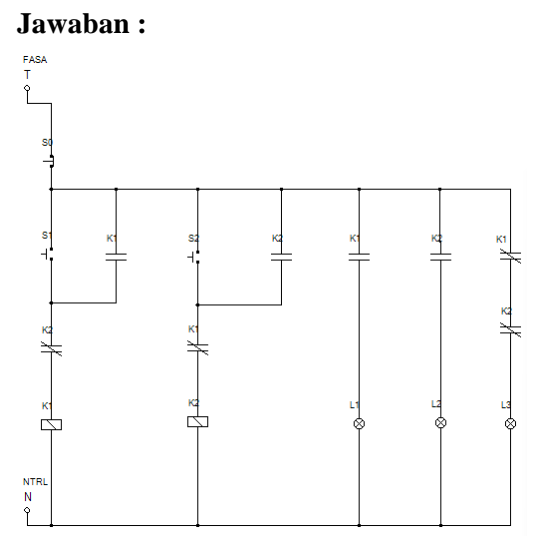

3. Jelaskan fungsi kontak bantu *normally open* K2 yang dipasang seperti pada Gambar di bawah ini.

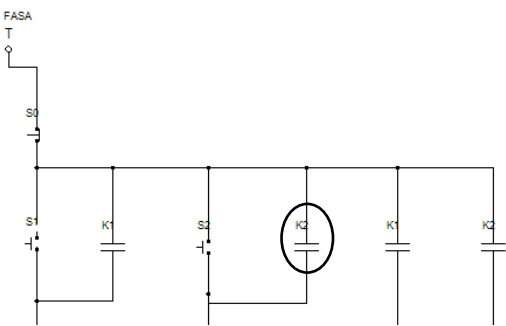

### **Jawaban :**

Kontak bantu tersebut difungsikan sebagai pengunci agar setelah S2 dilepas motor listrik tetap berputar ke kiri. Jika kontak bantu tersebut ditiadakan, maka setelah S2 dilepas motor listrik akan berhenti berputar.

4. Jelaskan fungsi dari kontak bantu *normally closed* K2 21-22 pada Gambar 4.2.a!

### **Jawaban :**

- Sebagai pengunci, agar pada saat S2 ditekan, S1 tidak berfungsi atau

- Sebagai pengunci, agar pada saat tombol S1 ditekan, koil K1 aktif, S2 tidak berfungsi.
- 5. Manakah pernyataan di bawah ini yang benar, kecuali.
	- a. S1 ditekan, koil K1 aktif, kontak bantu normally open K1 menutup, kontak bantu normally close K1 membuka, L1 menyala dan L2 padam.
	- b. S2 ditekan, koil K2 aktif, kontak bantu normally open K2 menutup, kontak bantu normally close K2 membuka, L2 menyala dan L1 padam.
	- c. S0 ditekan, L1/L2 padam, motor listrik berhenti berputar.
	- d. S2 ditekan, koil K1 aktif, kontak bantu normally open K2 menutup, kontak bantu normally close K1 membuka, L2 menyala dan L1 padam.

#### **Jawaban : d**

### **4.6.Soal Latihan**

1. Pada simulasi rangkaian daya, ubahlah sistem pengkabelan seperti yang ada pada 2 (dua) Gambar di bawah ini. Amati perubahannya dan berikan komentar saudara!

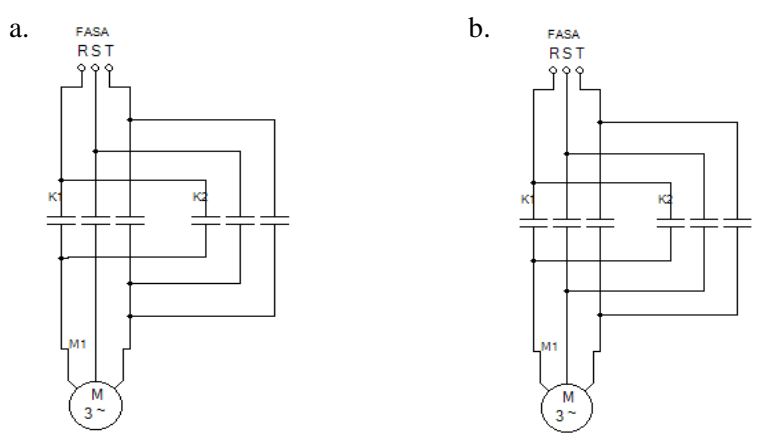

2. Pada simulasi rangkaian daya, lakukan modifikasi agar pada saat S1 ditekan ada 2 (unit) motor yang berputar. M1 berputar ke arah kanan, sedangkan M2 berputar ke arah kiri.

## **Capaian Pembelajaran :**

- 1. Mampu menjelaskan cara kerja rangkaian kendali dan rangkaian daya motor listrik 3 fasa dengan *starter* DOL sistem Bergantian.
- 2. Mampu merancang simulasi rangkaian kendali dan rangkaian daya motor listrik 3 fasa dengan *starter* DOL sistem Bergantian menggunakan *software* EKTS.
- 3. Mampu mengoperasikan simulasi rangkaian kendali dan rangkaian daya motor listrik 3 fasa dengan *starter* DOL sistem Bergantian menggunakan *software* EKTS.

# **5.1. Aplikasi** *Starter* **DOL Sistem Bergantian**

*Starter* DOL sistem Bergantian merupakan suatu proses pengendalian motor listrik yang dilakukan secara bergantian, dimana apabila motor listrik 1 beroperasi (berputar) maka motor listrik 2 tidak dapat dioperasikan sebelum motor listrik 1 dimatikan begitupun sebaliknya. Aplikasi mengendalikan motor listrik secara bergantian bisa kita jumpai di Industri atau Pabrik-Pabrik, Misalkan pada bagian atau proses produksi yang vital. Dimana untuk menjaga kontinuitas produksi maka diperlukan beberapa motor listrik yang dipasang secara paralel, sehingga apabila motor listrik 1 mati/*fail to start* maka motor listrik 2 akan menggantikan peran motor listrik 1 tersebut.

### **5.2. Rangkaian Kendali dan Rangkaian Daya**

Gambar 5.1 diperlihatkan rangkaian kendali dan rangkaian daya motor listrik 3 fasa dengan *starter* DOL sistem bergantian yang dibangun dari beberapa material kerja seperti yang diperlihatkan pada Tabel 5.1.

| No. | <b>Material Kerja</b>                    | Qty                         |
|-----|------------------------------------------|-----------------------------|
| 1.  | Kontaktor, tegangan koil 220 Volt, 50 Hz | $\overline{2}$              |
| 2.  | Thermal Overload Relay (TOR)             | $\mathcal{D}_{\mathcal{L}}$ |
| 3.  | <b>Push Button Stop</b>                  |                             |
| 4.  | <b>Push Button Start</b>                 | $\overline{2}$              |
| 5.  | MCB 3 fasa                               | 1                           |
| 6.  | MCB 1 fasa                               | 1                           |
| 7.  | Lampu indikator (Pilot Lamp)             | 3                           |
| 8.  | Kabel penghubung                         | Secukupnya                  |
| 9.  | Motor induksi 3 fasa                     | $\mathcal{D}_{\mathcal{A}}$ |
| 10. | <i>Terminal Box listrik</i>              |                             |
| 11. | Skun kabel 4 warna (R, S, T, N)          | Secukupnya                  |

Tabel 5.1 Material kerja

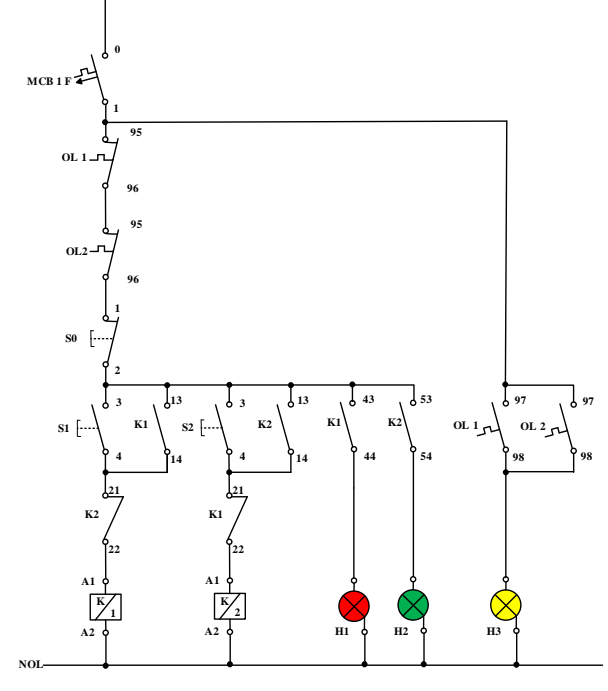

(a)

**FASA** 

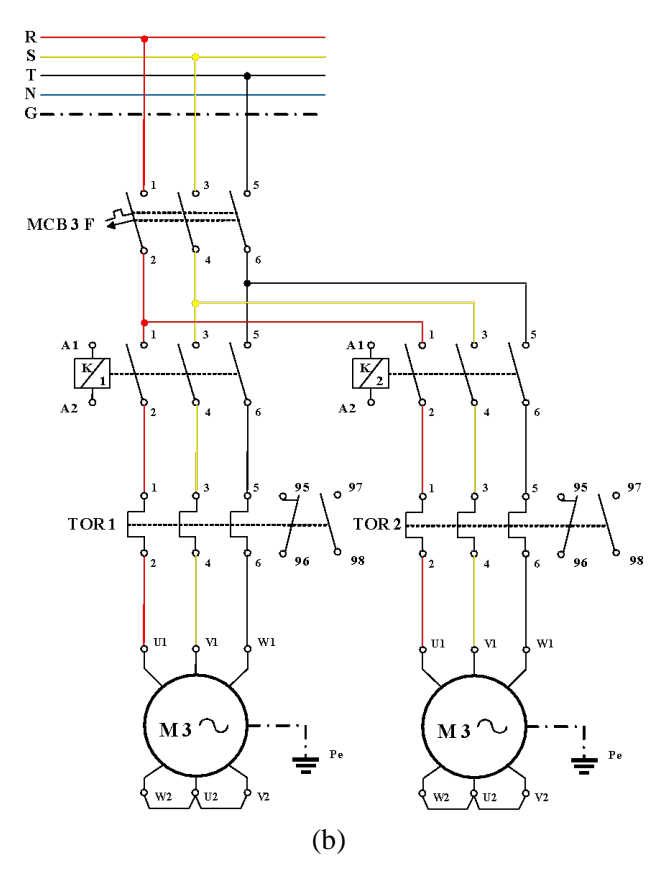

Gambar 5.1 (a) Rangkaian kendali (b) Rangkaian daya motor listrik 3 fasa *starter DOL* Sistem Bergantian

#### **5.3. Kalimat Kendali**

- 1. S1 ditekan, koil kontaktor (K1) yang semula NO menjadi NC (kontak 13-14 & 43-44) dan K1 yang semula NC menjadi NO (kontak 21-22), motor satu berputar dan menghidupkan lampu indikator (H1). S1 dilepas motor satu tetap berputar, disebabkan kontak 13-14 pada K1 mengunci (*self-holding*).
- 2. Sebelum menjalankan Motor dua, tombol S0 harus ditekan terlebih dahulu, agar kontak K1 21-22 kembali dalam kondisi NC.
- 3. S2 ditekan koil kontaktor (K2) yang semula NO menjadi NC (kontak 13-14 & 53-54) dan K2 yang semula NC menjadi NO (kontak 21-22), motor dua berputar dan menghidupkan lampu indikator (H2). S2

dilepas motor dua tetap berputar, disebabkan kontak 13-14 pada K2 mengunci (*self-holding*).

- 4. S0 ditekan, motor 2 akan berhenti berputar.
- 5. Apabila terjadi beban lebih, *thermal overload relay* akan bekerja, kontak 95-95 akan membuka, kontak 97-98 akan menutup menghidupkan lampu indikator (H3).

# **5.4. Simulasi** *Starter* **DOL Sistem Bergantian**

Rangkaian simulasi untuk mengoperasikan motor listrik 3 fasa dengan *starter* DOL secara Bergantian dibuat menggunakan *software* EKTS. Rangkaian yang akan dibuat terdiri dari 2 (dua), yaitu rangkaian kendali dan rangkaian daya. Untuk rangkaian kendali dan rangkaian daya tahapan pembuatannya sebagai berikut:

# **1. Tahapan pembuatan simulasi rangkaian kendali**

a. Untuk memulai membuat simulasi rangkaian kendali pada EKTS, anda hanya perlu mengklik ikon EKTS pada *Desktop Window* atau bisa juga dengan *Menu Start* seperti pada aplikasi-aplikasi lainnya. Selanjutnya akan muncul tampilan seperti pada Gambar 5.2.

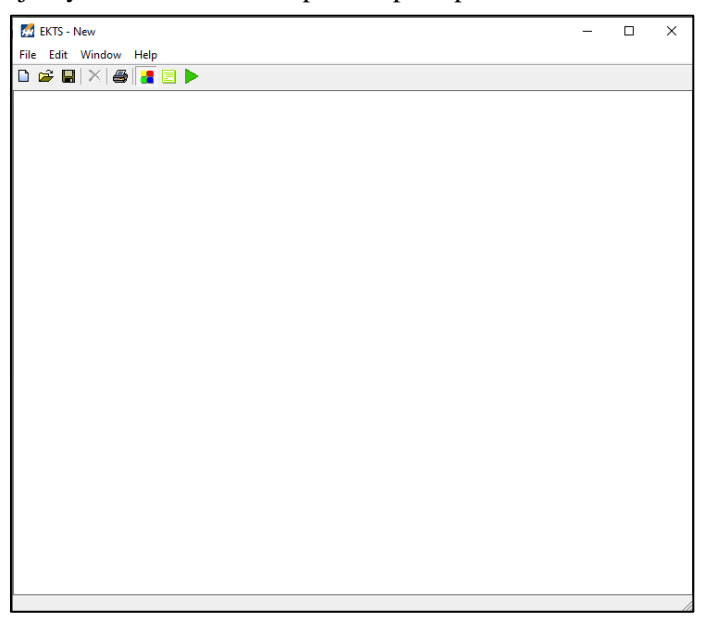

Gambar 5.2 *Window* utama *EKTS*

b. Klik menu *Windows*, pilih *Library* akan muncul *menu library* seperti pada Gambar 5.3 (b).

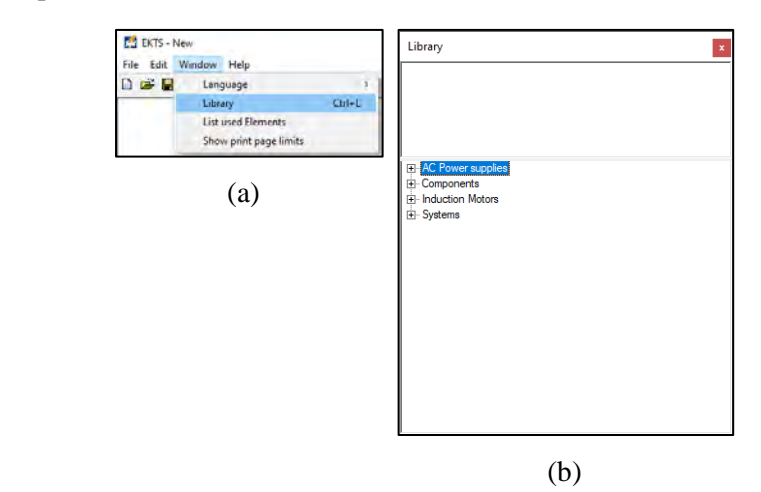

Gambar 5.3 (a) Cara membuka *library* pada *menu window*, (b) Tampilan

*menu library*

*Library* adalah menu yang berisikan komponen utama dan pendukung dalam menyusun simulasi rangkaian kendali dan rangkaian daya motor listrik, seperti: sumber 3 fasa dan 1 fasa, netral, kontaktor, koil*, limit switch*, *on/off delay timer, push button*, lampu indikator, motor induksi 3 dan 1 fasa dsb.

c. Double klik pada *AC Power Supplies* atau klik tanda + untuk menampilan jenis-jenis sumber listrik *AC* yang tersedia seperti pada Gambar 5.4.

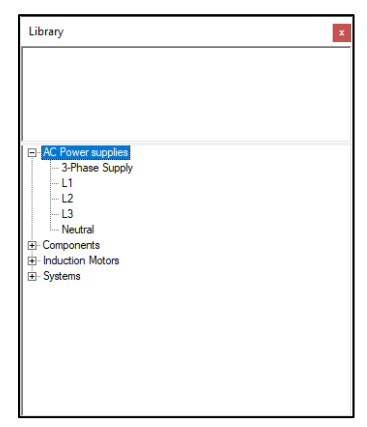

Gambar 5.4 Tampilan jenis-jenis sumber listrik *AC*

d. Pilih salah satu sumber listrik pada *AC Power Supplies (3 Phase supply/L1/L2/L3/Neutral)*. *Double* klik pada salah satu jenis sumber listrik tersebut (pilih L1), maka pada lembar kerja akan muncul sumber listrik 1 fasa (L1) seperti yang diperlihatkan pada Gambar 5.5.

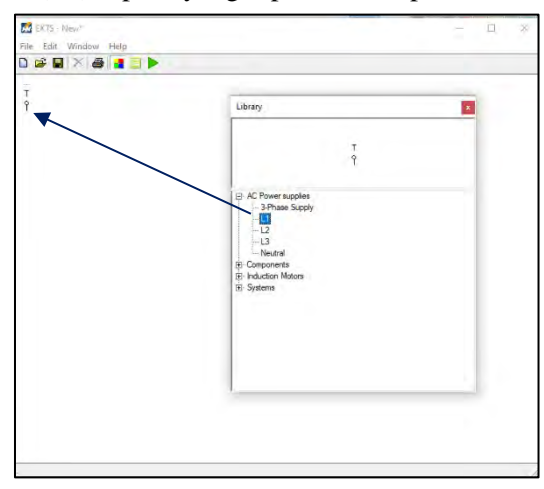

Gambar 5.5 Tampilan sumber listrik 1 fasa pada lembar kerja

*Double* klik *Neutral*, maka pada lembar kerja akan muncul *neutral* dan geser ke bawah menjauh dari sumber listrik 1 fasa seperti yang diperlihatkan pada Gambar 5.6.

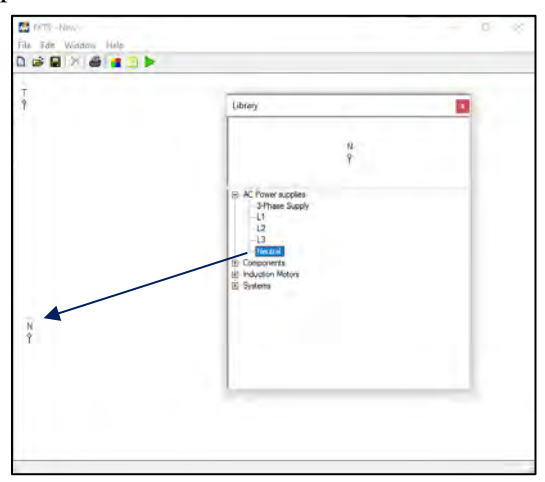

Gambar 5.6 Tampilan *Neutral* pada lembar kerja

e. *Double* klik menu *Components* pada *Library,* maka akan muncul jenisjenis komponen yang dapat digunakan untuk menyusun simulasi rangkaian kendali dan rangkaian daya Motor Listrik seperti yang diperlihatkan pada Gambar 5.7.

| Library                     |                                  | × |
|-----------------------------|----------------------------------|---|
|                             |                                  |   |
|                             |                                  |   |
|                             |                                  |   |
|                             |                                  |   |
|                             |                                  |   |
| <b>E</b> -AC Power supplies |                                  |   |
| Components                  |                                  |   |
|                             | -3 pole double state switch      |   |
| -Contactor                  | -3 pole single state switch      |   |
| - Lamo                      |                                  |   |
|                             | -- Limit switch(single pole)     |   |
| -- Limit switch (two pole)  |                                  |   |
|                             | - Normally Closed Contact        |   |
|                             | - Normally Closed Triple Contact |   |
| - Nomally Open Contact      |                                  |   |
|                             | - Normally Open Triple Contact   |   |
| -Off-delay Time Relay       |                                  |   |
| -On-delay Time Relay        |                                  |   |
| -Start Button               |                                  |   |
| -Stop Button                |                                  |   |
| -- Two way button           |                                  |   |
| <b>Fi-Induction Motors</b>  |                                  |   |
| <b>E</b> Systems            |                                  |   |

Gambar 5.7 Menu-menu components

f. *Double* klik empat kali pada komponen *Push Button* (*Stop Button*), sehingga muncul pada lembar kerja. Selanjutnya geser *Push Button* tersebut seperti yang diperlihatkan pada Gambar 5.8.

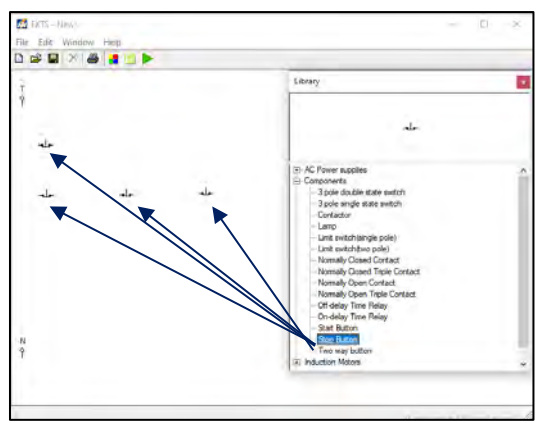

Gambar 5.8 Tampilan 4 unit komponen *Stop Button* pada lembar kerja

Simulasi *starter DOL* secara Berurutan ini akan menggunakan 3 unit Motor Listrik 3 Fasa (*M1, M2 & M3*). Untuk itu dibutuhkan *4 Stop Button*, *3 Start Button*, *3 Kontaktor*, dan *3 Lampu Indikator*.

g. Agar proses pengkabelan (penyambungan) antara sumber listrik 1 fasa (L1/Fasa T) dengan komponen *Push Button* atau komponen-komponen lainnya terlihat rapi. Maka ubah posisi (*rotate*) *Stop Button* dengan cara klik kanan pada komponen yang akan dirubah, pilih *Rotate*, pilih drajat perubahan tersebut bisa  $90^{\circ}/180^{\circ}/270^{\circ}$  (Gambar 5.9 (a)). Untuk simulasi ini kita pilih perubahan sejauh *2700* dan tampilanya kan berubah seperti yang diperlihatkan pada Gambar 5.9 (b).

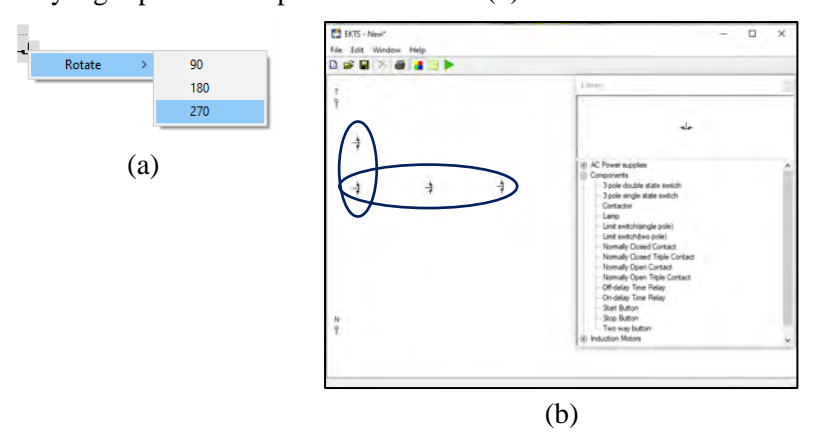

Gambar 5.9 (a) Cara merotasi komponen (b)Tampilan 3 komponen Push Button yang telah dirotasi sejauh 270<sup>0</sup>

h. *Double* klik 3x pada komponen *Push Button* (*Start Button*), lakukan perubahan posisi (*rotate*) seperti yang dijelaskan pada **No.1.h** dan geser komponen tersebut sehingga terlihat seperti pada Gambar 5.10.

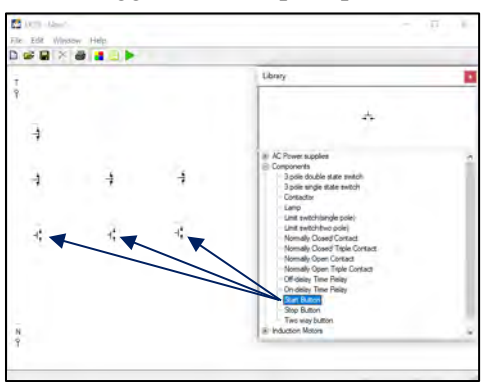

Gambar 5.10 Tampilan 3 unit komponen *Start Button* pada lembar kerja

i. *Double* klik tiga kali pada komponen *Contactor*, lakukan perubahan posisi (*rotate*) seperti yang dijelaskan pada **No.1.h** dan geser komponen tersebut sehingga terlihat seperti pada Gambar 5.11.

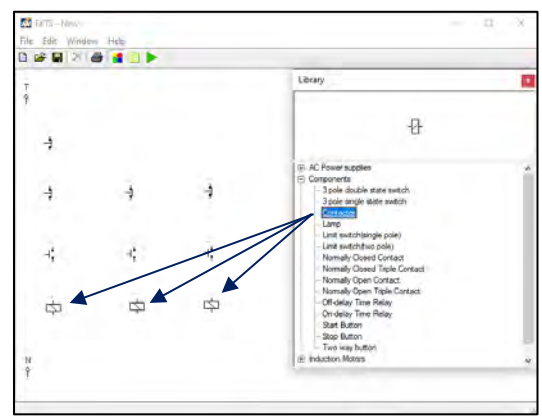

Gambar 5.11 Tampilan 3 unit komponen kontaktor pada lembar kerja

j. *Double* klik enam kali pada komponen *Normally Open Contact***,**  lakukan perubahan posisi (*rotate*) seperti dijelaskan pada **No.1.h** dan geser komponen tersebut sehingga terlihat seperti pada Gambar 5.12.

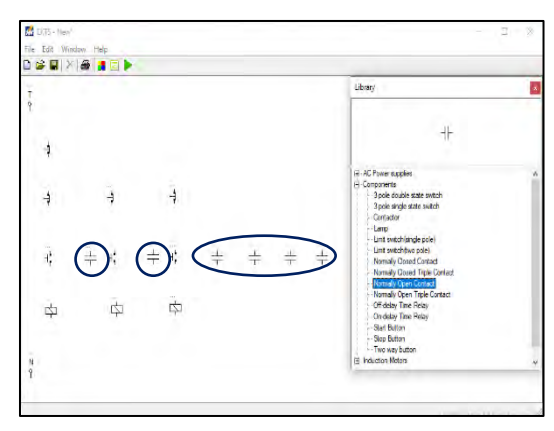

Gambar 5.12 Tampilan 6 unit komponen *Normally Open Contact* pada lembar kerja

*Normally Open Contact* merupakan kontak bantu normally open dengan kode anak kontak seperti 13 dan 14, 23 dan 24, 33 dan 34, 43 dan 44, dsb. Kontak bantu ini selain digunakan sebagai "pengunci" juga digunakan sebagai pengendali lampu indikator yang menandakan bahwa kontaktor atau motor listrik dalam kondisi bekerja.

k. *Double* klik tiga kali pada komponen *Normally Closed Contact*, lakukan perubahan posisi (*rotate*) seperti dijelaskan pada **No.5.1.h** dan geser komponen tersebut sehingga terlihat seperti pada Gambar 5.13

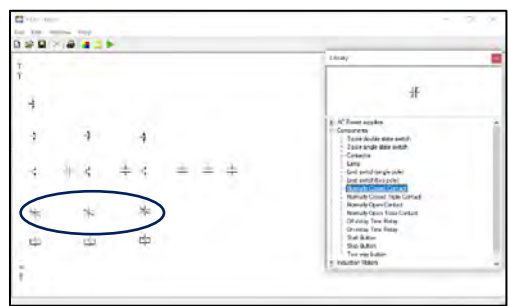

Gambar 5.13 Tampilan 3 unit komponen *Normally Closed Contact* pada lembar kerja

l. Double klik tiga kali komponen *Lamp* pada *Component***.** Geser komponen tersebut sehingga terlihat seperti pada Gambar 5.13 (b). Komponen *Lamp* yang dipakai pada simulasi ini sebanyak tiga buah, berfungsi sebagai penanda (lampu indikator) apakah motor listrik sudah

beroperasi atau berhenti beroperasi.

Warna dari lampu indikator yang menyala dapat kita ubah dengan cara klik kanan pada komponen tersebut, pilih *Color***,** pilih warna yang dikehendaki (Gambar 5.14 (a). Terdapat 5 warna yang disediakan untuk lampu indikator pada *software EKTS* ini, yaitu merah, biru, hijau, pink dan kuning.

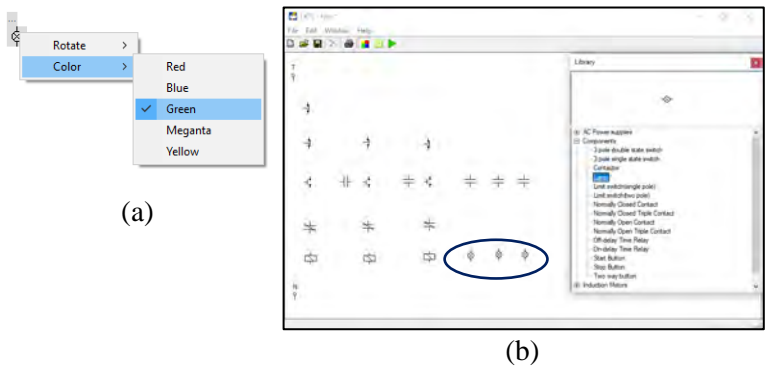

Gambar 5.14 (a) Cara merubah warna lampu indikator (b) Tampilan 3 unit komponen *Lamp* pada lembar kerja

- m. Selanjutnya hubungkan masing-masing komponen tersebut sehingga menjadi satu kesatuan rangkaian kendali motor listrik 3 fasa dengan cara:
	- Arahkan kursor ke ujung salah satu komponen yang ada pada lembar kerja sampai muncul titik merah seperti pada Gambar 5.15 (a).
	- Tarik dan hubungkan dengan ujung komponen lain sehingga semua komponen terhubung dengan sempurna, seperti yang terlihat pada Gambar 5.15 (b).

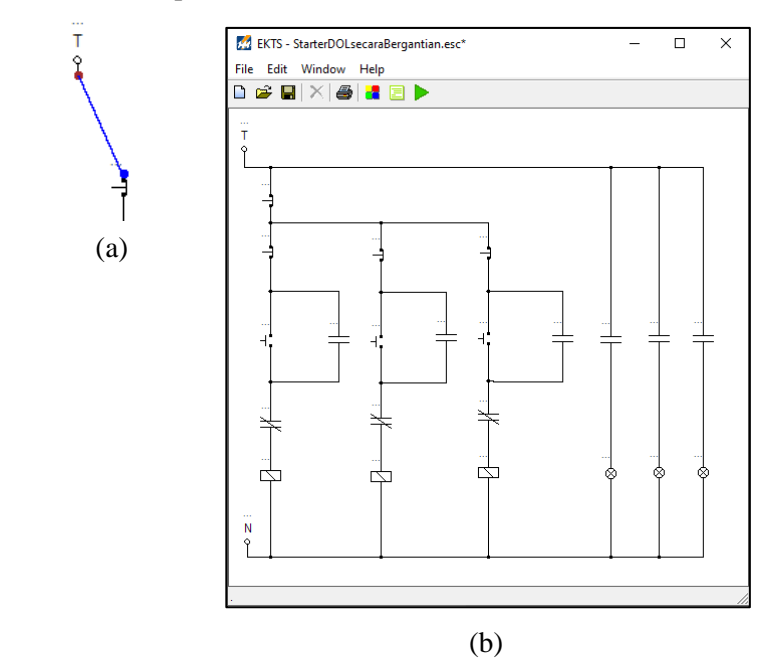

Gambar 5.15 (a) Sumber listrik 1 fasa yang sudah terhubung dengan komponen *Push Button* (b) Seluruh komponen yang sudah saling terhubung

n. Berikan identitas/nama pada setiap komponen-komponen tersebut. Misalkan: Fasa T (*Fasa*), Kontaktor (*K1, K2 & K3*), *Push Button Off* (*S0, S01, S02 & S03*), *Push Button On* (*S1, S2 & S3*), Lampu Indikator (*L1, L2 & L3*). Gambar 5.16 diperlihatkan masing-masing komponen yang sudah diberikan identitas.

#### **Catatan:**

- Penulisan identitas maksimal 5 (lima) huruf**.**
- Khusus untuk pemberian nama kontak bantu sebagai pengunci dan kontak bantu untuk lampu indikator, pilihan nama harus sama dengan nama yang diberikan pada Koil Kontaktor seperti yang terlihat pada Gambar 5.16.

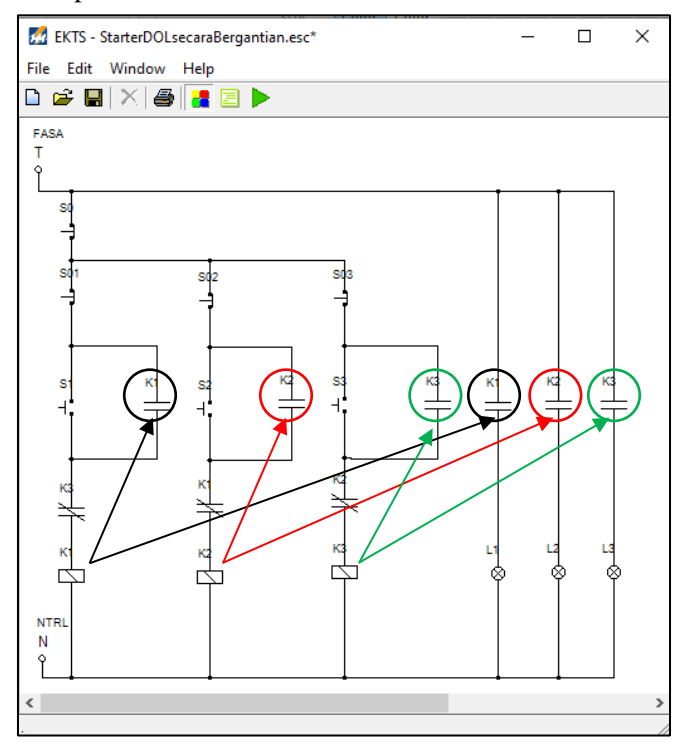

Gambar 5.16 Tampilan seluruh komponen pada simulasi rangkaian kendali yang sudah diberi nama

### **2. Tahapan pembuatan simulasi rangkaian daya**

a. Lakukan langkah kerja seperti yang sudah dijelaskan pada **No.1.c** & **No.1.d**. Pilih sumber listrik 3 fasa (*3 Phase Supply*) dengan cara *double*  klik tulisan tersebut. Geser *3 Phase Supply* pada lembar kerja yang masih kosong seperti yang diperlihatkan pada Gambar 5.17.

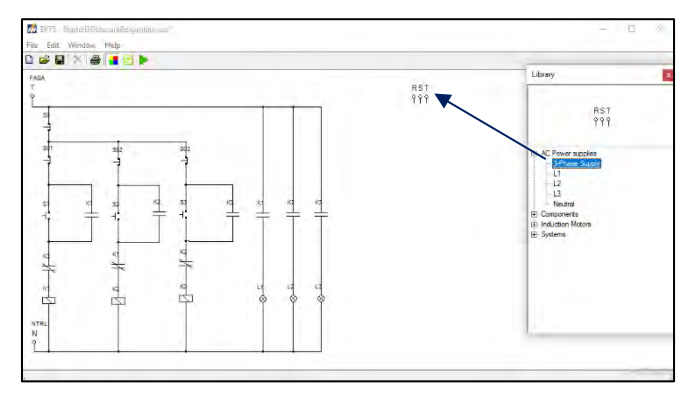

Gambar 5.17 Tampilan sumber listrik 3 fasa pada lembar kerja

b. *Double* klik menu *Component* pada *Library* pilih komponen *Normally Open Triple Contact* sebanyak 3 unit. Lakukan perubahan posisi (*rotate*) komponen tersebut seperti yang dijelaskan pada **No.1.h** dan geser komponen tersebut sehingga terlihat seperti pada Gambar 5.18.

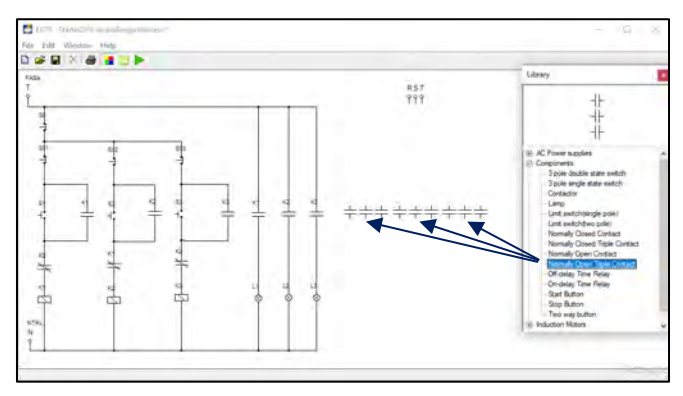

Gambar 5.18 Tampilan 3 unit komponen *Normally Open Triple Contact* pada lembar kerja

c. *Double* klik menu *Induction Motors* pada *Library* pilih komponen *Three Phase Induction Motor* sebanyak 3 unit. Geser komponen tersebut sehingga terlihat seperti pada Gambar 5.19.

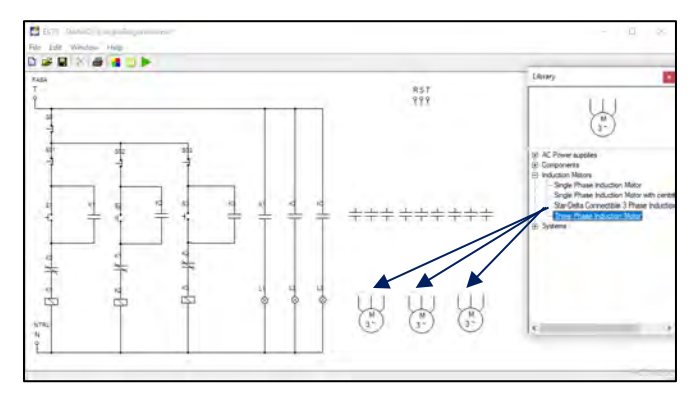

Gambar 5.19 Tampilan 3 unit komponen *Three Phase Induction Motor* pada lembar kerja

- d. Selanjutnya hubungkan masing-masing komponen tersebut sehingga menjadi satu kesatuan rangkaian daya motor listrik 3 fasa dengan cara:
	- Arahkan kursor ke ujung salah satu komponen yang ada pada lembar kerja sampai muncul titik merah seperti yang diperlihatkan pada Gambar 5.20 (a)
	- Tarik dan hubungkan dengan ujung komponen lain sehingga semua komponen terhubung dengan sempurna, seperti yang diperlihatkan pada Gambar 5.20 (b).

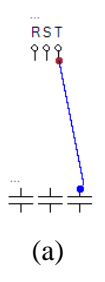

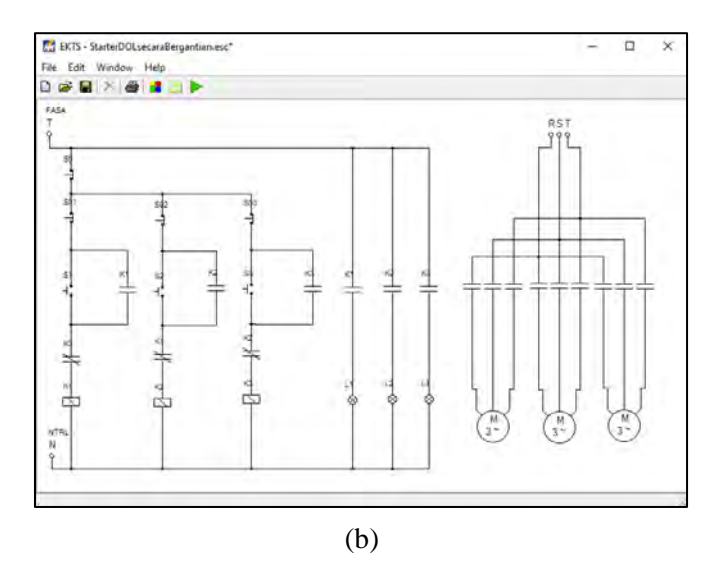

Gambar 5.20 (a) Sumber RST yang terhubung dengan *Normally Open Triple Contact* (b) Seluruh komponen pada rangkaian daya yang sudah saling terhubung

e. Berikan identitas/nama pada masing-masing komponen pada simulasi rangkaian daya dengan tahapan seperti yang dijelaskan pada **No.1.n**  seperti yang terlihat pada Gambar 5.21.

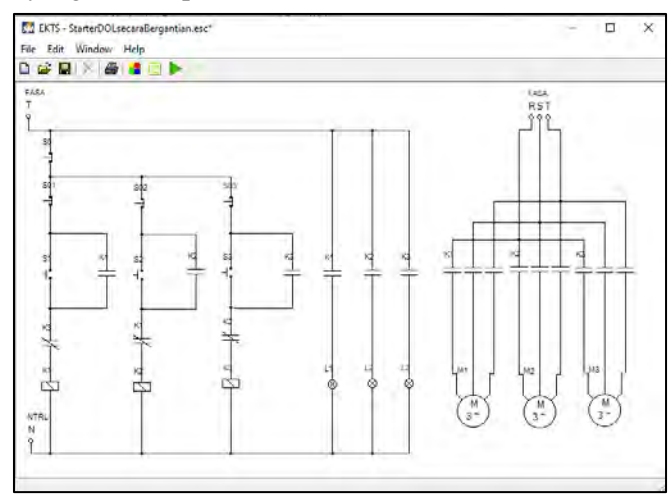

Gambar 5.21 Tampilan seluruh komponen pada simulasi rangkaian daya yang sudah diberi nama

#### **3. Menjalankan simulasi**

Untuk dapat menjalankan simulasi rangkaian kendali dan rangkaian daya *starter* DOL secara Bergantian, maka tahapan-tahapan yang dilakukan yaitu sebagai berikut:

a. Klik ikon tombol *Run* pada *taskbar* EKTS. Bentuk ikon tombol run akan berubah menjadi ikon tombol *Stop* seperti yang diperlihatkan pada Gambar 5.22.

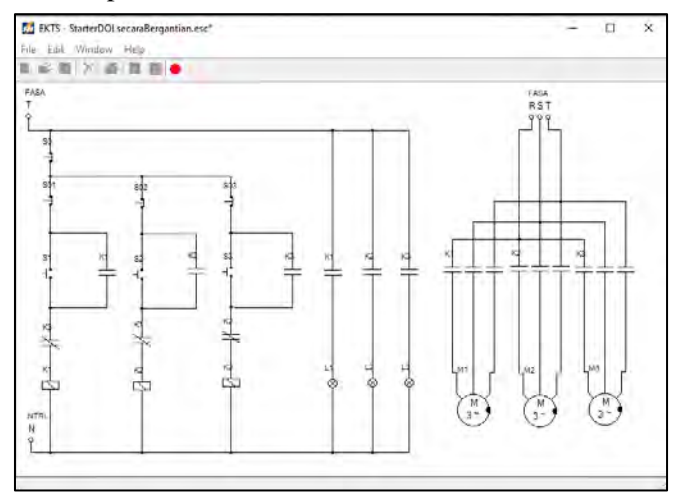

Gambar 5.22 Tampilan rangkaian kendali dan rangkaian daya *starter*  DOL sistem bergantian pada lembar kerja setelah tombol *run* ditekan

b. Arahkan *mouse* pada tombol *Push Button On* **(***S1***)** lalu tekan dan lepaskan, maka lampu indikator *L1* pada **rangkaian kendali** akan menyala dan **Motor Listrik 3 Fasa (M1)** pada **rangkaian daya** akan berputar searah jarum jam (*clockwise*) seperti yang diperlihatkan pada Gambar 5.23.

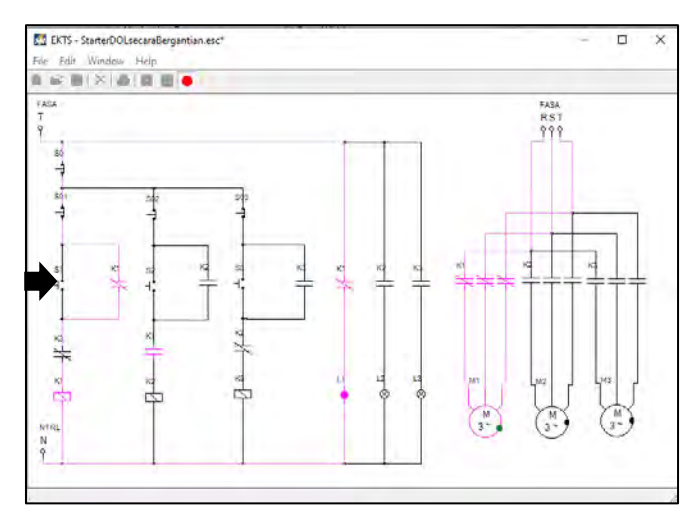

Gambar 5.23 Tampilan rangkaian kendali dan rangkaian daya *starter*  DOL sistem bergantian pada lembar kerja setelah tombol S1 ditekan

- c. Sebelum mengoperasikan **Motor Listrik 3 Fasa (M2),** tekan *Push Button Off* **(***S01***)**. Dimaksudkan agar **Kontak Bantu K1** yang semula *NO* kembali menjadi *NC*.
- d. Arahkan *mouse* pada tombol *Push Button On* **(***S2***)** lalu tekan dan lepaskan, maka lampu indikator *L2* pada **Rangkaian Kendali** akan menyala, lampu indikator **L1** padam dan **Motor Listrik 3 Fasa (M2)** pada **Rangkaian Daya** akan berputar searah jarum jam (clockwise), **Motor Listrik 3 Fasa (M1)** berhenti berputar seperti yang diperlihatkan pada Gambar 5.24.

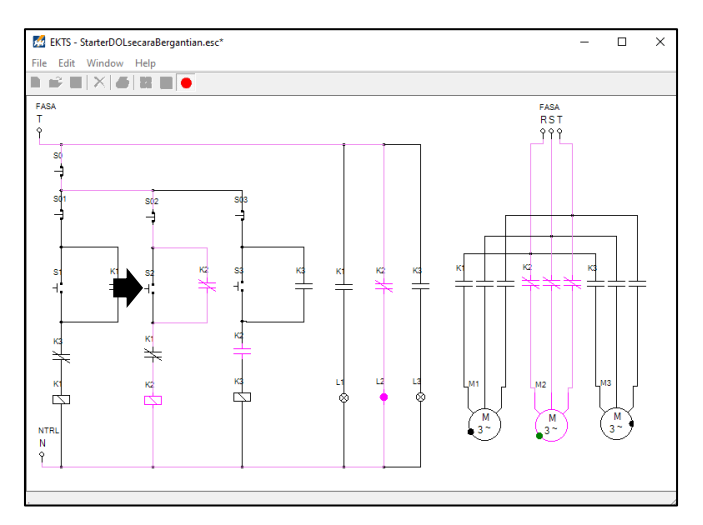

Gambar 5.24 Tampilan rangkaian kendali dan rangkaian daya *starter*  DOL sistem bergantian pada lembar kerja setelah tombol S2 ditekan

- e. Sebelum mengoperasikan *Motor Listrik 3 Fasa* **(***M3***),** tekan *Push Button Off* **(***S02***)**. Dimaksudkan agar **Kontak Bantu K2** yang semula *NO* kembali menjadi *NC***.**
- f. Arahkan *mouse* pada tombol *Push Button On* **(***S3***)** lalu tekan dan lepaskan, maka lampu indikator *L3* pada **Rangkaian Kendali** akan menyala, lampu indikator **L2** padam dan **Motor Listrik 3 Fasa (***M3***)** pada **Rangkaian Daya** akan berputar searah jarum jam (clockwise), **Motor Listrik 3 Fasa (M2)** berhenti berputar seperti yang diperlihatkan pada Gambar 5.25.

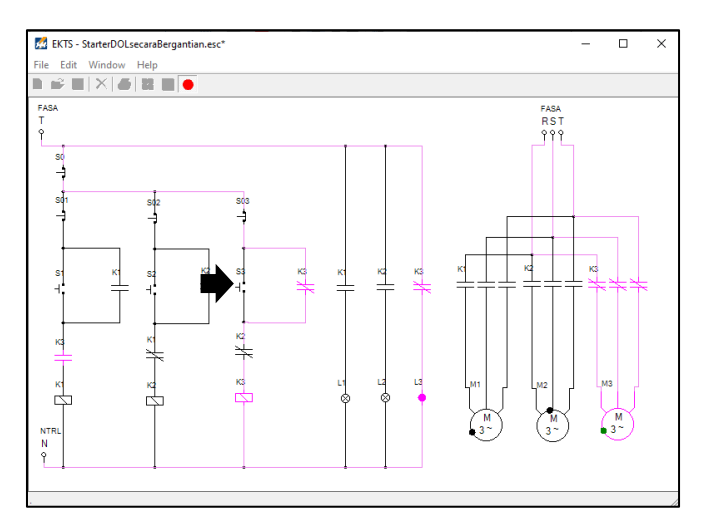

Gambar 5.25 Tampilan rangkaian kendali dan rangkaian daya *starter*  DOL sistem bergantian pada lembar kerja setelah tombol S3 ditekan

g. Untuk mensimulasikan motor berhenti berputar yaitu arahkan *mouse* pada tombol *Push Button Off* **(***S03***)** atau *Push Button Off* **(***S0***)** lalu tekan dan lepaskan, maka lampu indikator *L3* pada **rangkaian kendali** akan padam dan **Motor Listrik 3 Fasa (M3)** pada **rangkaian daya** akan berhenti berputar seperti yang diperlihatkan pada Gambar 5.26.

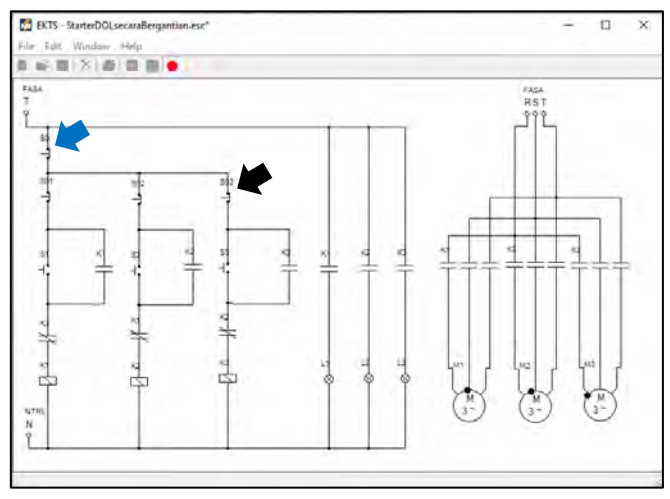

Gambar 5.26 Tampilan rangkaian kendali dan rangkaian daya *starter*  DOL sistem bergantian pada lembar kerja setelah tombol S03 atau tombol S0 ditekan

## **5.5. Contoh Soal dan Penyelesaian**

- 1. Fungsi kontak bantu *normally closed* K1 21-22 pada Gambar 5.1.a yaitu:
	- a. Mencegah agar motor listrik 2/S2 tidak tidak dapat dioperasikan sebelum motor listrik 1 berhenti berputar/S0 ditekan.
	- b. Mencegah agar motor listrik 1/S1 tidak tidak dapat dioperasikan sebelum motor listrik 2 berhenti berputar/S0 ditekan.
	- c. Mengalirkan arus listrik ke koil kontaktor K2 pada saat S1 ditekan.
	- d. Mengalirkan arus listrik ke koil kontaktor K1 pada saat S2 ditekan. **Jawaban : a**
- 2. Gambar 5.1.a saat S1 ditekan, bagian-bagian yang bekerja (aktif) yaitu, kecuali:
	- a. Koil K1.
	- b. kontak bantu K1 13-14, 21-22, 43-44.
	- c. Lampu indikator H1.
	- d. Kotak bantu K2 21-22.

## **Jawaban : d**

- 3. Manakah pernyataan di bawah ini yang benar, kecuali!.
	- a. Penulisan nama/identitas untuk kontak bantu harus sama dengan nama/identitas yang ditulis pada koil kontaktor.
	- b. Agar dapat bekerja, *push button* harus terhubung dengan sumber listrik 1 fasa (fasa dan netral).
	- c. Pemberian nama/identitas untuk kontak bantu sebagai pengunci/*self holding*, harus sama dengan pemberian nama/identitas pada koil kontaktor.
	- d. Agar dapat bekerja, koil kontaktor harus terhubung dengan sumber listrik 1 fasa.

### **Jawaban : b**

4. Simulasi rangkaian kendali *starter* DOL sistem Bergantian Gambar 5.26 masih memiliki kekurangan yaitu pada saat M1 masih beroperasi (berputar), M3 dapat langsung dioperasikan tanpa terlebih dahulu menekan S01 atau pada saat M2 masih beroperasi, M1 dapat langsung dioperasikan tanpa terlebih dahulu menekan S02. Lakukan modifikasi rangkaian tersebut agar pada saat M1 beroperasi M3 tidak dapat dioperasikan sebelum S01 ditekan.

## **Jawaban :**

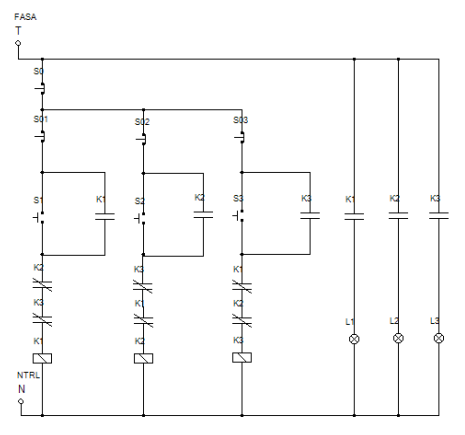

5. Lakukan modifikasi simulasi rangkaian kendali *starter* DOL sistem Bergantian agar pada saat tombol *run* ditekan ada lampu indikator (L3) yang menyala!.

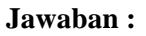

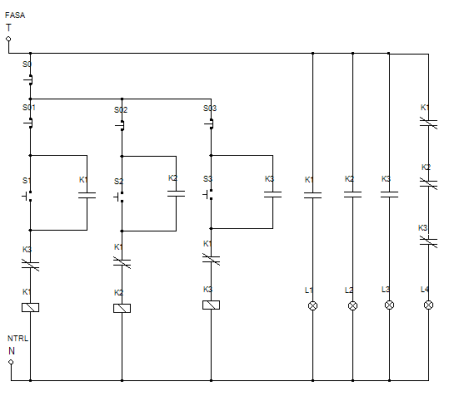

# **5.6. Soal Latihan**

1. Jika dikehendaki suatu kondisi dimana pada saat *Push Button On* (S2) ditekan, Motor 2 (M2) berputar berlawanan arah jarum jam (*anticlockwise*) komponen apa saja yang harus ditambahkan dan rangkaian mana yang harus dirubah!

2. Pada simulasi rangkaian kendali yang saudara buat setelah *Push Button On* (S1) ditekan, L1 menyala dan M1 berputar. Kenapa pada saat *Push Button On* (S2) ditekan tidak ada reaksi baik L2 & M2? Uraikan alasan Saudara terkait hal tersebut!

## **Capaian Pembelajaran :**

- 1. Mampu menjelaskan cara kerja rangkaian kendali dan rangkaian daya motor listrik 3 fasa dengan *starter* DOL sistem Berurutan.
- 2. Mampu merancang simulasi rangkaian kendali dan rangkaian daya motor listrik 3 fasa dengan *starter* DOL sistem berurutan menggunakan *software* EKTS.
- 3. Mampu mengoperasikan simulasi rangkaian kendali dan rangkaian daya motor listrik 3 fasa dengan *starter* DOL sistem berurutan menggunakan *software* EKTS.

# **6.1. Aplikasi** *Starter* **DOL Sistem Berurutan**

*Starter* DOL sistem Berurutan merupakan suatu proses pengendalian motor listrik yang dilakukan secara berurutan. Dimana motor 3 bisa beroperasi setelah motor 2 dan motor 1 selesai dioperasikan, namun ke tiga motor tersebut tetap beroperasi sampai *push button stop* ditekan. Berbeda dengan sistem bergantian, yang mana masing-masing motor listrik beroperasi secara bergantian, motor 3 tidak dapat dioperasikan jika motor 2 masih beroperasi dan motor 2 tidak dapat dioperasikan jika motor 1 masih beroperasi.

Contoh aplikasi pengendalian jenis ini seperti pada proses pengangkutan batubara dari Jetty menuju tempat penampungan batu bara atau menuju coal silo sebelum masuk ke dalam ruang bakar pada pembangkit listrik tenaga uap (PLTU).

# **6.2. Rangkaian Kendali dan Rangkaian Daya**

Gambar 6.1 diperlihatkan rangkaian kendali dan rangkaian daya motor listrik 3 fasa dengan *starter* DOL sistem Berurutan yang dibangun dari beberapa material kerja seperti yang diperlihatkan pada Tabel 6.1.

| No. | <b>Material Kerja</b>                    | <b>Qty</b>     |
|-----|------------------------------------------|----------------|
| 1.  | Kontaktor, tegangan koil 220 Volt, 50 Hz | $\overline{2}$ |
| 2.  | Thermal Overload Relay (TOR)             | $\overline{c}$ |
| 3.  | <b>Push Button Stop</b>                  |                |
| 4.  | <b>Push Button Start</b>                 | $\overline{2}$ |
| 5.  | MCB 3 fasa                               | 1              |
| 6.  | MCB 1 fasa                               | 1              |
| 7.  | Lampu indikator (Pilot Lamp)             | 3              |
| 8.  | Kabel penghubung                         | Secukupnya     |
| 9.  | Motor induksi 3 Fasa                     | $\mathfrak{D}$ |
| 10. | <i>Terminal Box listrik</i>              |                |
| 11. | Skun kabel 4 warna (R, S, T, N)          | Secukupnya     |

Tabel 6.1 Material kerja

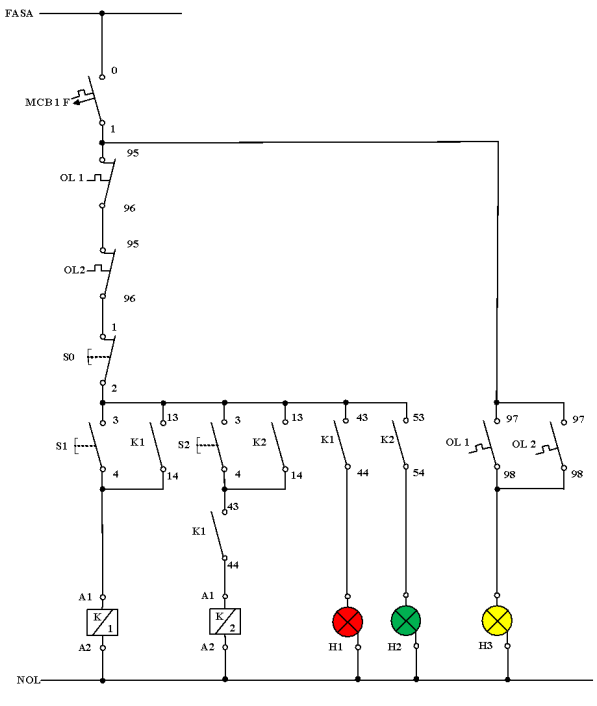

(a)

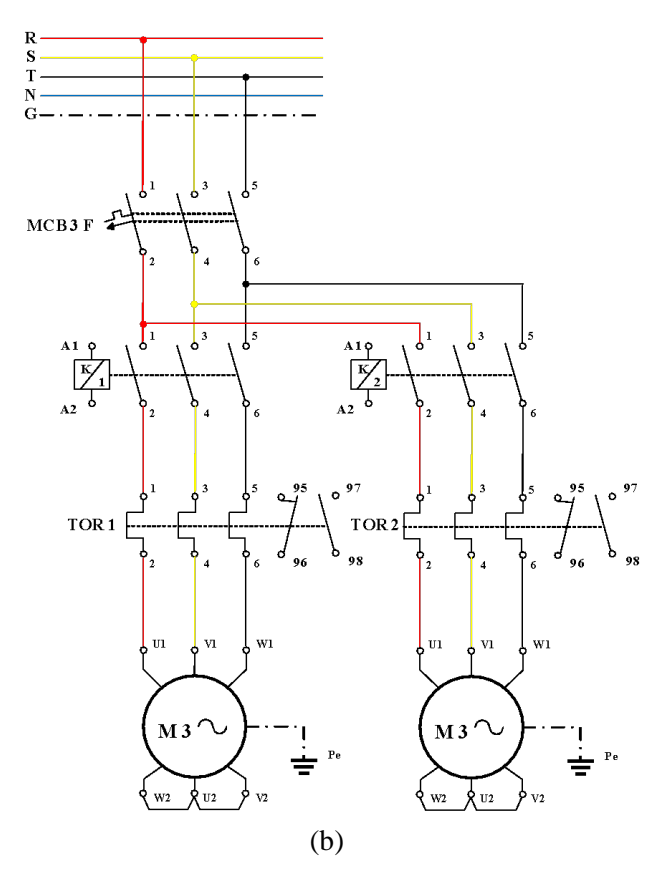

Gambar 6.1 (a) Rangkaian kendali (b) Rangkaian daya motor listrik 3 fasa *starter* DOL Sistem Berurutan

#### **6.3. Kalimat Kendali**

- 1. S1 ditekan koil kontaktor (K1) bekerja, motor satu berputar dan menghidupkan lampu indikator (H1). S1 dilepas motor satu tetap berputar, disebabkan kontak 13-14 pada K1 mengunci (*self-holding*)
- 2. S2 ditekan koil kontaktor (K2) bekerja, motor dua berputar dan menghidupkan lampu indikator (H2). S2 dilepas motor dua tetap berputar, disebabkan kontak 13-14 pada K1 mengunci (*self-holding*).
- 3. Sebelum motor satu berputar, apabila S2 ditekan maka motor dua tidak akan berputar.
- 4. S0 ditekan, motor satu dan motor 2 akan berhenti berputar.

5. Apabila terjadi beban lebih, *thermal overload relay* akan bekerja, kontak 95-95 akan membuka, kontak 97-98 akan menutup menghidupkan lampu indikator (H3).

## **6.4. Simulasi** *Starter* **DOL Sistem Berurutan**

Rangkaian simulasi untuk mengoperasikan motor listrik 3 fasa dengan *starter* DOL secara Berurutan dibuat menggunakan *software* EKTS. Rangkaian yang akan dibuat terdiri dari 2 (dua), yaitu rangkaian kendali dan rangkaian daya. Untuk rangkaian kendali dan rangkaian daya tahapan pembuatan-nya sebagai berikut:

## **1. Tahapan pembuatan simulasi rangkaian kendali**

a. Untuk memulai membuat simulasi rangkaian kendali pada EKTS, anda hanya perlu mengklik ikon EKTS pada *Desktop Window* atau bisa juga dengan *Menu Start* seperti pada aplikasi-aplikasi lainnya. Selanjutnya akan muncul tampilan seperti pada Gambar 6.2.

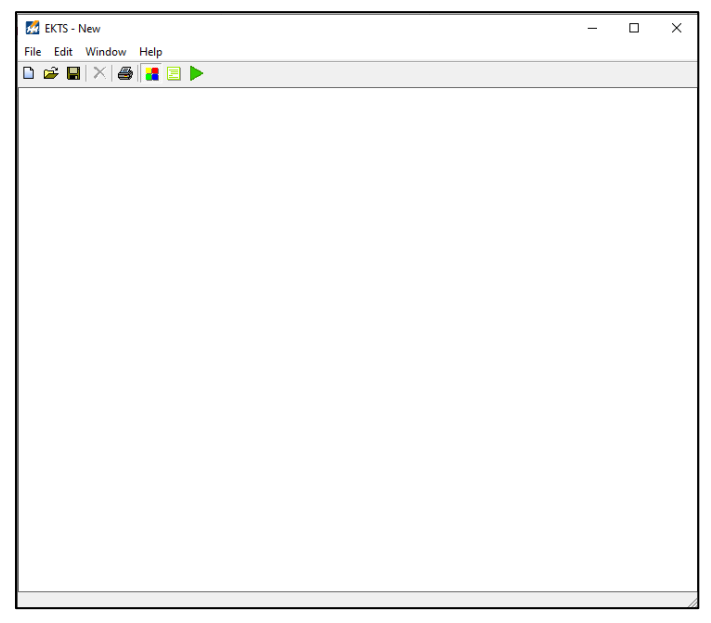

Gambar 6.2 *Window* utama EKTS

b. Klik menu *Windows*, pilih *Library* akan muncul *menu library* seperti pada Gambar 6.3 (b).

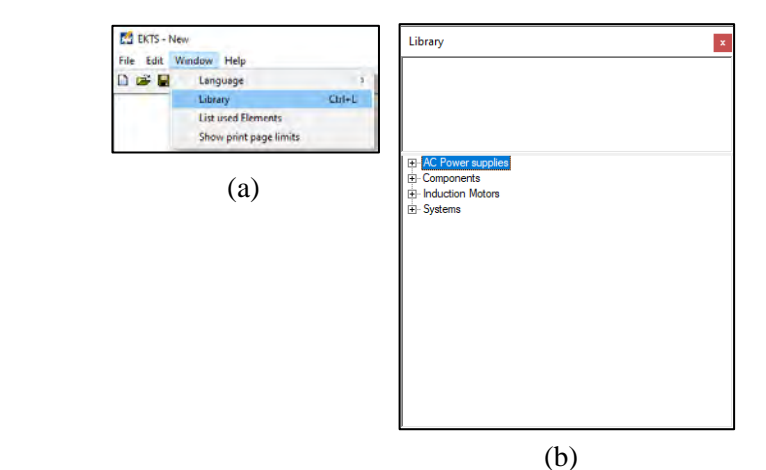

Gambar 6.3 (a) Cara membuka *library* pada *menu window*, (b) Tampilan *menu library*

*Library* adalah menu yang berisikan komponen utama dan pendukung dalam menyusun simulasi rangkaian kendali dan rangkaian daya motor listrik, seperti: sumber 3 fasa dan 1 fasa, netral, kontaktor, koil*, limit switch*, *on/off delay timer, push button*, lampu indikator, motor induksi 3 dan 1 fasa dsb.

c. Double klik pada *AC Power Supplies* atau klik tanda + untuk menampilan jenis-jenis sumber listrik *AC* yang tersedia seperti pada Gambar 6.4.

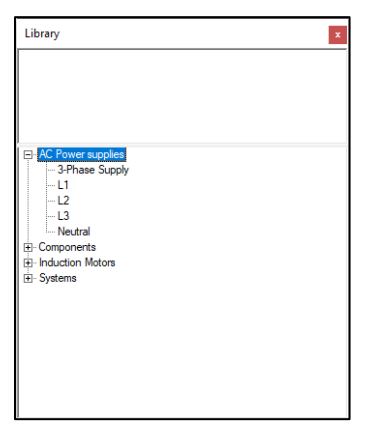

Gambar 6.4 Tampilan jenis-jenis sumber listrik *AC*

d. Pilih salah satu sumber listrik pada *AC Power Supplies (3 Phase supply/L1/L2/L3/Neutral)*. *Double* klik pada salah satu jenis sumber listrik tersebut (pilih L1), maka pada lembar kerja akan muncul sumber listrik 1 fasa (L1) seperti yang diperlihatkan pada Gambar 6.5.

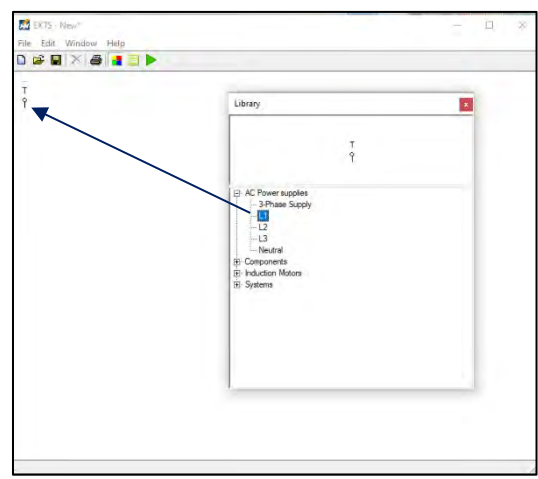

Gambar 6.5 Tampilan sumber listrik 1 fasa pada lembar kerja

e. *Double* klik *Neutral*, maka pada lembar kerja akan muncul *neutral* dan geser ke bawah menjauh dari sumber listrik 1 fasa seperti yang diperlihatkan pada Gambar 6.6.

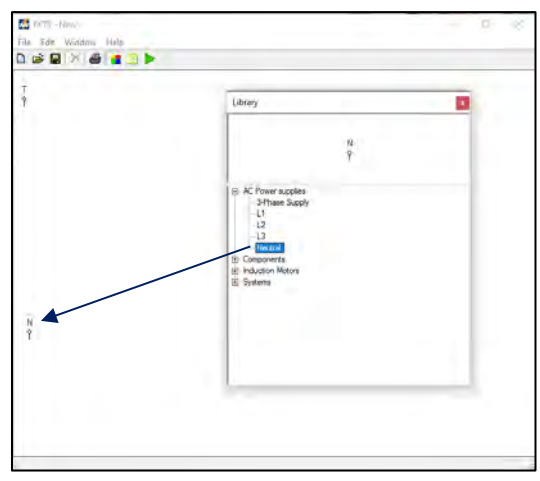

Gambar 6.6 Tampilan *Neutral* pada lembar kerja

f. *Double* klik menu *Components* pada *Library,* maka akan muncul jenisjenis komponen yang dapat digunakan untuk menyusun simulasi rangkaian kendali dan rangkaian daya Motor Listrik seperti yang diperlihatkan pada Gambar 6.7.

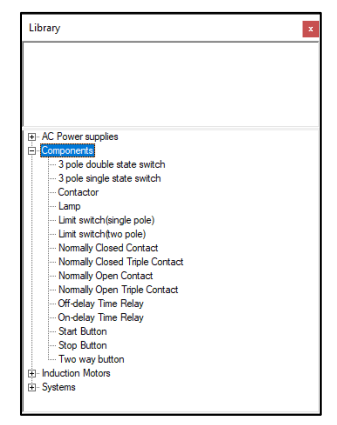

Gambar 6.7 Menu-menu components

g. *Double* klik 3x pada komponen *Push Button* (*Stop Button*), sehingga muncul pada lembar kerja. Selanjutnya geser *Push Button* tersebut seperti yang diperlihatkan pada Gambar 6.8.

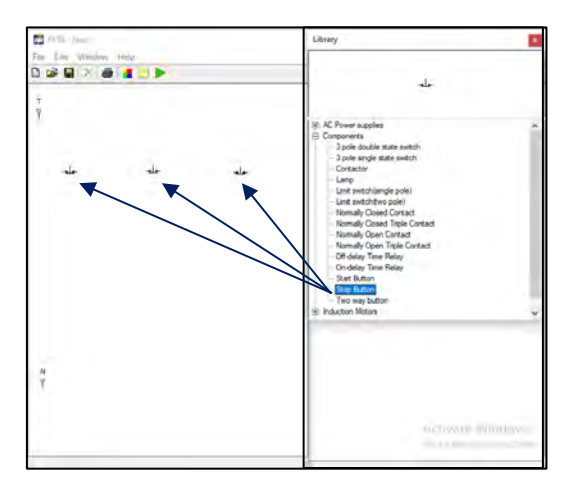

Gambar 6.8 Tampilan 3 unit komponen *Stop Button* pada lembar kerja

Simulasi *starter DOL* secara Berurutan ini akan menggunakan 3 unit Motor Listrik 3 Fasa (*M1, M2 & M3*). Untuk itu dibutuhkan *3 Stop Button*, *3 Start Button*, *3 Kontaktor*, dan *3 Lampu Indikator*.

h. Agar proses pengkabelan (penyambungan) antara sumber listrik 1 fasa (L1/Fasa T) dengan komponen *Push Button* atau komponen-komponen lainnya terlihat rapi. Maka ubah posisi (*rotate*) *Stop Button* dengan cara: klik kanan pada komponen yang akan dirubah, pilih *Rotate*, pilih drajat perubahan tersebut bisa  $90^{\circ}/180^{\circ}/270^{\circ}$  (Gambar 5.9 (a)). Untuk simulasi ini kita pilih perubahan sejauh *2700* dan tampilanya kan berubah seperti yang diperlihatkan pada Gambar 6.9 (b).

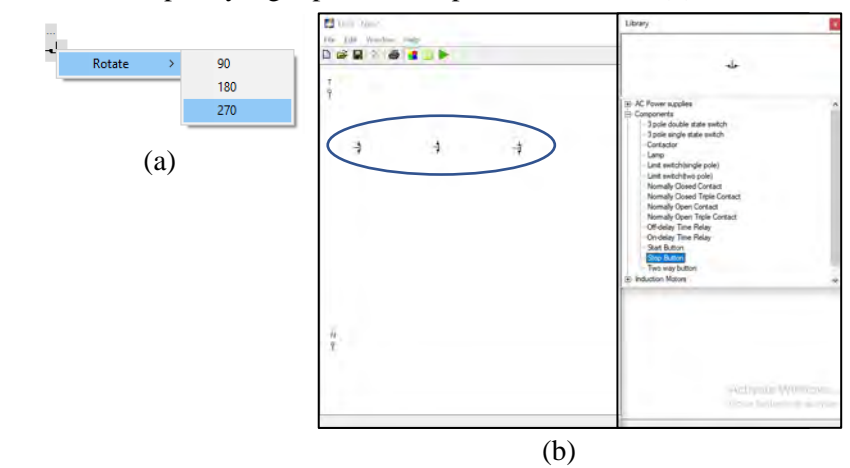

Gambar 6.9 (a) Cara merotasi komponen (b) Tampilan 3 komponen *Push Button* yang telah dirotasi sejauh  $270^{\circ}$ 

i. *Double* klik 3x pada komponen *Push Button* (*Start Button*), lakukan perubahan posisi (*rotate*) seperti yang dijelaskan pada **No.1.h** dan geser komponen tersebut sehingga terlihat seperti pada Gambar 6.10.

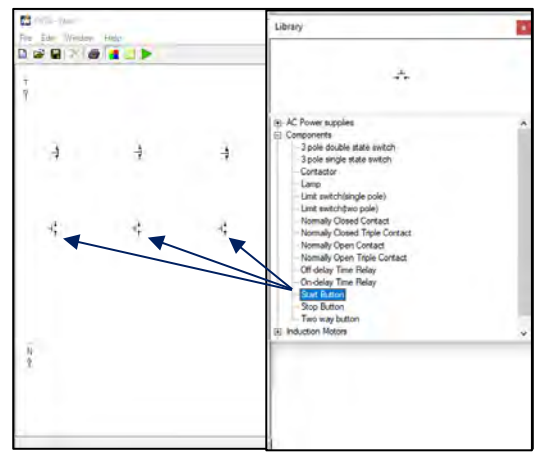

Gambar 6.10 Tampilan 3 unit komponen *Start Button* pada lembar kerja

j. *Double* klik tiga kali pada komponen *Contactor*, lakukan perubahan posisi (*rotate*) seperti yang dijelaskan pada **No.1.h** dan geser komponen tersebut sehingga terlihat seperti pada Gambar 6.11.

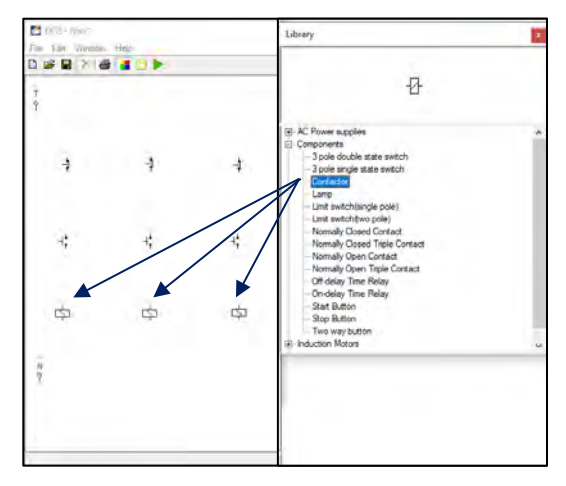

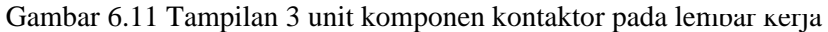

k. *Double* klik pada komponen *Normally Closed Contact*, lakukan perubahan posisi (*rotate*) seperti yang dijelaskan pada **No.1.h** dan geser komponen tersebut sehingga terlihat seperti pada Gambar 6.12

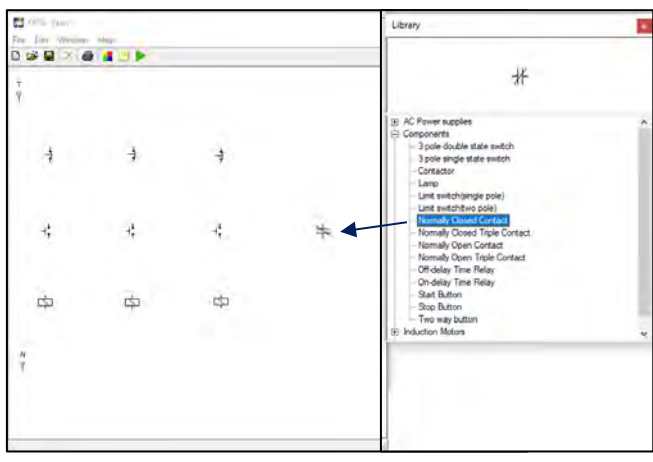

Gambar 6.12 Tampilan komponen *Normally Closed Contact* pada lembar kerja
l. *Double* klik 8x pada komponen *Normally Open Contact***,** lakukan perubahan posisi (*rotate*) seperti yang dijelaskan pada **No.1.h** dan geser komponen tersebut sehingga terlihat seperti pada Gambar 6.13.

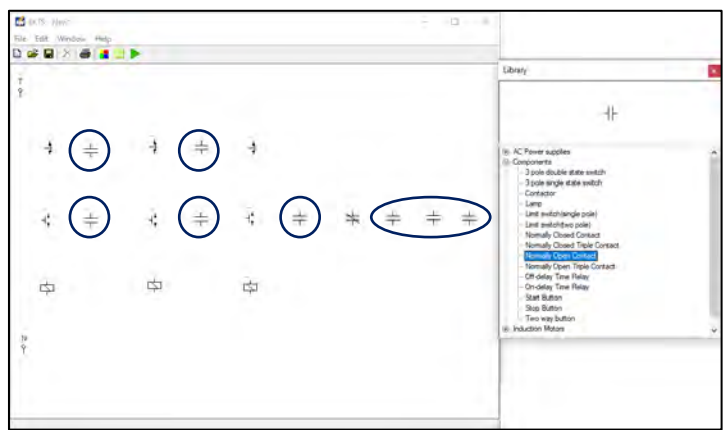

Gambar 6.13 Tampilan 8 unit komponen *Normally Open Contact* pada lembar kerja

*Normally Open Contact* merupakan kontak bantu *normally open* dengan kode anak kontak seperti 13 dan 14, 23 dan 24, 33 dan 34, 43 dan 44, dsb. Kontak bantu ini selain digunakan sebagai "pengunci" juga digunakan sebagai pengendali lampu indikator yang menandakan bahwa kontaktor atau motor listrik dalam kondisi bekerja.

m. Double klik empat kali komponen *Lamp* pada *Component***.** Geser komponen tersebut sehingga terlihat seperti pada Gambar 6.14 (b).

Komponen *Lamp* yang dipakai pada simulasi ini sebanyak 4 buah, berfungsi sebagai penanda (lampu indikator) apakah motor listrik sudah beroperasi atau berhenti beroperasi.

Warna dari lampu indikator yang menyala dapat kita ubah dengan cara klik kanan pada komponen tersebut, pilih *Color***,** pilih warna yang dikehendaki (Gambar 6.14 (a). Terdapat 5 warna yang disediakan untuk lampu indikator pada *software* EKTS ini, yaitu merah, biru, hijau, pink dan kuning.

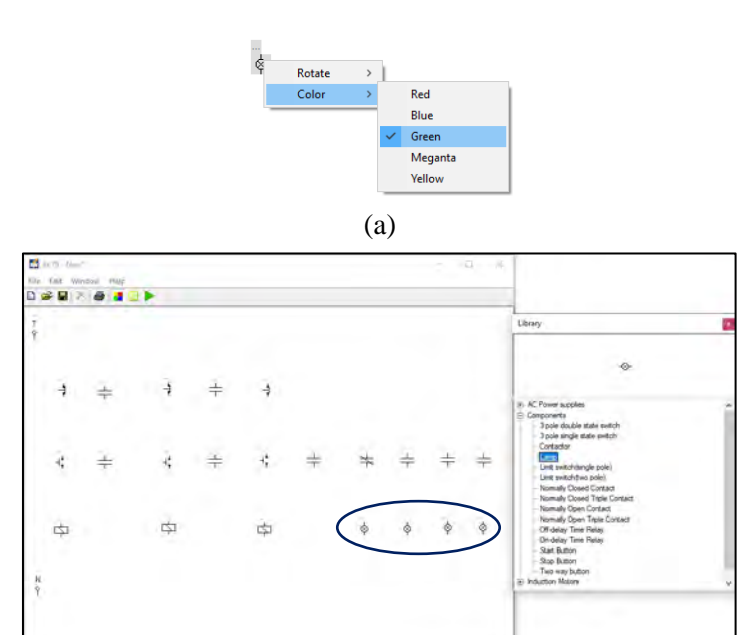

(b)

Gambar 6.14 (a) Cara merubah warna lampu indikator (b) Tampilan empat unit komponen *Lamp* pada lembar kerja

- n. Selanjutnya hubungkan masing-masing komponen tersebut sehingga menjadi satu kesatuan rangkaian kendali motor listrik 3 Fasa dengan cara:
	- Arahkan kursor ke ujung salah satu komponen yang ada pada lembar kerja sampai muncul titik merah seperti pada Gambar 6.15 (a)
	- Tarik dan hubungkan dengan ujung komponen lain sehingga semua komponen terhubung dengan sempurna, seperti yang terlihat pada Gambar 6.15 (b).

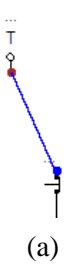

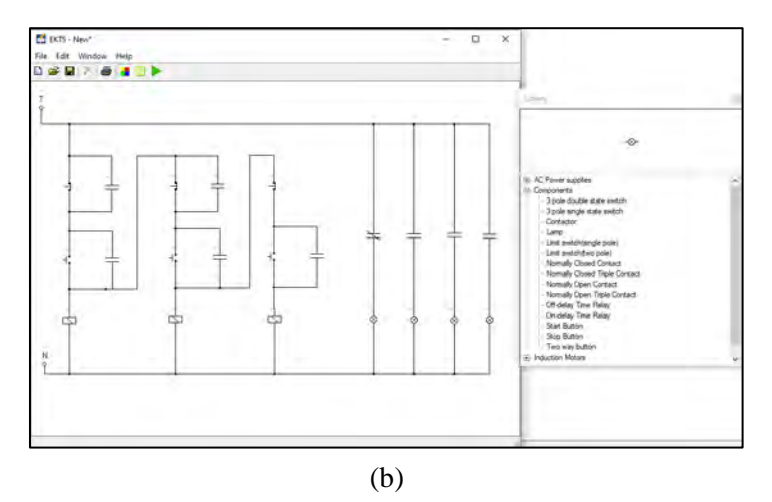

Gambar 6.15 (a) Sumber listrik 1 fasa yang sudah terhubung dengan komponen *Push Button* (b) Seluruh komponen yang sudah saling terhubung

o. Berikan identitas/nama pada setiap komponen-komponen tersebut. Misalkan: Fasa T (*Fasa*), Kontaktor (*K1, K2 & K3*), *Push Button Off* (*S0, S01, S02*), *Push Button On* (*S1, S2 & S3*), Lampu Indikator (*L1, L2, L3 & L4*). Gambar 6.16 diperlihatkan masing-masing komponen yang sudah diberikan identitas.

#### **Catatan:**

- Penulisan identitas maksimal 5 (Lima) huruf**.**
- Khusus untuk pemberian nama kontak bantu sebagai pengunci dan kontak bantu untuk lampu indikator, pilihan nama harus sama dengan nama yang diberikan pada Koil Kontaktor seperti yang terlihat pada Gambar 6.16.

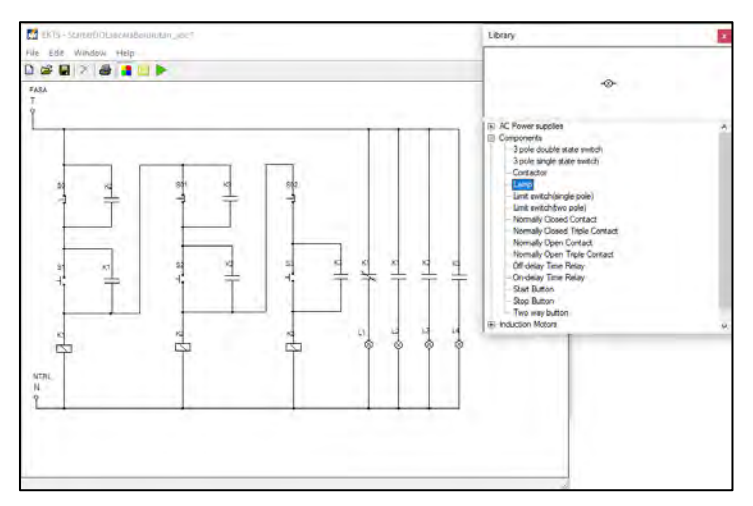

Gambar 6.16 Tampilan seluruh komponen pada simulasi rangkaian kendali yang sudah diberi nama

# **2. Tahapan pembuatan simulasi rangkaian daya**

a. Lakukan langkah kerja seperti yang sudah dijelaskan pada **No.1.c** & **No.1.d**. Pilih sumber listrik 3 fasa (*3 Phase Supply*) dengan cara *double*  klik tulisan tersebut. Geser *3 Phase Supply* pada lembar kerja yang masih kosong seperti yang diperlihatkan pada Gambar 6.17.

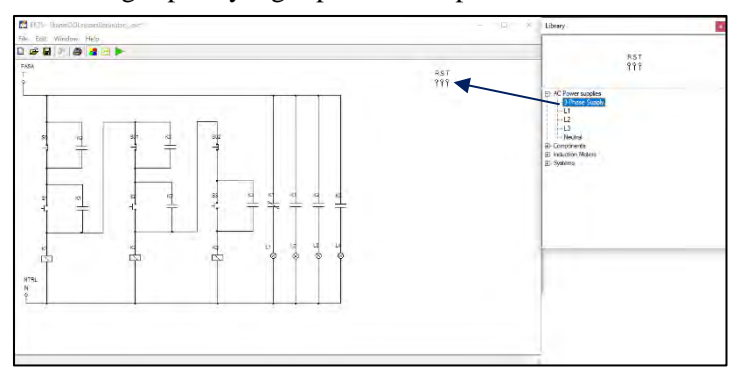

Gambar 6.17 Tampilan sumber listrik 3 fasa pada lembar kerja

b. *Double* klik menu *Component* pada *Library* pilih komponen *Normally Open Triple Contact* sebanyak 3 unit. Lakukan perubahan posisi (*rotate*) komponen tersebut seperti yang dijelaskan pada **No.1.h** dan geser komponen tersebut sehingga terlihat seperti pada Gambar 6.18.

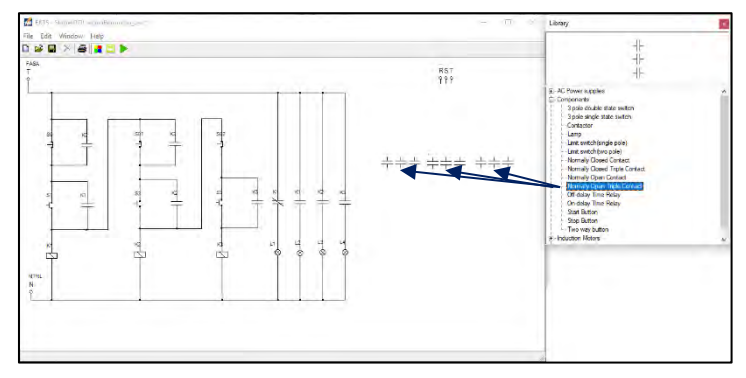

Gambar 6.18 Tampilan 3 unit komponen *Normally Open Triple Contact* pada lembar kerja

c. *Double* klik menu *Induction Motors* pada *Library* pilih komponen *Three Phase Induction Motor* sebanyak 3 unit. Geser komponen tersebut sehingga terlihat seperti pada Gambar 6.19.

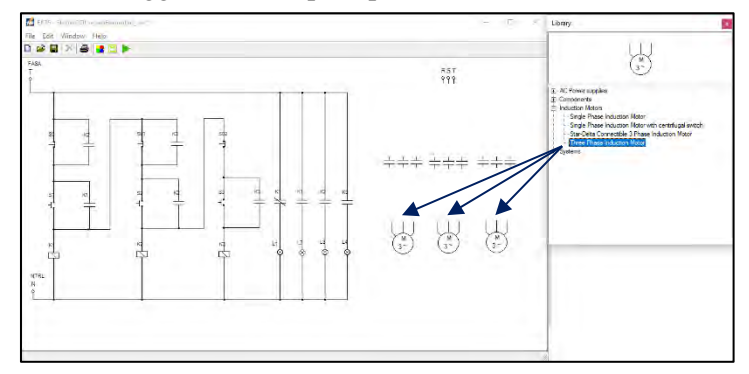

Gambar 6.19 Tampilan 3 unit komponen *Three Phase Induction Motor* pada lembar kerja

- d. Selanjutnya hubungkan masing-masing komponen tersebut sehingga menjadi satu kesatuan rangkaian daya motor listrik 3 fasa dengan cara:
	- Arahkan kursor ke ujung salah satu komponen yang ada pada lembar kerja sampai muncul titik merah seperti yang diperlihatkan pada Gambar 6.20 (a)
	- Tarik dan hubungkan dengan ujung komponen lain sehingga semua komponen terhubung dengan sempurna, seperti yang diperlihatkan pada Gambar 6.20 (b).

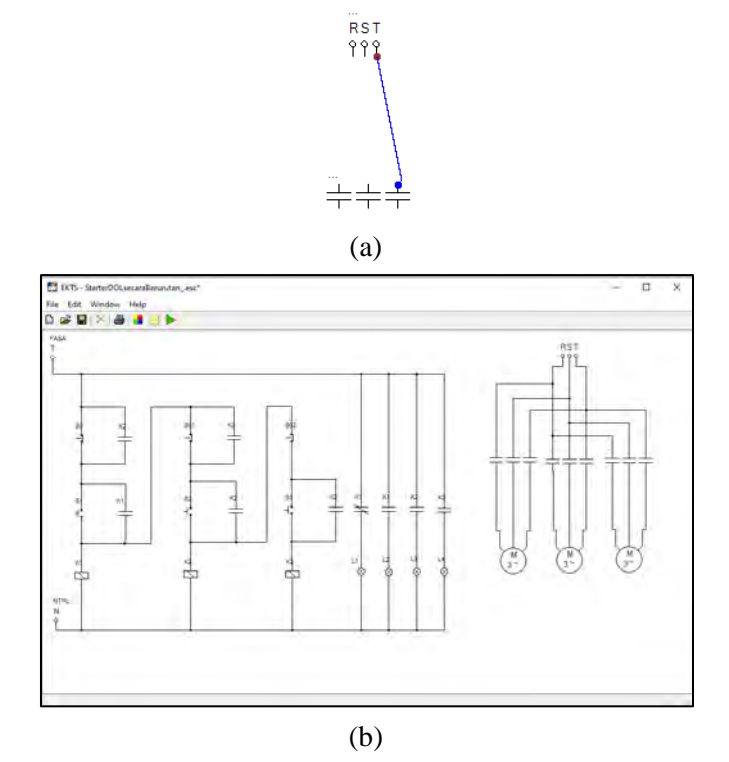

Gambar 6.20 (a) Sumber RST yang terhubung dengan *Normally Open Triple Contact* (b) Seluruh komponen pada rangkaian daya yang sudah saling terhubung

e. Berikan identitas/nama pada masing-masing komponen pada simulasi rangkaian daya dengan tahapan seperti yang dijelaskan pada **No.1.o**  seperti yang terlihat pada Gambar 6.21.

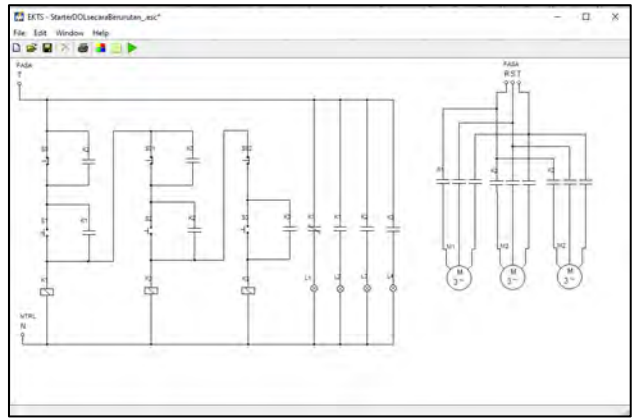

Gambar 6.21 Tampilan seluruh komponen pada simulasi rangkaian daya yang sudah diberi nama

### **3. Menjalankan simulasi**

Untuk dapat menjalankan simulasi rangkaian kendali dan rangkaian daya *starter DOL* secara Berurutan, maka tahapan-tahapan yang dilakukan yaitu sebagai berikut:

a. Klik ikon tombol *Run* pada *taskbar* EKTS. Bentuk ikon tombol run akan berubah menjadi ikon tombol *Stop* seperti yang diperlihatkan pada Gambar 6.22. Suplai tegangan dan arus dari sumber listrik (*Fasa T*) akan masuk melalui pengkabelan melewati *Push Button Off* (*S0*) dan **Anak Kontak Normally Close** (*K1*) sehingga **Lampu Indikator** (*L1*) menyala.

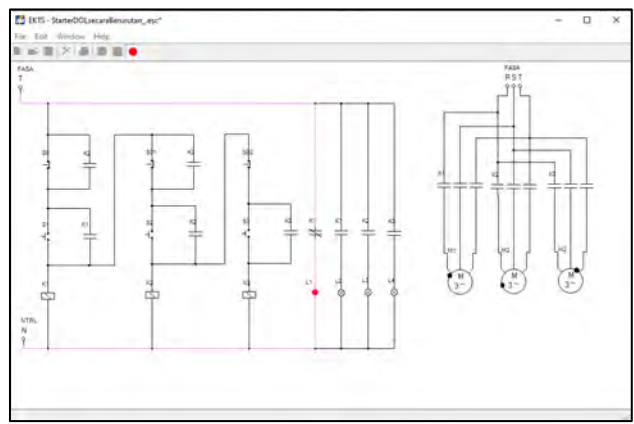

Gambar 6.22 Tampilan rangkaian kendali dan rangkaian daya *starter*  DOL secara Berurutan pada lembar kerja setelah tombol *run* ditekan

b. Untuk mensimulasikan motor beroperasi secara berurutan langkah pertama yaitu arahkan *mouse* pada tombol *Push Button On* **(***S1***)** lalu tekan dan lepaskan, maka lampu indikator *L2* pada **rangkaian kendali** akan menyala dan **Motor Listrik 3 Fasa (M1)** pada **rangkaian daya** akan berputar searah jarum jam (*clockwise*) seperti yang diperlihatkan pada Gambar 6.23.

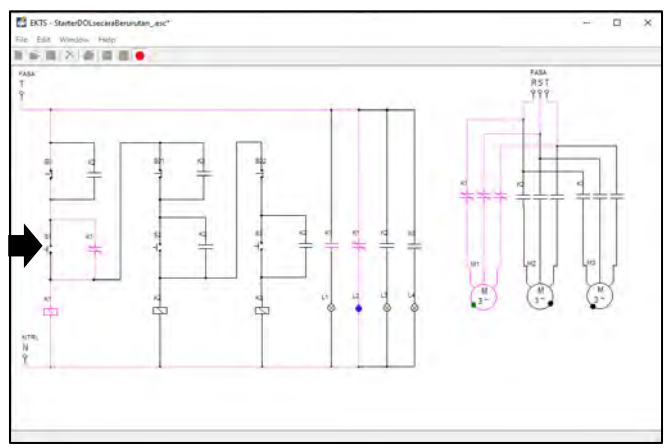

Gambar 6.23 Tampilan rangkaian kendali dan rangkaian daya *starter DOL* secara berurutan pada lembar kerja setelah tombol S1 ditekan

c. Arahkan *mouse* pada tombol *Push Button On* **(***S2***)** lalu tekan dan lepaskan, maka lampu indikator *L3* pada **Rangkaian Kendali** akan menyala dan **Motor Listrik 3 Fasa (M2)** pada **Rangkaian Daya** akan berputar searah jarum jam (*clockwise*) seperti yang diperlihatkan pada Gambar 6.24.

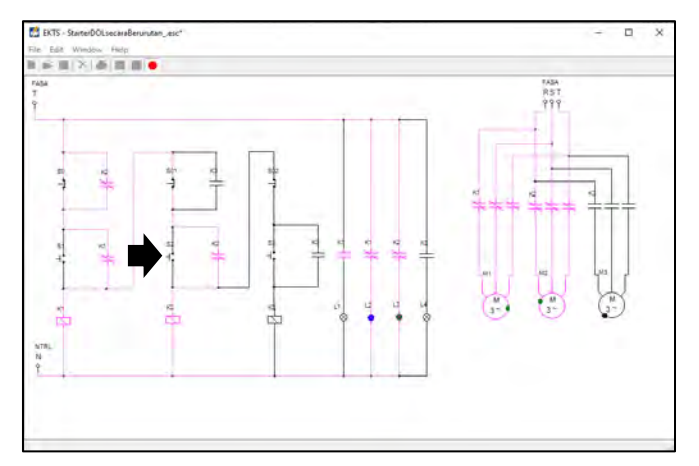

Gambar 6.24 Tampilan rangkaian kendali dan rangkaian daya *starter*  DOL secara berurutan pada lembar kerja setelah tombol S2 ditekan

d. Arahkan *mouse* pada tombol *Push Button On* **(***S3***)** lalu tekan dan lepaskan, maka lampu indikator *L4* pada **Rangkaian Kendali** akan menyala dan **Motor Listrik 3 Fasa (M3)** pada **Rangkaian Daya** akan berputar searah jarum jam (*clockwise*) seperti yang diperlihatkan pada Gambar 6.25

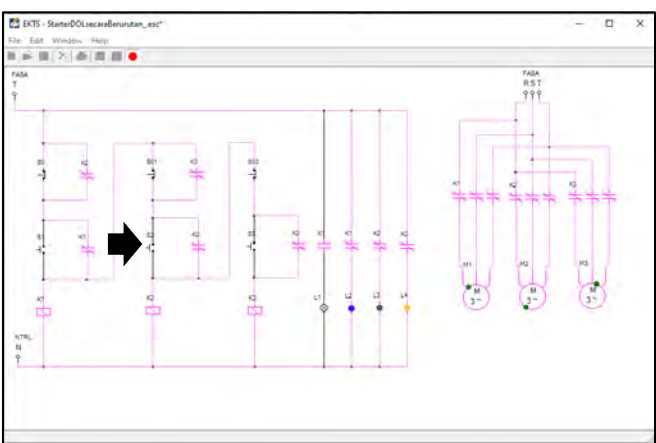

Gambar 6.25 Tampilan rangkaian kendali dan rangkaian daya *starter*  DOL secara berurutan pada lembar kerja setelah tombol S3 ditekan

e. Untuk mensimulasikan motor berhenti berputar langkah pertama yaitu arahkan *mouse* pada tombol *Push Button Off* **(***S02***)** lalu tekan dan lepaskan, maka lampu indikator *L4* pada **rangkaian kendali** akan padam dan **Motor Listrik 3 Fasa (M3)** pada **rangkaian daya** akan berhenti berputar seperti yang diperlihatkan pada Gambar 6.26.

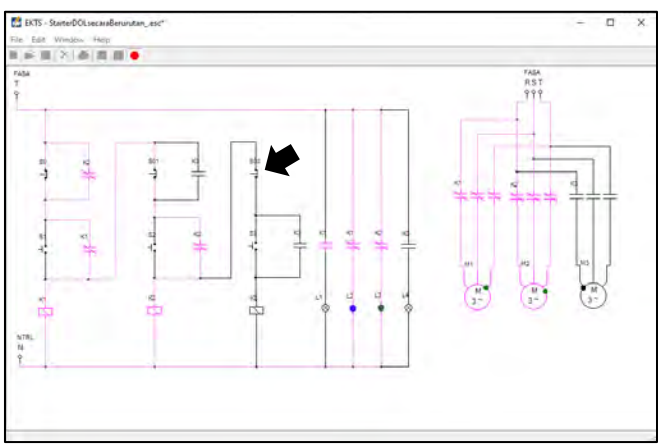

Gambar 6.26 Tampilan rangkaian kendali dan rangkaian daya *starter*  DOL secara Berurutan pada lembar kerja setelah tombol S02 ditekan

f. Untuk memberhentikan **Motor 2** (**M2**) langkah pertama yaitu arahkan *mouse* pada tombol *Push Button Off* **(***S01***)** lalu tekan dan lepaskan, maka lampu indikator *L3* pada **rangkaian kendali** akan padam dan **Motor Listrik 3 Fasa (M2)** pada **rangkaian daya** akan berhenti berputar seperti yang diperlihatkan pada Gambar 6.27.

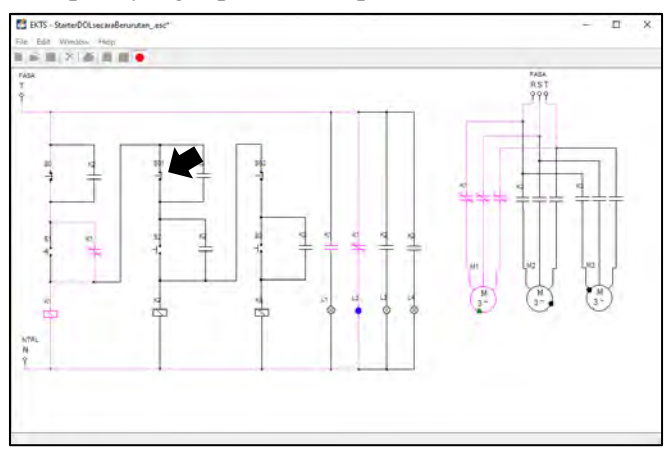

Gambar 6.27 Tampilan rangkaian kendali dan rangkaian daya *starter*  DOL secara Berurutan pada lembar kerja setelah tombol S01 ditekan

g. Untuk memberhentikan **Motor 1** (**M1**) langkah pertama yaitu arahkan *mouse* pada tombol *Push Button Off* **(***S0***)** lalu tekan dan lepaskan, maka lampu indikator *L2* pada **rangkaian kendali** akan padam dan **Motor Listrik 3 Fasa (M1)** pada **rangkaian daya** akan berhenti berputar seperti yang diperlihatkan pada Gambar 6.28.

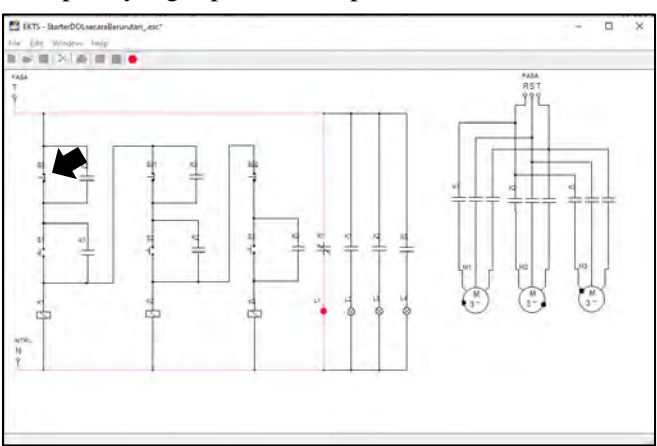

Gambar 6.28 Tampilan rangkaian kendali dan rangkaian daya *starter*  DOL secara Berurutan pada lembar kerja setelah S0 ditekan

# **6.5. Contoh Soal dan Latihan**

1. Agar dapat membuat simulasi rangkain daya *starter* DOL dengan 4 motor listrik yang akan beroperasi secara berurutan dibutuhkan jenis dan jumlah kontaktor sebanyak!.

#### **Jawaban :**

4 kontaktor dengan kontak bantu *normally open*.

2. Jelaskan fungsi kontak bantu *normally open* K1 43-44 pada Gambar 6.1.a rangkaian kendali sistem berurutan!.

# **Jawaban :**

- Pengunci/pencegah agar tombol S2 tidak dapat berfungsi menghidupkan lampu (H2) atau motor listrik (M2), sebelum terlebih dahulu H1 atau M2 dioperasikan.
- Penghubung agar pada saat S1 ditekan lampu indikator H1 menyala.
- 3. Jelaskan fungsi kontak bantu *normally closed* K1 pada simulasi rangkaian kendali sistem berurutan Gambar 6.21!.

# **Jawaban :**

Sebagai penanda bahwa sumber listrik sudah masuk, dan rangkaian siap untuk dioperasikan.

- 4. Manakah dari pernyataan di bawah ini yang merepresentasikan simulasi rangkaian kendali sistem berurutan!.
	- a. S1 ditekan, kontak bantu K1 NC berubah menjadi NO, L1 menyala dan kontak K1 NO berubah menjadi NC L2 padam.
	- b. S2 ditekan (setelah S1 ditekan), kontak bantu K2 NO berubah menjadi NC, L1 padam dan L2 menyala
	- c. S3 ditekan (setelah S1 dan S2 ditekan) , koil K3 aktif, kontak bantu K3 NO beruban menjadi NC, L4 menyala, L2 dan L3 tetap meyala.
	- d. S2 ditekan (setelah S1 ditekan), Koil K2 aktif, kontak bantu K2 NO berubah menjadi NC, L1 dan L2 menyala.

### **Jawaban : c**

- 5. Gambar 6.21. Apakah bisa mengoperasikan motor listrik 2 tanpa terlebih dahulu mengoperasikan motor listrik 1?
	- a. Bisa
	- b. Tidak bisa, karena kontak bantu K1 masih terbuka.
	- c. Bisa, karena koil K1 sudah aktif.
	- d. Tidak bisa, karena kontak bantu K2 masih terbuka.

# **Jawaban : b**

# **6.6. Soal Latihan**

- 1. Jika dikehendaki suatu kondisi dimana pada saat *Push Button On* (S3) ditekan, Motor 3 (M3) berputar berlawanan arah jarum jam (*anticlockwise*) komponen apa saja yang harus ditambahkan dan rangkaian mana yang harus dirubah!
- 2. Saat motor listrik pada simulasi *starter* DOL sistem Berurutan ingin diberhentikan, kenapa tidak bisa dilakukan proses pemberhentian terlebih dahulu dari Motor 1 (M1) atau Motor 2 (M2)? Sebaliknya pada saat ingin dioperasikan kenapa tidak bisa dimulai dari Motor 3 (M3) atau Motor 2 (M2). Uraikan alasannya disertai identifikasi komponenkomponen penyebab kedua hal tersebut dapat terjadi!

### **Capaian Pembelajaran :**

- 1. Mampu menjelaskan cara kerja rangkaian kendali dan rangkaian daya motor listrik 3 fasa dengan *starter* DOL sistem *On Delay Timer*
- 2. Mampu merancang simulasi rangkaian kendali dan rangkaian daya motor listrik 3 fasa dengan *starter* DOL sistem *On Delay Timer* menggunakan *software* EKTS.
- 3. Mampu mengoperasikan simulasi rangkaian kendali dan rangkaian daya motor listrik 3 fasa dengan *starter* DOL sistem *On Delay Timer* menggunakan *software* EKTS.

# **7.1. Aplikasi** *Starter* **DOL Sistem** *On Delay Timer*

*On delay timer* adalah komponen listrik yang berfungsi sebagai saklar atau kontak yang beroperasinya dijeda atau ditunda berdasarkan waktu yang diberikan. *On delay timer* merupakan salah satu jenis dari *time delay relay* (TDR).

*On Delay Timer* secara umum digunakan jika suatu rangkaian kendali dikehendaki dioperasikan secara otomatis berdasarkan *setti*ng waktu yang diberikan. *Setting* waktu tersebut akan mulai menghitung jika koil mendapatkan tegangan secara kontinyu. Salah satu contoh aplikasinya adalah digunakan dalam proses pengasutan motor induksi *star-delta*. Contoh aplikasi lainnya yaitu pada industri penetasan telur ayam, dimana mesin akan bekerja secara otomatis memutar/menggeser telur ayam dengan durasi waktu yang telah diberikan.

# **7.2. Rangkaian Kendali dan Rangkaian Daya**

Gambar 7.1 diperlihatkan rangkaian kendali dan rangkaian daya motor listrik 3 fasa dengan *starter* DOL menggunakan *On Delay TImer* yang dibangun dari beberapa material kerja seperti yang diperlihatkan pada Tabel 7.1.

| No. | <b>Material Kerja</b>                    | <b>Qty</b>                  |
|-----|------------------------------------------|-----------------------------|
| 1.  | Kontaktor, tegangan koil 220 Volt, 50 Hz | 2                           |
| 2.  | <i>Thermal Overload Relay</i> (TOR)      | 2                           |
| 3.  | <b>Push Button Stop</b>                  | 1                           |
| 4.  | <b>Push Button Start</b>                 | 1                           |
| 5.  | MCB 3 fasa                               |                             |
| 6.  | MCB 1 fasa                               | 1                           |
| 7.  | Lampu indikator (Pilot Lamp)             | 3                           |
| 8.  | Kabel penghubung                         | Secukupnya                  |
| 9.  | Motor induksi 3 fasa                     | $\mathcal{D}_{\mathcal{L}}$ |
| 10. | <i>Time Delay Relay</i> (TDR)            | 1                           |
| 11. | Soket TDR 8 kaki                         |                             |
| 12. | <i>Terminal Box listrik</i>              | 1                           |
| 13. | Skun kabel 4 warna (R, S, T, N)          | Secukupnya                  |

Tabel 7.1 Material kerja

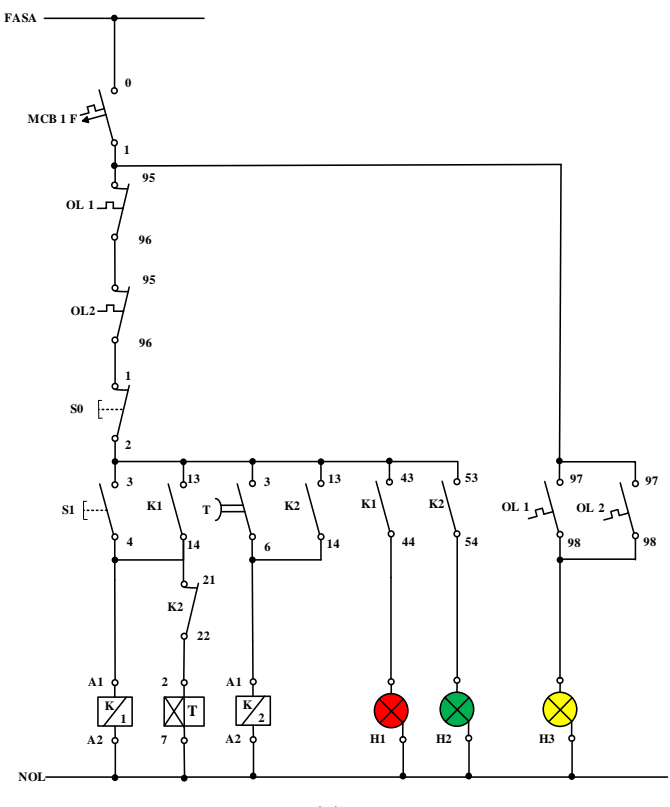

(a)

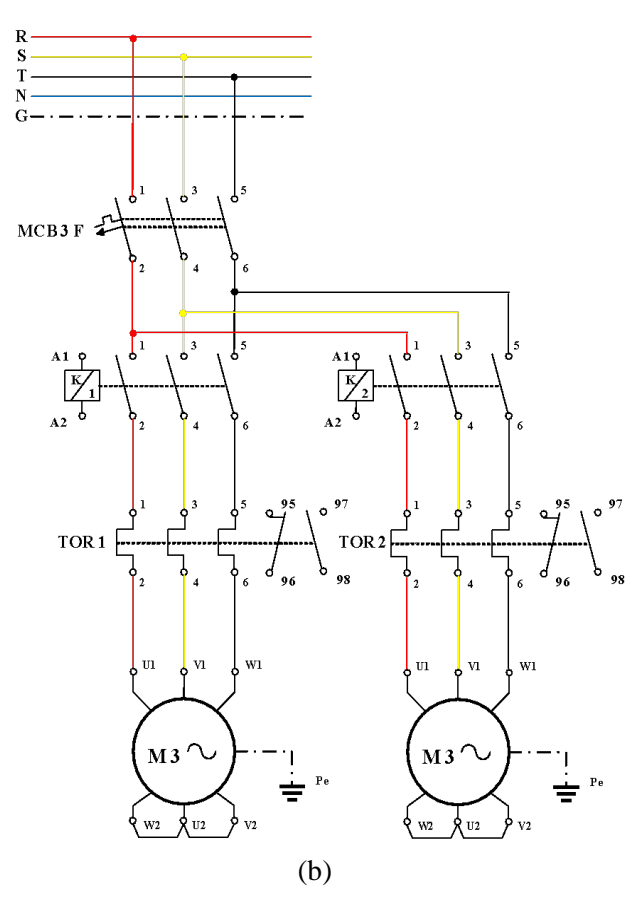

Gambar 7.1 (a) Rangkaian kendali (b) Rangkaian daya motor listrik 3 fasa *starter* DOL menggunakan *On Delay Timer*

#### **7.3. Kalimat Kendali**

- 1. S1 ditekan, koil kontaktor (K1) bekerja, TDR mendapatkan suplai arus listrik, motor satu berputar dan lampu indikator (H1) menyala.
- 2. Setelah set waktu tercapai TDR bekerja, koil kontaktor (K2) bekerja, motor dua berputar dan lampu indikator (H2) menyala.
- 3. S0 ditekan, suplai arus listrik terputus, motor satu dan motor dua berhenti berputar.
- 4. Apabila terjadi beban lebih, *thermal overload relay* akan bekerja, kontak 95-96 akan membuka, kontak 97-98 akan menutup menghidupkan lampu indikator (H3).

#### **7.4. Simulasi** *Starter* **DOL Sistem** *On Delay Timer*

Rangkaian simulasi untuk mengoperasikan motor listrik 3 fasa dengan *starter* DOL sistem *On Delay Timer* dibuat menggunakan *software* EKTS. Rangkaian yang akan dibuat terdiri dari 2 (dua), yaitu rangkaian kendali dan rangkaian daya. Untuk rangkaian kendali dan rangkaian daya tahapan pembuatannya sebagai berikut:

## **1. Tahapan pembuatan simulasi rangkaian kendali**

a. Untuk memulai membuat simulasi rangkaian kendali pada EKTS, anda hanya perlu mengklik ikon EKTS pada *Desktop Window* atau bisa juga dengan *Menu Start* seperti pada aplikasi-aplikasi lainnya. Selanjutnya akan muncul tampilan seperti pada Gambar 7.2.

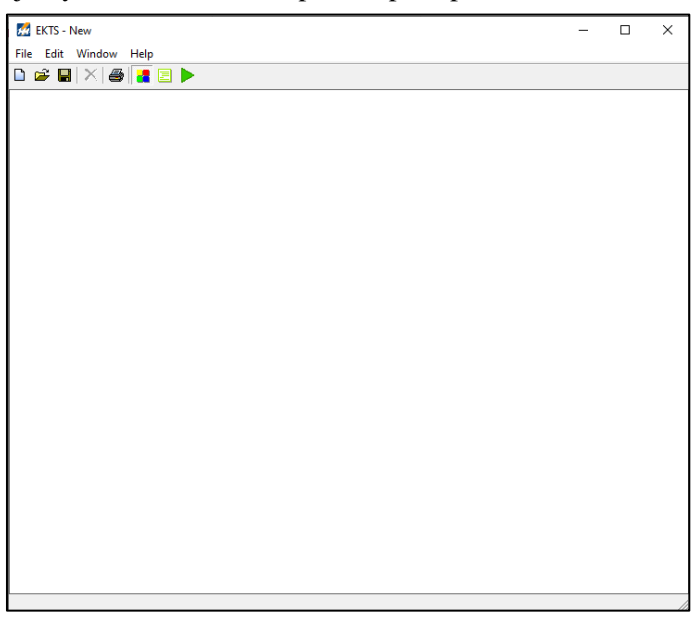

Gambar 7.2 *Window* utama EKTS

b. Klik menu *Windows*, pilih *Library* akan muncul *menu library* seperti pada Gambar 7.3 (b).

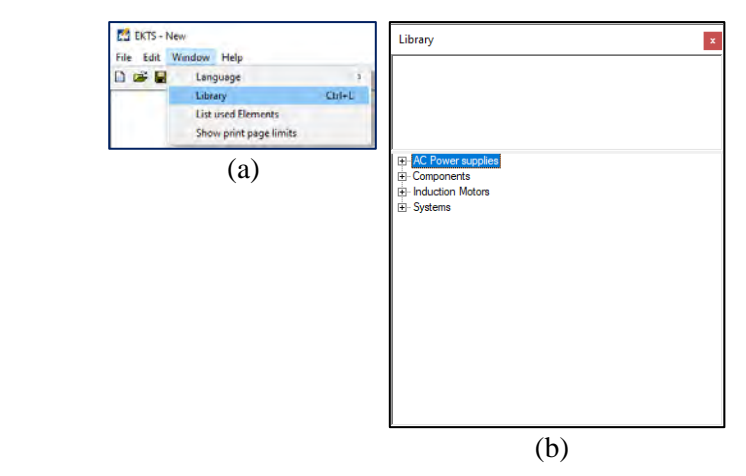

Gambar 7.3 (a) Cara membuka *library* pada *menu window*, (b) Tampilan *menu library* 

*Library* adalah menu yang berisikan komponen utama dan pendukung dalam menyusun simulasi rangkaian kendali dan rangkaian daya motor listrik, seperti: sumber 3 fasa dan 1 fasa, netral, kontaktor, koil*, limit switch*, *on/off delay timer, push button*, lampu indikator, motor induksi 3 dan 1 fasa dsb.

c. Double klik pada *AC Power Supplies* atau klik tanda + untuk menampilan jenis-jenis sumber listrik *AC* yang tersedia seperti pada Gambar 7.4.

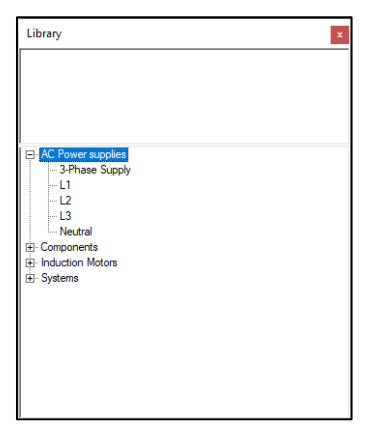

Gambar 7.4 Tampilan jenis-jenis sumber listrik *AC*

d. Pilih salah satu sumber listrik pada *AC Power Supplies (3 Phase supply/L1/L2/L3/Neutral)*. *Double* klik pada salah satu jenis sumber listrik tersebut (pilih L1), maka pada lembar kerja akan muncul sumber listrik 1 fasa (L1) seperti yang diperlihatkan pada Gambar 7.5.

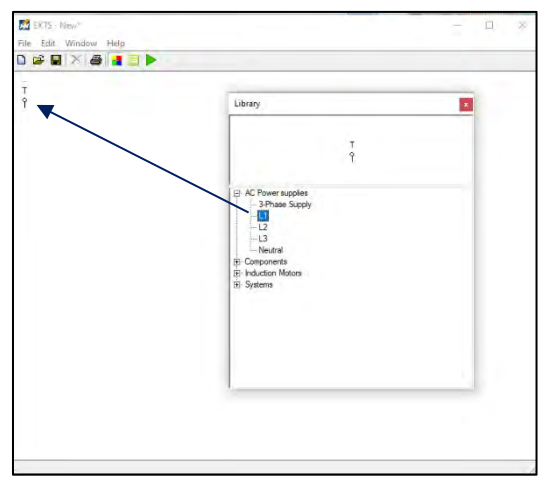

Gambar 7.5 Tampilan sumber listrik 1 fasa pada lembar kerja

e. *Double* klik *Neutral*, maka pada lembar kerja akan muncul *neutral* dan geser ke bawah menjauh dari sumber listrik 1 fasa seperti yang diperlihatkan pada Gambar 7.6.

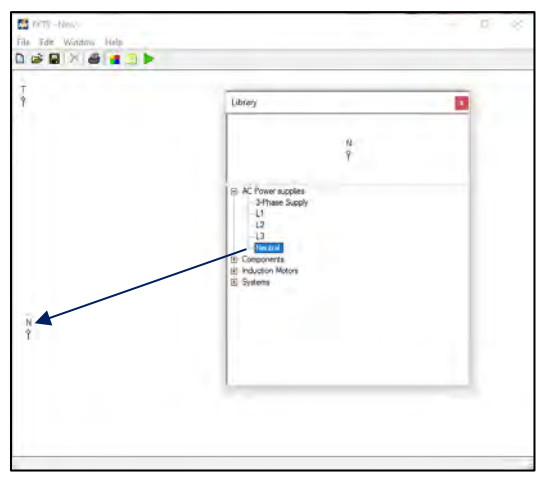

Gambar 7.6 Tampilan *Neutral* pada lembar kerja

f. *Double* klik menu *Components* pada *Library,* maka akan muncul jenisjenis komponen yang dapat digunakan untuk menyusun simulasi rangkaian kendali dan rangkaian daya motor listrik seperti yang diperlihatkan pada Gambar 7.7.

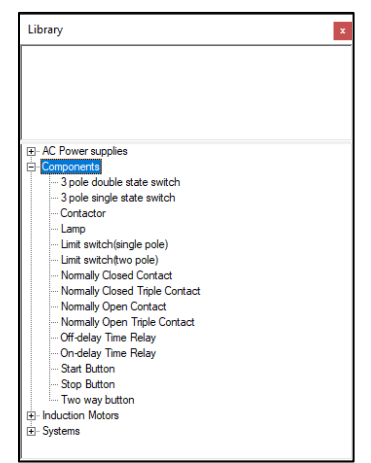

Gambar 7.7 Menu-menu component

g. *Double* klik pada komponen *Push Button* (*Stop Button*), sehingga muncul pada lembar kerja. Selanjutnya geser *Push Button* tersebut seperti yang diperlihatkan pada Gambar 7.8.

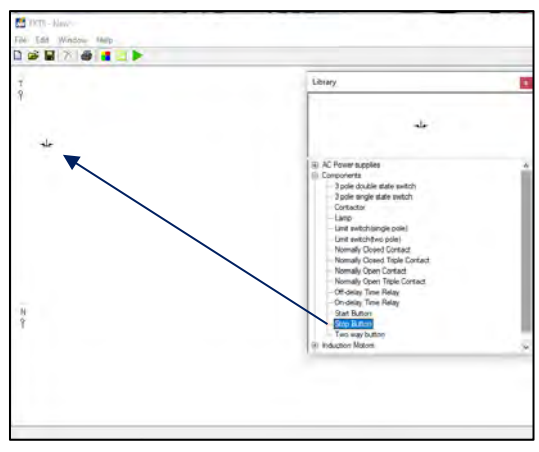

Gambar 7.8 Tampilan komponen *Stop Button* pada lembar kerja

h. Agar proses pengkabelan (penyambungan) antara sumber listrik 1 fasa (L1/Fasa T) dengan komponen *Push Button* atau komponen-komponen lainnya terlihat rapi. Maka ubah posisi (*rotate*) *Stop Button* dengan cara: klik kanan pada komponen yang akan dirubah, pilih *Rotate*, pilih

drajat perubahan tersebut bisa  $90^{\circ}/180^{\circ}/270^{\circ}$  (Gambar 7.9 (a)). Untuk simulasi ini kita pilih perubahan sejauh *2700* dan tampilanya kan berubah seperti yang diperlihatkan pada Gambar 7.9 (b).

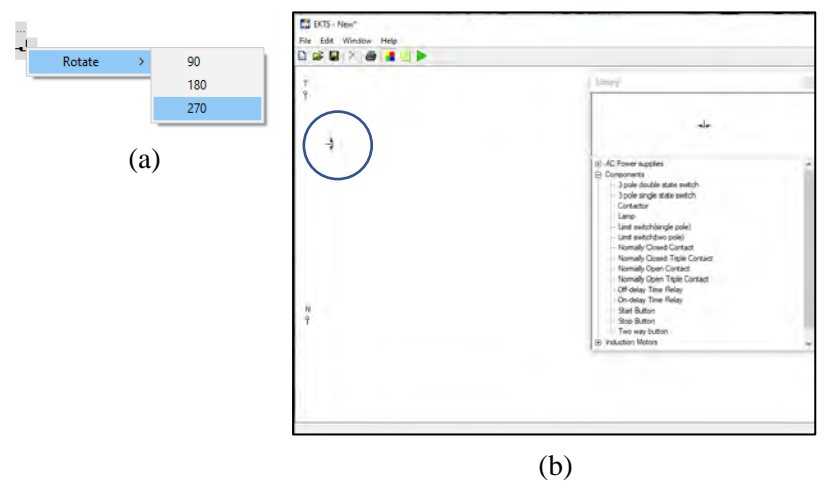

Gambar 7.9 (a) Cara merotasi komponen (b)Tampilan 3 komponen *Push Button* yang telah dirotasi sejauh 270<sup>0</sup>

i. *Double* klik pada komponen *Push Button* (*Start Button*), lakukan perubahan posisi (*rotate*) seperti yang dijelaskan pada **No.1.h** dan geser komponen tersebut sehingga terlihat seperti pada Gambar 7.10.

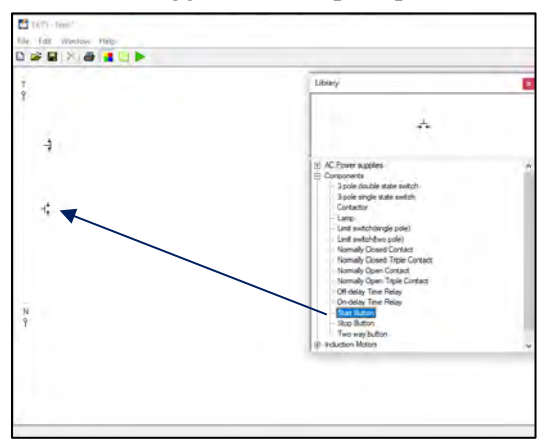

Gambar 7.10 Tampilan komponen *Start Button* pada lembar kerja

j. *Double* klik pada komponen *Contactor*, lakukan perubahan posisi (*rotate*) seperti yang dijelaskan pada **No.1.h** dan geser komponen tersebut sehingga terlihat seperti pada Gambar 7.11.

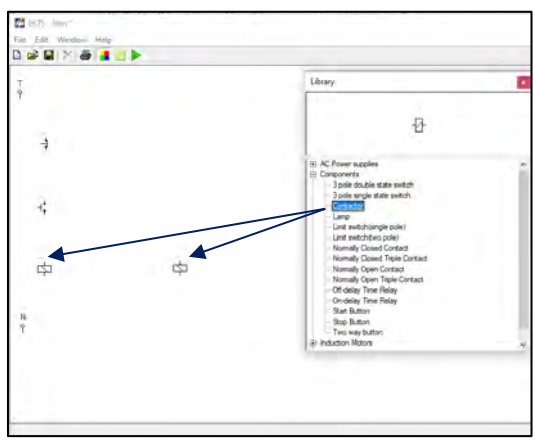

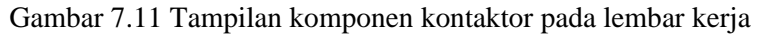

k. *Double* klik pada komponen *Normally Closed Contact*, lakukan perubahan posisi (*rotate*) seperti yang dijelaskan pada **No.1.h** dan geser komponen tersebut sehingga terlihat seperti pada Gambar 7.12

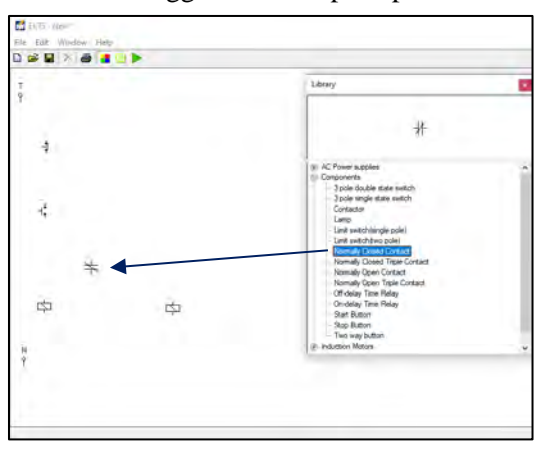

Gambar 7.12 Tampilan komponen *Normally Closed Contact* pada lembar kerja

l. *Double* klik 5x pada komponen *Normally Open Contact***,** lakukan perubahan posisi (*rotate*) seperti yang dijelaskan pada **No.1.h** dan geser komponen tersebut sehingga terlihat seperti pada Gambar 7.13.

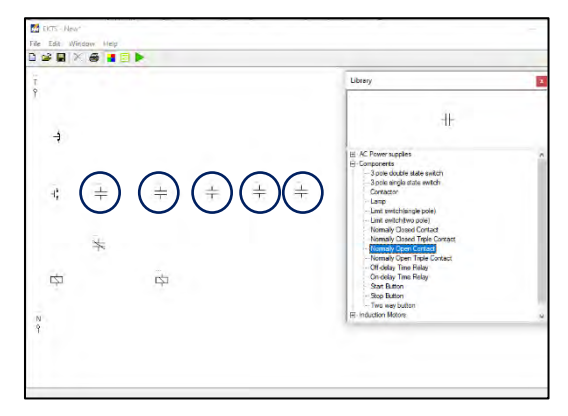

Gambar 7.13 Tampilan 5 unit komponen *Normally Open Contact* pada lembar kerja

*Normally Open Contact* merupakan kontak bantu *normally open* dengan kode anak kontak seperti 13 dan 14, 23 dan 24, 33 dan 34, 43 dan 44, dsb. Kontak bantu ini selain digunakan sebagai "pengunci" juga digunakan sebagai pengendali lampu indikator yang menandakan bahwa kontaktor atau motor listrik dalam kondisi bekerja.

m. Double klik komponen *timer* (*On Delay Timer*) lakukan perubahan posisi (*rotate*) seperti yang dijelaskan pada **No.1.h** dan geser komponen tersebut sehingga terlihat seperti pada Gambar 7.14.

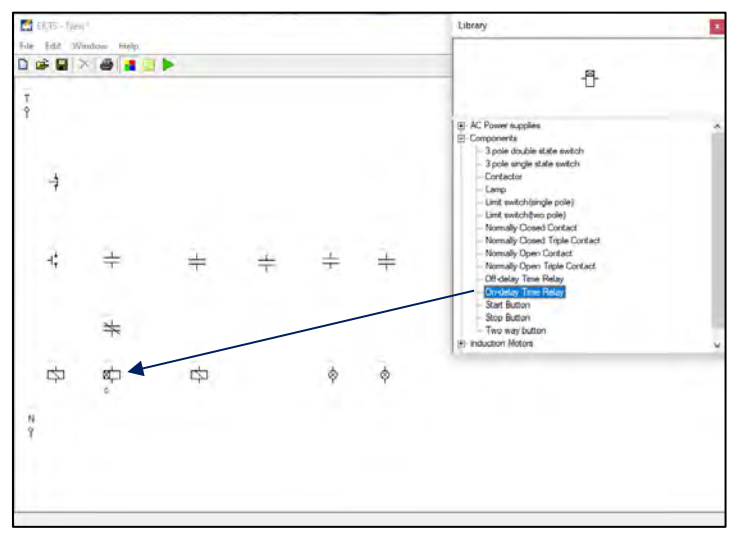

Gambar 7.14 Tampilan *On Delay Timer* pada lembar kerja

n. Rubahlah angka "0" pada bagian bawah komponen *On Delay timer*  dengan cara, klik pada bagian bawah *timer* tuliskan angka 5. Angka tersebut memiliki makna bahwa *timer* tersebut akan bekerja pada detik ke 5. Gambar 7.15 diperlihatkan nilai setting waktu *On Delay Timer*.

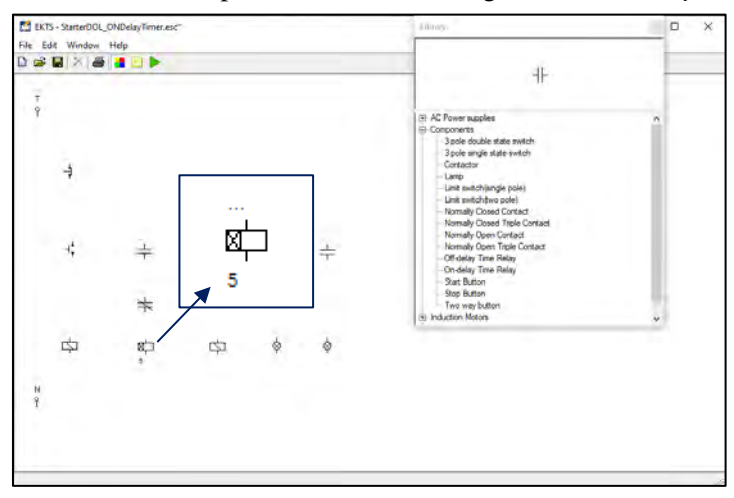

Gambar 7.15 Tampilan setting waktu *On Delay Timer*

o. *Double* klik dua kali komponen *Lamp* pada *Component***.** Geser komponen tersebut sehingga terlihat seperti pada Gambar 7.16 (b). Komponen *Lamp* yang dipakai pada simulasi ini sebanyak 2 buah, berfungsi sebagai penanda (lampu indikator) apakah Motor Listrik sudah beroperasi atau berhenti beroperasi.

Warna dari lampu indikator yang menyala dapat kita ubah dengan cara klik kanan pada komponen tersebut, pilih *Color***,** pilih warna yang dikehendaki (Gambar 7.16 (a). Terdapat 5 warna yang disediakan untuk lampu indikator pada *software* EKTS ini, yaitu merah, biru, hijau, pink dan kuning.

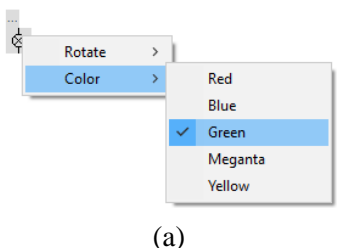

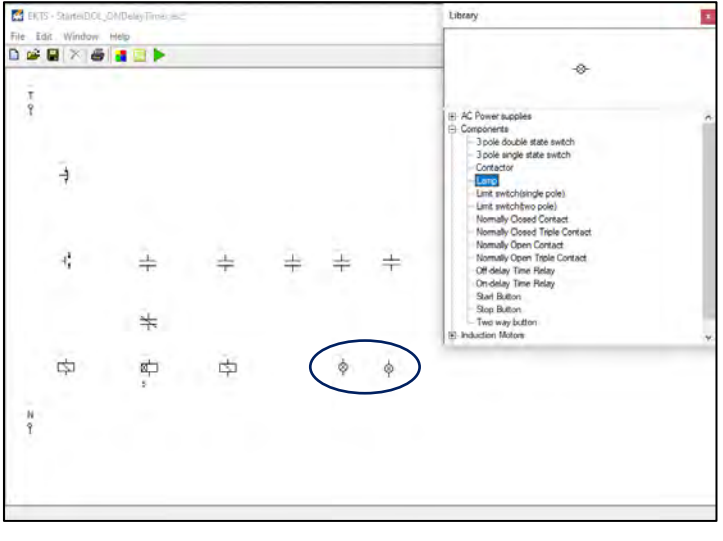

(b)

Gambar 7.16 (a) Cara merubah warna lampu indikator (b) Tampilan 2 unit komponen *Lamp* pada lembar kerja

- p. Selanjutnya hubungkan masing-masing komponen tersebut sehingga menjadi satu kesatuan rangkaian kendali mmotor listrik 3 fasa dengan cara:
	- Arahkan kursor ke ujung salah satu komponen yang ada pada lembar kerja sampai muncul titik merah seperti pada Gambar 7.17 (a)
	- Tarik dan hubungkan dengan ujung komponen lain sehingga semua komponen terhubung dengan sempurna, seperti yang terlihat pada Gambar 7.17 (b).

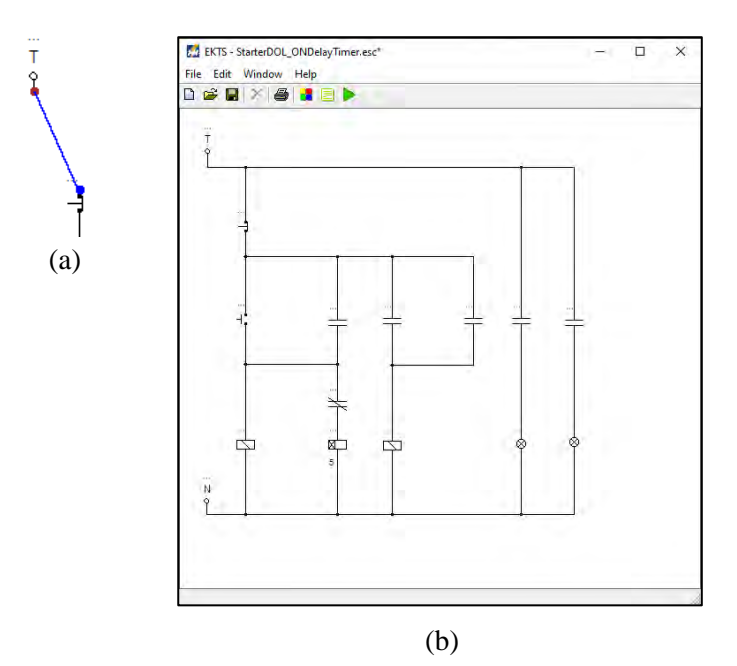

Gambar 7.17 (a) Sumber listrik 1 fasa yang sudah terhubung dengan komponen *Push Button* (b) Seluruh komponen yang sudah saling terhubung

q. Berikan identitas/nama pada setiap komponen-komponen tersebut. Misalkan: Fasa T (*Fasa*), Kontaktor (*K1 & K2*), *Push Button Off* (*S0*), *Push Button On* (*S1*), Lampu Indikator (*L1 & L2*), *Timer* (*TDR*). Gambar 7.18 diperlihatkan masing-masing komponen yang sudah diberikan identitas.

#### **Catatan:**

- Penulisan identitas maksimal 5 (lima) huruf**.**
- Khusus untuk pemberian nama kontak bantu untuk *pengunci*, kontak bantu untuk *lampu indikator*, dan kontak bantu untuk *Timer*  pilihan nama harus sama dengan nama yang diberikan pada *Koil Kontaktor* seperti yang diperlihatkan pada Gambar 7.18.

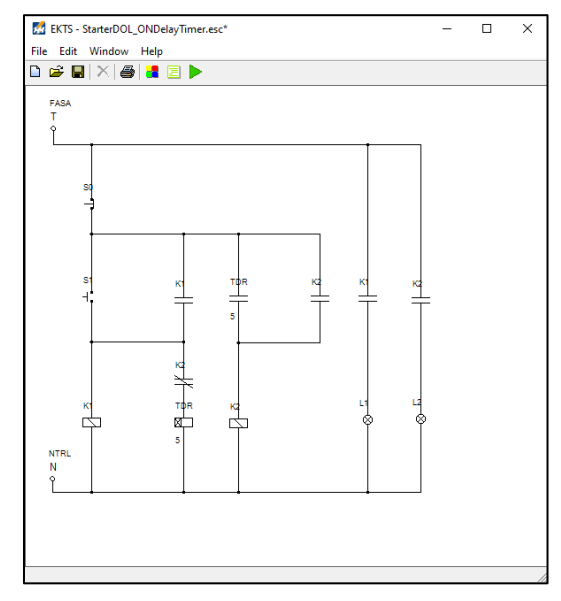

Gambar 7.18 Tampilan seluruh komponen pada simulasi rangkaian kendali yang sudah diberi nama

## **2. Tahapan pembuatan simulasi rangkaian daya**

a. Lakukan langkah kerja seperti yang sudah dijelaskan pada **No.1.c** & **No.1.d**. Pilih sumber listrik 3 fasa (*3 Phase Supply*) dengan cara *double*  klik tulisan tersebut. Geser *3 Phase Supply* pada lembar kerja yang masih kosong seperti yang diperlihatkan pada Gambar 7.19.

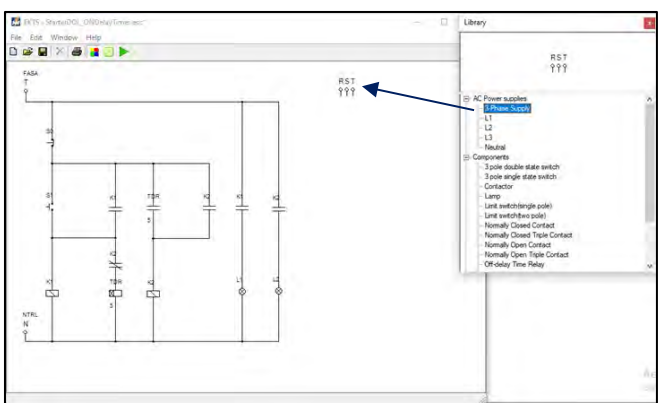

Gambar 7.19 Tampilan sumber listrik 3 fasa pada lembar kerja

b. *Double* klik menu *Component* pada *Library* pilih komponen *Normally Open Triple Contact* sebanyak 2 unit. Lakukan perubahan posisi (*rotate*) komponen tersebut seperti yang dijelaskan pada **No.1.h** dan geser komponen tersebut sehingga terlihat seperti pada Gambar 7.20.

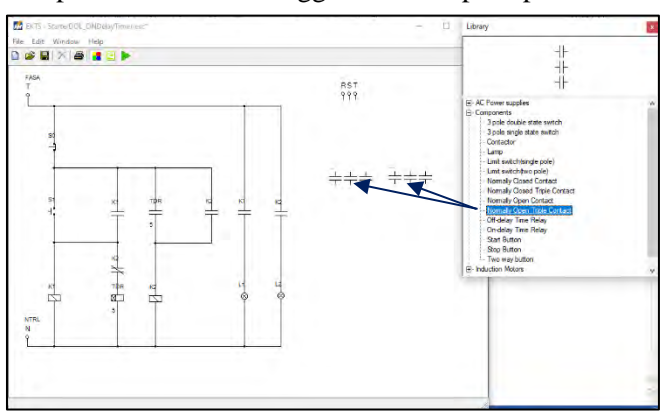

Gambar 7.20 Tampilan 2 unit komponen *Normally Open Triple Contact* pada lembar kerja

c. *Double* klik menu *Induction Motors* pada *Library* pilih komponen *Three Phase Induction Motor* sebanyak dua unit. Geser komponen tersebut sehingga terlihat seperti pada Gambar 7.21.

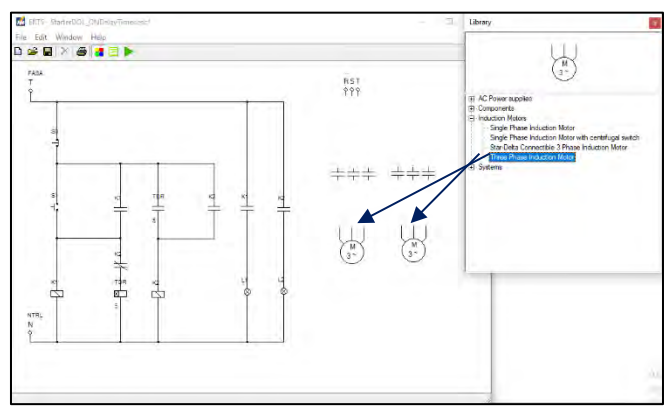

Gambar 7.21 Tampilan 2 unit komponen *Three Phase Induction Motor* pada lembar kerja

d. Selanjutnya hubungkan masing-masing komponen tersebut sehingga menjadi satu kesatuan rangkaian daya motor listrik 3 Fasa dengan cara:

- Arahkan kursor ke ujung salah satu komponen yang ada pada lembar kerja sampai muncul titik merah seperti yang diperlihatkan pada Gambar 7.22 (a)
- Tarik dan hubungkan dengan ujung komponen lain sehingga semua komponen terhubung dengan sempurna, seperti yang diperlihatkan pada Gambar 7.22 (b).

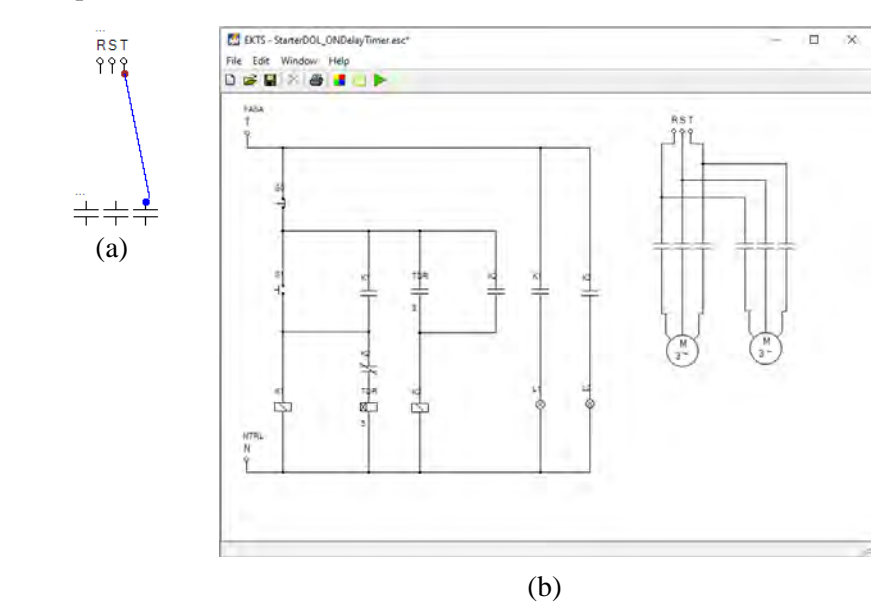

Gambar 7.22 (a) Sumber RST yang terhubung dengan *Normally Open Triple Contact* (b) Seluruh komponen pada rangkaian daya yang sudah saling terhubung

e. Berikan identitas/nama pada masing-masing komponen pada simulasi rangkaian daya dengan tahapan seperti yang dijelaskan pada **No.1.q**  seperti yang terlihat pada Gambar 7.23.

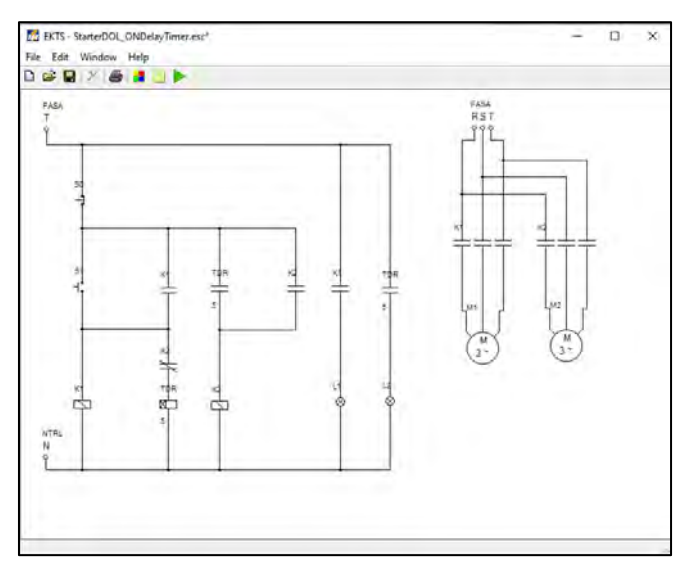

Gambar 7.23 Tampilan seluruh komponen pada simulasi rangkaian daya yang sudah diberi nama

#### **3. Menjalankan simulasi**

Untuk dapat menjalankan simulasi rangkaian kendali dan rangkaian daya *starter DOL* menggunakan *On Delay Timer*, maka tahapan-tahapan yang dilakukan yaitu sebagai berikut:

a. Klik ikon tombol *Run* pada *taskbar* EKTS. Bentuk ikon tombol run akan berubah menjadi ikon tombol *Stop* seperti yang diperlihatkan pada Gambar 7.24.

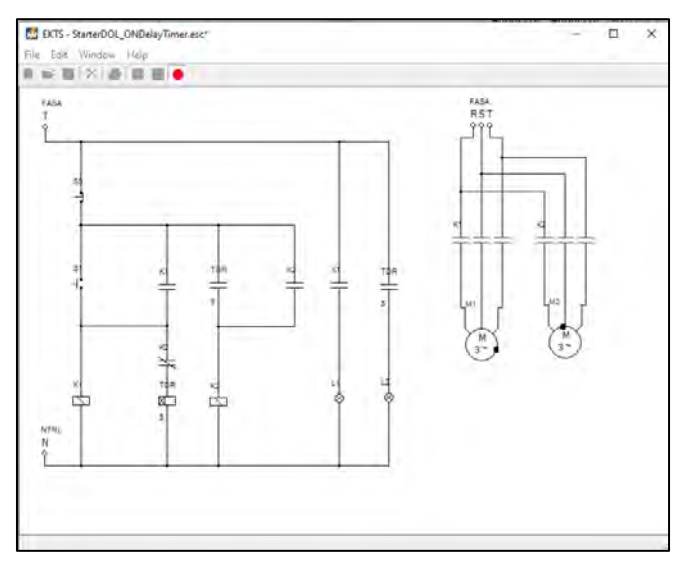

Gambar 7.24 Tampilan rangkaian kendali dan rangkaian daya *starter*  DOL sistem *On Delay Timer* pada lembar kerja setelah tombol *run*  ditekan

b. Untuk mensimulasikan motor beroperasi secara berurutan menggunakan *On Delay Timer* langkah pertama yaitu arahkan *mouse* pada tombol *Push Button On* **(***S1***)** lalu tekan dan lepaskan, maka lampu indikator *L1* pada **rangkaian kendali** akan menyala dan **Motor Listrik 3 Fasa (M1)** pada **rangkaian daya** akan berputar searah jarum jam (*clockwise*) seperti yang diperlihatkan pada Gambar 7.25 (a). Begitu juga dengan koil *On Delay Timer* akan aktif dan mulai menghitung mundur sesuai dengan *setting waktu* yang diberikan yaitu *5* **Detik**. Setelah *setting*an waktu tercapai, maka lampu indikator (*L2*) akan menyala dan Motor Listrik 3 Fasa (M2) akan ikut berputar seperti yang diperlihatkan pada Gambar 7.25 (b).

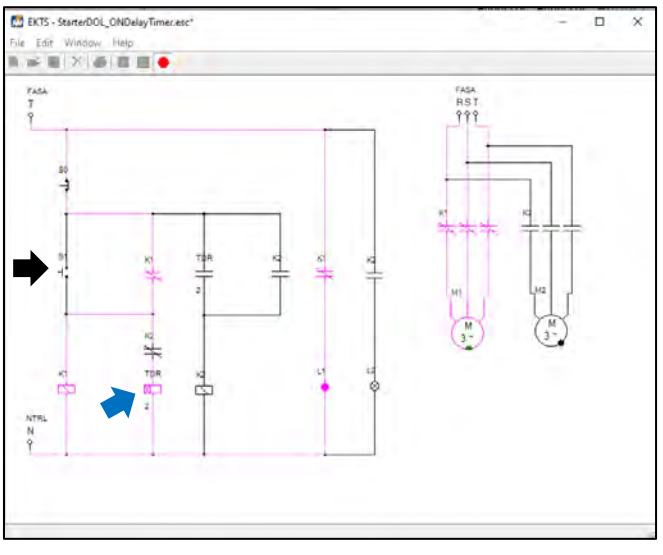

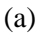

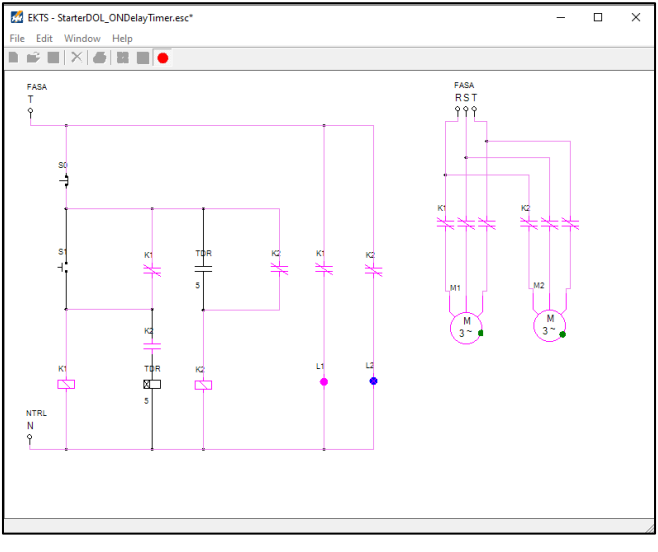

(b)

Gambar 7.25 Tampilan rangkaian kendali dan rangkaian daya *starter*  DOL sistem *On Delay Timer* (a) setelah S1 ditekan (b) Setelah seting waktu tercapai

c. Arahkan *mouse* pada tombol *Push button Off* **(***S0***)** lalu tekan dan lepaskan, maka lampu indikator *L1 & L2* akan mati, **Motor Listrik 3 Fasa (M1 & M2)** berhenti berputar.

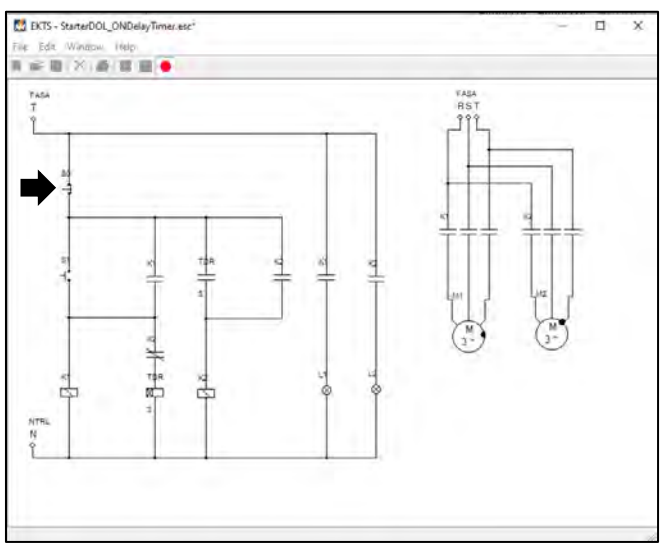

Gambar 7.26 Tampilan rangkaian kendali dan rangkaian daya *starter*  DOL sistem *On Delay Timer* pada lembar kerja setelah S0 ditekan

# **7.5. Contoh Soal dan Penyelesaian**

1. Bagian pada Gambar 7.1.a seperti yang terlihat di bawah ini berfungsi sebagai:

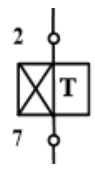

- a. Koil kontaktor
- b. Kontak NO TDR
- c. Kontak NC TDR
- d. Koil TDR
- **Jawaban : d**
- 2. Manakah pernyataan di bawah ini yang paling tepat untuk merepresentasikan simulasi rangkaian kendali sistem *on delay timer* pada Gambar 7.24!.
- a. S1 ditekan, koil K1 aktif, kontak bantu K1 NC berubah menjadi NO, L1 menyala.
- b. S0 ditekan, koil K1 dan koil K2 non aktif.
- c. S1 ditekan, koil K1 aktif, L1 menyala. Disaat yang sama koil TDR juga ikut aktif, setelah seting waktu tercapai, kontak TDR NO berubah menjadi NC, koil K2 aktif dan L2 menyala.
- d. S1 ditekan, koil K1 aktif, Koil TDR aktif, setelah seting waktu tercapai L1 dan L2 menyala.

# **Jawaban : c**

- 3. Jika kontak bantu *normally closed* K2 seperti pada Gambar 7.24 diganti dengan jenis kontak bantu *normally open* maka pada saat S1 ditekan akan berpengaruh pada, kecuali!.
	- a. L1 menyala, dan M1 berputar.
	- b. Koil kontaktor K2 tidak bekerja.
	- c. Koil TDR tidak bekerja.
	- d. L2 tidak menyala dan M2 tidak berputar

#### **Jawaban : a**

4. Bagian pada Gambar 7.24 yang berada di dalam lingkaran seperti di bawah ini berfungsi sebagai:

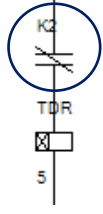

- a. Kontak bantu normally open K2
- b. Kontak NO TDR
- c. Kontak bantu normally closed K2
- d. Koil TDR

#### **Jawaban : c**

5. Buatlah rangkaian kendali dan rangkaian daya agar 3 motor listrik dapat berputar secara berurutan menggunakan *on delay timer* dengan seting waktu masing-masing 5 detik untuk Motor 1, 10 detik untuk Motor 2 dan 15 untuk detik Motor 3 serta dilengkapi lampu penanda tombol *run*  atau S0 sudah ditekan.

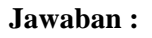

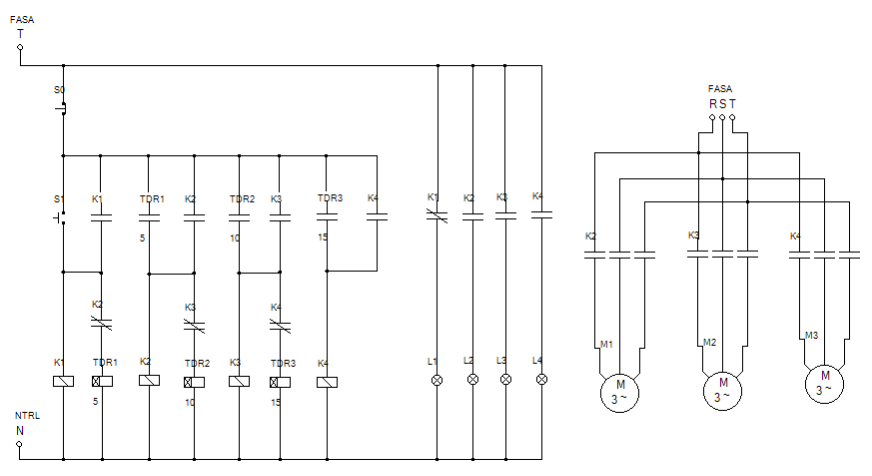

### **7.6. Soal Latihan**

- 1. Lakukan modifikasi simulasi rangkaian kendali dan rangkain daya Gambar 7.24 agar :
	- a. Saat *push button on* (S1) ditekan, M1 berputar searah jarum jam.
	- b. 5 detik kemudian, M2 berputar berlawanan jarum jam.
	- c. Saat *push button off* (S0) ditekan M1 dan M2 berhenti berputar.
- 2. Jika dikehendaki suatu kondisi sebagai berikut :
	- a. Saat *push button on* (S1) ditekan, M1 berputar.
	- b. 7 detik kemudian, M2 berputar dan M1 berhenti berputar.
	- c. 10 detik kemudian M3 berputar dan M2 berhenti berputar.
	- d. Saat *push button off* (S0) ditekan, M3 berhenti berputar.

Saudara diminta untuk membuat simulasi rangkaian kendali dan rangkaian daya untuk 4 (empat) kondisi tersebut.

# **Capaian Pembelajaran :**

- 1. Mampu menjelaskan cara kerja rangkaian kendali dan rangkaian daya motor listrik 3 fasa dengan *starter* DOL sistem *Off Delay Timer*.
- 2. Mampu merancang simulasi rangkaian kendali dan rangkaian daya motor listrik 3 fasa dengan *starter* DOL sistem *Off Delay Timer* menggunakan *software* EKTS.
- 3. Mampu mengoperasikan simulasi rangkaian kendali dan rangkaian daya motor listrik 3 fasa dengan *starter* DOL sistem *Off Delay Timer* menggunakan *software* EKTS.

# **8.1. Aplikasi** *Starter* **DOL Sistem** *Off Delay Timer*

*Off delay timer* merupakan jenis dari *time delay relay* yang bekerja menghitung waktu *setting*-an dimulai saat setelah tombol *push button off*  ditekan atau sumber listrik ke *timer* terputus. Salah satu contoh aplikasinya adalah digunakan dalam proses pengolahan kue, seperti pada proses mengaduk adonan skala besar menggunakan mesin *mixer* dimana proses tersebut akan berhenti setelah hitungan waktunya selesai.

# **8.2. Rangkaian Kendali dan Rangkaian Daya**

Gambar 8.1 diperlihatkan rangkaian kendali dan rangkaian daya motor listrik 3 fasa dengan *starter* DOL sistem *Off Delay Timer* yang dibangun dari beberapa material kerja seperti yang diperlihatkan pada Tabel 8.1.

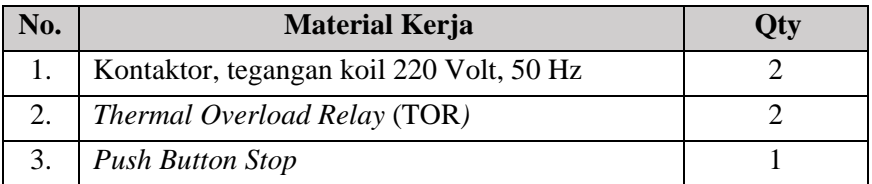

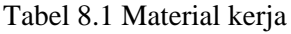
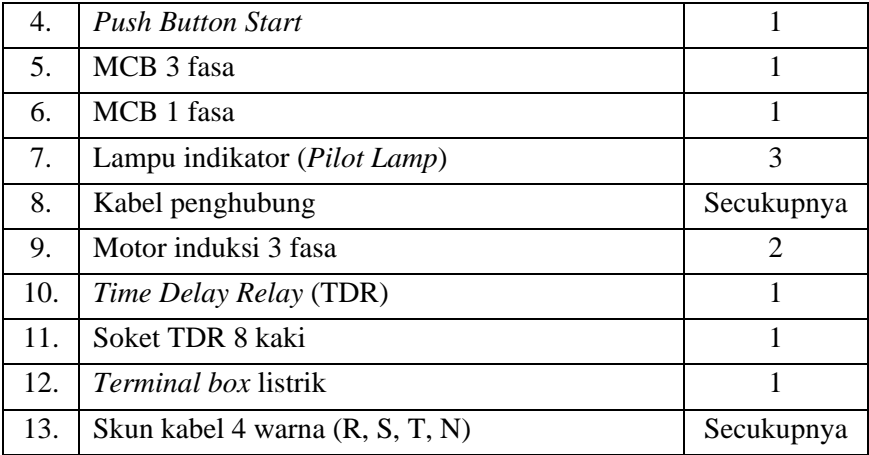

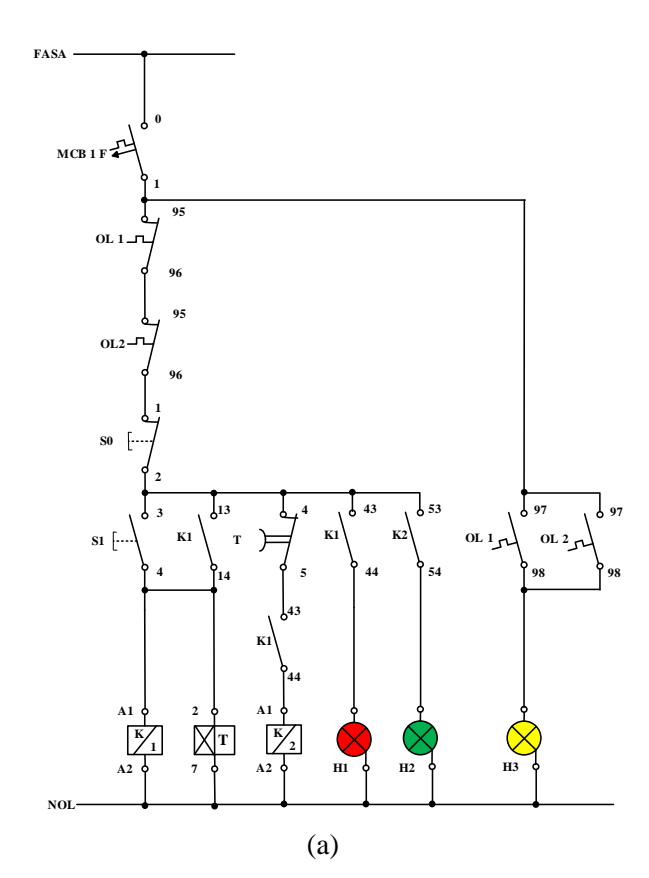

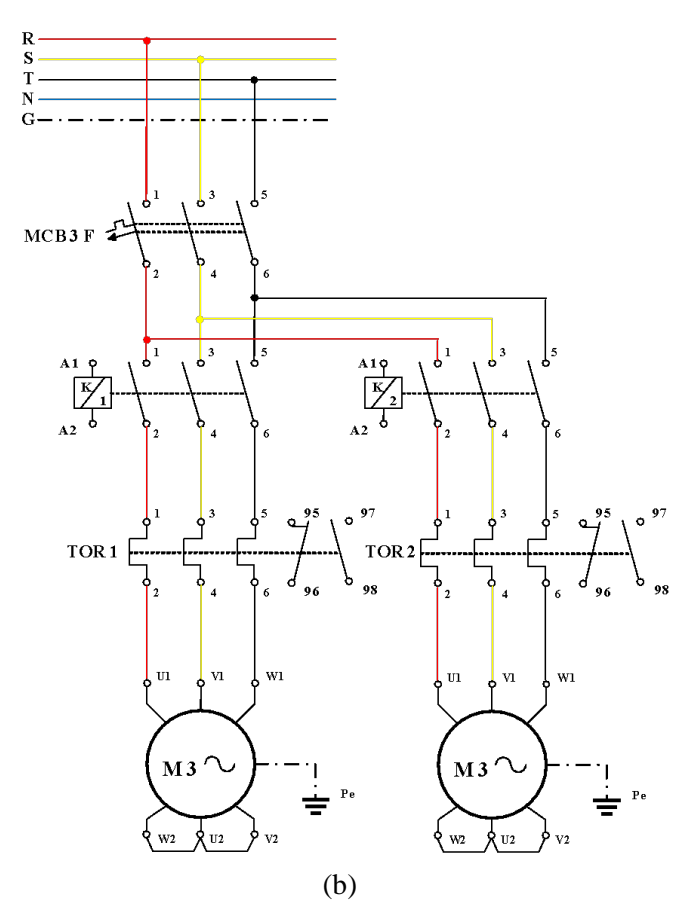

Gambar 8.1 (a) Rangkaian kendali (b) Rangkaian daya motor listrik 3 fasa *starter* DOL sistem *Off Delay Timer*

#### **8.3. Kalimat Kendali**

- 1. S1 ditekan, koil kontaktor (K1 dan K2) bekerja, koil TDR mendapatkan suplai arus listrik, motor satu dan motor dua berputar serta lampu indikator (H1 dan H2) menyala.
- 2. Setelah seting waktu tercapai, TDR bekerja, kontaktor K2 tidak bekerja, motor berhenti berputar dan lampu indikator (H2) mati. Motor satu tetap berputar dan lampu indikator (H1) tetap menyala.
- 3. S0 ditekan, suplai arus listrik terputus, motor satu berhenti berputar dan lampu indikator (H1) mati.

4. Apabila terjadi beban lebih, *thermal overload relay* akan bekerja, kontak 95-96 akan membuka, kontak 97-98 akan menutup menghidupkan lampu indikator (H3).

## **8.4. Simulasi** *Starter* **DOL Sistem** *Off Delay Timer*

Rangkaian simulasi untuk mengoperasikan motor listrik 3 fasa dengan *starter* DOL sistem *Off Delay Timer* dibuat menggunakan *software* EKTS. Rangkaian yang akan dibuat terdiri dari 2 (dua), yaitu rangkaian kendali dan rangkaian daya. Untuk rangkaian kendali dan rangkaian daya tahapan pembuatan-nya sebagai berikut:

### **1. Tahapan pembuatan simulasi rangkaian kendali**

b. Untuk memulai membuat simulasi rangkaian kendali pada EKTS, anda hanya perlu mengklik ikon EKTS pada *Desktop Window* atau bisa juga dengan *Menu Start* seperti pada aplikasi-aplikasi lainnya. Selanjutnya akan muncul tampilan seperti pada Gambar 8.2.

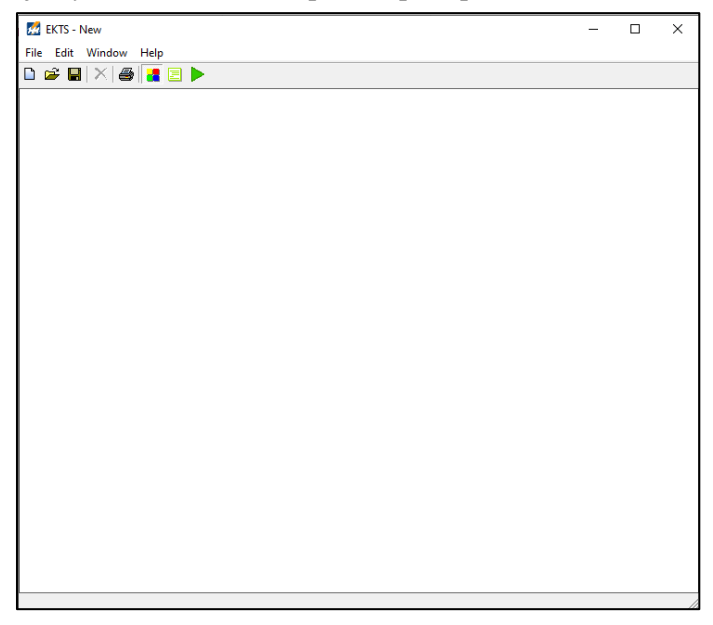

Gambar 8.2 *Window* utama EKTS

c. Klik menu *Windows*, pilih *Library* akan muncul *menu library* seperti pada Gambar 8.3 (b).

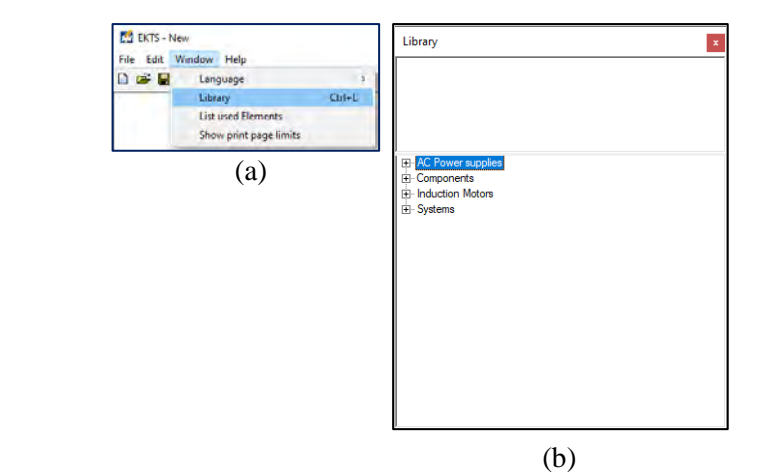

Gambar 8.3 (a) Cara membuka *library* pada *menu window*, (b) Tampilan *menu library*

*Library* adalah menu yang berisikan komponen utama dan pendukung dalam menyusun simulasi rangkaian kendali dan rangkaian daya motor listrik, seperti: sumber 3 fasa dan 1 fasa, netral, kontaktor, koil*, limit switch*, *on/off delay timer, push button*, lampu indikator, motor induksi 3 dan 1 fasa dsb.

d. Double klik pada *AC Power Supplies* atau klik tanda + untuk menampilan jenis-jenis sumber listrik *AC* yang tersedia seperti pada Gambar 8.4.

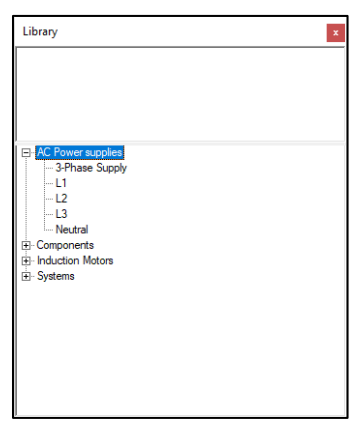

Gambar 8.4 Tampilan jenis-jenis sumber listrik *AC*

e. Pilih salah satu sumber listrik pada *AC Power Supplies (3 Phase supply/L1/L2/L3/Neutral)*. *Double* klik pada salah satu jenis sumber listrik tersebut (pilih L1), maka pada lembar kerja akan muncul sumber listrik 1 fasa (L1) seperti yang diperlihatkan pada Gambar 8.5.

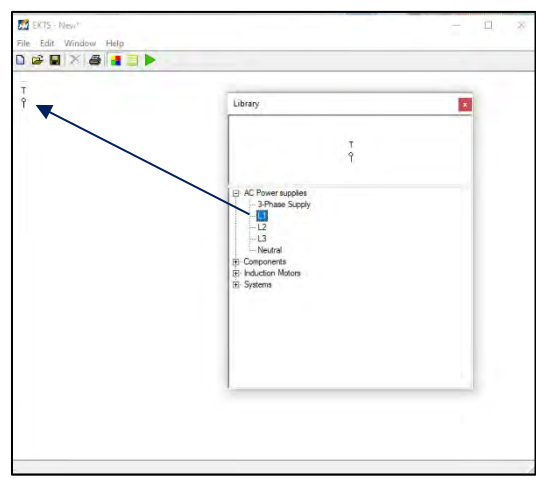

Gambar 8.5 Tampilan sumber listrik 1 fasa pada lembar kerja

f. *Double* klik *Neutral*, maka pada lembar kerja akan muncul *neutral* dan geser ke bawah menjauh dari sumber listrik 1 fasa seperti yang diperlihatkan pada Gambar 8.6.

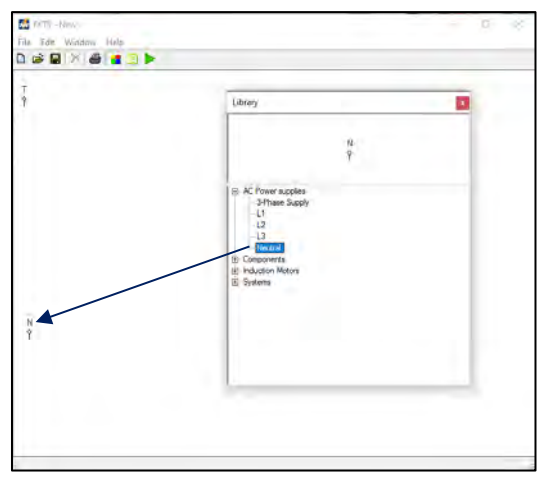

Gambar 8.6 Tampilan *Neutral* pada lembar kerja

g. *Double* klik menu *Components* pada *Library,* maka akan muncul jenisjenis komponen yang dapat digunakan untuk menyusun simulasi rangkaian kendali dan rangkaian daya Motor Listrik seperti yang diperlihatkan pada Gambar 8.7.

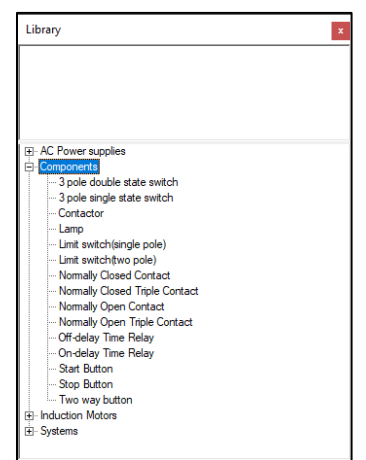

Gambar 8.7 Menu-menu components

h. *Double* klik pada komponen *Push Button* (*Stop Button*), sehingga muncul pada lembar kerja. Selanjutnya geser *Push Button* tersebut seperti yang diperlihatkan pada Gambar 8.8.

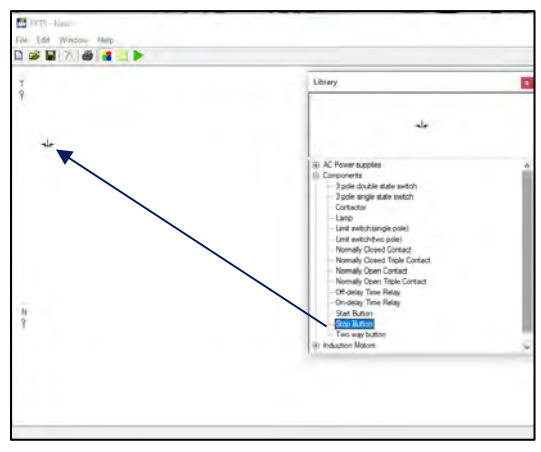

Gambar 8.8 Tampilan komponen *Stop Button* pada lembar kerja

i. Agar proses pengkabelan (penyambungan) antara sumber listrik 1 fasa (L1/Fasa T) dengan komponen *Push Button* atau komponen-komponen lainnya terlihat rapi. Maka ubah posisi (*rotate*) *Stop Button* dengan cara: klik kanan pada komponen yang akan dirubah, pilih *Rotate*, pilih

drajat perubahan tersebut bisa  $90^{\circ}/180^{\circ}/270^{\circ}$  (Gambar 8.9 (a)). Untuk simulasi ini kita pilih perubahan sejauh *2700* dan tampilanya kan berubah seperti yang diperlihatkan pada Gambar 8.9 (b).

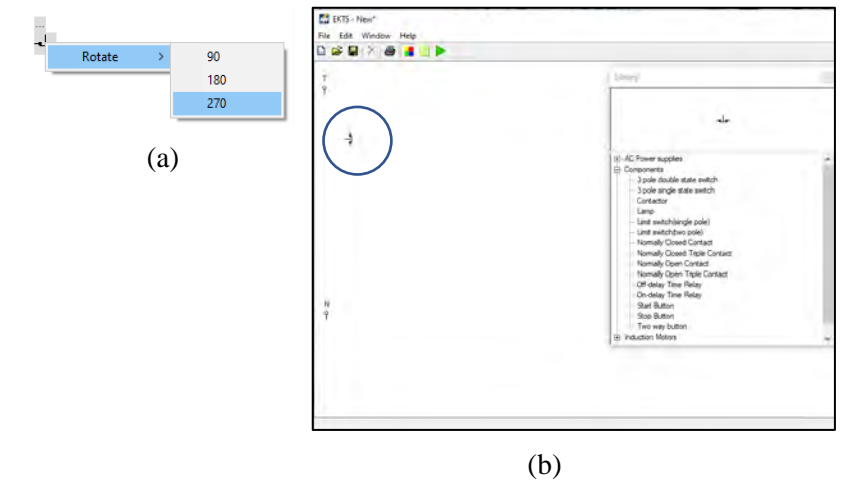

Gambar 8.9 (a) Cara merotasi komponen (b)Tampilan 3 komponen *Push Button* yang telah dirotasi sejauh 270<sup>0</sup>

j. *Double* klik pada komponen *Push Button* (*Start Button*), lakukan perubahan posisi (*rotate*) seperti yang dijelaskan pada **No.1.h** dan geser komponen tersebut sehingga terlihat seperti pada Gambar 8.10.

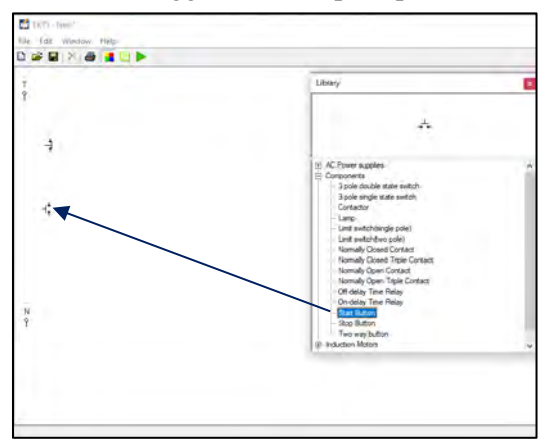

Gambar 8.10 Tampilan komponen *Start Button* pada lembar kerja

k. *Double* klik pada komponen *Contactor*, lakukan perubahan posisi (*rotate*) seperti yang dijelaskan pada **No.1.h** dan geser komponen tersebut sehingga terlihat seperti pada Gambar 8.11.

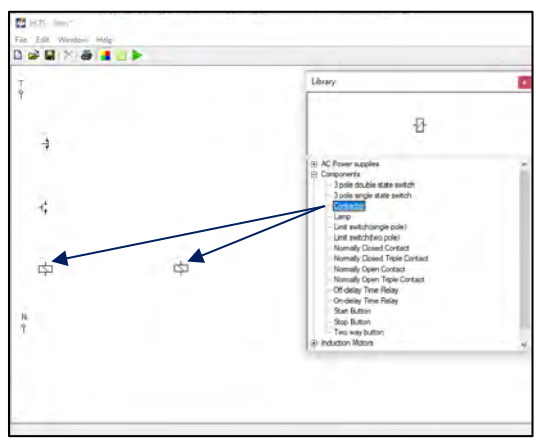

Gambar 8.11 Tampilan komponen kontaktor pada lembar kerja

l. *Double* klik empat kali pada komponen *Normally Open Contact***,**  lakukan perubahan posisi (*rotate*) seperti yang dijelaskan pada **No.1.h** dan geser komponen tersebut sehingga terlihat seperti pada Gambar 8.12.

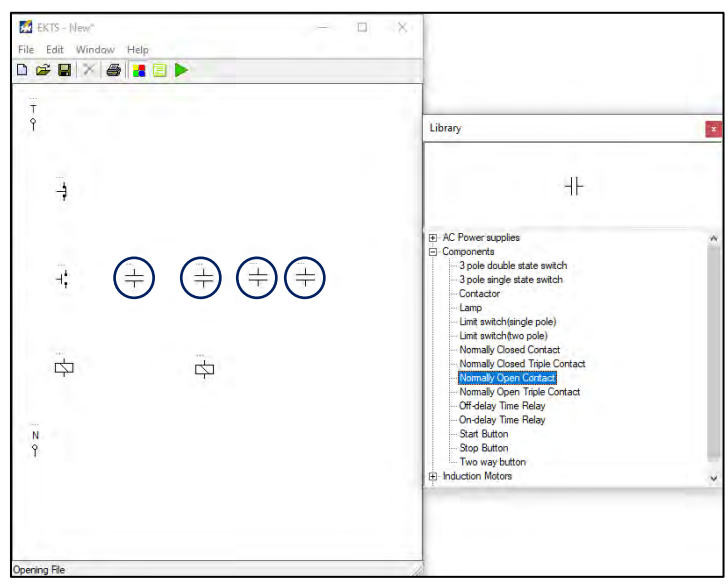

Gambar 8.12 Tampilan 4 unit komponen *Normally Open Contact* pada

#### lembar kerja

*Normally Open Contact* merupakan kontak bantu *normally open* dengan kode anak kontak seperti 13 dan 14, 23 dan 24, 33 dan 34, 43 dan 44, dsb. Kontak bantu ini selain digunakan sebagai "pengunci" juga digunakan sebagai pengendali lampu indikator yang menandakan bahwa kontaktor atau motor listrik dalam kondisi bekerja.

m. Double klik komponen *timer* (*Off Delay Timer*) lakukan perubahan posisi (*rotate*) seperti yang dijelaskan pada **No.1.h** dan geser komponen tersebut sehingga terlihat seperti pada Gambar 8.13.

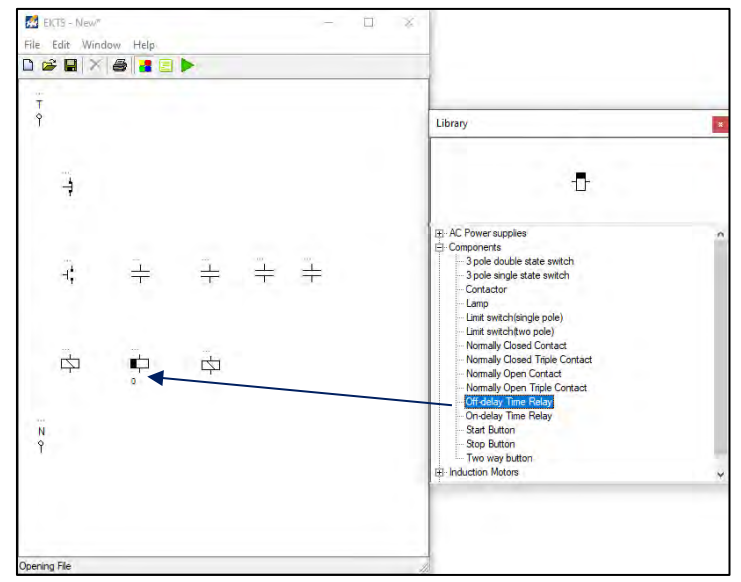

Gambar 8.13 Tampilan *Off Delay Timer* pada lembar kerja

n. Rubahlah angka "0" pada bagian bawah komponen *Off Delay timer*  dengan cara, klik pada bagian bawah *timer* tuliskan angka 5. Angka tersebut memiliki makna bahwa *timer* tersebut akan bekerja pada detik ke 5. Gambar 8.14 diperlihatkan nilai setting waktu *Off Delay Timer*.

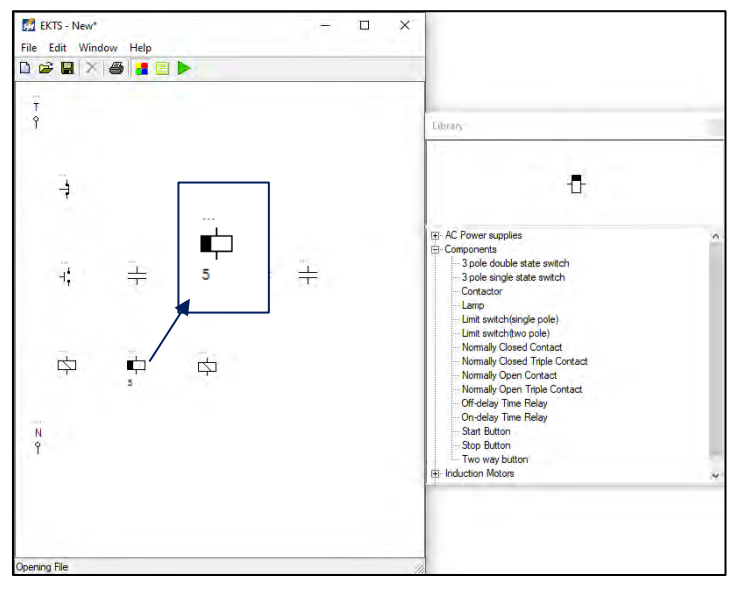

Gambar 8.14 Tampilan *setting* waktu *Off Delay Timer*

o. *Double* klik dua kali komponen *Lamp* pada *Component***.** Geser komponen tersebut sehingga terlihat seperti pada Gambar 8.15 (b). Komponen *Lamp* yang dipakai pada simulasi ini sebanyak 2 buah, berfungsi sebagai penanda (lampu indikator) apakah Motor Listrik sudah beroperasi atau berhenti beroperasi.

Warna dari lampu indikator yang menyala dapat kita ubah dengan cara klik kanan pada komponen tersebut, pilih *Color***,** pilih warna yang dikehendaki (Gambar 8.15 (a). Terdapat 5 warna yang disediakan untuk lampu indikator pada *software* EKTS ini, yaitu merah, biru, hijau, pink dan kuning.

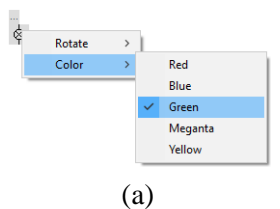

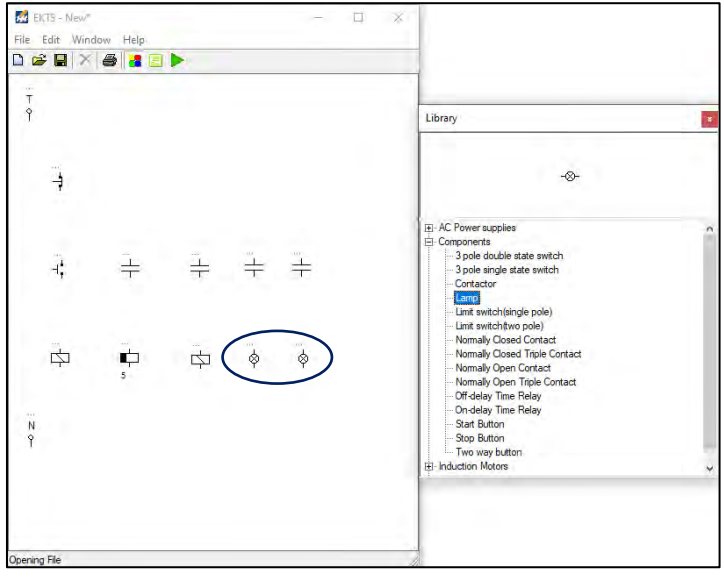

(b)

Gambar 8.15 (a) Cara merubah warna lampu indikator (b) Tampilan 2 unit komponen *Lamp* pada lembar kerja

- p. Selanjutnya hubungkan masing-masing komponen tersebut sehingga menjadi satu kesatuan rangkaian kendali motor listrik 3 fasa dengan cara:
	- Arahkan kursor ke ujung salah satu komponen yang ada pada lembar kerja sampai muncul titik merah seperti pada Gambar 8.16 (a)
	- Tarik dan hubungkan dengan ujung komponen lain sehingga semua komponen terhubung dengan sempurna, seperti yang terlihat pada Gambar 8.16 (b).

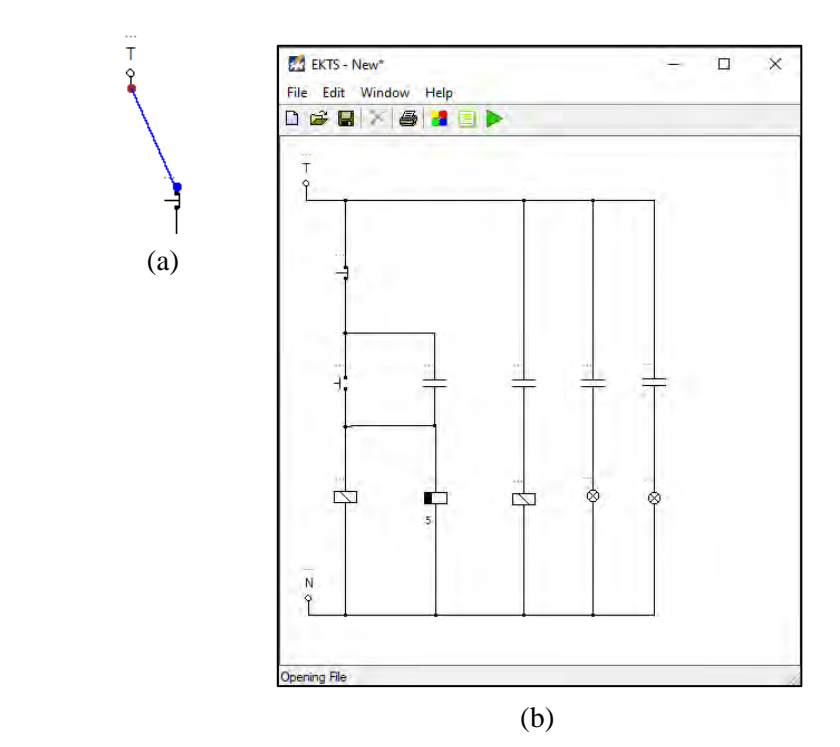

Gambar 8.16 (a) Sumber listrik 1 fasa yang sudah terhubung dengan komponen *Push Button* (b) Seluruh komponen yang sudah saling terhubung

q. Berikan identitas/nama pada setiap komponen-komponen tersebut. Misalkan: Fasa T (*Fasa*), Kontaktor (*K1 & K2*), *Push Button Off* (*S0*), *Push Button On* (*S1*), Lampu Indikator (*L1 & L2*), *Timer* (*TDR*). Gambar 8.17 diperlihatkan masing-masing komponen yang sudah diberikan identitas.

#### **Catatan:**

- Penulisan identitas maksimal 5 (Lima) huruf**.**
- Khusus untuk pemberian nama kontak bantu untuk *pengunci*, kontak bantu untuk *lampu indikator*, dan kontak bantu untuk *Timer*  pilihan nama harus sama dengan nama yang diberikan pada *Koil Kontaktor* seperti yang diperlihatkan pada Gambar 8.17.

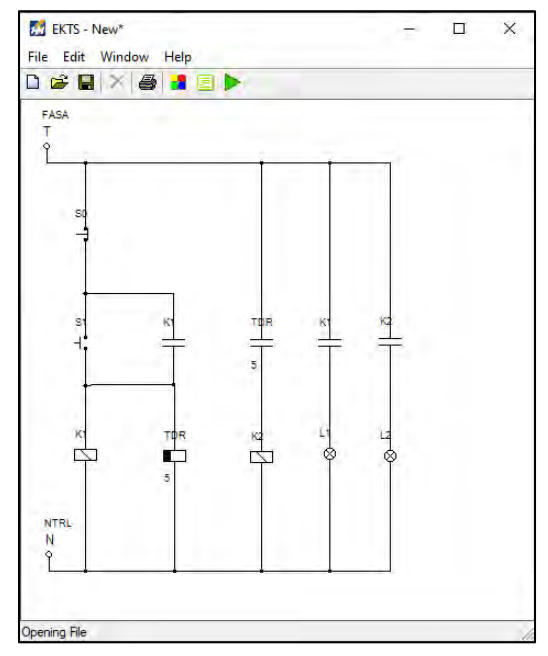

Gambar 8.17 Tampilan seluruh komponen pada simulasi rangkaian kendali yang sudah diberi nama

# **2. Tahapan pembuatan simulasi rangkaian daya**

a. Lakukan langkah kerja seperti yang sudah dijelaskan pada **No.1.c** & **No.1.d**. Pilih sumber listrik 3 fasa (*3 Phase Supply*) dengan cara *double*  klik tulisan tersebut. Geser *3 Phase Supply* pada lembar kerja yang masih kosong seperti yang diperlihatkan pada Gambar 8.18.

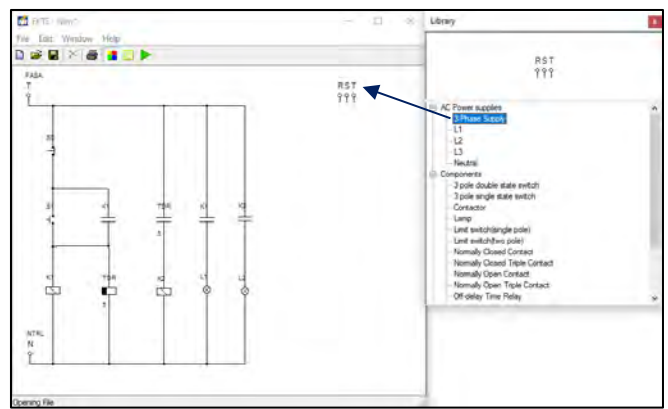

Gambar 8.18 Tampilan sumber listrik 3 fasa pada lembar kerja

b. *Double* klik menu *Component* pada *Library* pilih komponen *Normally Open Triple Contact* sebanyak dua unit. Lakukan perubahan posisi (*rotate*) komponen tersebut seperti yang dijelaskan pada **No.1.h** dan geser komponen tersebut sehingga terlihat seperti pada Gambar 8.19.

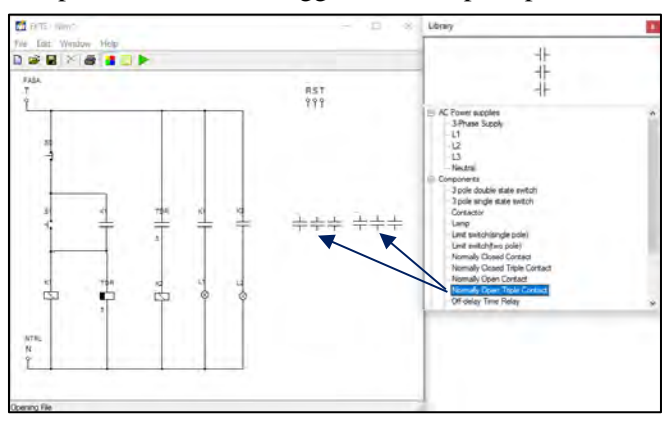

Gambar 8.19 Tampilan 2 komponen *Normally Open Triple Contact* pada lembar kerja

c. *Double* klik menu *Induction Motors* pada *Library* pilih komponen *Three Phase Induction Motor* sebanyak dua unit. Geser komponen tersebut sehingga terlihat seperti pada Gambar 8.20.

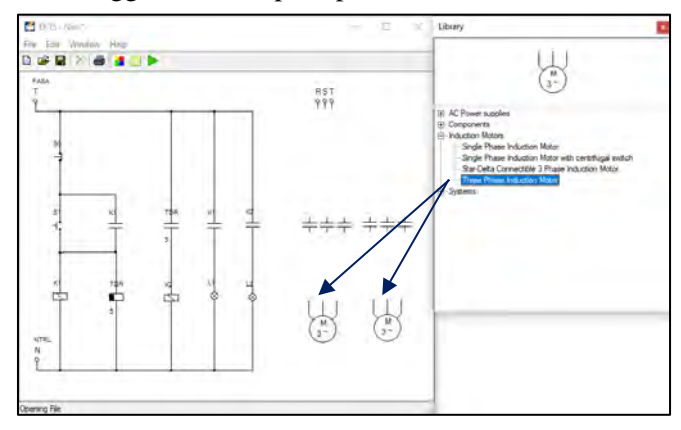

Gambar 8.20 Tampilan 2 unit komponen *Three Phase Induction Motor* pada lembar kerja

- d. Selanjutnya hubungkan masing-masing komponen tersebut sehingga menjadi satu kesatuan rangkaian daya motor listrik 3 fasa dengan cara:
	- Arahkan kursor ke ujung salah satu komponen yang ada pada lembar kerja sampai muncul titik merah seperti yang diperlihatkan pada Gambar 8.21 (a)
	- Tarik dan hubungkan dengan ujung komponen lain sehingga semua komponen terhubung dengan sempurna, seperti yang diperlihatkan pada Gambar 8.21 (b).

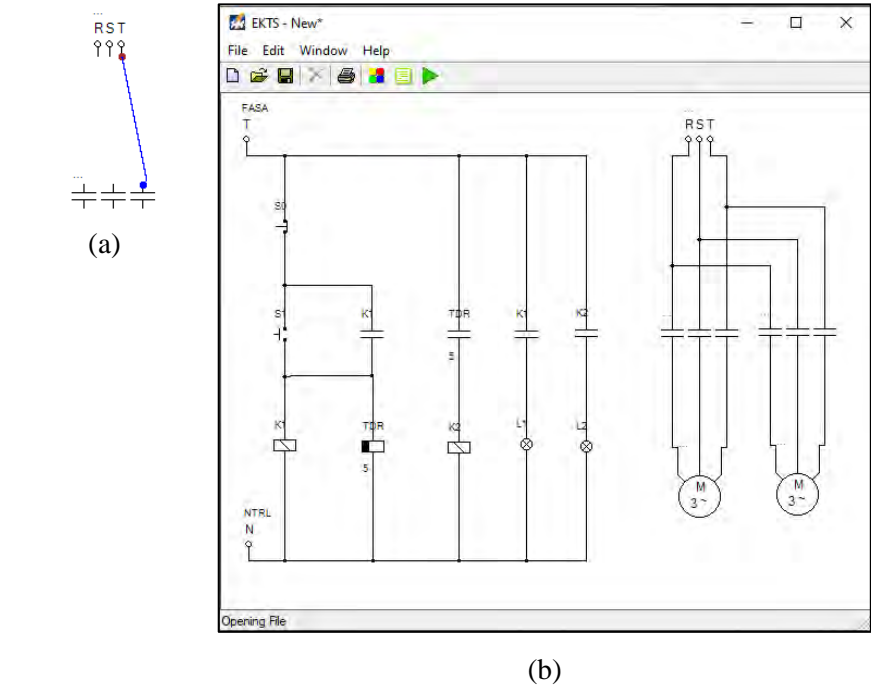

Gambar 8.21 (a) Sumber RST yang terhubung dengan *Normally Open Triple Contact* (b) Seluruh komponen pada rangkaian daya yang sudah saling terhubung

e. Berikan identitas/nama pada masing-masing komponen pada simulasi rangkaian daya dengan tahapan seperti yang dijelaskan pada **No.1.p**  seperti yang terlihat pada Gambar 8.22.

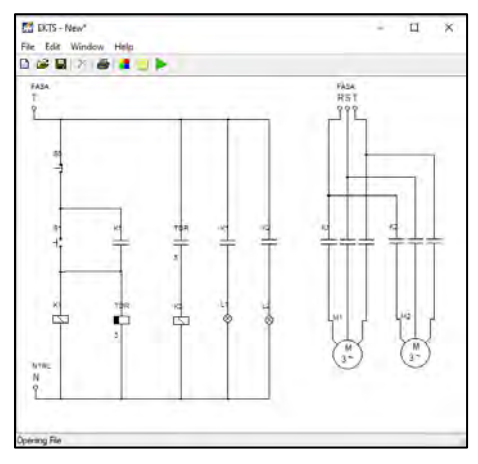

Gambar 8.22 Tampilan seluruh komponen pada simulasi rangkaian daya yang sudah diberi nama

### **3. Menjalankan simulasi**

Untuk dapat menjalankan simulasi rangkaian kendali dan rangkaian daya *starter* DOL sistem *Off Delay Timer*, maka tahapan-tahapan yang dilakukan yaitu sebagai berikut:

a. Klik ikon tombol *Run* pada *taskbar* EKTS. Bentuk ikon tombol run akan berubah menjadi ikon tombol *Stop* seperti yang diperlihatkan pada Gambar 8.23.

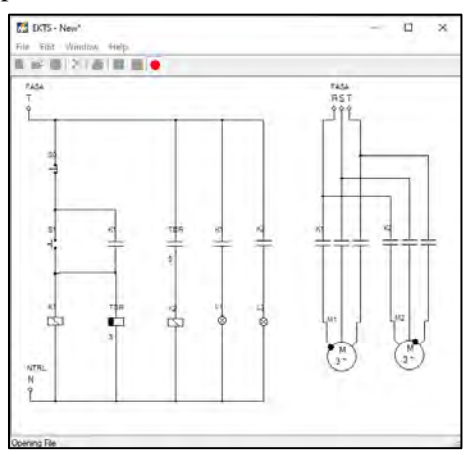

Gambar 8.23 Tampilan rangkaian kendali dan rangkaian daya *starter*  DOL sistem *Off Delay Timer* pada lembar kerja setelah tombol *run* 

ditekan

b. Untuk mensimulasikan motor beroperasi dengan *starter* DOL sistem *Off Delay Timer* langkah pertama yaitu arahkan *mouse* pada tombol *Push Button On* **(***S1***)** lalu tekan dan lepaskan, maka lampu indikator *L1 & L2* pada *rangkaian kendali* akan menyala dan *Motor Listrik 3 Fasa* **(***M1 & M2***)** pada *rangkaian daya* akan berputar searah jarum jam (*clockwise*). Koil *Off Delay Timer* juga ikut aktif seperti yang diperlihatkan pada Gambar 8.24

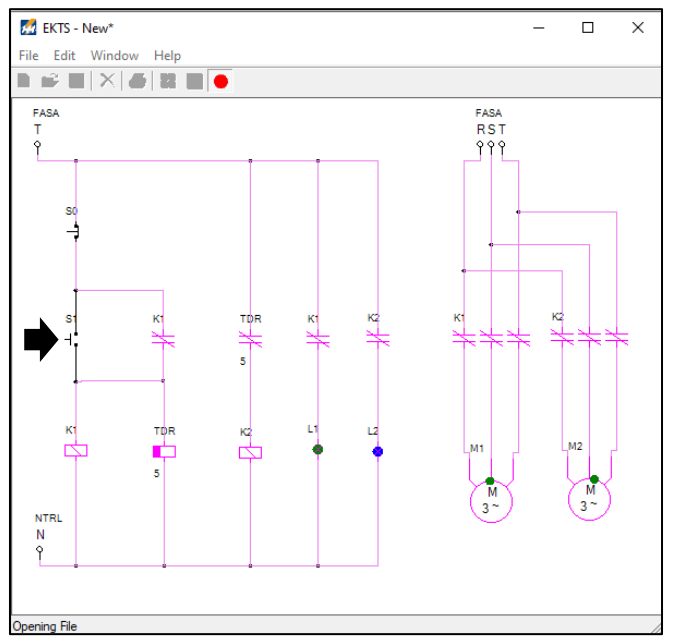

Gambar 8.24 Tampilan rangkaian kendali dan rangkaian daya *starter*  DOL sistem *Off Delay Timer* setelah tombol S1 di tekan

c. Arahkan *mouse* pada tombol *Push button Off* **(***S0***)** lalu tekan dan lepaskan, maka lampu indikator *L1* akan mati, **Motor Listrik 3 Fasa (M1)** berhenti berputar.

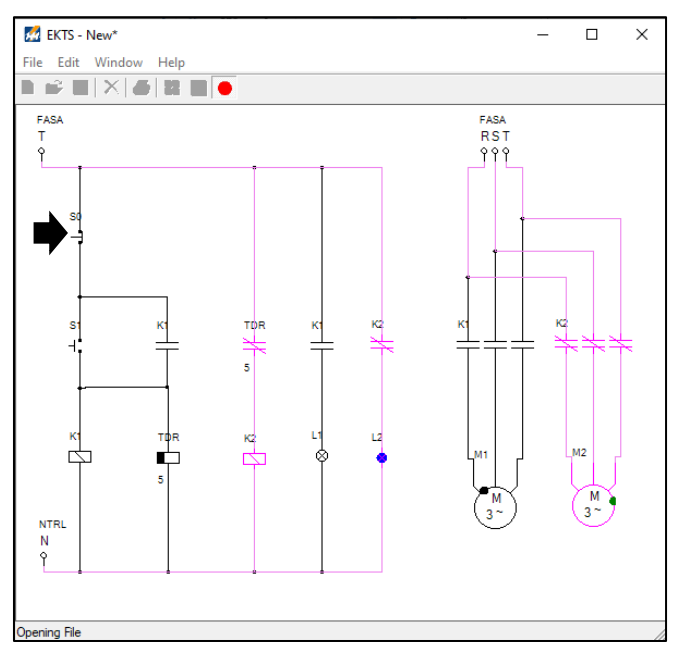

Gambar 8.25 Tampilan rangkaian kendali dan rangkaian daya *starter*  DOL sistem *Off Delay Timer* pada lembar kerja setelah S0 ditekan

d. Pada saat tombol *Push Button* (*S0*) ditekan, di samping lampu indikator (*L1*) dan Motor Listrik 3 Fasa (*M1*) berhenti berputar. *Off Delay Timer*  akan mulai bekerja, menghitung mundur mulai detik ke 5 sampai dengan detik ke 0 (Gambar 8.26 (a) dan selanjutnya lampu indikator (*L2*) akan mati dan Motor Listrik 3 Fasa (**M2**) akan berhenti berputar seperti yang diperlihatkan pada Gambar 8.26.

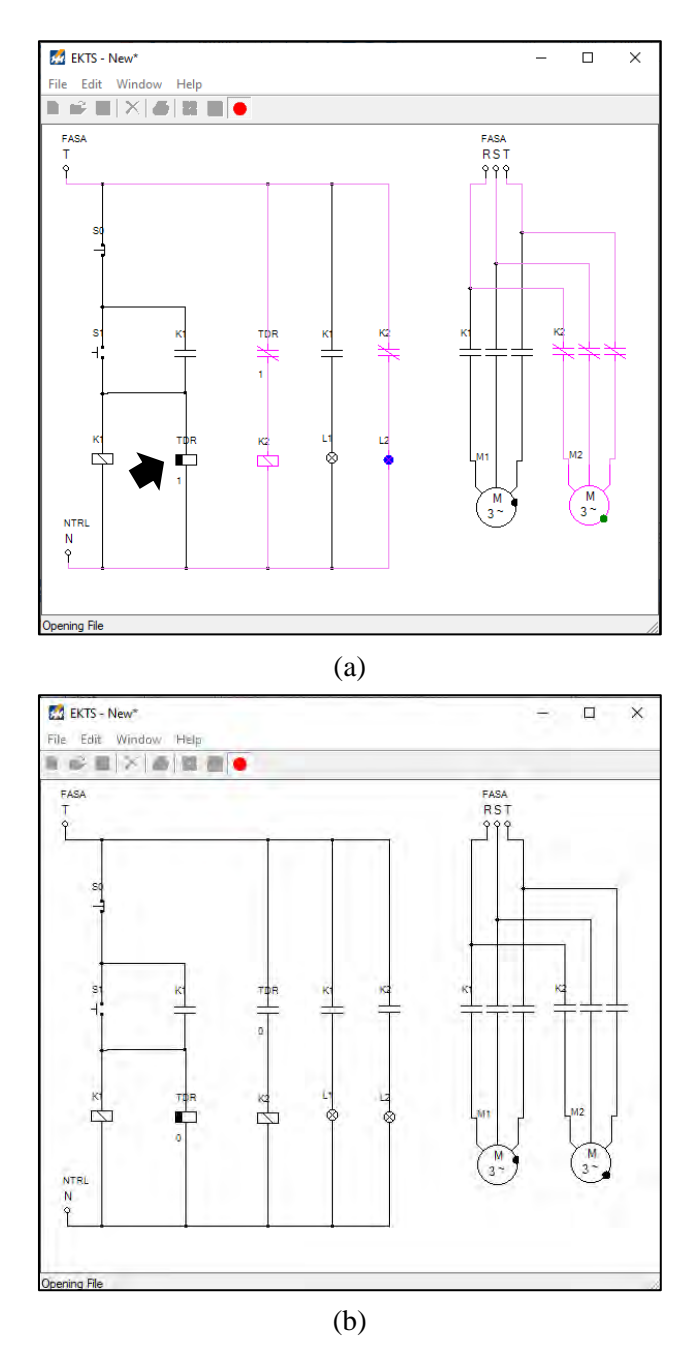

Gambar 8.26 Tampilan rangkaian kendali dan rangkaian daya (a) pada saat *Off Delay Timer* mulai bekerja, (b) Pada saat setting waktu sudah

#### **8.5. Contoh Soal dan Penyelesaian**

1. Bagian pada Gambar 8.1.a seperti yang terlihat di bawah ini berfungsi sebagai?

$$
\begin{array}{ccc}\n & & \downarrow \\
 & & \downarrow \\
 & & \downarrow \\
 & & \downarrow \\
 & & \downarrow \\
 & & \downarrow \\
 & & \downarrow \\
 & & \downarrow \\
 & & \downarrow \\
 & & \downarrow \\
 & & \downarrow \\
 & & \downarrow \\
 & & \downarrow \\
 & & \downarrow \\
 & & \downarrow \\
 & & \downarrow \\
 & & \downarrow \\
 & & \downarrow \\
 & & \downarrow \\
 & & \downarrow \\
 & & \downarrow \\
 & & \downarrow \\
 & & \downarrow \\
 & & \downarrow \\
 & & \downarrow \\
 & & \downarrow \\
 & & \downarrow \\
 & & \downarrow \\
 & & \downarrow \\
 & & \downarrow \\
 & & \downarrow \\
 & & \downarrow \\
 & & \downarrow \\
 & & \downarrow \\
 & & \downarrow \\
 & & \downarrow \\
 & & \downarrow \\
 & & \downarrow \\
 & & \downarrow \\
 & & \downarrow \\
 & & \downarrow \\
 & & \downarrow \\
 & & \downarrow \\
 & & \downarrow \\
 & & \downarrow \\
 & & \downarrow \\
 & & \downarrow \\
 & & \downarrow \\
 & & \downarrow \\
 & & \downarrow \\
 & & \downarrow \\
 & & \downarrow \\
 & & \downarrow \\
 & & \downarrow \\
 & & \downarrow \\
 & & \downarrow \\
 & & \downarrow \\
 & & \downarrow \\
 & & \downarrow \\
 & & \downarrow \\
 & & \downarrow \\
 & & \downarrow \\
 & & \downarrow \\
 & & \downarrow \\
 & & \downarrow \\
 & & \downarrow \\
 & & \downarrow \\
 & & \downarrow \\
 & & \downarrow \\
 & & \downarrow \\
 & & \downarrow \\
 & & \downarrow \\
 & & \downarrow \\
 & & \downarrow \\
 & & \downarrow \\
 & & \downarrow \\
 & & \downarrow \\
 & & \downarrow \\
 & & \downarrow \\
 & & \downarrow \\
 & & \downarrow \\
 & & \downarrow \\
 & & \downarrow \\
 & & \downarrow \\
 & & \downarrow \\
 & & \downarrow \\
 & & \downarrow \\
 & & \downarrow \\
 & & \downarrow \\
 & & \downarrow \\
 & & \downarrow \\
 & & \downarrow \\
 & & \downarrow \\
 & & \downarrow \\
 & & \downarrow \\
 & & \downarrow \\
 & & \downarrow \\
 & & \downarrow \\
 & & \downarrow \\
 & & \downarrow \\
 & & \downarrow \\
 & & \downarrow \\
 & & \downarrow \\
 & & \downarrow \\
 & & \downarrow \\
 & & \downarrow \\
 & & \downarrow \\
 & & \downarrow \\
 & & \downarrow \\
 & & \downarrow \\
 & & \downarrow \\
 & & \downarrow \\
 & & \downarrow \\
 & & \downarrow \\
 & & \downarrow \\
 & & \downarrow \\
 & & \downarrow \\
 & & \downarrow \\
 & & \downarrow \\
 & & \downarrow \\
 & & \downarrow \\
 & & \downarrow \\
 & & \downarrow \\
 & & \downarrow \\
 & & \downarrow \\
 & &
$$

- a. Koil kontaktor
- b. Kontak NO TDR
- c. Kontak NC TDR
- d. Koil TDR

### **Jawaban : c**

- 2. Jika diinginkan suatu kondisi (pada Gambar 8.1.a), apabila setingan waktu TDR tercapai lampu indikator H2 menyala dan lampu indikator H1 padam. Maka perlu dilakukan perubahan/penambahan:
	- a. Tambahan kontak bantu *normally closed* K2 di atas kontak bantu *normally open* K1 jalur lampu indikator H1.
	- b. Tambahan kontak bantu *normally closed* K2 di bawah kontak bantu *normally open* K1 jalur lampu indikator H1.
	- c. Tambahan kontak bantu *normally closed* K1 di atas kontak bantu *normally open* K2 jalur lampu indikator H1.
	- d. Tambahan kontak bantu *normally closed* K1 di bawah kontak bantu *normally open* K2 jalur lampu indikator H1.

#### **Jawaban : b**

- 3. Manakah pernyataan di bawah ini yang tidak merepresentasikan simulasi rangkaian kendali sistem *off delay timer* pada Gambar 8.22!.
	- a. S1 ditekan, koil K1 aktif, kontak bantu K1 NC berubah menjadi NO, L1 menyala dan L2 menyala. S0 ditekan L1 dan L2 padam.
	- b. S0 ditekan, koil K1 dan koil K2 non aktif.
	- c. S1 ditekan, koil K1 aktif, Koil TDR aktif, setelah seting waktu tercapai L1 dan L2 menyala.
	- d. S1 ditekan, koil K1 dan koil K2 aktif, L1 dan L2 menyala. S0 ditekan, L1 padam, L2 tetap menyala, koil TDR non aktif, setelah seting waktu tercapai L2 ikut padam.

## **Jawaban : d**

4. Bagian pada Gambar 8.22 seperti yang terlihat di bawah ini berfungsi sebagai:

$$
\begin{array}{c}\n\text{TPR} \\
\hline\n\text{S}\n\end{array}
$$

- a. Kontak bantu normally open
- b. Kontak NO TDR
- c. Kontak bantu normally closed
- d. Koil TDR

## **Jawaban : b**

- 5. Lakukan modifikasi pada simulasi rangkaian kendali dan rangkaian daya *starter* DOL sistem *off delay timer* pada Gambar 8.22 agar :
	- a. Saat tombol *run* ditekan L3 menyala, L1 dan L2 padam.
	- b. Saat S1 ditekan, L1 dan L2 menyala, L3 padam.
	- c. Saat S0 ditekan, L1 padam, L2 menyala dan L3 tetap padam.
	- d. Seting waktu tercapai (*off delay timer* bekerja), L2 padam dan L3 kembali menyala.

**Jawaban :**

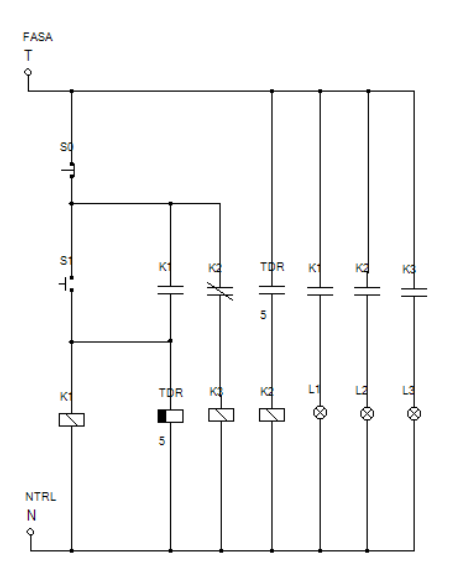

#### **8.6. Soal Latihan**

- 1. Gantilah identitas/nama kontak bantu yang semula diberi nama "TDR" menjadi "K2". Amati perubahannya, dan berikan komentar saudara atas perubahan tersebut!
- 2. Jika dikehendaki suatu kondisi sebagai berikut:
	- a. Saat *push button on* (S1) ditekan, terdapat 3 Motor yang berputar bersamaan yaitu M1, M2 dan M3.
	- b. Saat *push button off* (S0) ditekan M1 berhenti berputar, 5 detik kemudian, M2 berhenti berputar, 10 detik kemudian M3 berhenti berputar.

Saudara diminta untuk membuat simulasi rangkaian kendali dan rangkaian daya untuk 2 (dua) kondisi tersebut.

## **Capaian Pembelajaran :**

- 1. Mampu menjelaskan cara kerja rangkaian kendali dan rangkaian daya motor listrik 3 fasa dengan *starter* DOL sistem *Running-Jogging*.
- 2. Mampu merancang simulasi rangkaian kendali dan rangkaian daya motor listrik 3 fasa dengan *starter* DOL sistem *Running-Jogging* menggunakan *software* EKTS.
- 3. Mampu mengoperasikan simulasi rangkaian kendali dan rangkaian daya motor listrik 3 fasa dengan *starter* DOL sistem *Running-Jogging* menggunakan *software* EKTS.

# **9.1. Aplikasi** *Starter* **DOL Sistem** *Running-Jogging*

Sistem *Running-Jogging* pada dasarnya mirip dengan rangkaian *starter* DOL. Dimana pada saat tombol *push button start* ditekan motor listrik akan berputar secara terus menerus dan akan berhenti pada saat tombol *push button stop* ditekan. Namun pada sistem *running-jogging*, motor akan terus berputar selama tombol *push-button start* ditekan dan jika dilepas motor akan berhenti berputar.

Salah satu contoh aplikasi sistem *running-jogging umumnya* dipakai pada sistem *crane* yang digunakan untuk mengangkat dan memindahkan barang/peralatan-peralatan seperti yang ada di pembangkit listrik tenaga air (PLTA).

# **9.2. Rangkaian Kendali dan Rangkaian Daya**

Gambar 9.1 diperlihatkan rangkaian kendali dan rangkaian daya motor listrik 3 fasa dengan *starter* DOL sistem *running-jogging* yang dibangun dari beberapa material kerja seperti yang diperlihatkan pada Tabel 9.1.

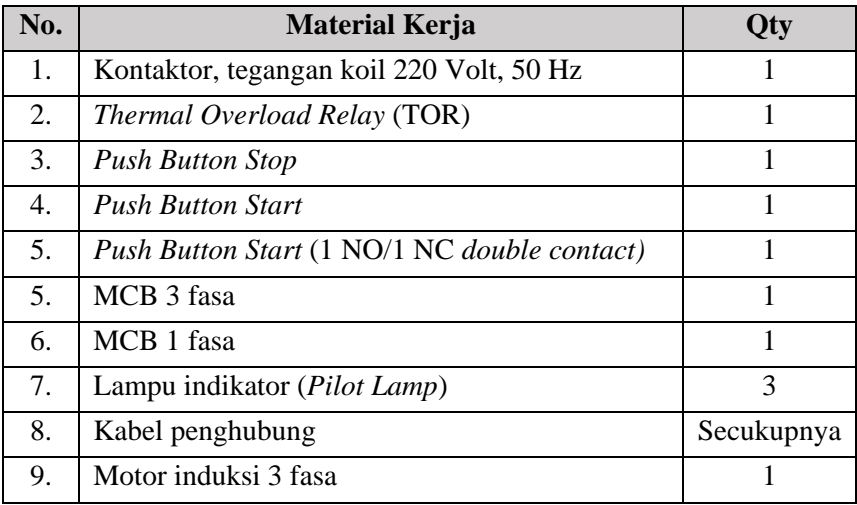

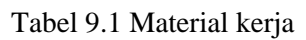

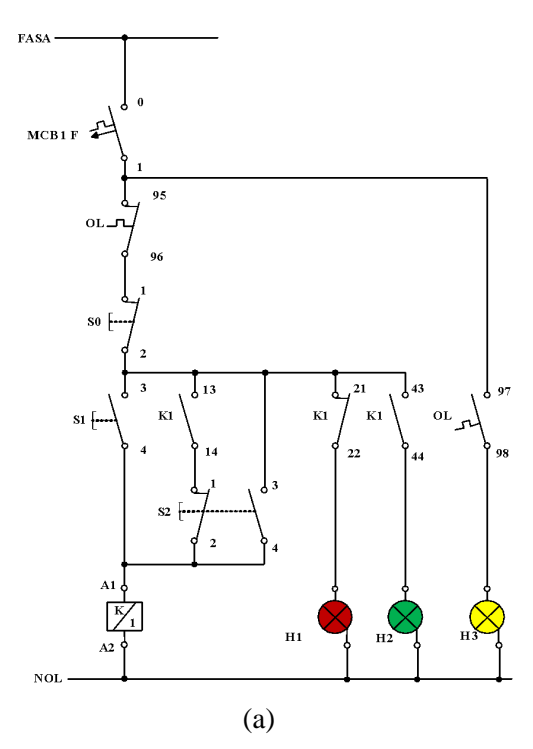

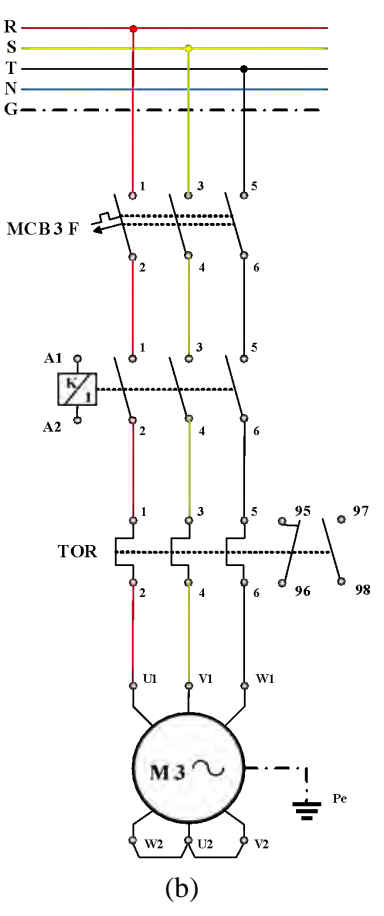

Gambar 9.1 (a) Rangkaian kendali (b) Rangkaian daya motor listrik 3 fasa *starter* DOL sistem *Running-Jogging*

#### **9.3. Kalimat Kendali**

- 1. S1 ditekan, koil kontaktor (K1) bekerja, motor berputar dan menghidupkan lampu indikator (H2). S1 dilepas motor tetap berputar, disebabkan kontak 13-14 pada K1 mengunci (*self-holding*).
- 2. S0 ditekan, aliran listrik terputus, kontaktor K1 melepas, motor berhenti berputar, lampu indikator (H2) mati dan lampu indikator (H1) menyala.
- 3. S2 ditekan, koil kontaktor (K1) bekerja, motor berputar dan menghidupkan lampu indikator (H2).
- 4. S2 dilepas, koil kontaktor (K1) tidak bekerja, motor berhenti berputar dan lampu indikator (H1) menyala.

5. Apabila terjadi beban lebih, *thermal overload relay* akan bekerja, kontak 95-96 akan membuka, kontak 97-98 akan menutup menghidupkan lampu indikator (H3).

## **9.4. Simulasi** *Starter* **DOL Sistem** *Running-Jogging*

Rangkaian simulasi untuk mengoperasikan motor listrik 3 fasa dengan *starter* DOL sistem *running-jogging* dibuat menggunakan *software* EKTS. Rangkaian yang akan dibuat terdiri dari 2 (dua), yaitu rangkaian kendali dan rangkaian daya. Untuk rangkaian kendali dan rangkaian daya tahapan pembuatan-nya sebagai berikut:

### **1. Tahapan pembuatan simulasi rangkaian kendali**

a. Untuk memulai membuat simulasi rangkaian kendali pada EKTS, anda hanya perlu mengklik ikon EKTS pada *Desktop Window* atau bisa juga dengan *Menu Start* seperti pada aplikasi-aplikasi lainnya. Selanjutnya akan muncul tampilan seperti pada Gambar 9.2.

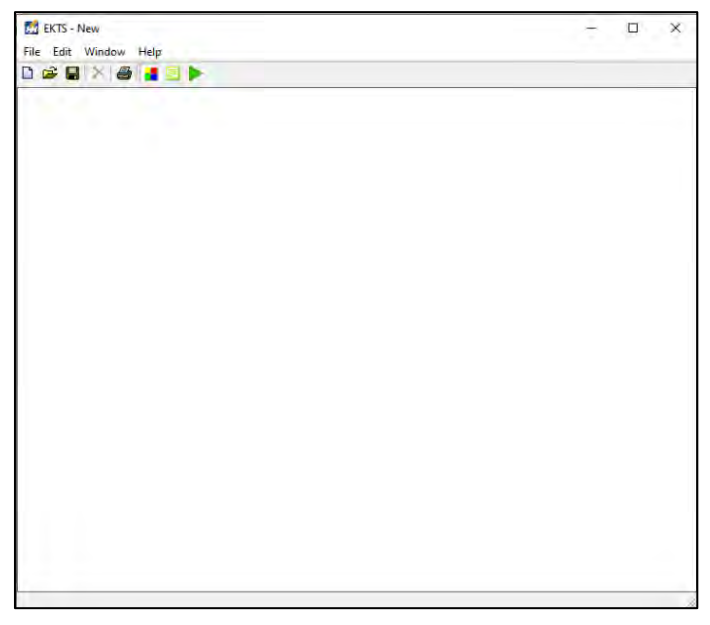

Gambar 9.2 *Window* utama EKTS

b. Klik menu *Windows*, pilih *Library* akan muncul *menu library* seperti pada Gambar 9.3 (b).

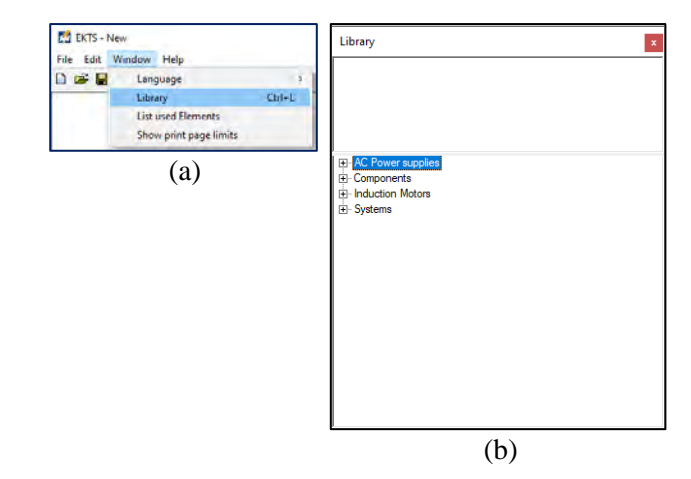

Gambar 9.3 (a) Cara membuka *library* pada *menu window*, (b) Tampilan *menu library*

*Library* adalah menu yang berisikan komponen utama dan pendukung dalam menyusun simulasi rangkaian kendali dan rangkaian daya motor listrik, seperti: sumber 3 fasa dan 1 fasa, netral, kontaktor, koil*, limit switch*, *on/off delay timer, push button*, lampu indikator, motor induksi 3 dan 1 fasa dsb.

c. Double klik pada *AC Power Supplies* atau klik tanda + untuk menampilan jenis-jenis sumber listrik *AC* yang tersedia seperti pada Gambar 9.4.

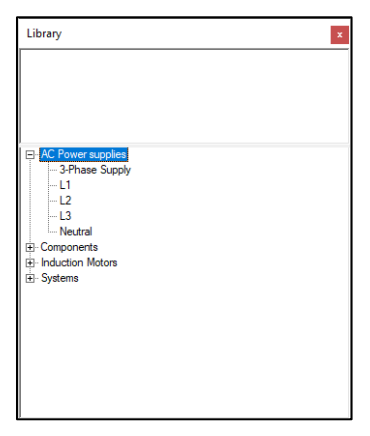

Gambar 9.4 Tampilan jenis-jenis sumber listrik *AC*

d. Pilih salah satu sumber listrik pada *AC Power Supplies (3 Phase supply/L1/L2/L3/Neutral)*. *Double* klik pada salah satu jenis sumber listrik tersebut (pilih L1), maka pada lembar kerja akan muncul sumber listrik 1 fasa (L1) seperti yang diperlihatkan pada Gambar 9.5.

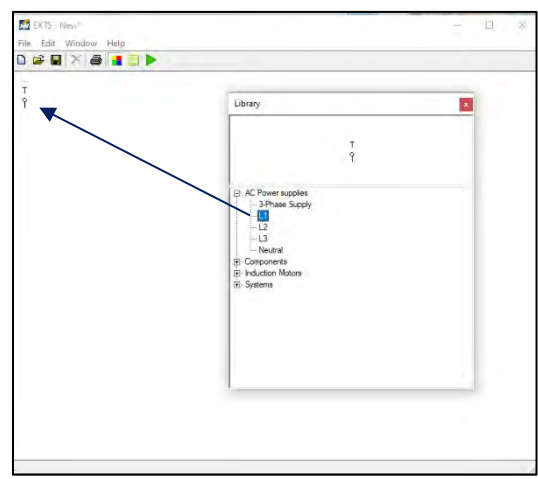

Gambar 9.5 Tampilan sumber listrik 1 fasa pada lembar kerja

e. *Double* klik *Neutral*, maka pada lembar kerja akan muncul *neutral* dan geser ke bawah menjauh dari sumber listrik 1 fasa seperti yang diperlihatkan pada Gambar 9.6.

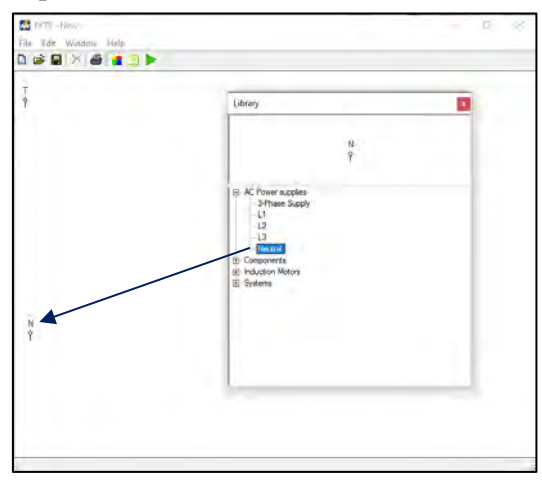

Gambar 9.6 Tampilan *Neutral* pada lembar kerja

f. *Double* klik menu *Components* pada *Library,* maka akan muncul jenisjenis komponen yang dapat digunakan untuk menyusun simulasi rangkaian kendali dan rangkaian daya motor listrik seperti yang diperlihatkan pada Gambar 9.7.

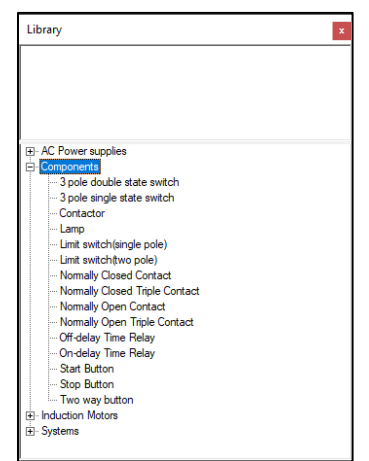

Gambar 9.7 Menu-menu component

g. *Double* klik pada komponen *Push Button* (*Stop Button*), sehingga muncul pada lembar kerja. Selanjutnya geser *Push Button* tersebut seperti yang diperlihatkan pada Gambar 9.8.

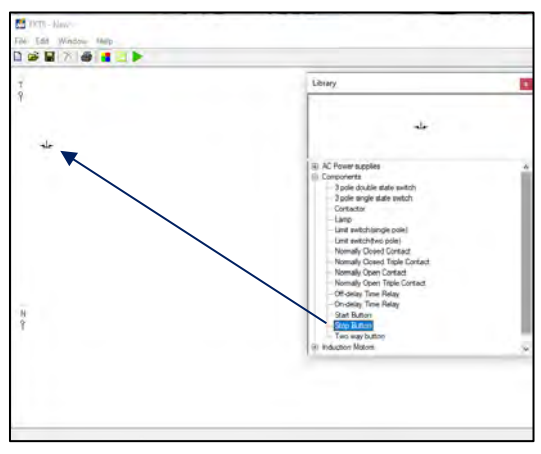

Gambar 9.8 Tampilan komponen *Stop Button* pada lembar kerja

h. Agar proses pengkabelan (penyambungan) antara sumber listrik 1 fasa (L1/Fasa T) dengan komponen *Push Button* atau komponen-komponen lainnya terlihat rapi. Maka ubah posisi (*rotate*) *Stop Button* dengan cara: klik kanan pada komponen yang akan dirubah, pilih *Rotate*, pilih

drajat perubahan tersebut bisa  $90^{\circ}/180^{\circ}/270^{\circ}$  (Gambar 9.9 (a)). Untuk simulasi ini kita pilih perubahan sejauh *2700* dan tampilanya kan berubah seperti yang diperlihatkan pada Gambar 9.9 (b).

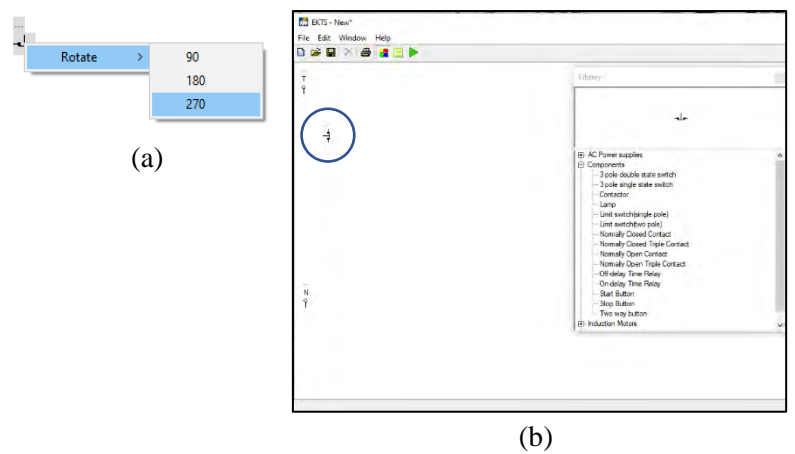

Gambar 9.9 (a) Cara merotasi komponen (b)Tampilan 3 komponen *Push Button* yang telah dirotasi sejauh 270<sup>0</sup>

i. *Double* klik pada komponen *Push Button* (*Start Button*), lakukan perubahan posisi (*rotate*) seperti yang dijelaskan pada **No.1.h** dan geser komponen tersebut sehingga terlihat seperti pada Gambar 9.10.

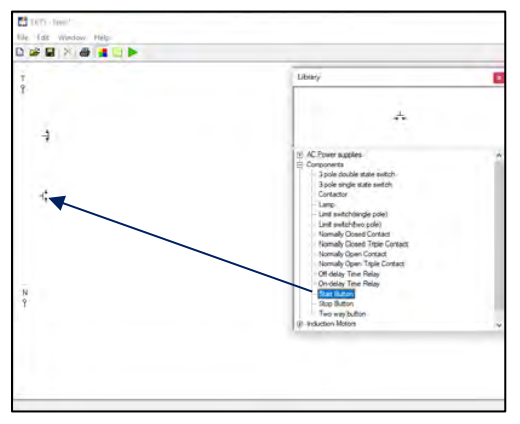

Gambar 9.10 Tampilan komponen *Start Button* pada lembar kerja

j. *Double* klik pada komponen *Contactor*, lakukan perubahan posisi (*rotate*) seperti yang dijelaskan pada **No.1.h** dan geser komponen tersebut sehingga terlihat seperti pada Gambar 9.11.

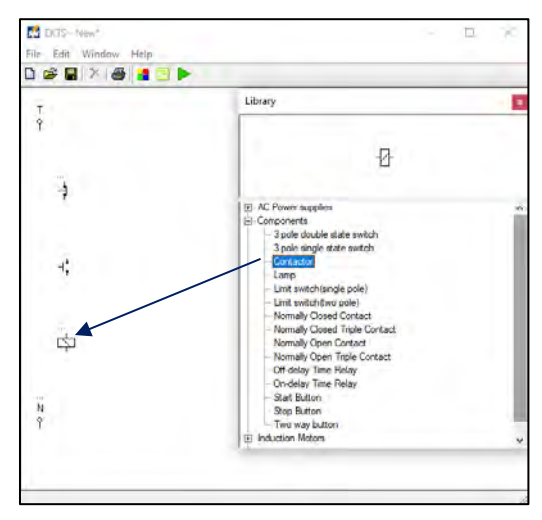

Gambar 9.11 Tampilan komponen kontaktor pada lembar kerja

k. *Double* klik pada komponen *Normally Open Contact***,** lakukan perubahan posisi (*rotate*) seperti yang dijelaskan pada **No.1.h** dan geser komponen tersebut sehingga terlihat seperti pada Gambar 9.12.

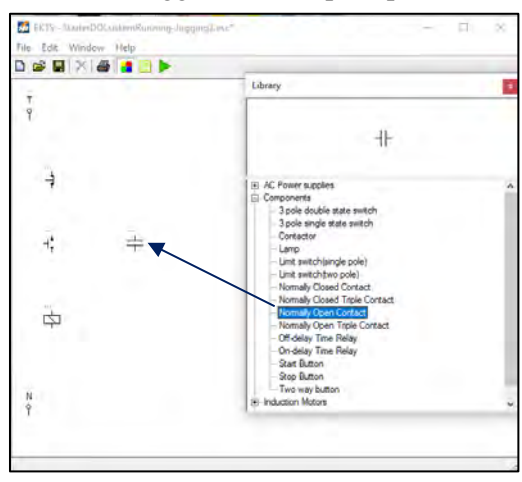

Gambar 9.12 Tampilan komponen *Normally Open Contact* pada lembar kerja

*Normally Open Contact* merupakan kontak bantu normally open dengan kode anak kontak seperti 13 dan 14, 23 dan 24, 33 dan 34, 43 dan 44, dsb. Kontak bantu ini selain digunakan sebagai "pengunci" juga digunakan sebagai pengendali lampu indikator yang menandakan bahwa kontaktor atau motor listrik dalam kondisi bekerja.

l. *Double* klik pada komponen *Normally Closed Contact***,** lakukan perubahan posisi (*rotate*) seperti yang dijelaskan pada **No.1.h** dan geser komponen tersebut sehingga terlihat seperti pada Gambar 9.13 Tampilan komponen *Normally Closed Contact* pada lembar kerja

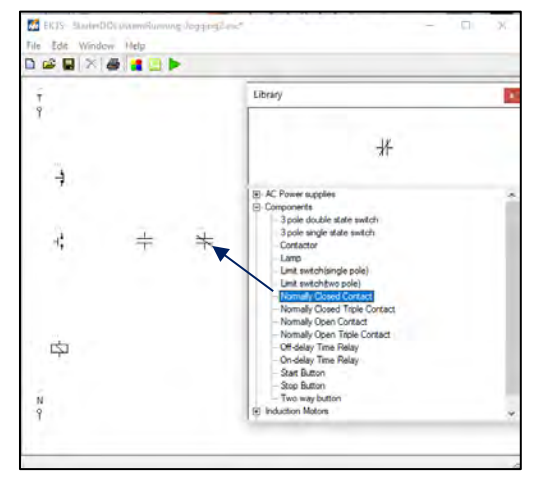

Gambar 9.13 Tampilan komponen *Normally Closed Contact* pada lembar kerja

m. Double klik komponen *Two Way Button* (*Push Button NO/NC*) lakukan perubahan posisi (*rotate*) seperti yang dijelaskan pada **No.1.h** dan geser komponen tersebut sehingga terlihat seperti pada Gambar 9.14.

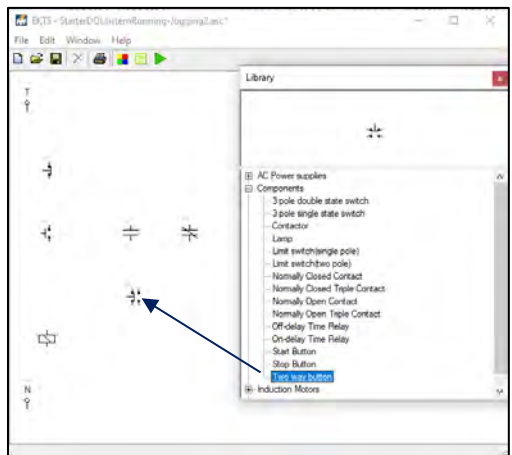

Gambar 9.14 Tampilan *Two Way Button* pada lembar kerja

n. *Double* klik dua kali komponen *Lamp* pada *Component***.** Geser komponen tersebut sehingga terlihat seperti pada Gambar 9.15 (b). Komponen *Lamp* yang dipakai pada simulasi ini sebanyak 2 buah, berfungsi sebagai penanda (lampu indikator) apakah Motor Listrik sudah beroperasi atau berhenti beroperasi.

Warna dari lampu indikator yang menyala dapat kita ubah dengan cara klik kanan pada komponen tersebut, pilih *Color***,** pilih warna yang dikehendaki (Gambar 9.15 (a). Terdapat 5 warna yang disediakan untuk lampu indikator pada *software* EKTS ini, yaitu merah, biru, hijau, pink dan kuning.

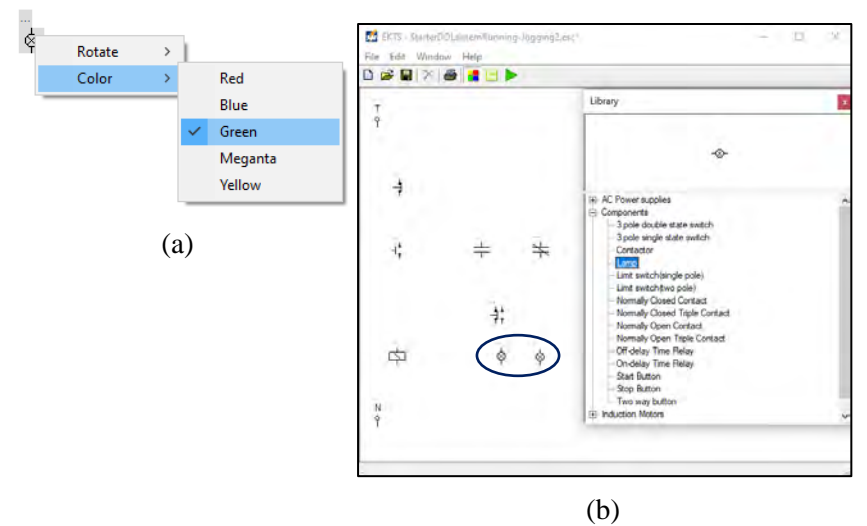

Gambar 9.15 (a) Cara merubah warna lampu indikator (b) Tampilan 2 unit komponen *Lamp* pada lembar kerja

- o. Selanjutnya hubungkan masing-masing komponen tersebut sehingga menjadi satu kesatuan rangkaian kendali motor listrik 3 fasa dengan cara:
	- Arahkan kursor ke ujung salah satu komponen yang ada pada lembar kerja sampai muncul titik merah seperti pada Gambar 9.16 (a)
	- Tarik dan hubungkan dengan ujung komponen lain sehingga semua komponen terhubung dengan sempurna, seperti yang terlihat pada Gambar 9.16 (b).

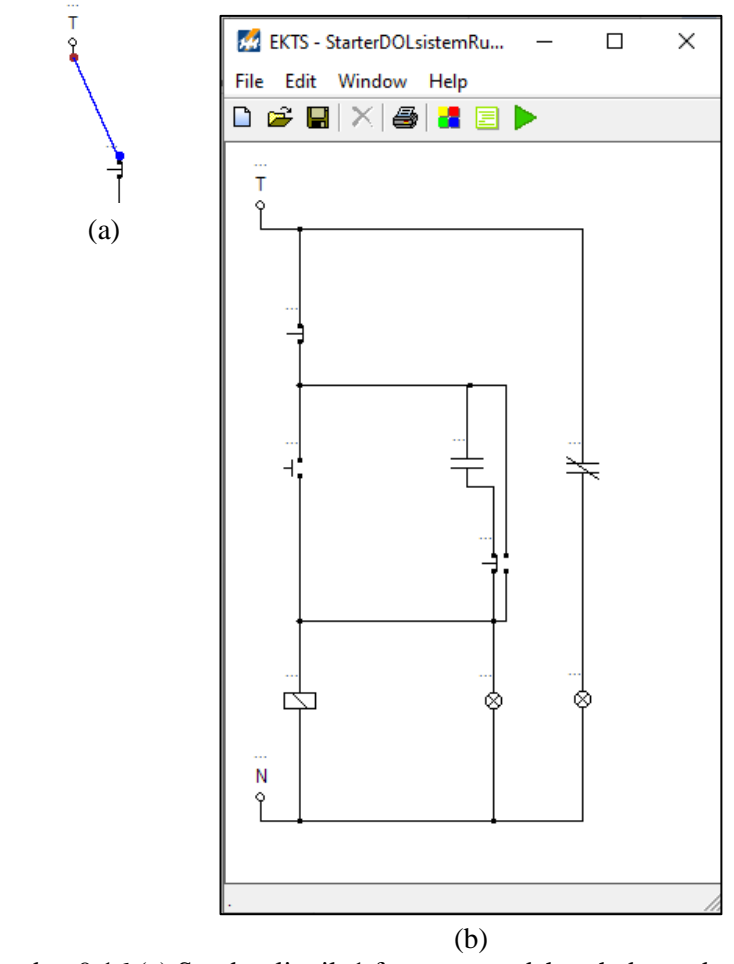

Gambar 9.16 (a) Sumber listrik 1 fasa yang sudah terhubung dengan komponen *Push Button* (b) Seluruh komponen yang sudah saling terhubung

p. Berikan identitas/nama pada setiap komponen-komponen tersebut. Misalkan: Fasa T (*Fasa*), Kontaktor (*K1*), *Push Button Off* (*S0*), *Push Button On* (*S1*), Lampu Indikator (*L1 & L2*), *Push Button NO/NC*  (*PBRJ*). Gambar 9.17 diperlihatkan masing-masing komponen yang sudah diberikan identitas.

#### **Catatan:**

- Penulisan identitas maksimal 5 (Lima) huruf**.**

- Khusus untuk pemberian nama kontak bantu untuk *pengunci*, kontak bantu untuk *lampu indikator*, pilihan nama harus sama dengan nama yang diberikan pada *Koil Kontaktor* seperti yang diperlihatkan pada Gambar 9.17.

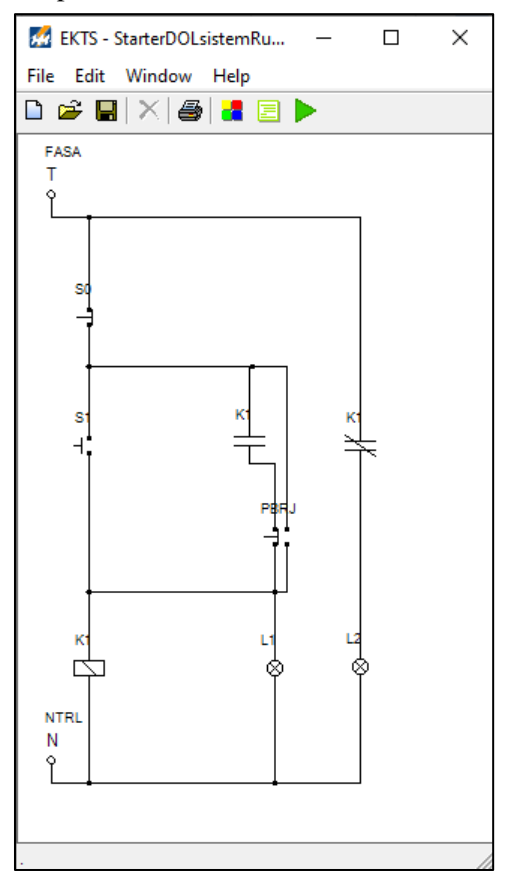

Gambar 9.17 Tampilan seluruh komponen pada simulasi rangkaian kendali yang sudah diberi nama

#### **2. Tahapan pembuatan simulasi rangkaian daya**

a. Lakukan langkah kerja seperti yang sudah dijelaskan pada **No.1.c** & **No.1.d**. Pilih sumber listrik 3 fasa (*3 Phase Supply*) dengan cara *double*  klik tulisan tersebut. Geser *3 Phase Supply* pada lembar kerja yang masih kosong seperti yang diperlihatkan pada Gambar 9.18.

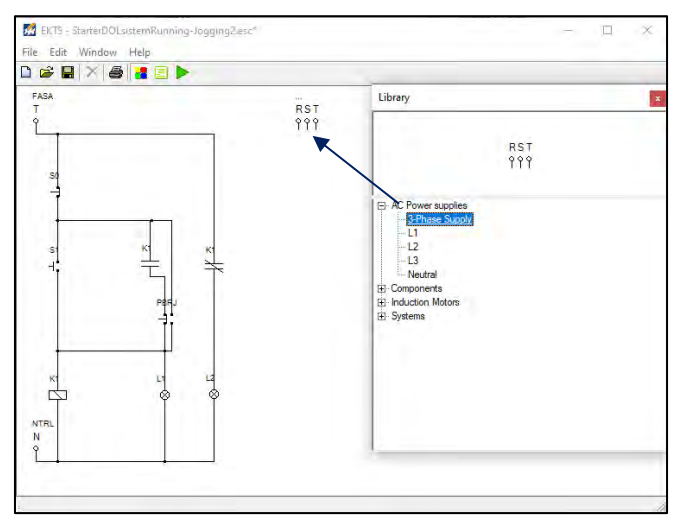

Gambar 9.18 Tampilan sumber listrik 3 fasa pada lembar kerja

b. *Double* klik menu *Component* pada *Library* pilih komponen *Normally Open Triple Contact*. Lakukan perubahan posisi (*rotate*) komponen tersebut seperti yang dijelaskan pada **No.1.h** dan geser komponen tersebut sehingga terlihat seperti pada Gambar 9.19.

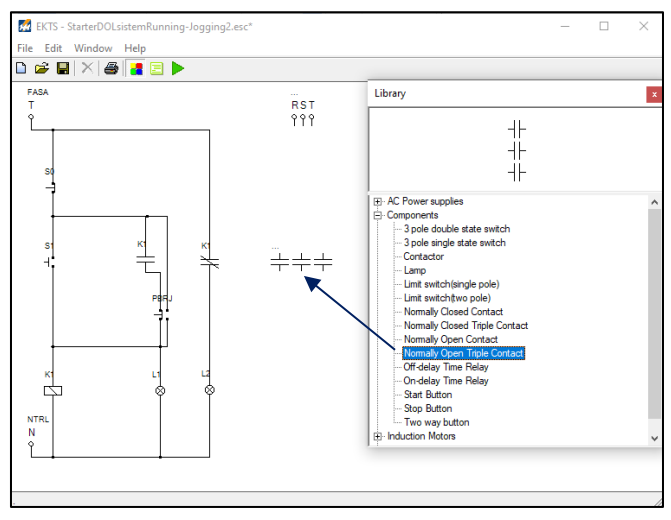

Gambar 9.19 Tampilan komponen *Normally Open Triple Contact* pada lembar kerja
c. *Double* klik menu *Induction Motors* pada *Library* pilih komponen *Three Phase Induction Motor*. Geser komponen tersebut sehingga terlihat seperti pada Gambar 9.20.

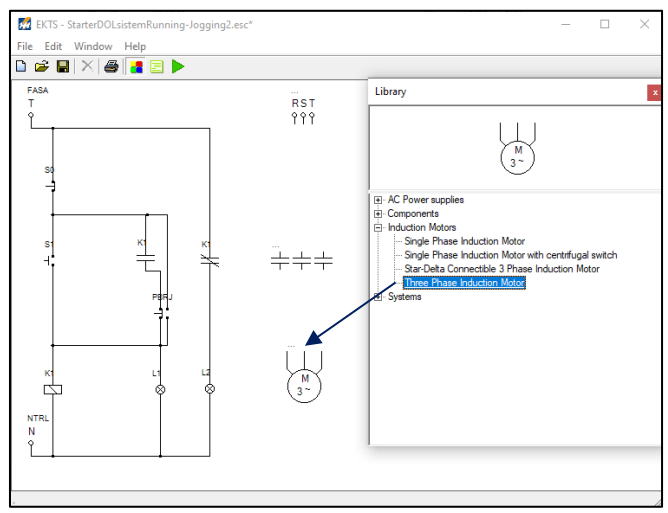

Gambar 9.20 Tampilan komponen *Three Phase Induction Motor* pada lembar kerja

- d. Selanjutnya hubungkan masing-masing komponen tersebut sehingga menjadi satu kesatuan rangkaian daya motor listrik 3 fasa dengan cara:
- e. Arahkan kursor ke ujung salah satu komponen yang ada pada lembar kerja sampai muncul titik merah seperti yang diperlihatkan pada Gambar 9.21 (a)
- f. Tarik dan hubungkan dengan ujung komponen lain sehingga semua komponen terhubung dengan sempurna, seperti yang diperlihatkan pada Gambar 9.21 (b).

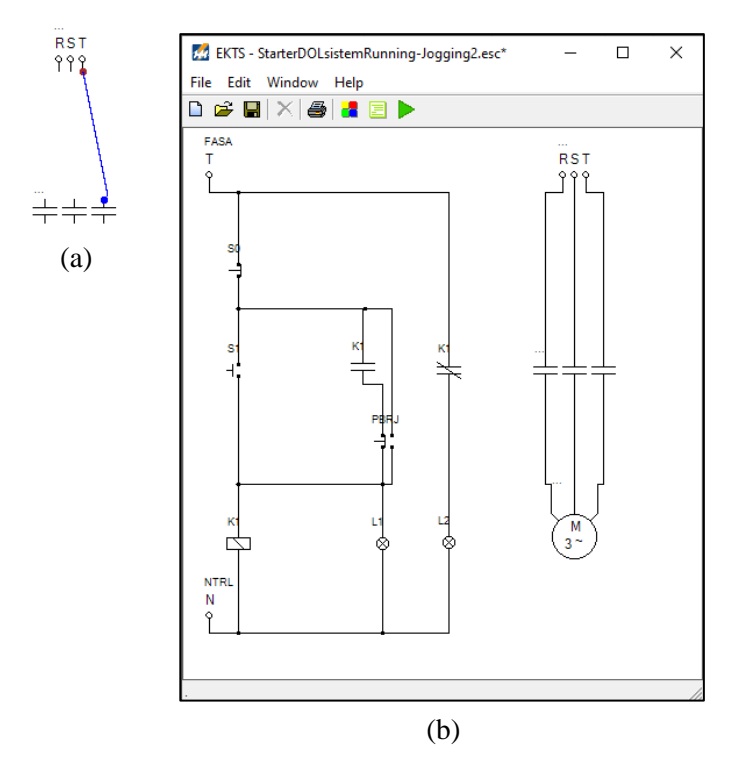

Gambar 9.21 (a) Sumber RST yang terhubung dengan *Normally Open Triple Contact* (b) Seluruh komponen pada rangkaian daya yang sudah saling terhubung

g. Berikan identitas/nama pada masing-masing komponen pada simulasi rangkaian daya dengan tahapan seperti yang dijelaskan pada **No.1.p**  seperti yang terlihat pada Gambar 9.22.

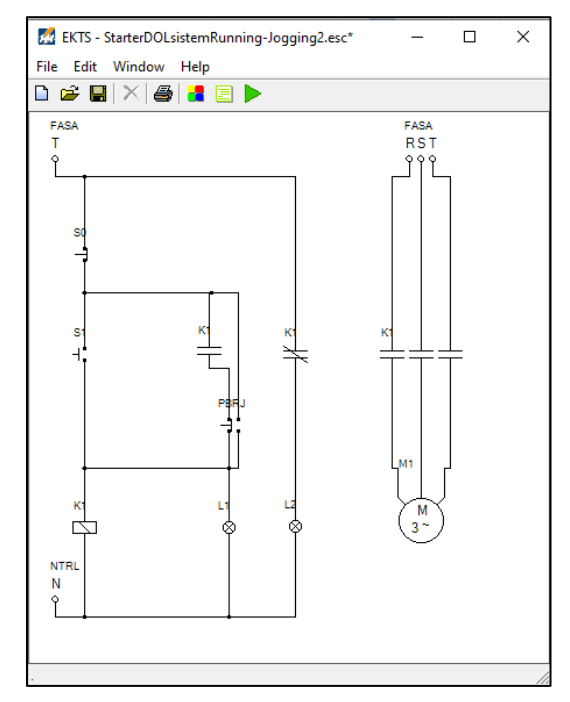

Gambar 9.22 Tampilan seluruh komponen pada simulasi rangkaian daya yang sudah diberi nama

#### **3. Menjalankan simulasi**

Untuk dapat menjalankan simulasi rangkaian kendali dan rangkaian daya *starter* DOL sistem *Running-Jogging*, maka tahapan-tahapan yang dilakukan yaitu sebagai berikut:

a. Klik ikon tombol *Run* pada *taskbar EKTS*. Bentuk ikon tombol run akan berubah menjadi ikon tombol *Stop* seperti yang diperlihatkan pada Gambar 9.23. Suplai tegangan dan arus dari sumber listrik (*Fasa T*) akan masuk melalui pengkabelan melewati *Push Button Off* (*S0*) dan *Anak Kontak Normally Close* (*K1*) sehingga *Lampu Indikator* (*L2*) menyala.

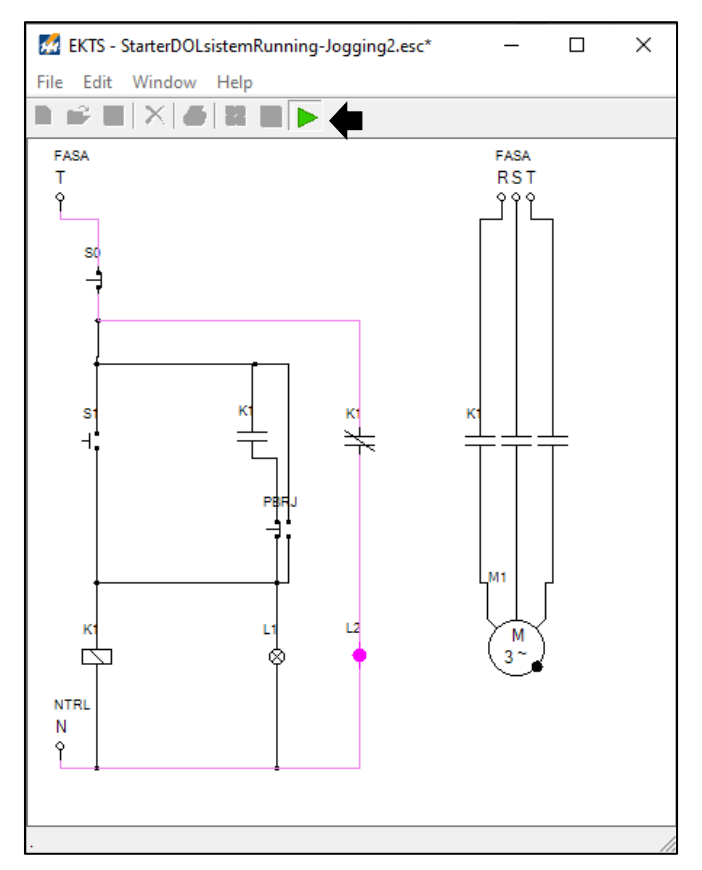

Gambar 9.23 Tampilan rangkaian kendali dan rangkaian daya *starter*  DOL sistem *Running-Jogging* pada lembar kerja setelah tombol *run*  ditekan

b. Arahkan *mouse* pada tombol *Push Button On* **(***S1***)** lalu tekan dan lepaskan, maka lampu indikator *L1* pada **rangkaian kendali** akan menyala dan lampu indikator L2 akan mati dan **Motor Listrik 3 Fasa (M1)** pada **rangkaian daya** akan berputar searah jarum jam (*clockwise*). seperti yang diperlihatkan pada Gambar 9.24

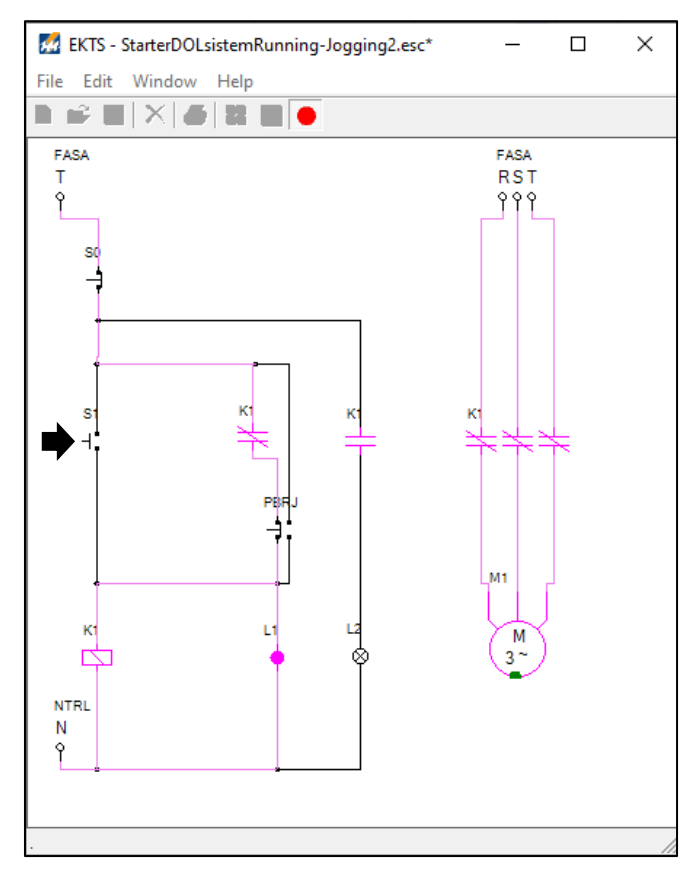

Gambar 9.24 Tampilan rangkaian kendali dan rangkaian daya *starter*  DOL sistem *Running-Jogging* setelah tombol S1 di tekan

c. Arahkan *mouse* pada tombol *Push button Off* **(***S0***)** lalu tekan dan lepaskan, maka lampu indikator *L1* akan mati, lampu indikator *L2*  kembali menyala dan **Motor Listrik 3 Fasa (M1)** berhenti berputar. Seperti yang diperlihatkan pada Gambar 9.25

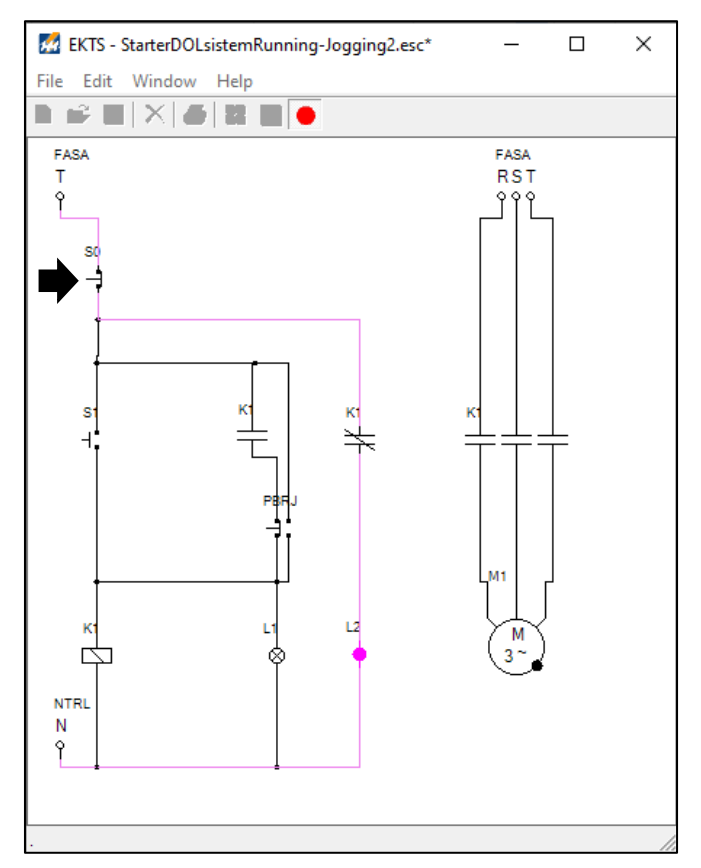

Gambar 9.25 Tampilan rangkaian kendali dan rangkaian daya *starter*  DOL sistem *Running-Jogging* setelah tombol S0 ditekan

d. Arahkan *mouse* pada tombol *Push Button NO/NC* **(***PBRJ***)** lalu tekan dan jangan dilepaskan, maka lampu indikator *L1* pada **rangkaian kendali** akan menyala dan lampu indikator L2 akan mati dan **Motor Listrik 3 Fasa (M1)** pada **rangkaian daya** akan berputar searah jarum jam (*clockwise*). seperti yang diperlihatkan pada Gambar 9.26

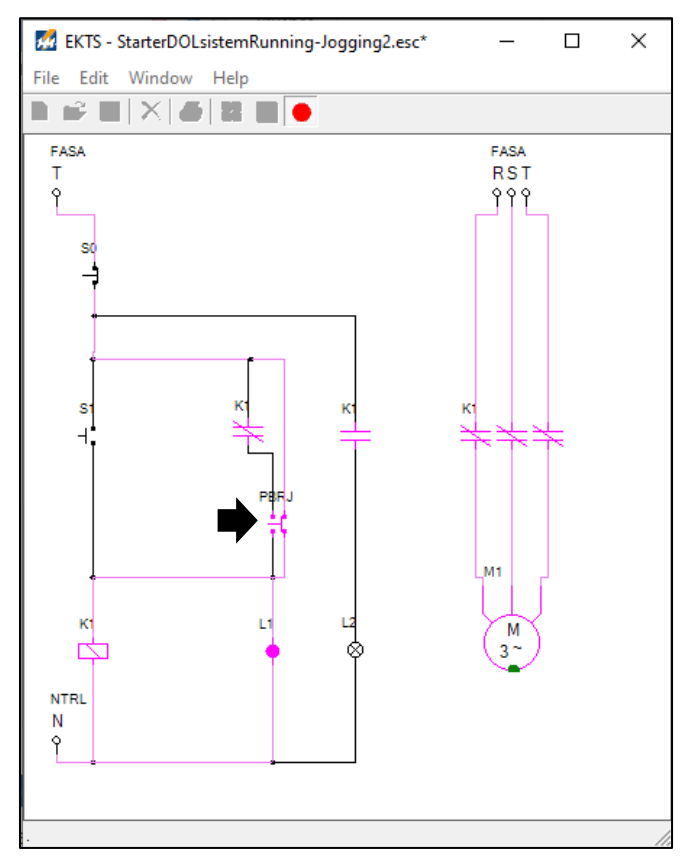

Gambar 9.26 Tampilan rangkaian kendali dan rangkaian daya *starter*  DOL sistem *Running-Jogging* pada lembar kerja setelah tombol *Push Button NO/NC* (PBRJ) ditekan

e. Pada saat tombol *Push Button NO/NC* **(***PBRJ***)** dilepas lampu indikator *L1* akan mati, lampu indikator *L2* akan kembali menyala dan Motor Listrik 3 Fasa (*M1*) berhenti berputar seperti yang diperlihatkan pada Gambar 9.27

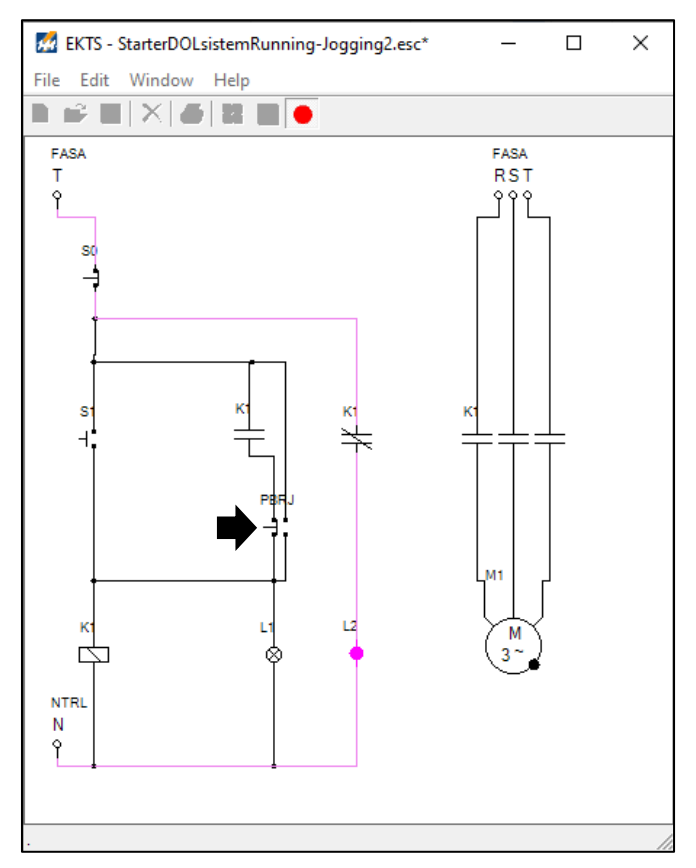

Gambar 9.27 Tampilan rangkaian kendali dan rangkaian daya *starter*  DOL sistem *Running-Jogging* pada lembar kerja setelah tombol *Push Button NO/NC* (PBRJ) dilepas

#### **9.5. Contoh Soal dan Penyelesaian**

1. Jelaskan fungsi kontak bantu *normally open* K1 43-44 pada Gambar 9.1.a rangkaian kendali *starter* DOL sistem *running-jogging*?

#### **Jawaban :**

- Sebagai penghubung antara sumber listrik dengan lampu indikator H2.
- Sebagai penanda jika S1 sudah ditekan, atau kontaktor K1 bekerja dan motor berputar.
- 2. Jelaskan fungsi kontak bantu *normally closed* K1 21-22 pada Gambar 9.1.a rangkaian kendali *starter* DOL sistem *running-jogging*?

#### **Jawaban :**

- Sebagai penghubung antara sumber listrik dengan lampu indikator H1.
- Sebagai penanda jika S0 sudah ditekan, aliran listrik terputus, atau kontaktor K1 melepas dan motor berhenti berputar.
- 3. Jelaskan cara kerja simulasi *starter* DOL sistem *running-jogging* di bawah ini!.

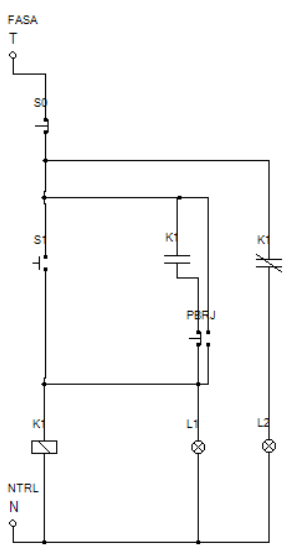

#### **Jawaban :**

- Saat S1 ditekan dan dilepas, koil K1 aktif, kontak bantu K1 bekerja, L1 menyala dan L2 padam.
- Saat S0 ditekan dan dilepas, koil K1 non aktif, kontak bantu K1 kembali bekerja, L1 padam dan L2 menyala.
- Saat PBRJ ditekan, koil K1 aktif, kontak bantu K1 bekerja, L1 menyala dan L2 padam dan saat PBRJ dilepas koil K1 non aktif, kontak bantu K1 kembali bekerja, L1 padam dan L2 menyala.
- 4. Perhatikan kembali Gambar 9.1.a rangkaian kendali starter DOL sistem *running jogging*. Saat MCB diaktifkan, lampu indikator mana yang menyala?

#### **Jawaban :**

Lampu indikator H1

5. Lampu indikator H2 dan H3 menyala jika dalam kondisi:

#### **Jawaban :**

- Lampu indikator H2 menyala jika S1 ditekan dan kontaktor bekerja.
- Lampu indikator H3 menyala jika proteksi *thermal overload relay* bekerja.

#### **9.6. Soal Latihan**

- 1. Lakukan perubahan pada simulasi rangkaian kendali yang saudara sudah buat sebagai berikut (Lihat Gambar):
	- a. Kontak bantu NO (K1) diubah menjadi kontak bantu NC (K1)
	- b. Kontak bantu NC (K1) diubah menjadi kontak bantu NO (K1)

Amati perubahannya, dan berikan penjelasan atas kondisi tersebut!

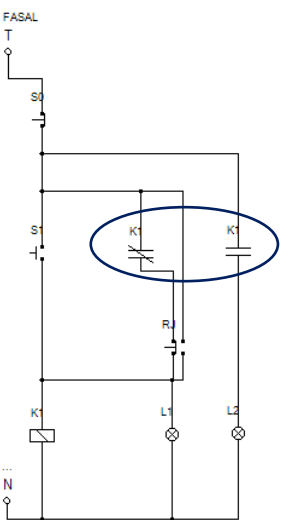

2. Lakukan modifikasi simulasi rangkaian kendali dan rangkaian daya yang saudara sudah buat, jika dikehendaki pada saat tombol *push button* NO/NC (S2) ditekan terdapat dua unit Motor Listrik (M1 & M2) yang berputar bersamaan searah jarum jam.

## **DAFTAR PUSTAKA**

- Arsyad, F. (2020) 'Analisis Media Pembelajaran Menggunakan Software Electrical Control Techniques Simulator (EKTS) Terhadap Peningkatan Hasil Belajar Siswa pada Mata Pelajaran Instalasi Motor Listrik di SMK', *Jurnal Pendidikan Teknik Elektro*, 9(3), pp. 663-668.
- Denis., Sukamdi, T dan Christyono, Y. (2013) 'Pengasutan Balik Putaran Motor Induksi 3 Fasa Berbasis SMS Controller Menggunakan Bahasa Pemograman Bascom', *Jurnal Transient*, 2(4), pp. 900-907.
- Hayusman, L. M. (2020) 'Buku Ajar Dasar Instalasi Tenaga Listrik. Politeknik Negeri Banjarmasin: Banjarmasin-Indonesia.
- Islami, S. et al. (2022) 'Efektivitas Jobsheet Instalasi Tenaga Listrik Menggunakan Electrical Control Techniques Simulator (EKTS) pada Masa Pandemi Covid-19', *Jurnal Teknik Elektro dan Vokasional*-*JTEV*, 8(2), pp. 292-298.
- Januarta, P. (2015) 'Penerapan Media Pembelajaran Electrical Control Techniques Simulator (EKTS) untuk Meningkatkan Hasil Belajar Siswa di SMK Negeri 1 Cerme Gresik',. *Jurnal Pendidikan Teknik Elektro*, 4(2), pp 317-323.
- Pudak Scientific. Electrical Installation Trainer PT 980412. Pudak: Bandung-Indonesia.
- Putra, J. S. M., Endramawan, P dan Hariwibowo, A. (2016) 'Pembuatan Trainer Instalasi Motor 3 Phase', *Jurnal Pendidikan Teknik Elektro-JUPITER*, 1(2), pp. 81-90.
- <https://veppa.com/ekts/> diakses pada Rabu, 09 Desember 2020 Pukul 08.45 Wita.
- Satria, M. A., Safaruddin dan Andre, A. D. (2022) 'Analisa Sistem Starting DOL (Direct On Line) pada Motor Listrik PT. Semen Baturaja', *Jurnal Multidisiplin BHARASUMBA*, 1(3), pp. 395-402.

## **GLOSARIUM**

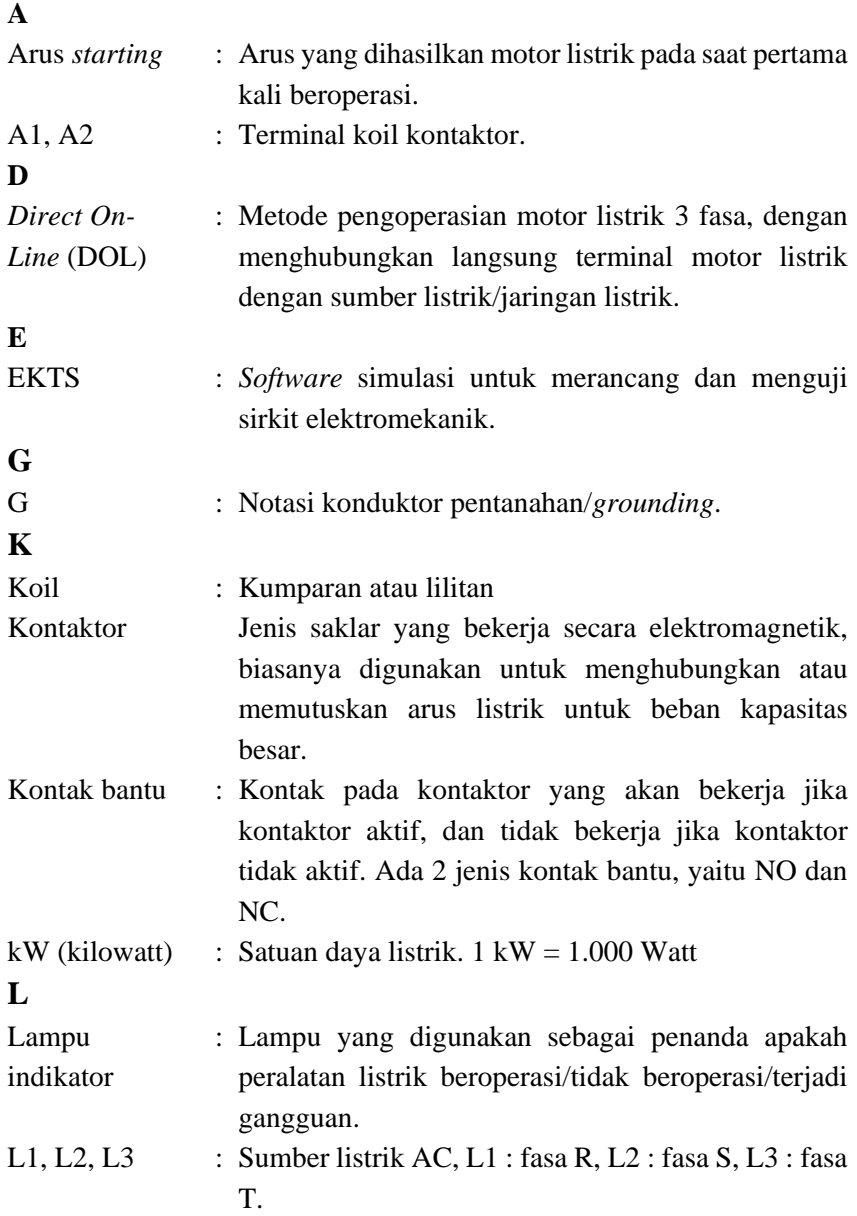

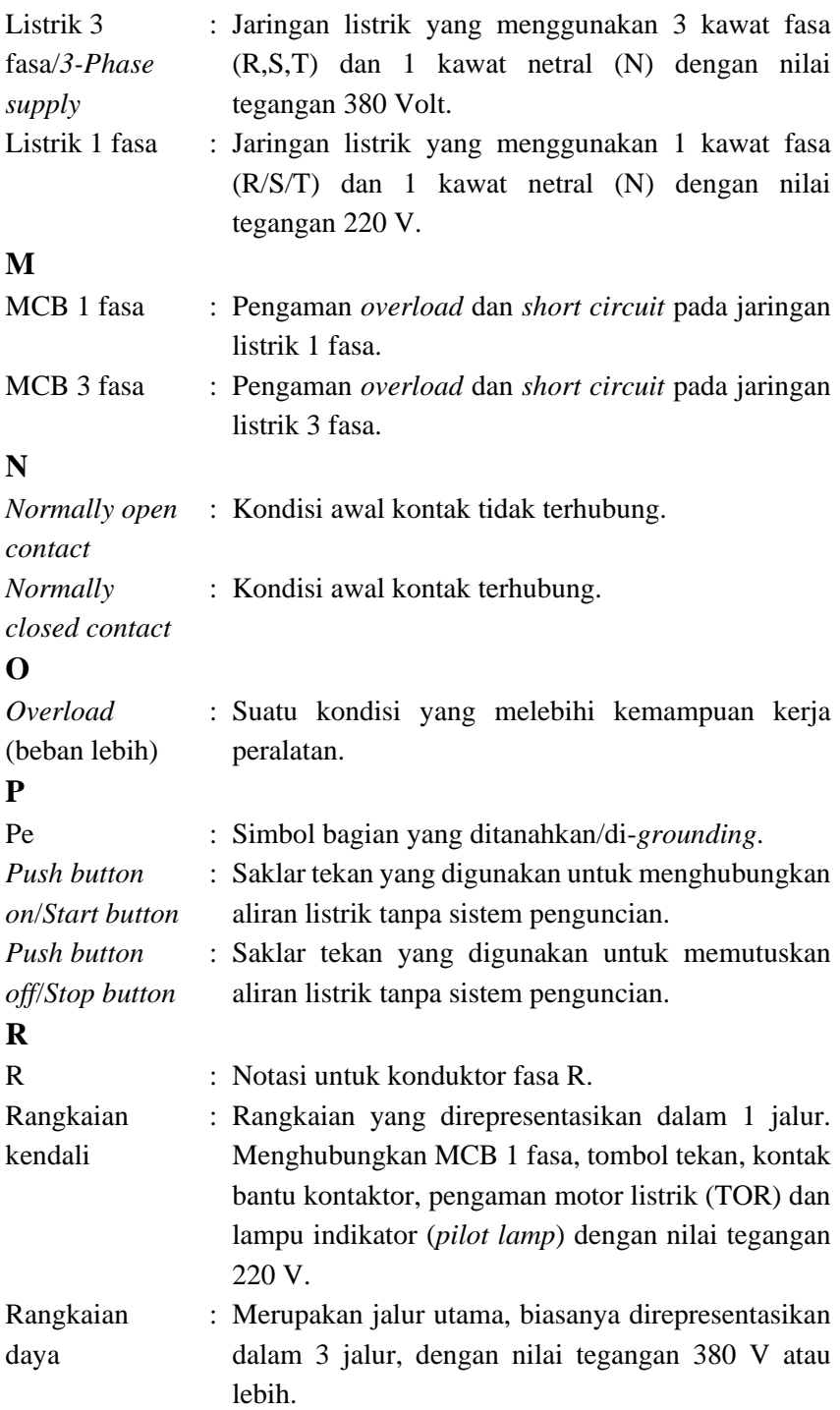

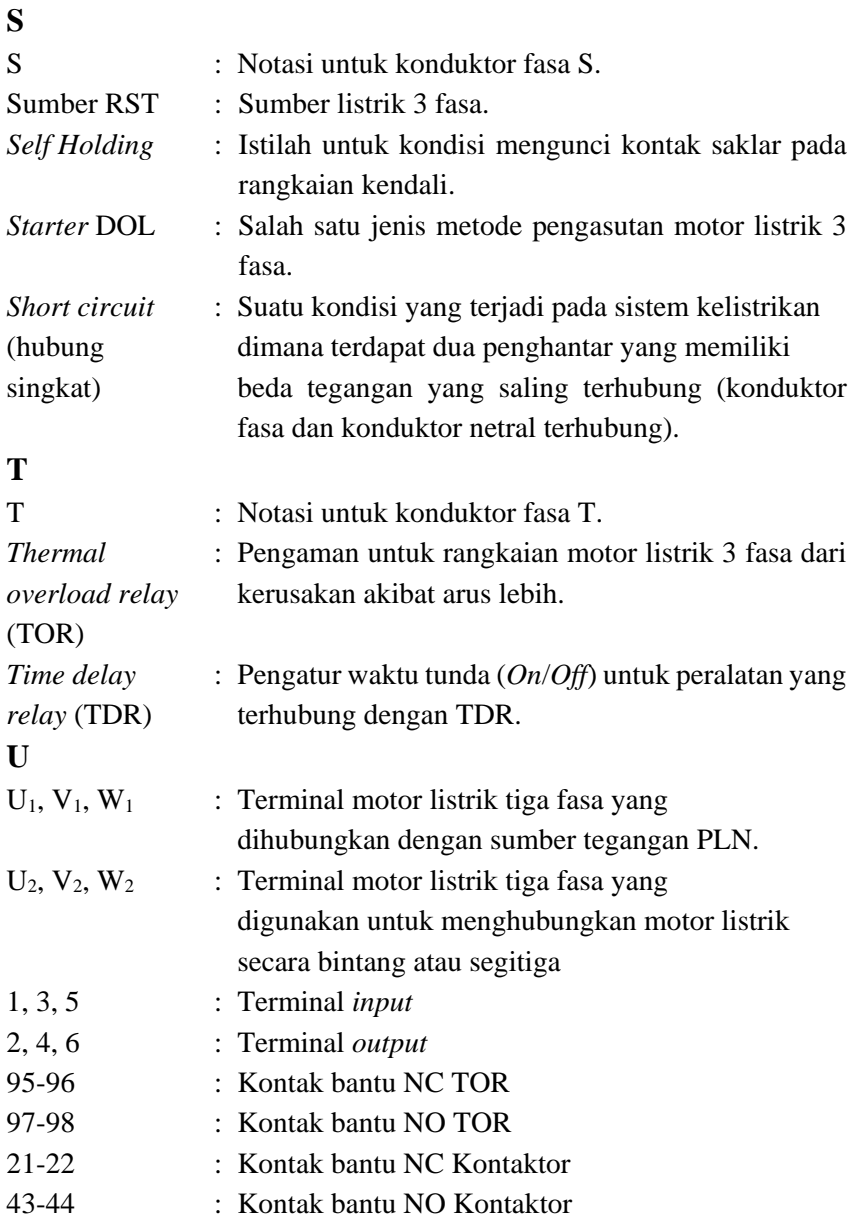

## **INDEKS**

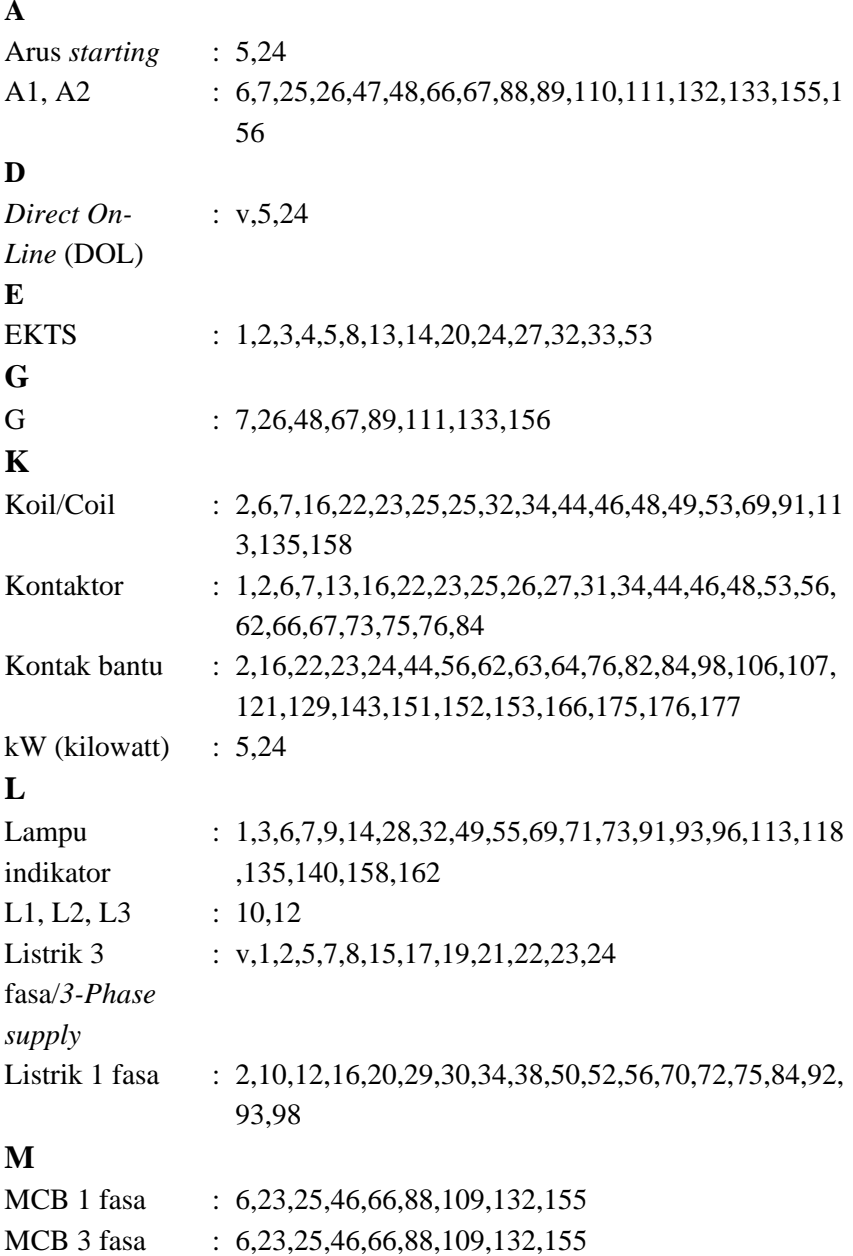

#### **N**

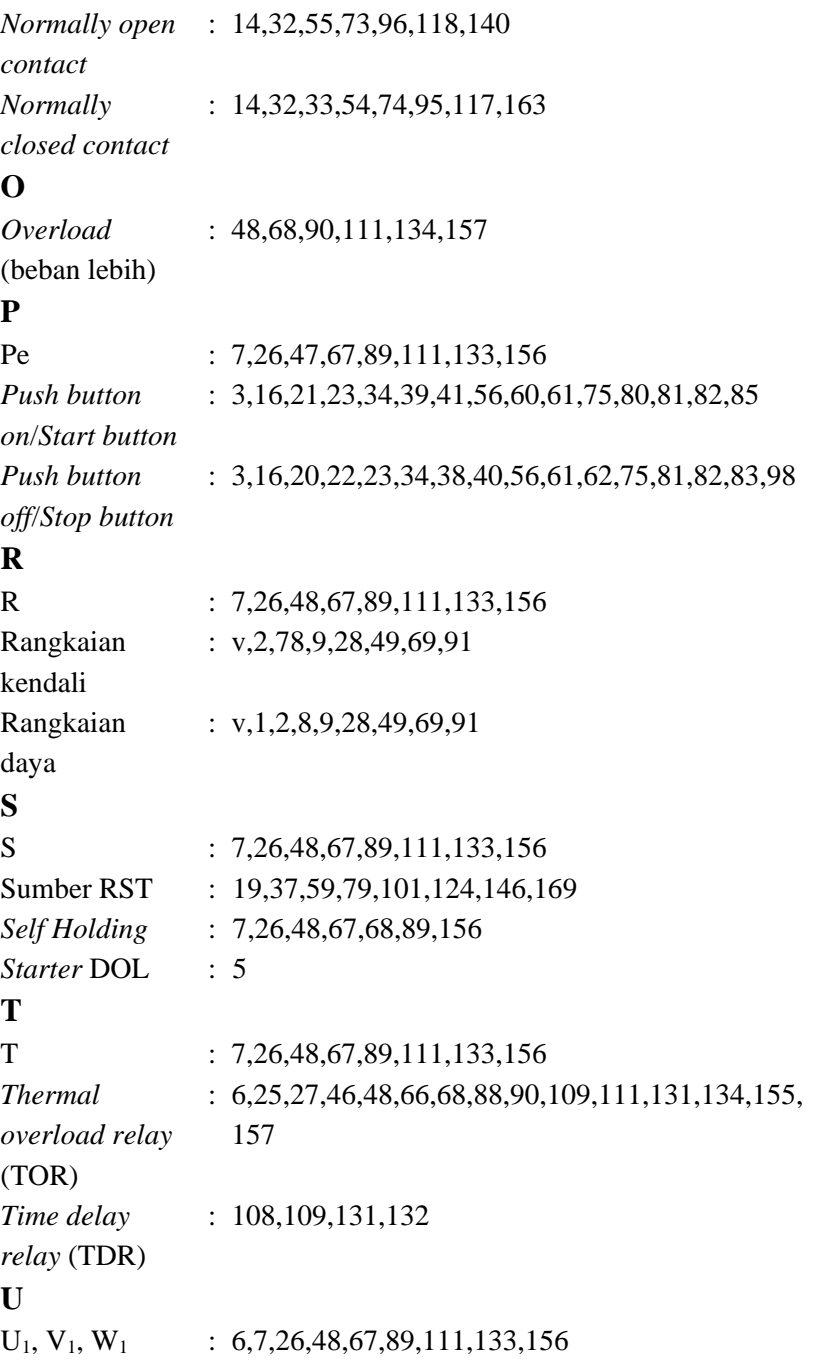

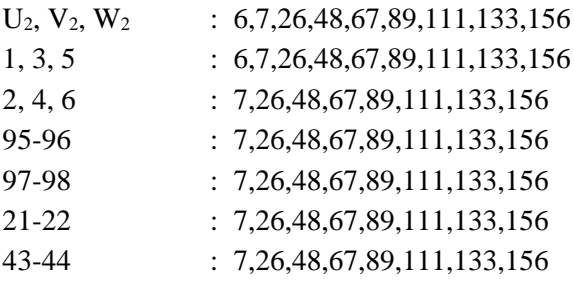

# SIMULASI STARTER D **BERBASIS SOFTWARE**

### LAUHIL MAHFUDZ HAYUSMAN

Buku Simulasi Starter DOL Berbasis Software EKTS adalah buku yang dapat digunakan oleh Mahasiswa agar dapat memahami proses perancangan starter direct on-line (DOL) berbasis simulasi software untuk proses pengoperasian motor listrik 3 fasa sebelum kegiatan paraktik berlangsung di Bengkel/Laboratorium. Software EKTS merupakan salah satu simulator yang dapat digunakan untuk merancang, menguji dan mengamati secara real time setiap perilaku dari suatu sistem instalasi kelistrikan khususnya instalasi tenaga listrik yang dibuat. Mahasiswa dapat melakukan pembelajaran secara mandiri, mencoba tahapan demi tahapan yang telah ditulis secara detail, lengkap dengan gambar agar mudah diikuti sehingga nalar dan logika berfikir dapat dilatih dalam merancang berbagai macam variasi rangkaian kendali dan rangkaian daya starter DOL serta dapat mengoperasikan hasil rancangan tersebut, sehingga dapat diketahui respon motor listrik 3 fasa apakah dapat dioperasikan dari 1 atau 2 tempat, berputar searah jarum jam atau berlawanan arah jarum jam, berputar atau berhenti berputar berdasarkan pengaturan waktu yang telah diberikan, berputar secara bergantian atau berurutan dan lain sebagainya.

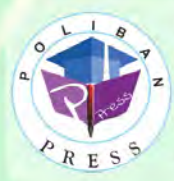

**Penerbit Poliban Press** Redaksi: Politeknik Negeri Banjarmasin, Jl. Brigjen H. Hasan Basry, Pangeran, Komp. Kampus ULM, Banjarmasin Utara Telp: (0511)3305052 Email: press@poliban.ac.id

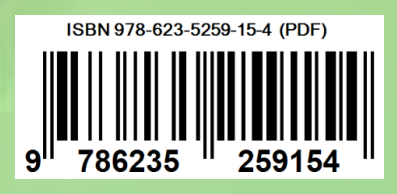